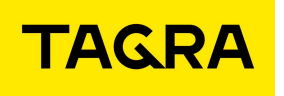

115280, г. Москва, Ленинская Слобода ул., дом 19, стр. 4

# ИНСТРУКЦИЯ ПО ЭКСПЛУАТАЦИИ

# АВТОМАТИЗИРОВАННАЯ ПАРКОВОЧНАЯ КАССА

ТРМ-4

TG2004.000.000ИЭ

Версия 1

 Москва 2023

# Содержание

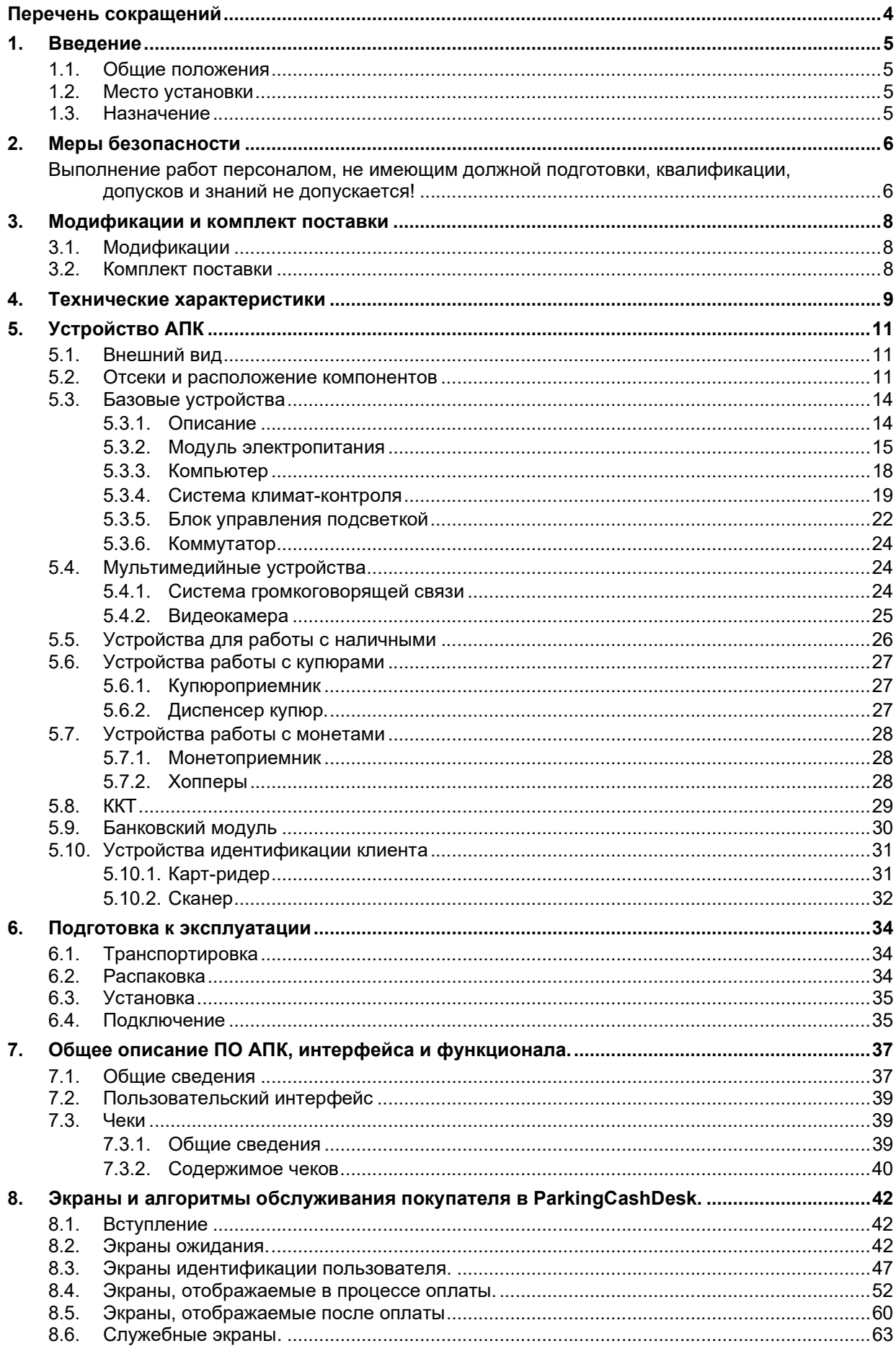

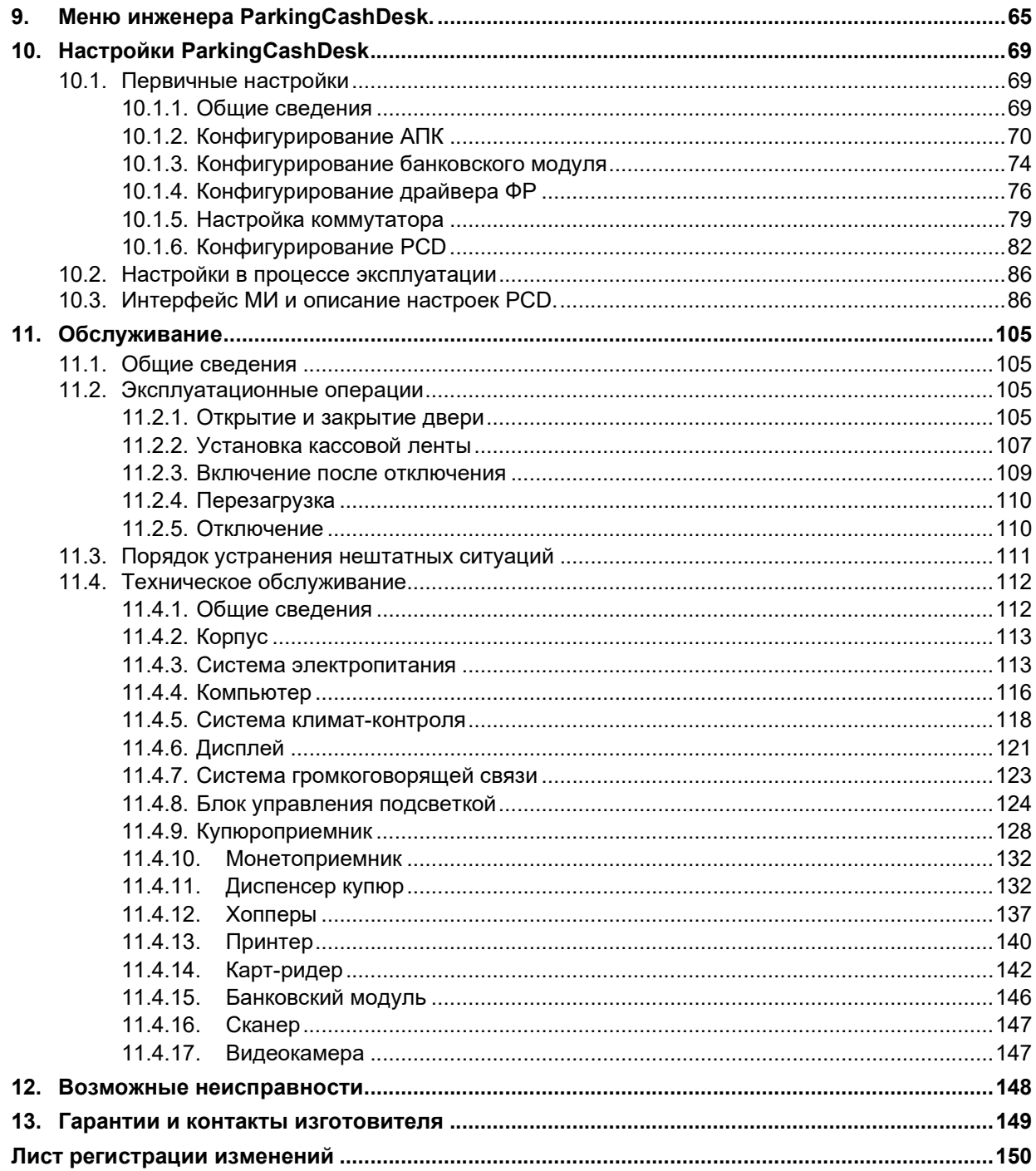

## Перечень сокращений

- АПК Автоматизированная парковочная касса ТРМ-4
- АПС Автоматизированная парковочная система «TAGRA Parking»
- АРМ Автоматизированное рабочее место
- БД База данных парковочного сервера
- БК Блок клавиатуры
- ГГС Громкоговорящая связь
- ИБП Источник бесперебойного питания
- ИК «Инструкция кассира. Автоматизированная парковочная касса ТРМ-4. TG 2004.000.000ИК»
- ИЭ Настоящий документ «Инструкция по эксплуатации. Автоматизированная парковочная касса ТРМ-4. TG2004.000.000ИЭ»
- КК Комплект крепления
- ККТ Контрольно-кассовая техника (совокупность устройств: кассовый аппарат с фискальным накопителем и принтером)
- КО Кассовое обслуживание
- МИ Меню инженера
- МК Меню кассира
- МП Меню пользователя (клиента парковки)
- ОС Операционная система
- ОФД Оператор фискальных данных
- ПО Программное обеспечение
- ПУЭ Правила и устройства электроустановок
- СКК Система климат-контроля
- ТО Техническое обслуживание
- ТС Транспортное средство
- УЗО Устройство защитного отключения
- ФЗ Федеральный Закон

## 1. Введение

## 1.1. Общие положения

1.1.1. Настоящая инструкция по эксплуатации (далее ИЭ) на автоматизированную парковочную кассу ТРМ-4 (далее АПК) является частью технической документации на автоматизированную парковочную систему «TAGRA – Parking» (далее – АПС). ИЭ является руководством по монтажу, эксплуатации и обслуживанию АПК, являющейся частью АПС.

1.1.2. ИЭ предназначена для персонала, монтирующего, эксплуатирующего и обслуживающего АПК.

1.1.3. Владельцем авторских прав на ИЭ является ООО «ТАГРА». Ни одна часть ИЭ, равно как и весь документ целиком, не может быть воспроизведена без письменного согласия владельца.

1.1.4. ИЭ структурирована таким образом, чтобы на каждом этапе взаимодействия с АПК пользователь находил требуемую ему информацию.

1.1.5. В некоторых местах ИЭ текст отмечен красным восклицательным знаком в треугольнике. Данная отметка означает особо важные, влияющие на работоспособность АПК и безопасность моменты. Пример:

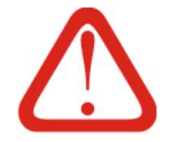

## Внимание!

Выполнение ремонтных работ на эксплуатируемой АПК не допускается

## 1.2. Место установки

1.2.1. АПК может быть установлена в помещении или на улице. При установке на улице над АПК обязательно должен быть установлен навес, исключающий попадание осадков как на / в сам АПК, так и на ее пользователя.

1.2.2. АПК имеет антивандальный корпус.

1.2.3. Конструктивные особенности АПК позволяют использование устройства в непрерывном режиме в условиях умеренного климата (см. Раздел 4).

### 1.3. Назначение

1.3.1. АПК предназначена для работы в составе АПС и является неотъемлемой частью АПС.

1.3.2. Посредством АПК выполняется оплата за парковку как наличным, так и безналичным способом в непрерывном режиме.

# 2. Меры безопасности

2.1. АПК представляет собой электрооборудование, имеющее в своем составе движущиеся механизмы, а также компоненты, находящиеся под электрическим напряжением.

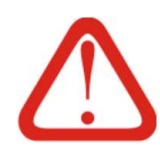

# Выполнение работ персоналом, не имеющим должной подготовки, квалификации, допусков и знаний не допускается!

2.2. Монтаж, наладка, эксплуатация и обслуживание АПК должны осуществляться с соблюдением всех правил безопасности, установленных для соответствующих видов работ и общих правил безопасности, действующих на данном предприятии владельца АПК, требований ИЭ, а также дополнительных требований, установленных технической документацией.

2.3. К монтажу, наладке, эксплуатации и техническому обслуживанию АПК допускается квалифицированный персонал, изучивший эксплуатационную документацию, в том числе:

- устройство АПК;

- ИЭ;

- действующие нормативные документы и инструкции;

а также обученный и аттестованный в установленном порядке и прошедший инструктаж по технике безопасности, пожарной безопасности и производственной санитарии.

2.4. Периодический инструктаж по правилам техники безопасности персонала, обслуживающего АПК, должен проводиться по регламенту, установленному службой эксплуатации.

2.5. Ремонт АПК во время работы не допускается.

2.6. Подъем и перемещение АПК производить только вручную. АПК, установленная на деревянный транспортировочный поддон, разрешается перемещать с помощью рохли или вилочного погрузчика.

2.7. При подготовке АПК к работе и её техническом обслуживании запрещается пользоваться неисправным или непроверенным инструментом, случайными подставками. Монтажные работы производить бригадой, состоящей не менее чем из двух человек.

2.8. АПК должен быть заземлен в соответствии с требованиями ПУЭ. Заземляющий кабель должен быть соединен с колодкой заземления внутри АПК.

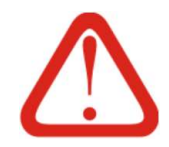

# При проведении сварочных работ во время монтажа, эксплуатации и обслуживании АПК запрещается в заземляющем контуре использовать элементы АПК, включая корпус

2.9. Эксплуатационные ограничения

2.9.1. Подключение кабелей внутри АПК следует производить только при выключенном напряжении питания.

2.9.2. Выполнение операций внутри АПК, кроме работ, требующих нахождения АПК во включенном состоянии, выполняются только при полностью обесточенной АПК.

2.9.3. При отключениях АПК следует учитывать, что отключение автоматического выключателя или УЗО АПК на длительное время может привести к саморазряду батареи и выходу из строя ИБП.

2.9.4. Если АПК планируется долгое время не использовать, его необходимо отключить и обесточить (отключить питание на вводе АПК). Перед обесточиванием АПК ИБП необходимо полностью зарядить (дать ему возможность несколько часов поработать при стабильном внешнем электроснабжении), после чего, убедившись что индикации «Идет процесс зарядки» (как правило (см. п. 3.1.5), в виде желтого светодиода - см. инструкцию на ИБП) нет, следует отключить ИБП, а затем обесточить силовой ввод АПК. При этом нахождение самого АПК в работе во время зарядки ИБП не обязательно.

2.9.5. До начала эксплуатации АПК необходимо заземлить. Эксплуатация АПК без заземления запрещена.

2.9.6. Запрещается использовать в качестве заземления батареи отопления, заземление телефонной линии или линий связи.

2.9.7. Перед выполнением всех операций, требующих открытия АПК, установленных на открытом воздухе, следует исключить возможность попадания атмосферных осадков и влаги внутрь корпуса АПК во время выполнения работ. К таким операциям относятся не только технические работы и замена расходных материалов, но и КО.

2.9.8. С момента ввода АПК в эксплуатацию, до, во время и по окончании выполнения работ АПК необходимо обеспечить физическую безопасность лиц, выполняющих работы, а также сохранность денежной наличности внутри АПК.

2.9.9. При каждом открытии АПК следует проверять отсутствие внутри АПК влаги, пыли и посторонних предметов.

2.9.10. Попадание жидкости на внутренние устройства АПК может повлечь поражение клиентов / обслуживающего персонала электрическим током и выход устройств АПК из строя.

2.9.11. АПК должна регулярно обслуживаться согласно регламенту уполномоченными сертифицированными специалистами.

2.9.12. В объеме ИЭ находится подробное описание работ по техническому обслуживанию АПК, на основе документа «Регламент технического обслуживания оборудования парковочной системы ТАГРА».

## 3. Модификации и комплект поставки

## 3.1. Модификации

3.1.1. АПК является многокомпонентным оборудованием, состав которого определяется исходя из требований заказчика.

3.1.2. АПК может поставляться с блоком для работы с монетами или без него, с блоком для оплаты банковской картой или без него, а также с блоком для работы с картами или с бумажными билетами в качестве идентификатора разовых посетителей.

3.1.3. В ИЭ рассматриваются все комплектации АПК. На фото в ИЭ приводится АПК в максимальной комплектации, с блоком для оплаты банковской картой, устройством для работы с бумажными билетами разовых посетителей, а также возможностью приема оплаты купюрами и монетами. В дальнейшем по тексту ИЭ подразумевается именно эта комплектация если явно не указывается иное.

3.1.4. Компоненты АПК разделены на две логические группы:

- базовые устройства (см. также 5.3), обеспечивающие работоспособность АПК в целом: компьютер, блоки питания, система климат-контроля, дисплей и т. д. Все устройства этой группы обязательно присутствуют в АПК любых комплектаций;

- функциональные устройства (см. 5.4 и далее)– группа устройств, определяющих и обеспечивающих необходимый функционал АПК. К этой группе относятся: купюро- и монетоприёмные устройства, банковский модуль, устройство чтения ID пользователя (сканер QR, приемник карт) и другие. В зависимости от потребностей заказчика не все такие устройства обязательно присутствуют в комплектации АПК. Более подробно об устройствах АПК и их функционалу см. Таб. 3;

3.1.5. Модели каждого конкретного компонента АПК могут быть изменены производителем по своему усмотрению при условии, что замена не ухудшает функционал АПК в целом. Данная замена изменением модификации АПК не является.

## 3.2. Комплект поставки

3.2.1. Изготовитель комплектует АПК двойным комплектом ключей, паспортом, а также упаковкой, необходимой для обеспечения сохранности АПК при транспортировке. Комплект поставки АПК приведен в Таб. 1.

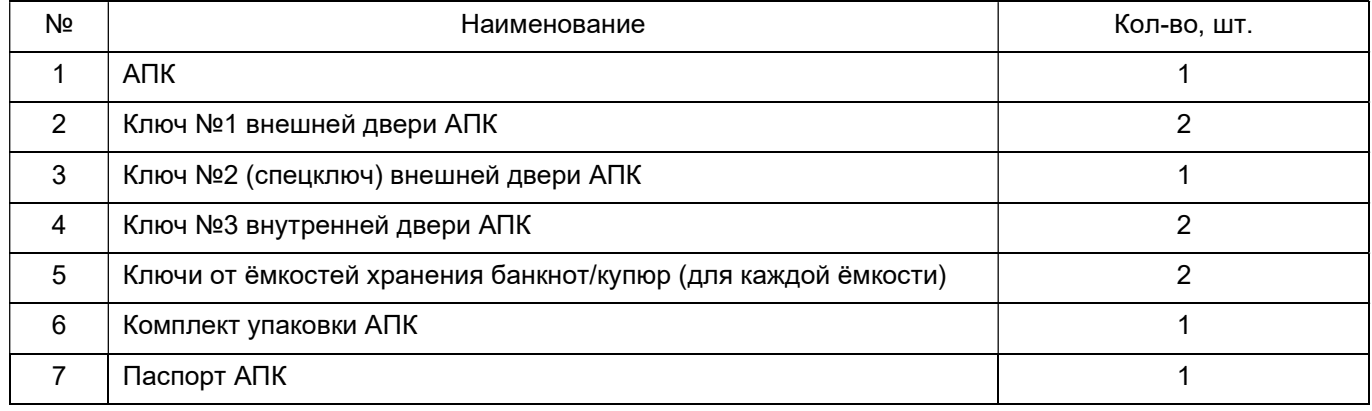

Таб. 1. Комплект поставки АПК

# 4. Технические характеристики

### 4.1. Технические характеристики АПК приведены в Таб. 2.

## Таб. 2. Технические характеристики АПК

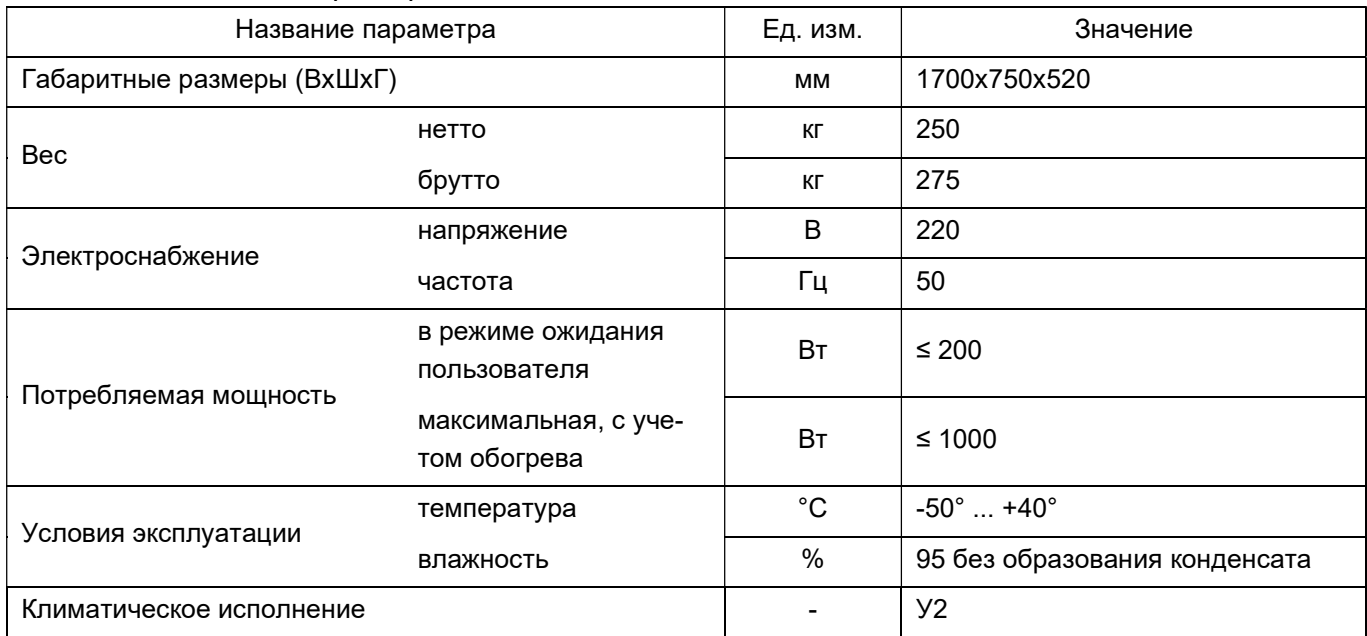

## 4.2. Технические характеристики устройств АПК приведены в Таб. 3.

## Таб. 3. Технические характеристики устройств АПК

| Наименование                   | Характеристики                                                                                                    |
|--------------------------------|----------------------------------------------------------------------------------------------------|
| Компьютер                      | Промышленный компьютер на базе Celeron J1900/2.00 GHz, 4 Гб<br><b>ОЗУ, 120Гб HDD</b>                                     |
| Операционная система           | Windows 10 IoT Enterprise                                                                                                |
| Дисплей                        | ВОЕ DV170E0M 17 дюймов                                                                                                   |
| Сенсорный экран                | Стекло ZYT ZYP17-1.0001 D + контроллер ZYT ZXY100-U-OFF-32-B                                                             |
| Модуль интерактивной подсветки | Контроллер подсветки (разработка ТАГРА) + светодиодные ленты<br>RGB 14,4W/метр                                           |
| Датчики открытия дверей        | ИО-102-2                                                                                                    |
| Громкоговорящая связь          | Программная ГГС LynPhone (VoIP) + аппаратный усилитель звука и<br>микрофона                                              |
| Видеокамера*                   | 2 Mn, Onvif                                                                                                    |
| Банковский модуль*             | Castles UPT 1000                                                                                                    |
| Купюроприемник                 | CashCode GX с кассетой на 1000 купюр                                                                                     |
| Коммутатор (маршрутизатор)     | MikroTik RB750r2 RouterBOARD hEX Lite                                                                                    |
| Монетоприемник*                | NRI G-13, бункер приема на 2000 монет                                                                                    |
| Диспенсер купюр                | LCDM2000 (2 кассеты, по 1 номиналу купюры на выдачу на каждую<br>кассету, емкость каждой кассеты по 1000 купюр)          |
| Диспенсер монет*               | Контроллер выдачи монетами (разработка TAГPA), хопперы Suzo<br>МКІІ (10 рублей) – 2 штуки, по 500 монет в каждом хоппере |

<sup>\*</sup> Здесь и далее в Таб. 3 звездочкой помечены опциональные элементы, устанавливаемые не во всех комплекта-

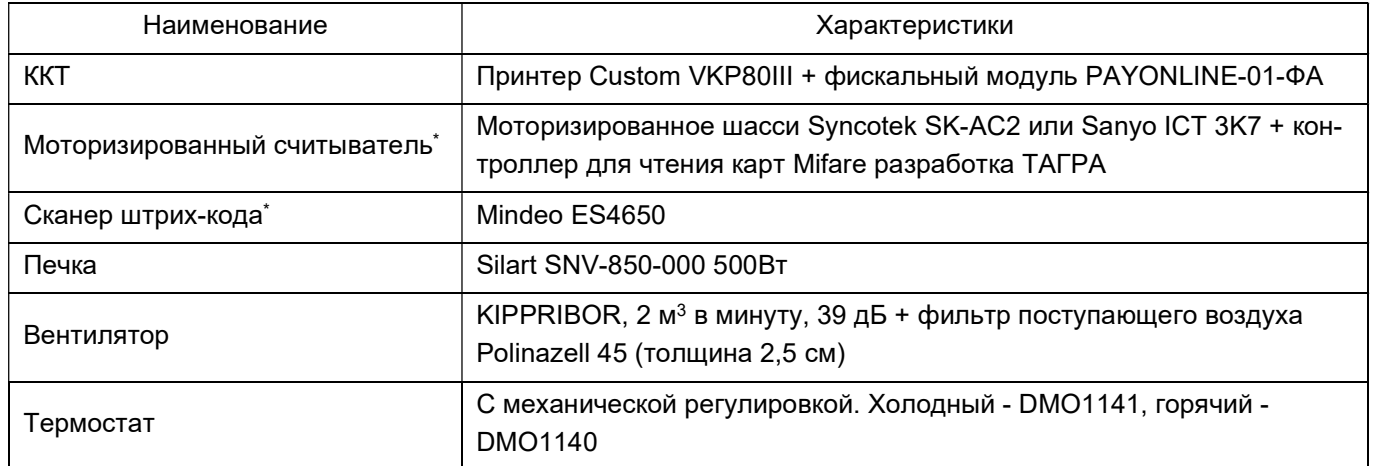

4.3. Электропитание АПК выполняется от сети однофазного переменного тока 220 В 50 Гц с заземлением.

4.3.1. Внутри АПК установлен ИБП, к которому подключены все устройства АПК кроме климат- системы.

4.4. АПК рассчитана на работу в непрерывном режиме в условиях умеренного климата (исполнение У категории 2 по ГОСТ Р МЭК 60950-2002).

4.5. АПК соответствует требованиям по безопасности действующей в Российской Федерации нормативной документации:

- электрической, механической и пожарной безопасности - ГОСТ Р МЭК 60950-

2002;

допустимому уровню акустических шумов – ГОСТ 26329-84;

- эргономическим требованиям – ГОСТ Р50948-2001;

- к уровню индустриальных радиопомех ГОСТ Р 51318.22-2006;
- по устойчивости к электромагнитным помехам ГОСТ Р 51318.24-99;
- к эмиссии гармонических составляющих тока ГОСТ Р 51317.3.2-99;
- к колебаниям напряжения и фликеру ГОСТ Р 51317.3.3-99.

# 5. Устройство АПК

## 5.1. Внешний вид

5.1.1. АПК представляет собой отдельно устанавливаемую стойку, внутри которой находятся устройства, обеспечивающие работу АПК. Вид АПК приведен на Рис. 1. Элементы управления лицевой панели приведены на Рис. 2.

Рис. 1. Вид АПК

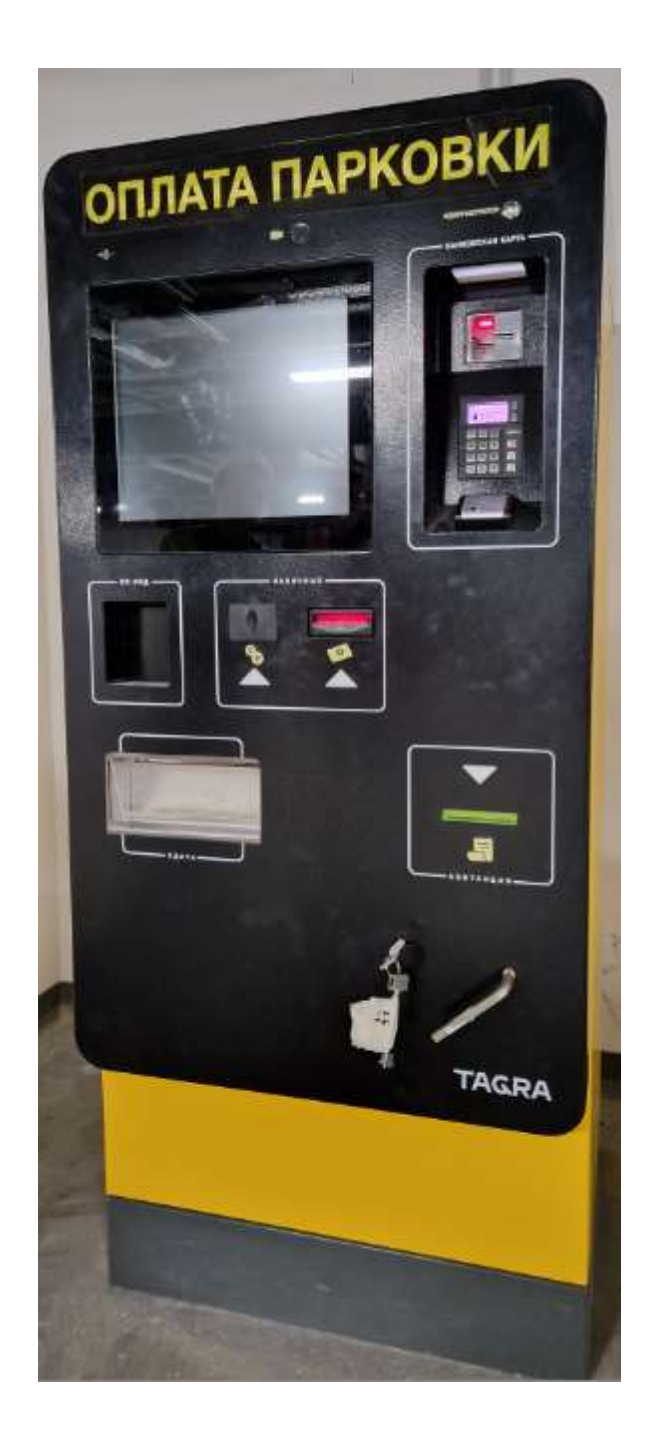

## 5.2. Отсеки и расположение компонентов

5.2.1. АПК состоит из различных компонентов (устройств), размещенных внутри корпуса и на лицевой панели АПК. Вид лицевой панели приведен на Рис. 2.

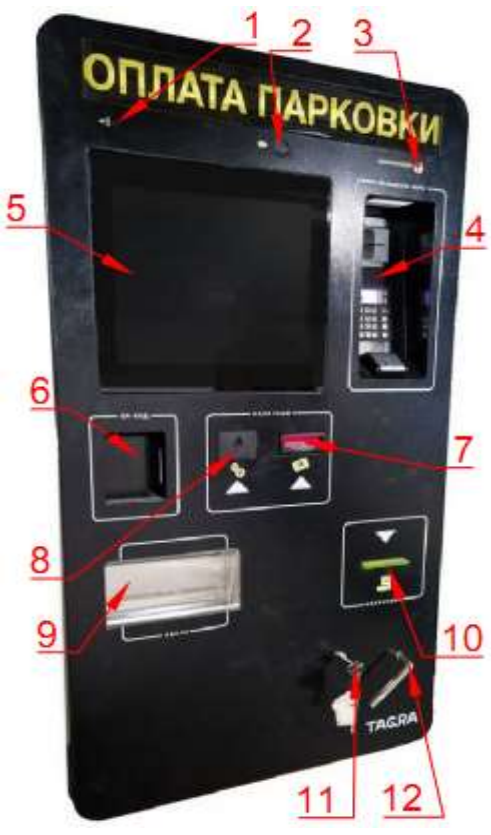

Обозначения:

- 1) Отверстие микрофона;
- 2) Видеокамера;
- 3) Кнопка связи с оператором;
- 4) РОЅ-терминал для приема оплаты банковскими картами<sup>1</sup>;
- 5) Сенсорный экран;
- 6) Сканер QR-кодов<sup>2</sup>;
- 7) Входное отверстие купюроприёмника;
- 8) Входное отверстие монетоприёмника<sup>3</sup>;
- 9) Лоток получения сдачи;
- 10) Выходное отверстие для выдачи чеков об оплате;
- 11) Замочный ключ;
- 12) Спецключ.

5.2.2. АПК имеет две двери, оснащённые механическими замками. Для доступа в кассовый отсек нужно открыть обе двери: сначала наружную, на которой расположена лицевая панель, затем внутреннюю.

5.2.3. Внутренняя дверь АПК предназначена для разграничения доступа и ответственности. К техническим устройствам АПК могут иметь доступ все специалисты, а к кассовому отсеку – только уполномоченные материально-ответственные лица.

5.2.4. Для выполнения технического обслуживания (далее - ТО) и кассовых операций (далее – КО) необходим доступ ко внутренним отсекам АПК. Доступ выполняется через открытые наружную и внутреннюю двери АПК.

5.2.5. Для открытия / закрытия наружной двери АПК необходимо иметь в наличии два ключа. Вид обоих ключей в их замочных скважинах наружной двери приведен в поз. 11 и 12 на Рис. 2, а также на Рис. 85. Процесс открытия дверей рассмотрен в п. 11.2.1.

5.2.6. На обратной стороне лицевой панели размещены устройства, предназначенные для взаимодействия с пользователем и обеспечения безопасности. Вид с внутренней стороны на дверь АПК приведен на Рис. 3.

<sup>1</sup> POS-терминал имеется не во всех комплектациях устройств.

<sup>&</sup>lt;sup>2</sup> Сканер QR-кодов устанавливается не во все комплектации устройств.

ООО «ТАГРА» TG2004.000.000ИЭ 12  $^3$  Устройства приема и выдачи монет имеются не во всех комплектациях устройств.

## Рис. 3. Внутренняя сторона двери АПК

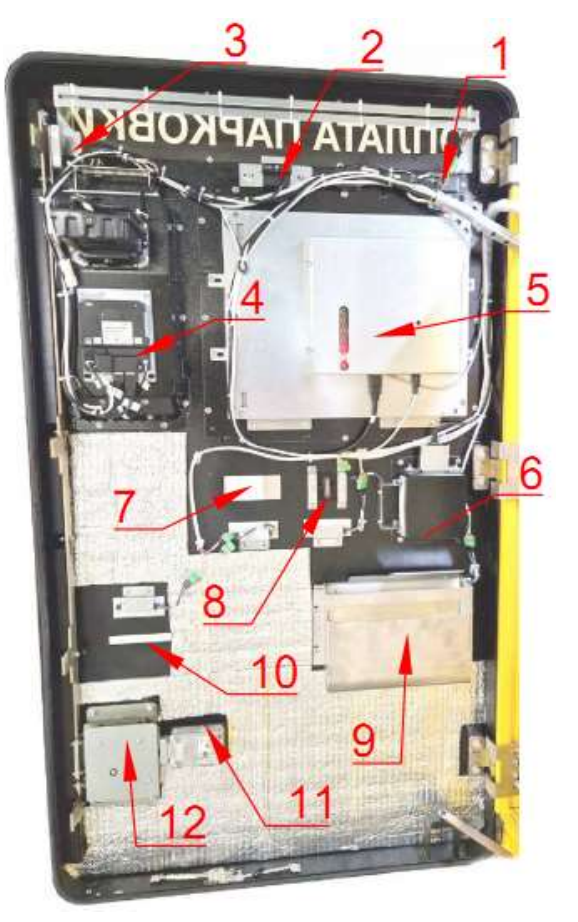

Обозначения: 1) Микрофон; 2) Видеокамера; 3) Кнопка связи с оператором; 4) POS-терминал для приема оплаты банковскими картами<sup>1</sup>; 5) Сенсорный экран; 6) Сканер QR-кодов<sup>2</sup>; 7) Входное отверстие купюроприёмника; 8) Входное отверстие монетоприёмника<sup>3</sup>; 9) Лоток получения сдачи; 10) Отверстие для выдачи чеков об оплате; 11) Замок для блокировки запорного механизма двери;

- 12) Привод запорного механизма двери.
- 5.2.7. Внутреннее пространство АПК условно поделено на отсеки:
	- в верхней, правой и нижней частях АПК находится отсек технических устройств;
	- основную часть внутреннего объема АПК занимает кассовый отсек, в котором находятся устройства работы с монетами и банкнотами. Кассовый отсек находится за дополнительной дверью и с трех сторон окружен техническим отсеком.
- 5.2.8. Вид внутренних устройств АПК приведен на Рис. 4.

<sup>1</sup> POS-терминал имеется не во всех комплектациях устройств

 $2$  Сканер QR-кодов устанавливается не во все комплектации устройств

ООО «ТАГРА» TG2004.000.000ИЭ 13  $^3$  Устройства приема и выдачи монет имеются не во всех комплектациях устройств

## Рис. 4. Внутренние устройства АПК

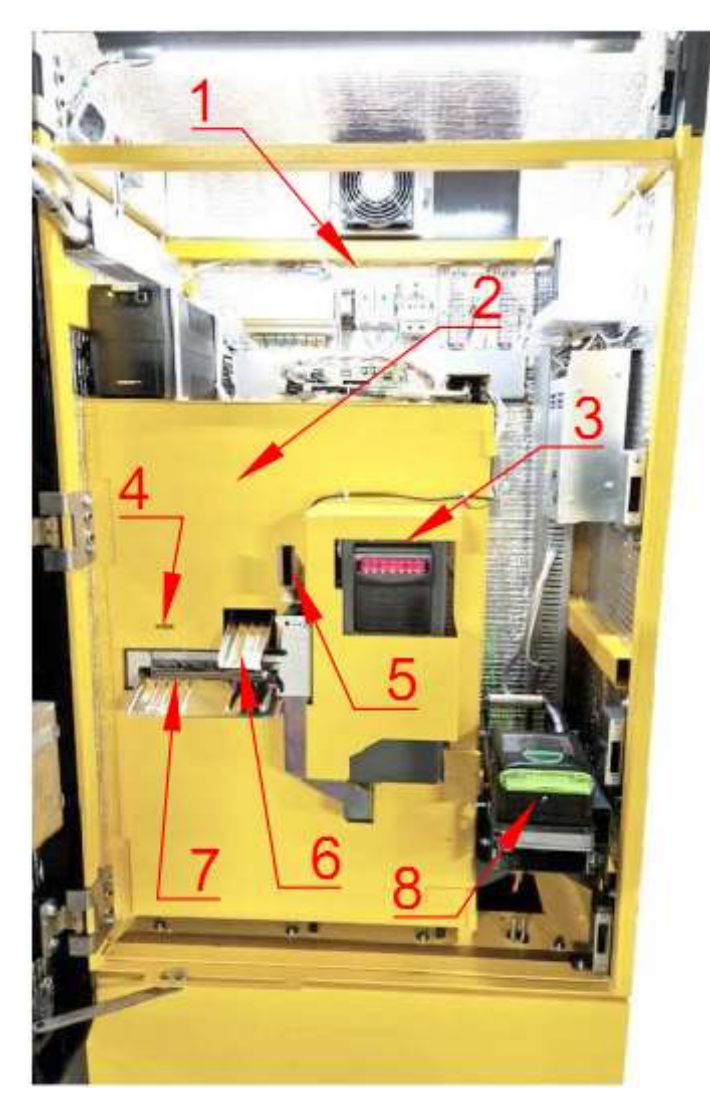

### Обозначения:

- 1) Отсек технических устройств;
- 2) Дверь кассового отсека;
- 3) Купюроприёмник;
- 4) Замочная скважина двери кассового отсека;
- 5) Входной монетоканал монетоприёмника;

6) Лоток (направляющая) для выдачи монет на сдачу;

7) Диспенсер купюр и лоток (направляющая) для выдачи купюр на сдачу;

8) ККТ.

# 5.3. Базовые устройства

## 5.3.1. Описание

5.3.1.1. Базовые устройства АПК – устройства, необходимые для обеспечения работоспособности АПК в целом (см. также 3.1.4). К таким устройствам относятся силовые, устройства поддержания климата, модуль управления подсветкой и компьютер.

5.3.1.2. Базовые устройства располагаются в техническом отсеке АПК, который становится доступным после открытия наружной двери АПК. Основная масса устройств сконцентрирована в верхней части технического отсека (см. Рис. 5), однако, печка и нижний вентилятор (см. Рис. 10 и Рис. 11 соответственно) расположены в нижней части, а ККТ – в правой части технического отсека (см. Рис. 4). Данная компоновка обусловлена необходимостью выполнять технические работы персоналу, не имеющего допуска в денежный отсек.

5.3.1.3. Вид устройств верхней части технического отсека приведен на Рис. 5.

## Рис. 5. Устройства технического отсека

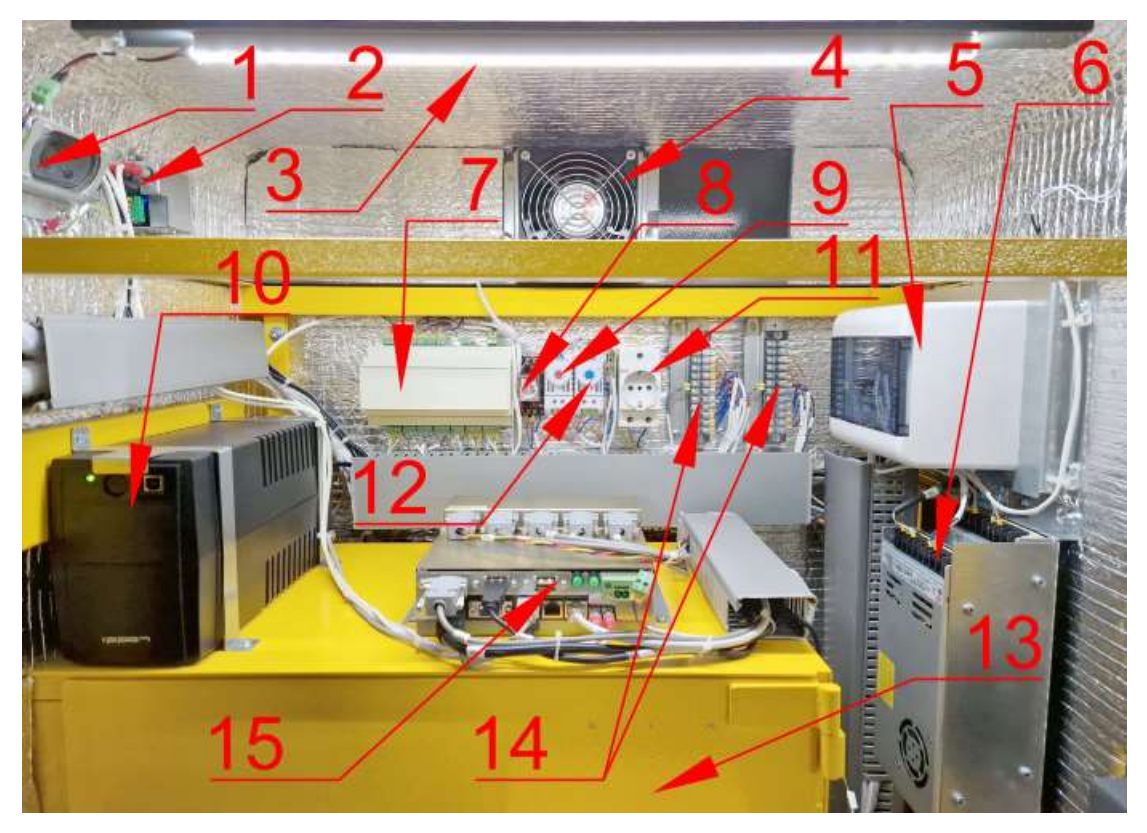

## Обозначения к Рис. 5:

- 1) Динамик ГГС;
- 2) Усилитель ГГС;
- 3) Светодиодная лампа подсветки технического отсека;
- 4) Верхний приточный вентилятор с фильтром
- 5) Электрощиток с вводом электропитания и УЗО;
- 6) Блоки питания;
- 7) Блок управления подсветкой;
- 8) Реле датчик тока;
- 9) Терморегулятор управления нагревом;
- 10) ИБП;
- 11) Розетка для подключения вспомогательных устройств;
- 12) Терморегулятор управления охлаждением;
- 13) Дверь денежного отсека;
- 14) Коммутационные клеммы 12В и 24В;
- 15) Компьютер.

## 5.3.2. Модуль электропитания

5.3.2.1. Электропитание АПК осуществляется от сети переменного тока 220 В с заземлением. Силовые кабели заходят в АПК через гермовводы в нижней части задней стенки (поз. 4 на Рис. 10) или непосредственно из основания под кассой, и в той же секции АПК заводятся в распределительную коробку (поз. 3 на Рис. 10). Наличие трех гермовводов позволяет завести в АПК значительное количество кабелей передачи данных, которые могут быть заведены в АПК с учетом возможного размещения внутри АПК дополнительного сетевого оборудования.

5.3.2.2. Имеющиеся в АПК кабели питания из распределительной коробки подключены в электрический щиток внутри АПК. Вид электрического щитка АПК приведен на Рис. 6, вид щитка со снятой крышкой – на Рис. 87.

Рис. 6. Электрический щиток АПК

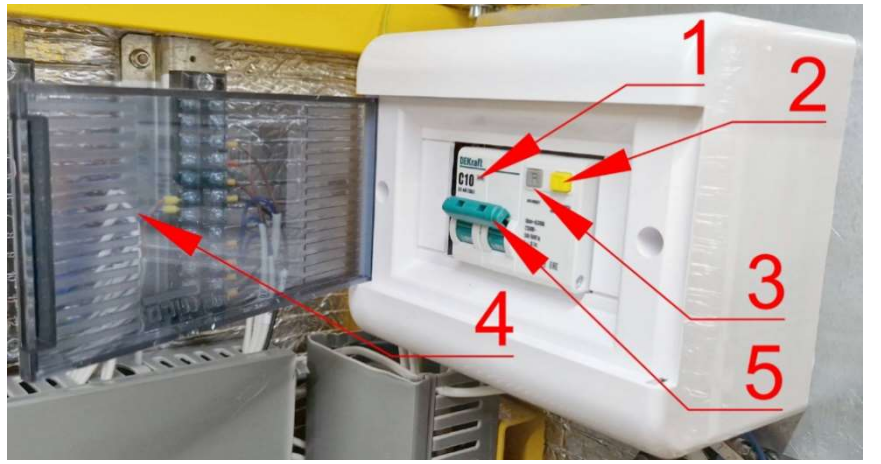

Обозначения:

- 1) Дифференциальный автомат;
- 2) Кнопка проверки (test) УЗО;

3) Кнопка включения («взвода») УЗО;

- 4) Защитная крышка;
- 5) Выключатель.

5.3.2.3. Отключение дифференциального автомата (поз. 1 на Рис. 6) приводит к полному обесточиванию АПК, включая ИБП.

5.3.2.4. Для отключения устройств, подключенных через ИБП, а также, при возникновении необходимости отключения ИБП, на лицевой панели ИБП необходимо нажать и несколько секунд удерживать в нажатом состоянии кнопку включения (поз. 3 на Рис. 8).

### Рис. 7. Блоки питания

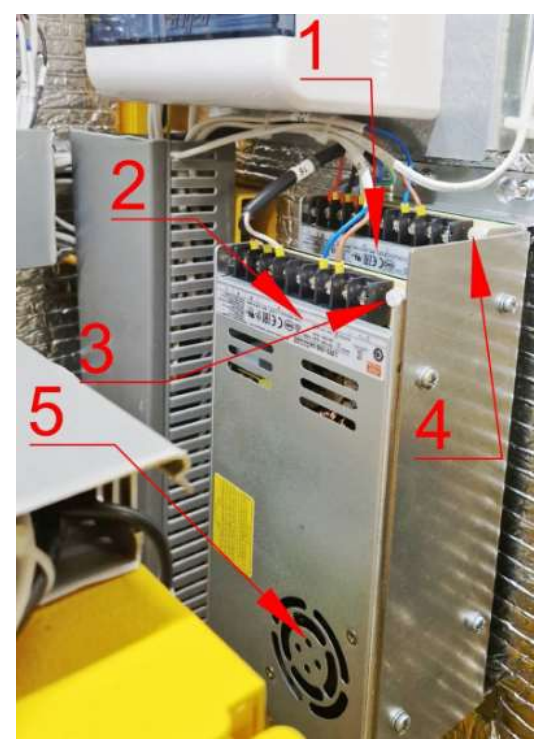

### Обозначения:

- 1) Блок питания 12 В;
- 2) Блок питания и резистор регулировки напряжения 24 В;
- 3) Резистор регулировки напряжения 24 В;
- 4) Резистор регулировки напряжения 12 В;
- 5) Решетка вентилятора блоков питания.

5.3.2.5. Для электропитания периферийных устройств АПК в составе модуля электроснабжения используются два блока питания: один на 12 В, второй – на 24 В. Блоки установлены на правой стенке технического отсека АПК один над другим. На блоках питания имеются подстроечные резисторы для корректировки величины напряжения на выходе. Внешний вид блоков питания АПК показан на Рис. 7.

5.3.2.6. В составе модуля электроснабжения имеется ИБП, предназначенный для поддержания работоспособности АПК в случае кратковременных отключений электропитания. ИБП устанавливается слева на денежном отсеке (поз. 10 на Рис. 5).

- 5.3.2.7. К ИБП подключены все устройства АПК кроме СКК.
- 5.3.2.8. Вид ИБП приведен на Рис. 8.
- Рис. 8. ИБП

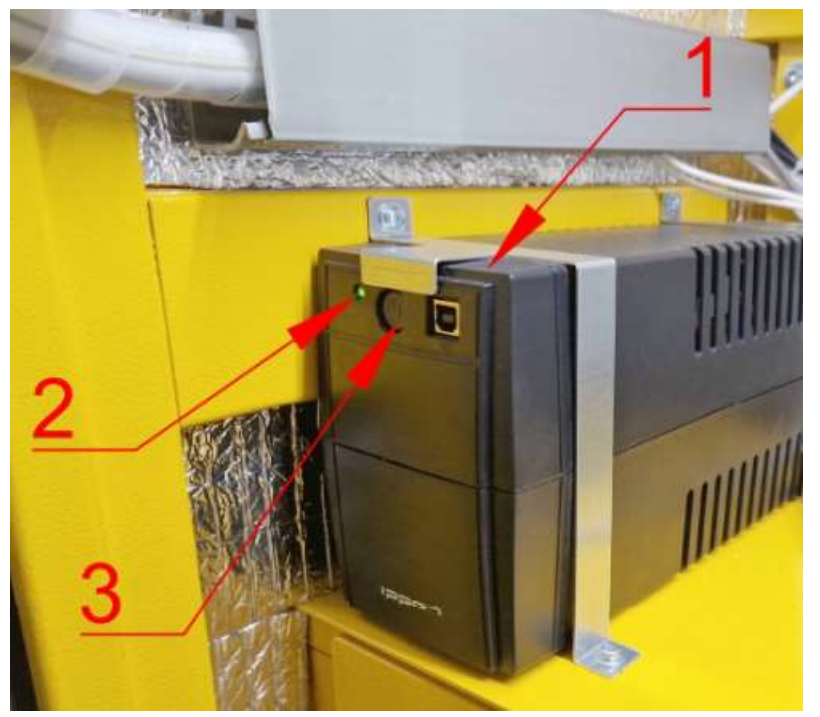

Обозначения:

- 1) ИБП;
- 2) Индикатор работы ИБП;
- 3) Кнопка включения ИБП.

5.3.2.9. К модулю электроснабжения относится также и реле тока (см поз. 5 на Рис. 13 и поз. 8 на Рис. 5).

5.3.2.9.1. Функционально реле тока отвечает за блокировку работы АПК при отключении внешнего электроснабжения. Данная блокировка предназначена для избежания ситуаций, когда АПК отключается во время обслуживания клиента. При отключении внешнего электропитания реле размыкает контакт входа на модуле подсветки, кассовое ПО получает сигнал об отсутствии внешнего электропитания, после чего кассовое ПО переходит в заблокированный режим. Если АПК в момент отключения электропитания обслуживала клиента, кассовое ПО штатно завершает обслуживание клиента, после чего переходит в блокировку. В заблокированном режиме АПК отображает на экране окно с сообщением что АПК временно не работает (см. Рис. 33), не реагирует на действия пользователя и ожидает возобновления электроснабжения.

5.3.2.9.2. После того, как электроснабжение восстановится, блокировка АПК будет снята и АПК автоматически вернется в работу. Если во время ожидания восстановления электропитания

батарея ИБП сядет и АПК отключится, при появлении электропитания АПК также автоматически включится в работу. Таким образом АПК автоматически включится в работу после восстановления электроснабжения вне зависимости от того хватило ли заряда ИБП на поддержание работы АПК в заблокированном режиме или нет.

## 5.3.3. Компьютер

5.3.3.1. Компьютер является основным устройством, управляющим всеми периферийными устройствами АПК.

5.3.3.2. Компьютер АПК представляет из себя компьютер на базе промышленной материнской платы с процессором. На компьютере установлена операционная система Win10 IoT Ent LTSB 2019 и специализированное ПО, управляющее АПК (см. Раздел 7).

5.3.3.3. Компьютер установлен на верхней стенке денежного отсека.

5.3.3.4. Компьютер защищен металлическим корпусом, на внешней стороне которого расположены разъемы, к которым подключаются устройства АПК (см. Рис. 9 и поз. 15 на Рис. 5).

5.3.3.5. Внешний вид компьютера АПК приведен на Рис. 9.

## Рис. 9. Компьютер АПК

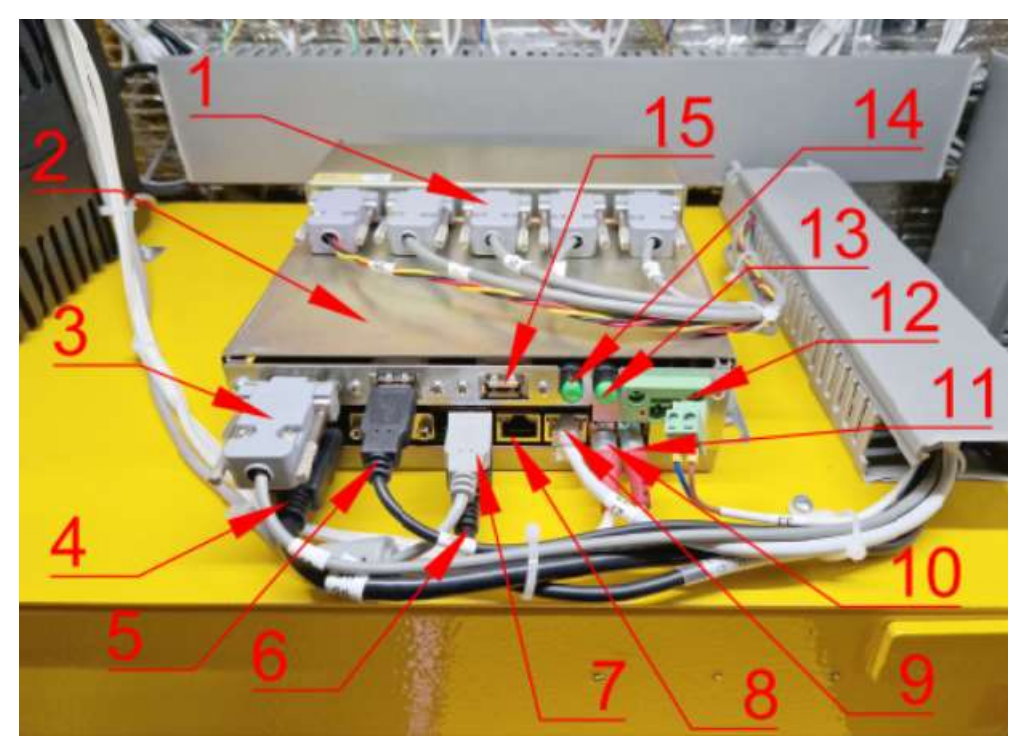

## Обозначения к Рис. 9:

- 1 и 3) Разъемы DB-9 (com-порты) подключения периферийных устройств АПК;
- 2) Верхняя крышка компьютера;
- 4) Разъем HDMI подключения дисплея;
- 5..7 и 15) Разъемы USB для подключения сенсорного экрана, монетоприемника, сканера Qr-кодов, клавиатуры и других периферийных устройств с USB-интерфейсом;
- 8) Разъем LAN;
- 9) Разъем WAN;
- 10) Разъем подключения усилителя (аудиовход с микрофона);
- 11) Разъем подключения усилителя (аудиовыход на динамик);
- 12) Разъем питания;
- 13) Кнопка и индикатор включения компьютера;
- 14) Индикатор обмена данными SSD.

### 5.3.4. Система климат-контроля

5.3.4.1. Описание

5.3.4.1.1. АПК оборудованы системой климат-контроля (далее - СКК). Стенки АПК изнутри покрыты теплоизоляционным материалом для снижения теплопотерь в зимнее время.

5.3.4.1.2. СКК предназначена для поддержания рабочей температуры внутри АПК.

5.3.4.1.3. Конечным результатом работы СКК является:

- поддержание устойчивой рабочей температуры в заданном диапазоне в АПК;

исключение возникновения конденсата на компонентах АПК;

- предотвращение изменения рабочих характеристик механических узлов АПК изза их перегрева/переохлаждения.

5.3.4.1.4. СКК представляет собой единую логическую систему, состоящую из нескольких отдельных блоков, размещенных в различных местах АПК. Перечень блоков СКК, места их размещения и номера рисунков, где приводится изображение этих блоков, приведены в Таб. 4

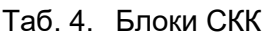

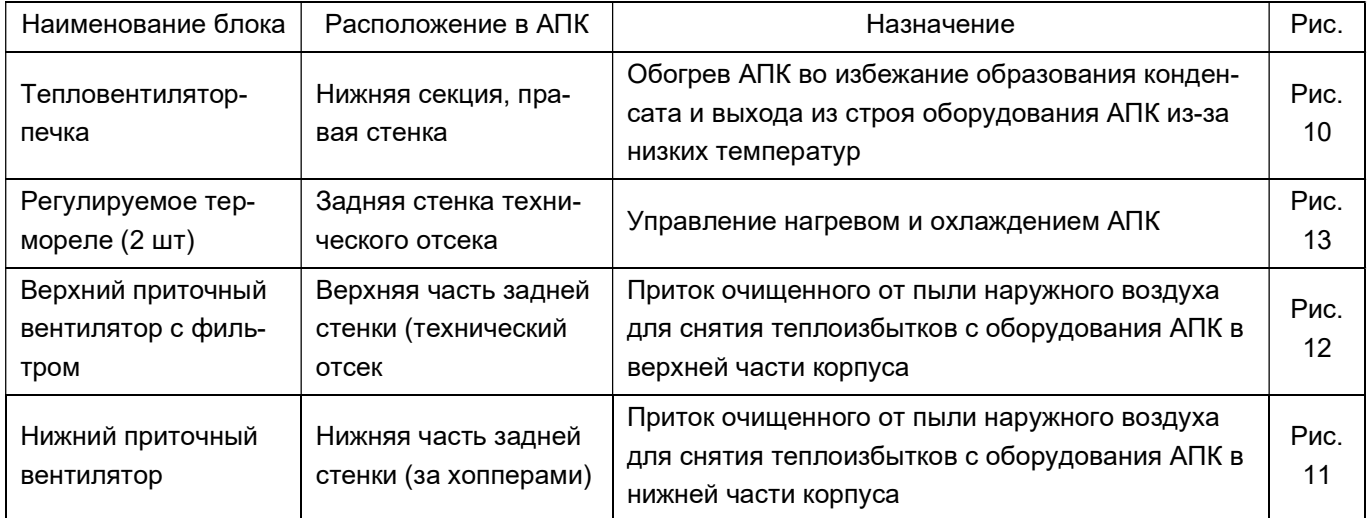

5.3.4.1.5. Функционально СКК состоит из двух частей: охлаждающей и нагревающий. Для исполнения основной задачи СКК – поддержание нужных температуры и влажности внутри АПК каждая из частей выполняет свою функцию: охлаждающая часть удаляет теплоизбытки из внутреннего объема АПК, а нагревающая – отапливает его.

5.3.4.1.6. СКК в качестве тепло- и холодоносителя использует атмосферный воздух.

5.3.4.1.7. Охлаждающая часть состоит из двух приточных вентиляторов Kippribor с фильтрами. Один вентилятор с фильтром установлен вверху задней стенки АПК (см. Рис. 12), другой – в нижней части денежного отсека (см. Рис. 11). Процесс замены фильтров рассмотрен в п. 11.4.5.

ООО «ТАГРА» TG2004.000.000ИЭ 19

5.3.4.1.8. Нагревающая часть СКК состоит из печки, представляющей собой тепловентилятор Silart SNV-850-000 мощностью 500 Вт.

5.3.4.1.9. Внешний вид и элементы СКК

Рис. 10. Тепловентилятор-печка и элементы силовой части

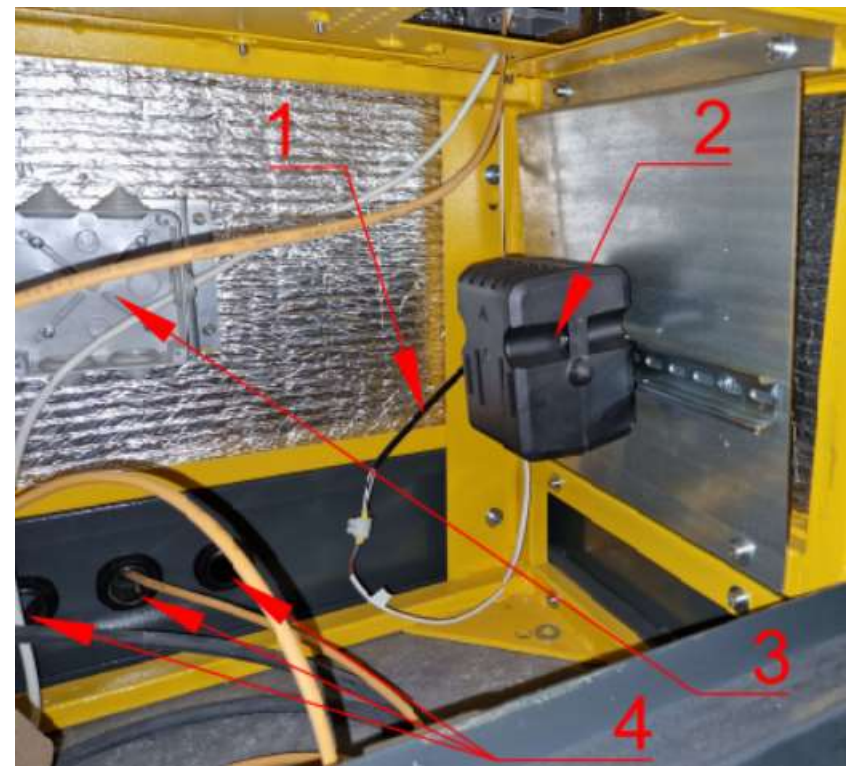

Обозначения:

- 1) Кабель питания;
- 2) Тепловентилятор печка;
- 3) Распределительная коробка;
- 4) Гермовводы кабелей в АПК.

Рис. 11. Нижний приточный вентилятор с фильтром

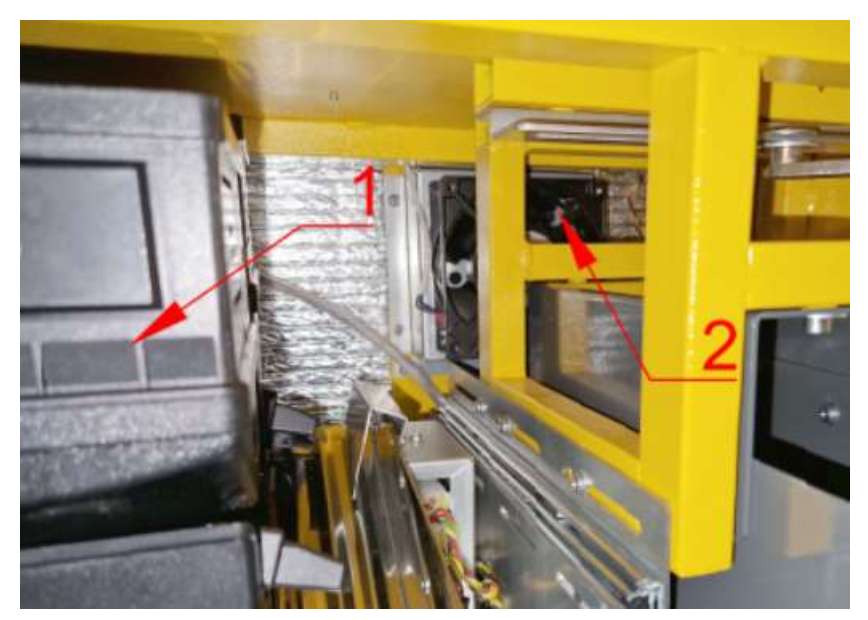

Обозначения:

1) Корпус хоппера;

2) Нижний приточный вентилятор с фильтром.

Рис. 12. Верхний приточный вентилятор с фильтром

Обозначения:

1) Верхний приточный вентилятор с фильтром;

2) Зона открытия кассеты при прочистке / замене фильтра.

Рис. 13. Терморегуляторы СКК и реле тока

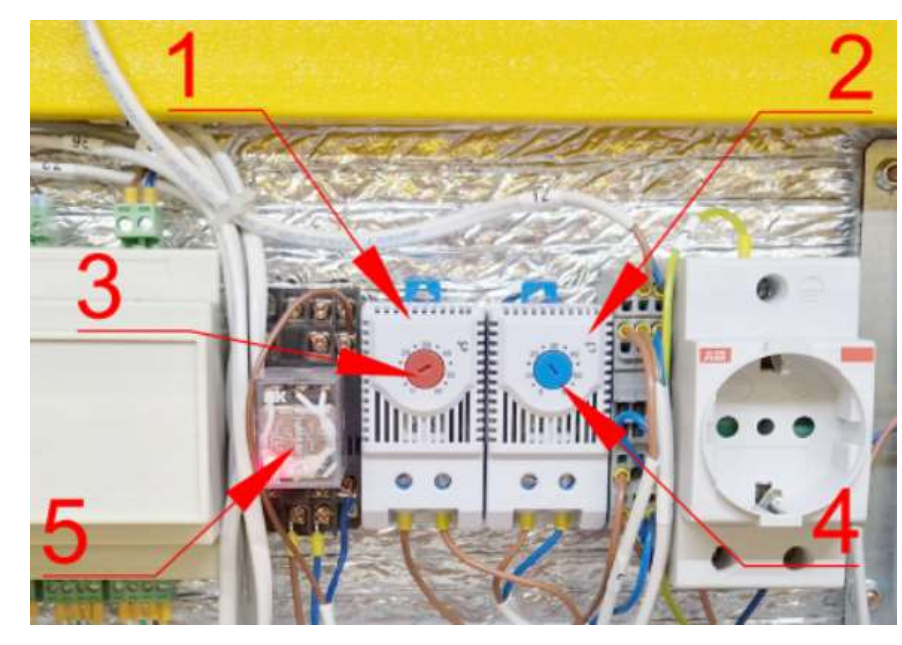

Обозначения:

1) Терморегулятор нагрева (управления тепловентилятором);

2) Терморегулятор охлаждения (управления приточными вентиляторами);

3) Регулирующий элемент терморегулятора нагрева;

4) Регулирующий элемент терморегулятора охлаждения;

5) Реле (датчик) тока.

5.3.4.2. Принцип работы СКК

5.3.4.2.1. Управление частями СКК независимое и выполняется двумя терморегуляторами, установленными изнутри на задней стенке АПК (поз. 1 и 2 на Рис. 13, а также поз. 9 и 12 на Рис. 5).

ООО «ТАГРА» TG2004.000.000ИЭ 21 5.3.4.2.2. Регулирующий элемент каждого терморегулятора имеет свой цвет: терморегулятор DMS 1141 (поз. 2 на Рис. 13) с регулирующим элементом синего цвета (поз. 4 на Рис. 13) отвечает за работу охлаждающей части СКК, а терморегулятор DMO 1140 (поз. 1 на Рис. 13) с регулирующим с элементом красного цвета (поз. 3 на Рис. 13) – за отапливающей. Принцип работы обоих терморегуляторов одинаков: деформации биметаллической пластины, поэтому оба терморегулятора имеют дифференциал - разницу температур между замыканием/размыканием контактов (<7°С) и погрешность (±4°С), в сумме образующие максимальный гистерезис 11°С, который в обязательном порядке следует учитывать при настройке терморегуляторов (см. ниже).

5.3.4.2.3. На корпусе каждого терморегулятора (поз 1 и 2 на Рис. 13) имеется температурная шкала, а регулирующий элемент сделан в форме стрелки (поз 3 и 4 на Рис. 13), направленной на эту шкалу. Поворотом регулирующего элемента выполняется изменение уставки срабатывания терморегулятора.

5.3.4.2.4. Логика работы терморегулятора, охлаждающей и нагревающей частей, зеркальна: к примеру, если на обоих термореле установить температуру +20⁰C, то при температуре ниже +20 ⁰C управляющий контакт терморегулятора на охлаждении будет разомкнут (управляемые вентиляторы отключены), а на терморегуляторе отопления – замкнут (тепловентилятор включен); при температуре выше +20 °С ситуация будет обратная: система охлаждения включена, а система отопления – отключена.

5.3.4.2.5. Приведенный в предыдущем пункте пример абстрактен, т. к. не учитывает гистерезис: если в реальности настроить термореле подобным образом, за счет гистерезиса нагревающая часть будет стремиться нагреть до температуры +31°С, а охлаждающая часть одновременно с этим будет стремиться охлаждать до +9°С, то есть в данном диапазоне температур обе части будут работать в противофазе.

5.3.4.2.6. Градиент между уставками на терморегуляторах, с учетом гистерезиса и исключения режима работы противофазы, рекомендуется устанавливать не ниже 25°С, то есть уставка на терморегуляторе отопления должна быть установлена не менее чем на 25°С ниже, чем на терморегуляторе охлаждения.

5.3.4.2.7. Рекомендованные значения уставок на термореле: +5 °С – на обогреве, +30°С – на охлаждении.

### 5.3.5. Блок управления подсветкой

5.3.5.1. Блок управления подсветкой TGE2004.9900.000\_LedRGB располагается на задней стенке технического отсека и отвечает за подсветку АПК. Вид блока подсветки приведен на Рис. 14.

5.3.5.2. Блок управления подсветкой имеет 8 выходов для подключения подсветки и 4 входа для подключения датчиков, а также по одному разъему для подключения питания 12 В и интерфейса RS-232.

5.3.5.3. Перечень разъемов блока подсветки с их описанием и штатным назначением приведены в Таб. 5. Эскиз печатной платы приведен на Рис. 93.

5.3.5.4. Каждый из выходов / входов может быть перенастроен посредством ПО, однако, при подключении рекомендуется соблюдать заводскую последовательность, если ее функционал соответствует требованиям заказчика.

5.3.5.5. В штатном режиме (по умолчанию) подсветка модулей выполняется желтым светом. В случае неисправности какого/либо модуля этот модуль подсвечивается красным. В случае принудительной блокировки АПК, либо если неисправны модули, обязательные для работы АПК, короб общей подсветки светится красным светом (см. п. 7.2.5).

### Рис. 14. Блок управления подсветкой TGE2004.9900.000\_LedRGB

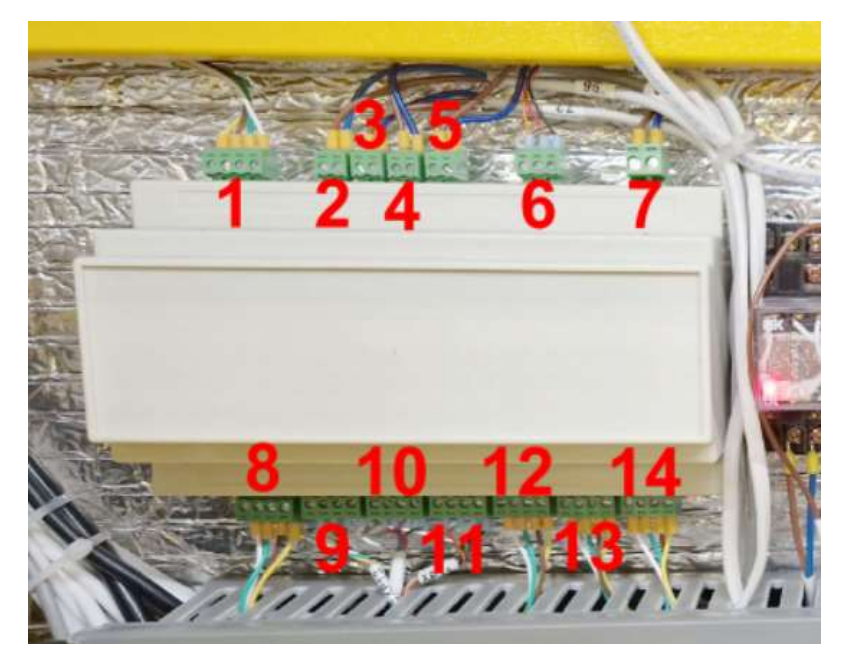

Таб. 5. Разъемы блока подсветки

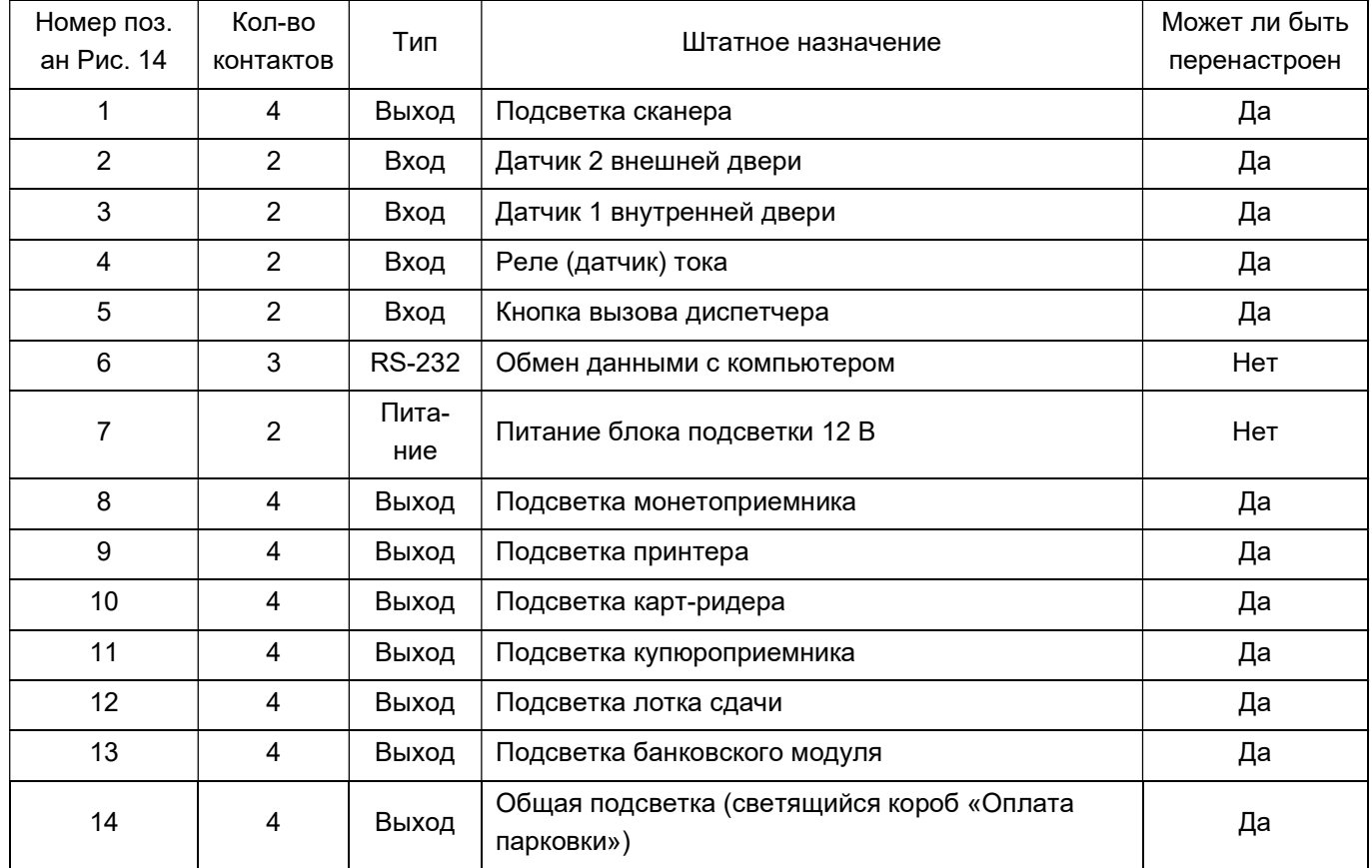

5.3.5.6. Подсветка является составляющей интерфейса, посредством которой пользователь должен взаимодействовать с АПК: по ходу процесса оплаты желтым мигающим светом подсвечивается модуль, ожидающий действий пользователя, в соответствии с алгоритмом работы АПК.

5.3.5.7. В режиме ожидания, когда АПК ожидает получения информации с парковочной карты/билета, желтым мигающим светом подсвечивается соответствующий модуль чтения

карт/сканирования билетов. Если работа какого-либо модуля АПК во время процесса оплаты парковки завершилась нештатно, у такого устройства включится красная подсветка (см. п. 7.2.5).

5.3.5.8. Цвет и способ подсветки, а также назначение выходов на подсветку устройств устройств можно изменить в настройках модуля подсветки в ПО АПК (см Таб. 15).

## 5.3.6. Коммутатор

5.3.6.1. С наружной стороны правой стенки отсека с денежными устройствами, напротив блока питания, устанавливается коммутатор. Коммутатор экранирован отдельным металлическим кожухом.

5.3.6.2. В составе АПК компьютерная сеть нужна нескольким устройствам: ККТ, камере, компьютеру и банковскому модулю. Коммутатор, фактически роль которого выполняется маршрутизатором MikroTik RouterBOARD hEX Lite, обеспечивает работу WAN сети для перечисленных устройств внутри АПК. Настройки коммутатора рассмотрены в п. 10.1.5.

5.3.6.3. Вид места установки коммутатора приведен на Рис. 15.

Рис. 15. Коммутатор АПК

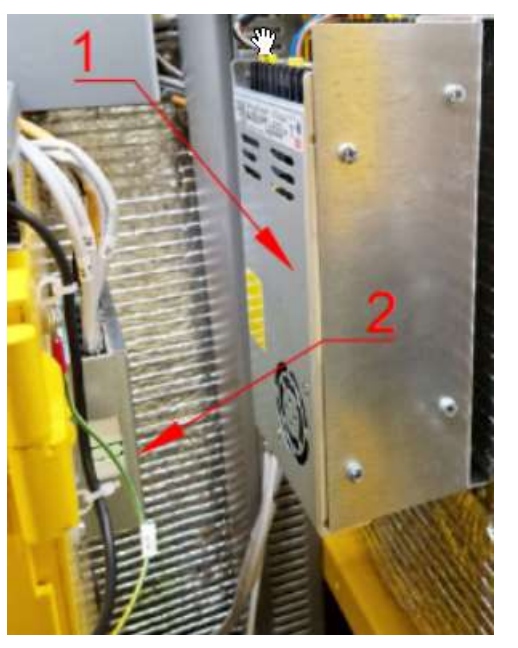

Обозначения:

- 1) Блоки питания;
- 2) Коммутатор.

## 5.4. Мультимедийные устройства

## 5.4.1. Система громкоговорящей связи

5.4.1.1. Для воспроизведения звуковых сообщений и организации голосовой связи между клиентом и оператором парковки в АПК предусмотрена ГГС, состоящая из микрофона, динамика и усилителя звука.

5.4.1.2. Микрофон в АПК располагается в верхней части наружной двери (поз. 1 на Рис. 3).

5.4.1.3. Отверстие микрофона на лицевой панели обозначено соответствующей пиктограммой (поз. 1 на Рис. 2).

5.4.1.4. Динамик располагается на левой стенке технического отсека (поз 1 на Рис. 5). Рядом с динамиком крепится усилитель (поз. 2 на Рис. 5). Микрофон и динамик подключаются непосредственно к усилителю (см. Рис. 16), а усилитель – к компьютеру, инициирующему звуковые оповещения, а также организующему голосовую связь между клиентом и оператором. На блоке усилителя имеется регулятор громкости динамика (см. Рис. 17): таким образом, громкость динамика может регулироваться как физически на усилителе, так и через программный интерфейс АПК.

5.4.1.5. Вид динамика и усилителя ГГС приведен на Рис. 16.

Рис. 16. Динамик и усилитель ГГС

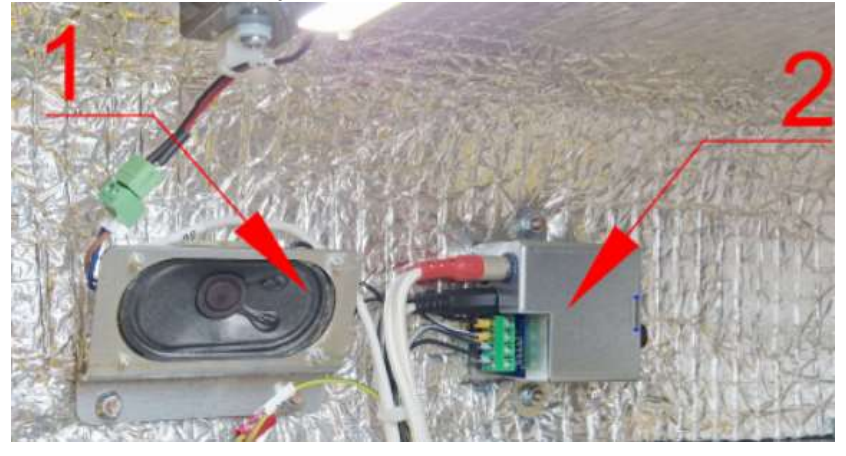

Обозначения:

- 1) Динамик;
- 2) Усилитель.

Рис. 17. Регулятор громкости ГГС

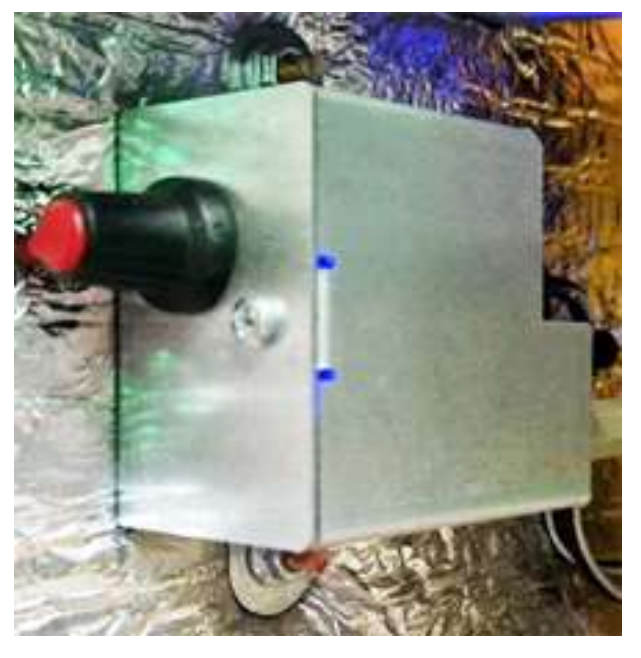

### 5.4.2. Видеокамера

5.4.2.1. Видеокамера предназначена для регистрации событий, происходящих перед АПК.

5.4.2.2. Видеокамера является опциональным устройством, устанавливаемым не во все модификации АПК.

5.4.2.3. Видеокамера смонтирована на обратной стороне верхней части лицевой панели. Вид видеокамеры приведен на Рис. 18 и в поз. 2 на Рис. 2.

5.4.2.4. Видеокамера кассы представляет собой 2 МП IP-видеокамеру, работающую по протоколу RTSP или ONVIF.

### Рис. 18. Видеокамера

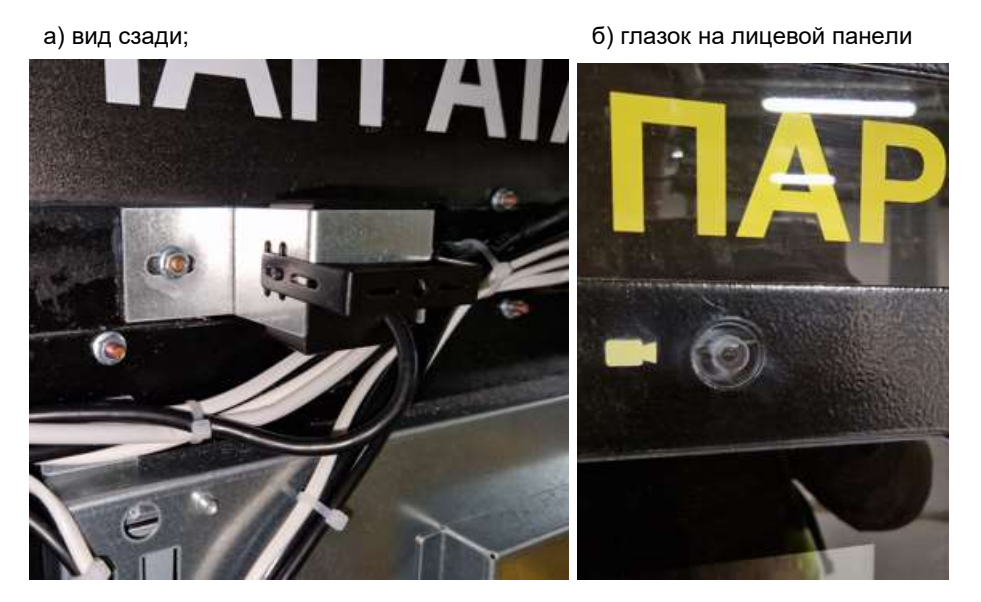

### 5.5. Устройства для работы с наличными

5.5.1. Устройства для работы с наличными АПК размещены в отдельном отсеке, отделенном от технического отсека дополнительной дверью с замком. Доступ в отсек с денежными устройствами предоставляется лицам, ответственным за КО АПК. Вид отсека денежных устройств АПК приведен на Рис. 19. Устройства этого отсека рассмотрены в пп. 5.6- 5.7.

5.5.2. Отсек денежных устройств содержит устройства как для приема денег (принимающие), так и для выдачи (выдающие).

5.5.3. К принимающим устройствам относятся устройства, принимающие оплату от клиента наличным.

5.5.4. К выдающим устройствам относятся устройства, обеспечивающие выдачу сдачи клиенту.

5.5.4.1. Выданная сдача (купюры и монеты) поступает в соответствующий отсек (поз. 9 на Рис. 2), из которого ее самостоятельно забирает клиент. Подача монет в этот отсек выполняется по лотку (направляющей) монет (поз. 3 на Рис. 19) под действием силы тяжести, а банкноты из кассет №1 и №2 (поз. 7 и 8 на Рис. 19) передаются в отсек (сдачи) по лотку (направляющей) купюр (поз. 7 на Рис. 4). В этот же отсек попадают монеты, не принятые монетоприемником.

5.5.5. Устройство приема безналичной оплаты – банковский модуль, а также ККТ с принтером чеков размещаются вне денежного отсека и рассматриваются в пп. 5.9 и 5.8 соответственно.

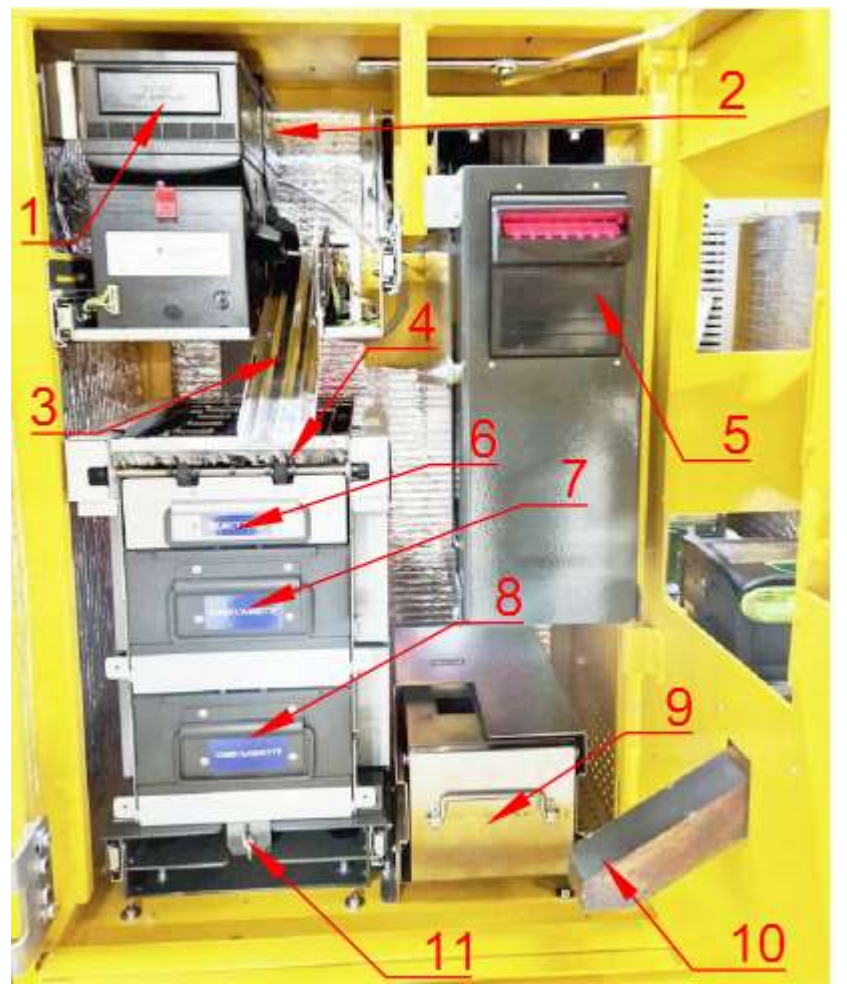

## Обозначения:

1) Хоппер №1;

2) Хоппер №2;

3) Лоток выдачи монет на сдачу;

4) Диспенсер купюр (выходное отверстие);

5) Купюроприёмник;

6) Диспенсер купюр. Отказная кассета;

7) Диспенсер купюр. Кассета № 1 с банкнотами на сдачу;

8) Диспенсер купюр. Кассета № 2 с банкнотами на сдачу;

9) Бункер для принятых монет;

10) Желоб монетоприёмника (укрупненный вид монетоприёмной системы приведен на Рис. 20).

11) Гайка-барашек для фиксации диспенсера.

# 5.6. Устройства работы с купюрами

# 5.6.1. Купюроприемник

5.6.1.1. Купюроприёмник (поз. 5 на Рис. 19) предназначен для приема, распознавания и хранения полученных от клиента банкнот.

5.6.1.2. При приеме купюры от клиента через входное отверстие купюроприёмника (поз. 7 на Рис. 2) устройство анализирует ее номинал, подлинность, пригодность к использованию.

5.6.1.3. Если принятая купюра удовлетворяет требованиям, АПК засчитывает ее номинал и отправляет ее в накопитель, в котором купюра хранится до выполнения инкассации.

5.6.1.4. Если же хотя бы по одному из критериев, указанных в п. 5.6.1.2, купюра непригодна – она возвращается клиенту через то же отверстие (поз. 7 на Рис. 2), куда была вставлена клиентом.

## 5.6.2. Диспенсер купюр.

5.6.2.1. Кассеты №1 и №2 для банкнот на сдачу (поз. 7 и 8 на Рис. 19) используются для хранения и выдачи банкнот на сдачу.

5.6.2.2. Все кассеты (поз. 6, 7, 8 на Рис. 19) являются частями диспенсера купюр.

5.6.2.3. Купюры заранее определенного номинала и в известном количестве (см. ИК) загружаются кассиром в соответствующую кассету №1 или №2.

5.6.2.4. При необходимости выдать сдачу купюрами, диспенсер забирает из кассет специальным транспортером нужное количество купюр соответствующего номинала и передает в отсек для сдачи.

5.6.2.5. Отказная кассета (поз. 6 на Рис. 19) используется для сбора и хранения купюр из кассет №1 и №2, некорректно обработанных в процессе выдачи из указанных кассет. Непосредственно в выдаче денежных средств отказная кассета не участвует, однако, является частью выдающей системы.

## 5.7. Устройства работы с монетами

### 5.7.1. Монетоприемник

5.7.1.1. Монетоприёмник (поз. 5 на Рис. 4 и поз. 2 на Рис. 20) предназначен для обработки монет, поступающих от клиента.

5.7.1.2. Монетоприемник является опциональным устройством, устанавливаемым не во все модификации АПК.

5.7.1.3. Монета от клиента поступает через входное монетоприёмное отверстие (поз. 8 на Рис. 2) в монетоприёмный желоб (поз. 1 на Рис. 20), из которого под действием силы тяжести попадает в монетоприёмник (поз. 2 на Рис. 20).

5.7.1.4. В монетоприёмнике монета проверяется на подлинность, а также анализируются ее номинал и пригодность к использованию.

5.7.1.5. Если принятая монета удовлетворяет требованиям, АПК засчитывает ее номинал и отправляет в накопитель: монета поступает в заднюю часть монетоприёмника, из которой попадает в выходной желоб (поз. 4 на Рис. 20) и через желоб (поз. 10 на Рис. 19) попадает в бункер для монет (поз. 9 на Рис. 19), где монета хранится до инкассации.

5.7.1.6. Если монета не была корректно распознана – она выходит из передней части монетоприёмника, (поз. 3 на Рис. 20), откуда сбрасывается в отсек для сдачи (поз. 9 на Рис. 2).

5.7.2. Хопперы

5.7.2.1. Хопперы №1 и № 2 (поз. 1 и 2 на Рис. 19) используются для хранения и выдачи монет на сдачу.

5.7.2.2. Хопперы являются опциональными устройствами, устанавливаемым не во все модификации АПК.

5.7.2.3. Нумерация хопперов считается от лицевой панели АПК: передний хоппер (поз. 1 на Рис. 19) имеет номер №1, задний (поз. 2 на Рис. 19) – №2. Хопперы для удобства обслуживания установлены на выдвигающейся площадке с роликовыми направляющими.

5.7.2.4. Монеты заранее определенного номинала и в известном количестве загружаются кассиром в соответствующий хоппер. При необходимости выдать сдачу монетами хопперы, по указанию компьютера АПК, выдают нужное количество монет соответствующего номинала.

### Рис. 20. Монетоприёмная система

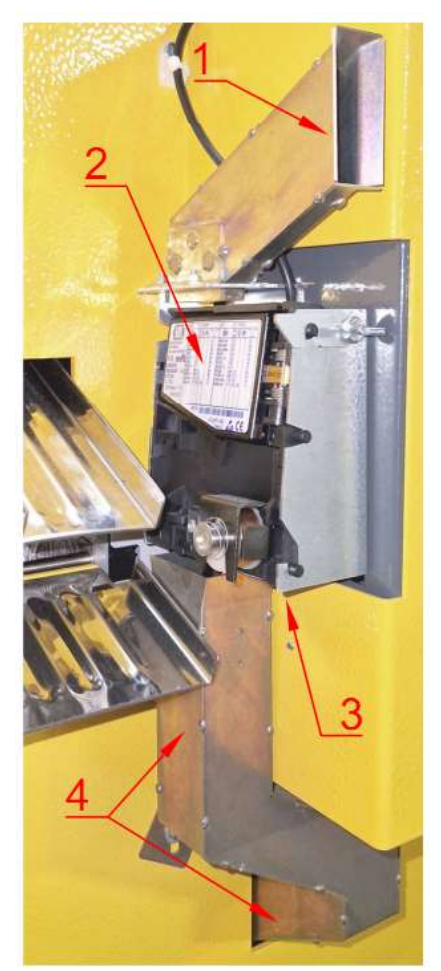

- 1) Обозначения:
- 2) Входной желоб монетоприёмника;
- 3) Монетоприёмник;
- 4) Зона выхода непригодных монет;
- 5) Выходной желоб отправки монет в бункер.

5.7.2.5. Монеты подаются в лоток для монет под сдачу (поз. 3 на Рис. 19) из «клюва» хопперов, затем, под действием силы тяжести, по лотку попадают в отсек для сдачи (поз. 9 на Рис. 2), откуда клиент их забирает самостоятельно.

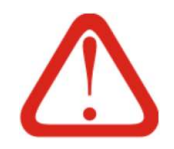

## Внимание!

По умолчанию АПК поставляется с хопперами под 10-рублевые монеты. Для установки других номиналов монет требуется замена элементов хоппера, выполняемая по предзаказу

### 5.8. ККТ

5.8.1. ККТ установлена вне кассового отсека в правой части АПК (поз. 10 на Рис. 2, а также поз. 8 на Рис. 4).

5.8.2. Физически ККТ АПК состоит из двух устройств: кассового аппарата PayOnline-01ФА с установленным внутри фискальным накопителем и принтера чеков. В рамках ИЭ под сокращением «ККТ» подразумевается совокупность обоих устройств: и кассовый аппарат, и принтер чеков.

5.8.3. ККТ PayOnline-01ФА полностью соответствует требованиям 54-ФЗ и должен эксплуатироваться в соответствии с этим Федеральным Законом. Использование других ККТ в составе АПК невозможно.

5.8.4. Для корректной работы ККТ необходим постоянный или периодический доступ в сеть Интернет, как того требует 54-ФЗ. При отсутствии доступа в сеть Интернет в течение 30 дней, ККТ автоматически блокируется.

5.8.5. Работа АПК с неисправным или заблокированным ККТ невозможна.

5.8.6. В штатном режиме работы АПК ККТ регистрирует фискальные операции в электронной форме и передает информацию в ОФД для ФНС, а также на бумаге – в чеках для клиентов и отчетах о закрытии смен/ инкассации / внесении для кассиров.

5.8.7. Алгоритм кассового ПО позволяет отображать чек клиента на экране или отправлять на телефон / электронную почту, как того требует 54-ФЗ.

5.8.8. При проведении открытия / закрытия смены, инкассации, выплате и внесении средств, то есть при любом КО, ККТ распечатывает отчеты об этих операциях, а также Z-отчеты о закрытии предыдущих смен, если таковые имелись в буфере (подробнее см. ИК).

5.8.9. Принтер чеков, входящий в состав ККТ, по своему принципу действия является термопринтером: устройством печати, осуществляющим печать температурным способом и использующим специальную кассовую ленту для термопринтеров.

5.8.10. Принтер использует кассовую ленту шириной 80±1 мм, плотностью 60..110 г / м<sup>2</sup>. Лента намотана на втулку диаметром не менее 27 мм. Максимальный диаметр рулона 180 мм.

5.8.11. При установке нового рулона ленты в принтер критически важна правильность ориентации ленты: при неправильной установке кассовой ленты печать выполняться не будет. Порядок установки кассовой ленты рассмотрен в п. 11.2.2.

## 5.9. Банковский модуль

5.9.1. Банковский модуль предназначен для выполнения оплаты посредством банковских карт, в том числе бесконтактным способом.

5.9.2. Модуль оплаты банковскими картами располагается в верхней части лицевой панели.

5.9.3. Вид модуля оплаты банковскими картами приведен на Рис. 21 и в поз. 4 на Рис. 2.

5.9.4. В связи с изменением стандартов безопасности и / или доступности оборудования приема оплаты по банковской карте на рынке в России производителем могут устанавливаться иные модули оплаты банковскими картами. Изменением модификации АПК это не является.

5.9.5. Программное обеспечение АПК поддерживает все банковские модули, когдалибо использованные в конструкции терминала. Замена производителем банковского модуля на вновь выпущенных кассах не означает отказ от поддержки ранее поставляемого оборудования.

### Рис. 21. Модуль оплаты банковскими картами

а) вид сзади; б) вид спереди

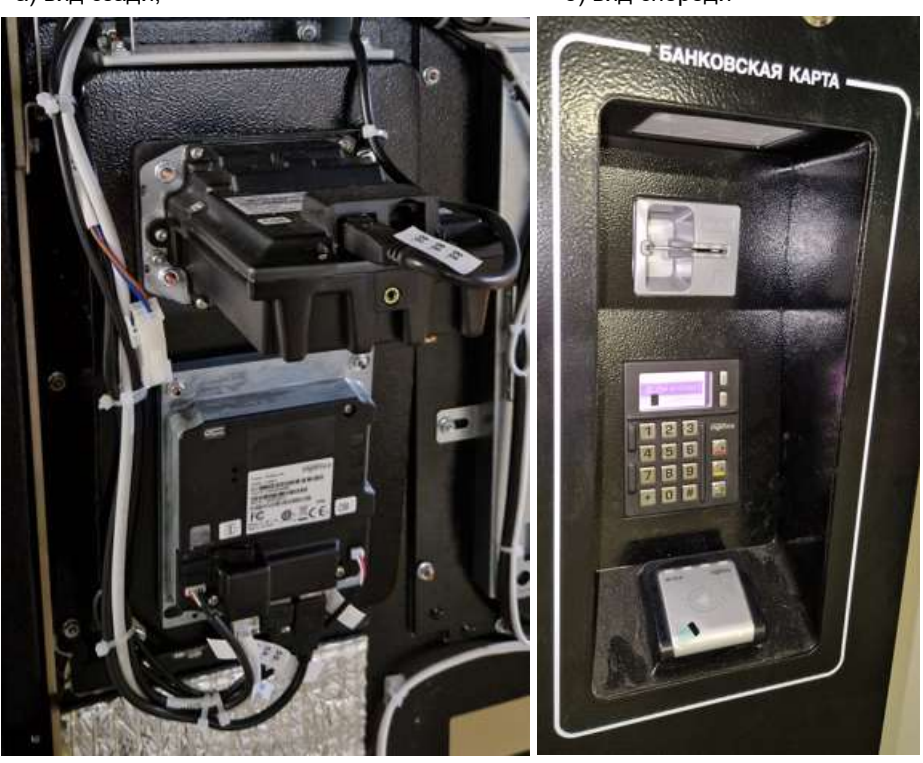

5.9.6. Владелец АПК должен понимать, что банковский модуль представляет собой мини-компьютер, на котором установлена программа банка – эквайера. Стабильность работы оплаты по безналичному расчету, а также порядок и время поступления средств от безналичной оплаты на расчетный счет владельца АПК в зависят в том числе от работы указанного ПО банкаэквайера. При выборе банка-эквайера необходимо уточнить, поддерживает ли выбранный банкэквайер текущий банковский модуль АПК, а также поддерживает ли ПО АПК работу с указанным банком на текущем банковском модуле.

## 5.10. Устройства идентификации клиента

### 5.10.1. Карт-ридер

5.10.1.1. Карт-ридер (моторизованный считыватель) предназначен для чтения/записи информации, содержащихся на многоразовых парковочных картах стандарта Mifare 1K и Mifare 4K. Для доступа к содержимому карт ПО ТАГРА использует ключи доступа, уникальные для каждой парковки.

5.10.1.2. Карт-ридер является опциональным устройством, устанавливаемым не во все модификации АПК. В некоторых комплектациях АПК карт-ридер заменяется на сканер.

5.10.1.3. Картридер может монтироваться на двух различных шасси: Sanyo ICT-3K7 (см. Рис. 22а) или Syncotek SK-AC2 (см. Рис. 22б).

5.10.1.4. Вне зависимости от шасси карт-ридер имеет в своем составе контроллер для чтения карт Mifare, т.н. чип-ридер карт (разработка «Штрих-М»), поддерживающий технологию работы с SAM-модулями. Благодаря наличию SAM-модуля поддерживается использование нескольких наборов ключей на системе, а также плавная смена ключей «на лету», без остановки работы парковочной системы.

## Рис. 22. Картридер

а) Sanyo ICT-3K7; б) Syncotek SK-AC2

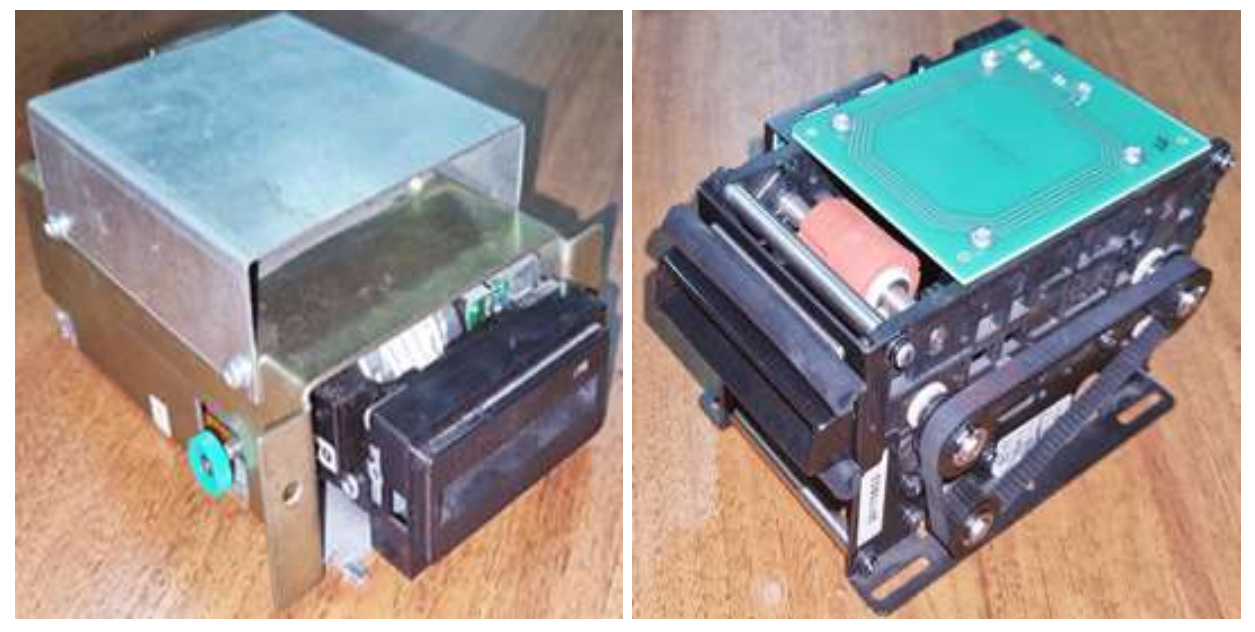

# 5.10.2. Сканер

5.10.2.1. Сканер предназначен для считывания информации с QR-кода, содержащегося на парковочном билете.

Рис. 23. Сканер и ниша сканера QR-кодов

а) вид сзади; б) вид спереди

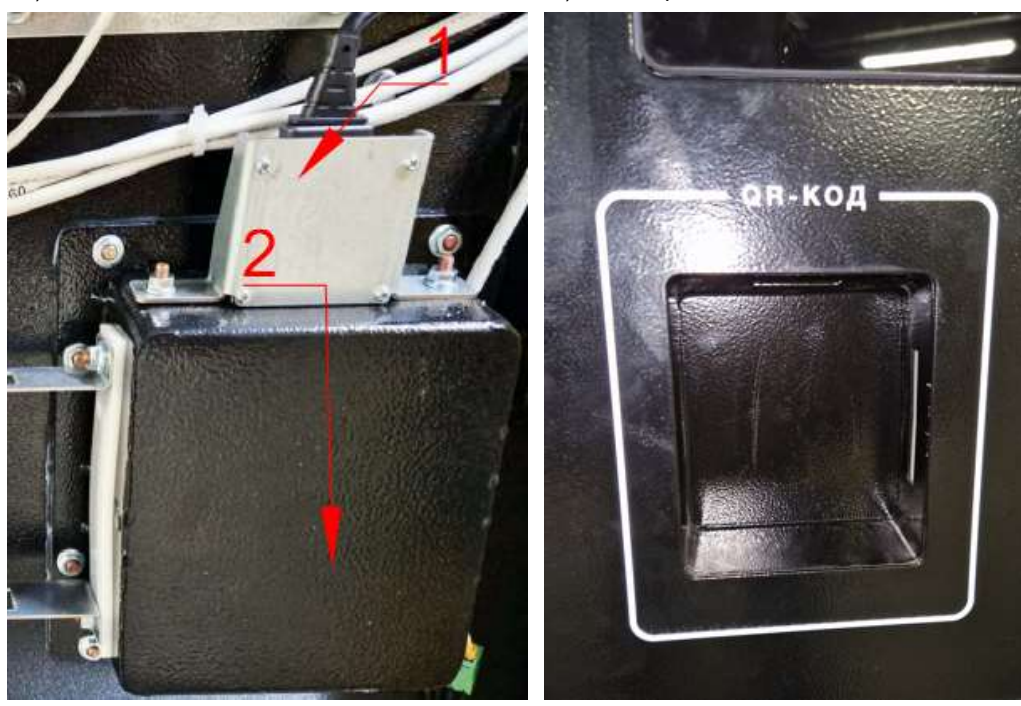

### Обозначения

- 
- 1) Блок сканера под защитным кожухом;
- 2) Внутренняя стенка ниши сканера.

5.10.2.2. Сканер является опциональным устройством, устанавливаемым не во все модификации АПК.

5.10.2.3. Сканер располагается на обратной стороне лицевой панели. Вид ниши сканера приведен на Рис. 23 (вид сзади) и в поз. 6 на Рис. 2.

## 6. Подготовка к эксплуатации

## 6.1. Транспортировка

6.1.1. Условия транспортирования должны соответствовать в части воздействия:

- механических нагрузок - группе «С» по ГОСТ 23216-78;

- климатических факторов - группе 2 («С») по ГОСТ 15150-69.

6.1.2. Условия хранения в части воздействия климатических факторов должны соответствовать группе 1 («Л») по ГОСТ 15150-69.

6.1.3. Транспортная упаковка АПК предусматривает крепление изделия на деревянном поддоне. Изделие оборачивается в полиэтиленовую пленку.

6.1.4. Фронтальную лицевую панель защищают листом вспененного полиэтилена (стизола) и фиксируют ее скотчем.

6.1.5. Ключи от АПК заводом-изготовителем помещаются в лоток выдачи сдачи, в котором фиксируются скотчем и нейлоновыми стяжками и в этом состоянии транспортируются.

6.1.6. АПК транспортируется только в вертикальном положении.

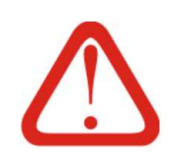

### Внимание!

Запрещается транспортировать АПК в наклоненном, лежачем или неустойчивом положениях, класть АПК друг на друга.

## 6.2. Распаковка

- 6.2.1. АПК поставляется в упаковке, которую перед монтажом необходимо снять.
- 6.2.2. Порядок действий:
- 1) Снять внешний картон с АПК, при необходимости разрезать ножом скотч;
- 2) Разрезав скотч, снять защитный лист лицевой панели;
- 3) Снять полиэтиленовую пленку;
- 4) Извлечь ключи из лотка выдачи сдачи;

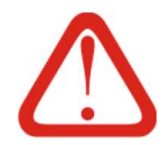

### Внимание!

Во избежание потери ключей от АПК после извлечения их из лотка выдачи сдачи необходимо принять меры к их надежному хранению.

- 5) Открыть наружную дверь АПК;
- 6) Снять крышку, закрывающую нижний отсек АПК
- 7) Открутить четыре болта, соединяющие АПК и поддон;
- 8) Закрыть АПК;
- 9) Аккуратно снять АПК с поддона.

## 6.3. Установка

6.3.1. Перед эксплуатацией АПК необходимо выполнить ее монтаж на бетонном фундаменте (он же остров). Монтаж выполняется в соответствии со строительным проектом и настоящей ИЭ.

6.3.2. Проектом должна быть предусмотрена установка АПК под в помещении либо под навесом, исключающими попадание осадков на АПК и / или пользователя.

6.3.3. При установке АПК в условиях холодного или умеренно-холодного климата по ГОСТ 15150-69, установка АПК возможно только в отапливаемом помещении. В этом случае рекомендуется поддерживать в помещении температуру не ниже -20°С.

6.3.4. В ходе выполнения строительных работ в фундаменте АПК должны быть предусмотрены закладные кабельные вводы для кабелей связи и электроснабжения – под АПК, либо ввод питания и линий связи через гермовводы в задней части (см. поз. 4 на Рис. 10).

6.3.5. АПК рекомендуется устанавливать на фундаменте (острове), уровень которого должен быть выше окружающего уровня пола во избежание затекания влаги внутрь АПК через нижнюю часть АПК. Для заливки фундамента рекомендуется использовать бетон марки не ниже М300 (В22,5).

6.3.6. Нижняя часть каркаса АПК стационарно крепится в четырех точках к поверхности фундамента. Для крепления необходимо использовать клиновые анкерные болты для бетона. Рекомендуемый размер болтов М12х150. Точки крепления анкерных болтов показаны в поз. 1 на Рис. 24

6.3.7. Эскиз каркаса нижней части АПК приведен Рис. 24. Вид нижней части приведен на Рис. 10.

Рис. 24. Эскиз каркаса нижней части АПК

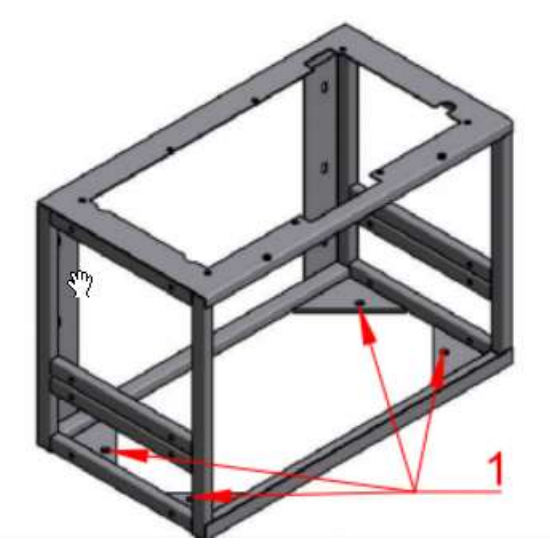

### 6.4. Подключение

6.4.1. Подключение АПК должно выполняться специалистом, имеющим соответствующие навыки и квалификацию и удовлетворяющим требованиям, приведенным в Разделе 2, а также аттестованным на группу по электробезопасности не ниже 3.

6.4.2. Соединение АПК с внешними сетями (электроснабжение и локальная сеть) выполняется через группу кабелей, заложенных в фундамент АПК при строительных работах; либо путем заведения кабелей в АПК через гермовводы, имеющиеся в задней части АПК. (см. поз. 4 на Рис. 10). Во втором случае открытая часть кабеля должна быть защищена от внешних воздействий согласно ПУЭ в зависимости от типа помещения, в котором установлена касса.

6.4.3. Подключение силовой части сводится к подключению проводов силового кабеля к соответствующим колодкам внутри распределительной коробки в нижнем отсеке АПК (см. поз. 3 на Рис. 10). Перед выполнением этих работ необходимо убедиться, что силовой ввод в АПК отключен и на расключаемом силовом кабеле отсутствует напряжение.

6.4.4. Кабель Ethernet подключается к порту WAN коммутатора (См. Рис. 15).

6.4.5. Подключение Ethernet-кабеля может быть выполнено как непосредственно после подключения силовой части, так и позднее: на этапе наладки/запуска АПК в работу.

6.4.6. После завершения аппаратного подключения АПК необходимо выполнить пуско-наладочные работы по описанному в п. 11.2.3 и выполнить первоначальные настройки согласно Таб. 9.
# 7. Общее описание ПО АПК, интерфейса и функционала.

# 7.1. Общие сведения

7.1.1. Программное обеспечение АПК состоит из операционной системы Windows 10 IoT Enterprise LTSB 2019, драйверов устройств, программ - настройщиков устройств кассы, вспомогательного ПО и непосредственно кассового ПО ТАГРА ParkingCashDesk (PCD).

7.1.2. Взаимодействие клиента, кассира и технических специалистов с АПК выполняется через PCD. Все элементы интерфейса, отображаемого на экранах АПК, являются компонентами PCD. Все действия, выполняемые функциональными модулями АПК, являются результатом работы ПО PCD.

7.1.3. С пользователем парковки (клиентом, проводящим оплату) взаимодействует только PCD. Остальные программы являются служебными. В ходе оплаты парковочной сессии пользователь выполняет отображаемые на экране указания PCD, и непосредственно взаимодействует с элементами интерфейса с помощью нажатий на сенсорный экран АПК.

7.1.4. Любое ПО АПК кроме вспомогательного (NNCroN lite и Linphone) (см. п. 7.1.1), имеет интерфейс для настройки параметров работы АПК. Выполнение первичных настроек рассмотрено в Разделе 10. Изменения настроек, необходимые в ходе эксплуатации, выполняются через меню инженера аналогичным образом (см 10.2).

7.1.5. Настройка ПО выполняется посредством считывания оператором информации с экрана АПК и нажатия виртуальных клавиш на сенсорном экране и / или ввода данных с блока клавиатуры (далее БК), имеющегося в каждой АПК.

7.1.6. Внешний вид БК приведен на Рис. 25.

Рис. 25. Внешний вид БК

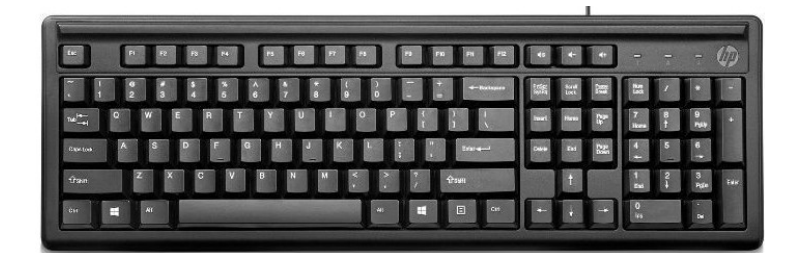

7.1.7. Для доступа к БК необходим доступ внутрь АПК (в технический отсек, см. Рис. 4).

7.1.8. Все настройки АПК выполняются непосредственно на АПК. Настройка АПК через локальную сеть не предусматривается.

7.1.9. В контексте ИЭ подробно рассматривается программа PCD. Остальные программы для настройки и / или драйвера устройств рассмотрены кратко, только в части подготовки к настройке PCD при проведении пуско-наладочных работ (см. Раздел 10). Если не указано иное, под сокращением «ПО АПК» подразумевается именно программа PCD.

 $7.1.10.$ Программы-настройщики АПК, рассмотренные в ИЭ:

ServiceTool (далее - ST) (см. п. 10.1.2) предназначено для начального конфигурирования АПК и выполнения сервисных операций.

Тест драйвера ФР (см. п. 10.1.4) предназначено для конфигурирования ККТ.

 $7.1.11.$ Для нормального функционирования PCD требуются следующие вспомогательные программы:

**NNCron Lite:** программа – watchdog<sup>1</sup>, требуется для контроля запуска и работы PCD на кассе

Linphone: программный IP-телефон, необходимый для функционирования громкоговорящей связи кассы.

Указанные программы являются свободно распространяемым ПО (FreeWare) и поставляются предустановленными на АПК. Данные программы не имеют графического интерфейса и не требуют отдельной настройки.

 $7.1.12.$ В штатном режиме работы АПК ПО РСD запускается автоматически встроенным программным обеспечением NNCRON после включения АПК в работу и работает до момента отключения компьютера. Корректное закрытие PCD возможно только по нажатию сочетания клавиш Ctrl-Shift-E. Закрытие PCD любым иным способом кроме выключения компьютера приведет к повторному запуску PCD программой NNCRON

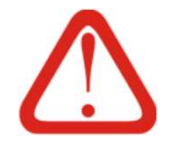

## Внимание!

Закрытие PCD любым иным способом кроме нажатия сочетания клавиш Ctrl-Shift-E или выключения компьютера приведет к повторному запуску РСD программой NNcron (см. также Таб. 6).

 $7.1.13.$ При работе АПК поддерживаются «горячие клавиши». Перечень горячих клавиш приведен в Таб. 6.

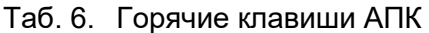

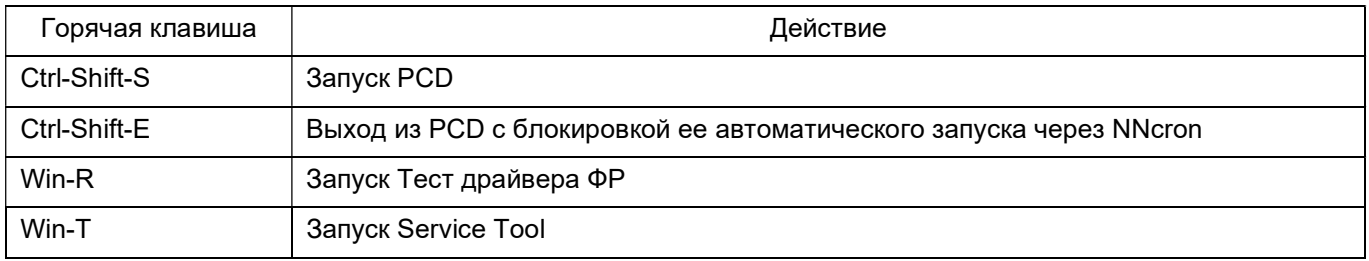

 $1$  watchdog - условная категория программ, работающих в фоновом режиме и предназначенных для контроля за какими-либо внешними процессами и вмешивающимися в процесс при возникновении определенных ситуаций. В данном случае контролируется работа ПО PCD.

## 7.2. Пользовательский интерфейс

7.2.1. Пользовательский интерфейс ПО АПК представляет собой экранные формы, на которых располагается текстовая и графическая информация, необходимая пользователю, а также интерактивные экранные формы, с которыми пользователь может взаимодействовать с помощью сенсорного экрана (в данном контексте под понятием «пользователь» подразумевается любое лицо, взаимодействующее с АПК: будь то клиент парковки, технический специалист или кассир).

7.2.2. Клиентский (покупательский) интерфейс ПО АПК представляет собой последовательность экранов, по которым пользователь (в данном случае клиент) переходит по мере процесса оплаты. Кроме этого, интерфейс АПК имеет 2 дополнительных меню (2 экранные формы), предназначенные для инженера и кассира соответственно, переход к которым дает доступ к служебному интерфейсу ПО АПК. Структурная схема экранных форм приведена на Рис. 27.

7.2.3. Меню инженера (далее – МИ) рассматривается в Разделе 9, меню кассира (далее – МК) описано в ИК, интерфейс клиента (покупателя) рассмотрен в Разделе 8 настоящей ИЭ.

7.2.4. Для перехода в МК или МИ требуется физически открыть АПК и дать команду с БК. (см. Рис. 25).

7.2.5. Дополнительными элементами интерактивного взаимодействия покупателя и ПО АПК является интерактивная подсветка устройства в корпусе АПК. Зеленая или желтая подсветка привлекает внимание клиента и побуждает к взаимодействию (см. п. 5.3.5.7), красная сигнализирует о неисправности устройства или неудачном окончании автоматического действия АПК по ходу процесса оплаты (см. п. 5.3.5.5).

7.3. Чеки

## 7.3.1. Общие сведения

7.3.1.1. В ходе работы ККТ АПК формирует и выдает пользователю кассовые чеки. Данные чеки выполняют функцию фискальных документов в соответствии с требованиями действующего законодательства.

7.3.1.2. Помимо фискальной информации чеки содержат и служебную информацию о парковке: дата, время, место въезда, номер карты (парковочного билета), какую сумму клиент оплатил, тариф и тд. Примеры кассовых чеков АПК приведены на Рис. 26.

7.3.1.3. Подробное описание чеков приводится в ИК. В ИЭ приведена лишь основная информация по чекам.

7.3.1.4. При возникновении нештатных ситуаций (не удалось выдать сдачу (см. Рис. 26б) или записать информацию на карту (см. Рис. 26в)) ККТ печатает аварийный чек, который является единственным документальным подтверждением происшедших событий и позволяет эксплуатационному персоналу правильно разрешить ситуацию в случае её возникновения.

7.3.1.5. В ходе выполнения кассового обслуживания ККТ АПК формирует чеки, по своему наполнению являющимися отчетами. Данные чеки подробно описаны в Разделах 6 и 7 ИК, а в объеме настоящей ИЭ не рассматриваются, за исключением аварийного чека при невыданной сдаче, рассмотренного и в п. 7.1.4 ИК, и п. 7.3.2 ИЭ.

## Рис. 26. Чеки АПК

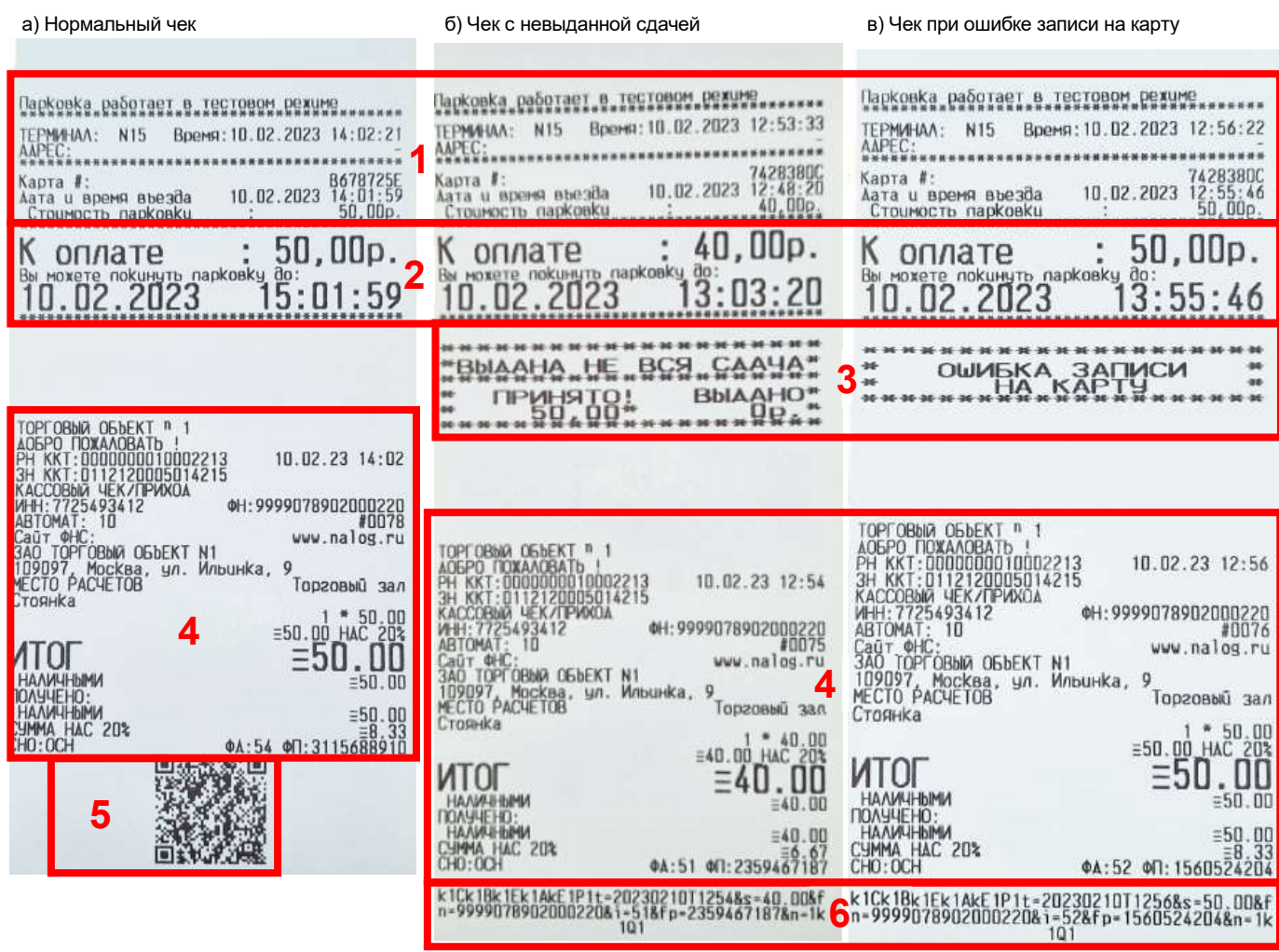

## 7.3.2. Содержимое чеков

7.3.2.1. Чек представляет собой бумажный документ, распечатываемый ККТ АПК. Каждый чек, в зависимости от события, на основании которого он сформирован, содержит определенный набор данных, сгруппированный в блоки.

7.3.2.2. Верхняя часть чека, так называемая «шапка» (см. зону 1 на Рис. 26) содержит информацию о режиме работы парковки, номере терминала, дате и времени текущих и въезда, а также информации о текущей стоимости парковки.

7.3.2.3. В зоне 2 на Рис. 26 отображается сумма к оплате и дата/время, не позднее которых необходимо выехать за территорию парковки без дополнительной оплаты.

7.3.2.4. Зона 3, отображенная на Рис. 26б и Рис. 26в, имеется только на аварийных чеках. В этой зоне содержится информация о происшедшем событии и, если чек печатается в случае невыданной сдачи, информация о том, сколько было принято средств от клиента и сколько было выдано ему сдачи. Выдача сдачи вручную является кассовой операцией, подробнее об этом чеке и процедуре см. п. 7.1.4 ИК.

7.3.2.5. В зоне 4 на Рис. 26 отображается основная информация чека: место расчетов, номер автомата, название компании, а также структура начисления (опционально) и расчета: сколько денег было внесено, сколько выдано сдачи, какая сумма оплачена, ставка и сумма НДС.

Помимо этого, в данной зоне располагаются и фискальные данные. Расшифровка сокращений зоны 4 на Рис. 26 приведена в Таб. 7.

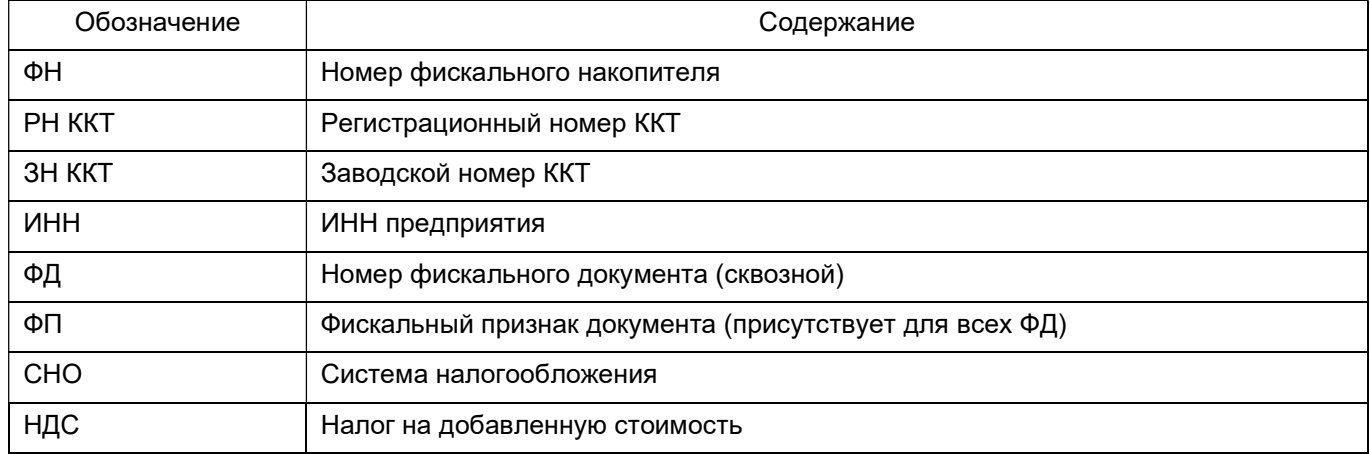

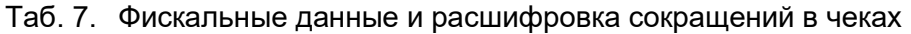

7.3.2.6. Зона 5 на Рис. 26 содержит QR-код, подтверждающий оплату и позволяющий получить электронный чек через оператора фискальных данных и ФНС.

7.3.2.7. Зона 6 на Рис. 26 представляет собой не визуализированный QR-код с фискальными данными и ссылкой для получения электронного чека (см предыдущий пункт). Такое может произойти если принтер ККТ не настроен или не поддерживает команду визуализации QR-кодов. В этом случае необходимо проверить параметр 8 таблицы 24, который должен быть выставлен в 1 (настройка выполняется через «Тест драйвера ФР», подробнее см. «Общее руководство по настройке ККТ» от АО «Штрих-М»).

# 8. Экраны и алгоритмы обслуживания покупателя в ParkingCashDesk.

## 8.1. Вступление

8.1.1. В процессе оплаты клиент последовательно проходит по этапам процесса, взаимодействуя с графическим интерфейсом АПК в виде экранных форм.

8.1.2. PCD имеет экраны, требующие участия пользователя для дальнейшего процесса оплаты (например начальный экран или экран отображения баланса), и вспомогательные экраны, отображающие информацию для пользователя, но не требующие от него действия (например экран «Ошибка» и экран «Подождите»).

8.1.3. Структурная схема экранных форм приведена на Рис. 27.

8.1.4. Экраны можно условно разделить на:

- экраны ожидания, которые отображаются до начала процесса оплаты;

- экраны идентификации пользователя, на которых клиент вводит или предъявляет свой ID;

- экраны, отображаемые в процессе оплаты, когда пользователь узнает долг по парковке и платит одним из доступных способов;

- экраны, отображаемые после оплаты, на которых пользователь получает указания по завершению оплаты

- служебные экраны, информирующие пользователя о необходимости дождаться окончания автоматического процесса, выполняемого PCD.

## 8.2. Экраны ожидания.

8.2.1. Экран, который отображается на АПК в режиме ожидания нового клиента (см. Рис. 28), называется экраном ожидания.

8.2.2. На экране ожидания отображается текстовая и графическая информация: текущий статус работы системы, приветствие, логотип, информация о необходимом действии и т.д.

8.2.3. Логотип АПК, отображающийся в верхней части экрана ожидания и иных экранов, является логотипом изготовителя АПК ООО «Тагра».

8.2.4. Пример вида экрана ожидания приведен на Рис. 28. Вид центральной части экрана ожидания может отличаться в зависимости от модификации АПК и используемых на парковке идентификаторов. Пример другого вида экрана ожидания приведен на Рис. 29

8.2.4.1. На экране ожидания имеются 4 кнопки, а в верхней части – вспомогательная информация: логотип, № кассы, текущие дата и время. Справа внизу отображается версия сборки ПО PCD - на Рис. 28 это 1.5.0.8617. Назначение кнопок экрана ожидания приведено в Таб. 8.

# Рис. 27. Структурная схема экранных форм интерфейса АПК

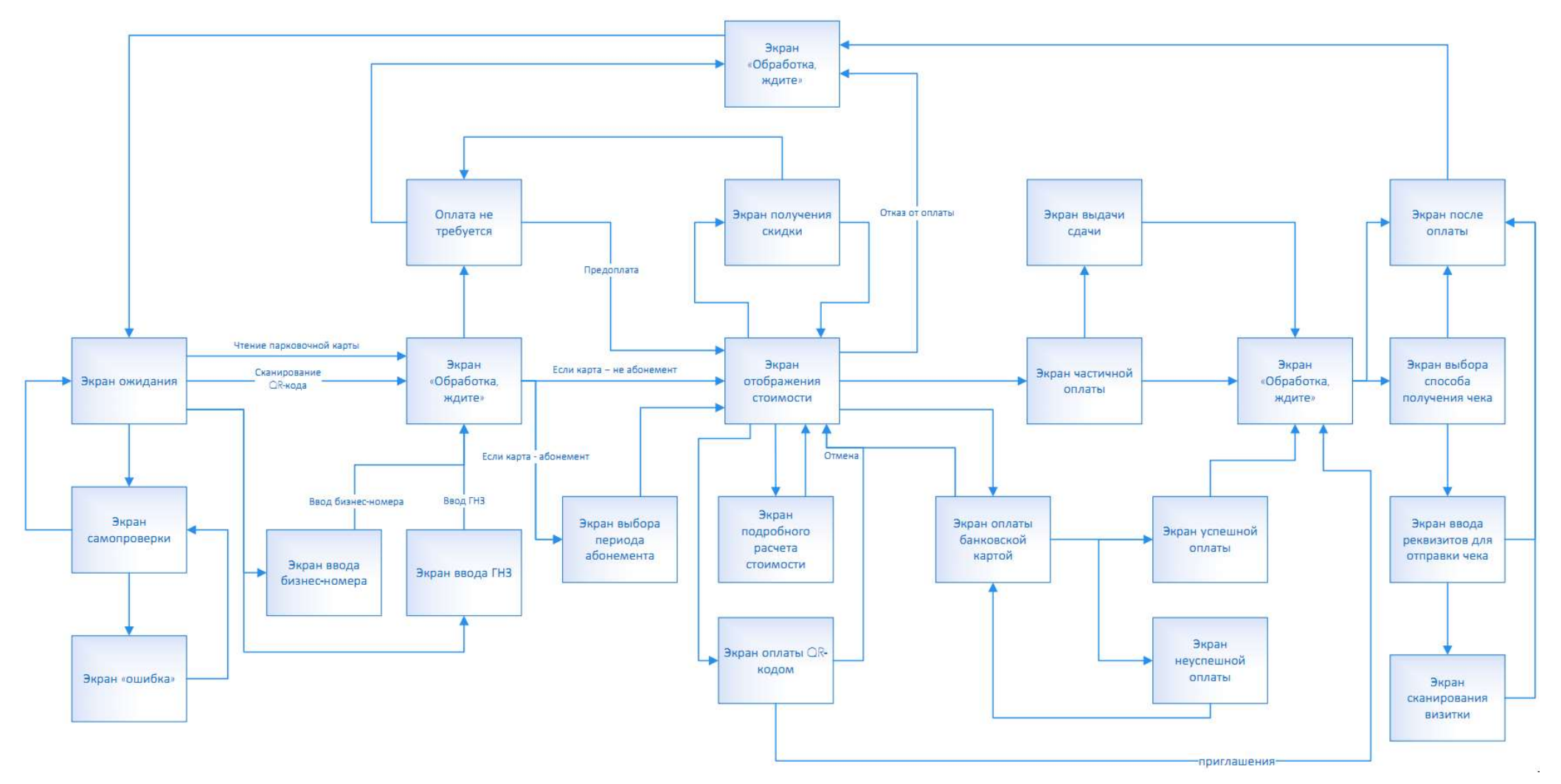

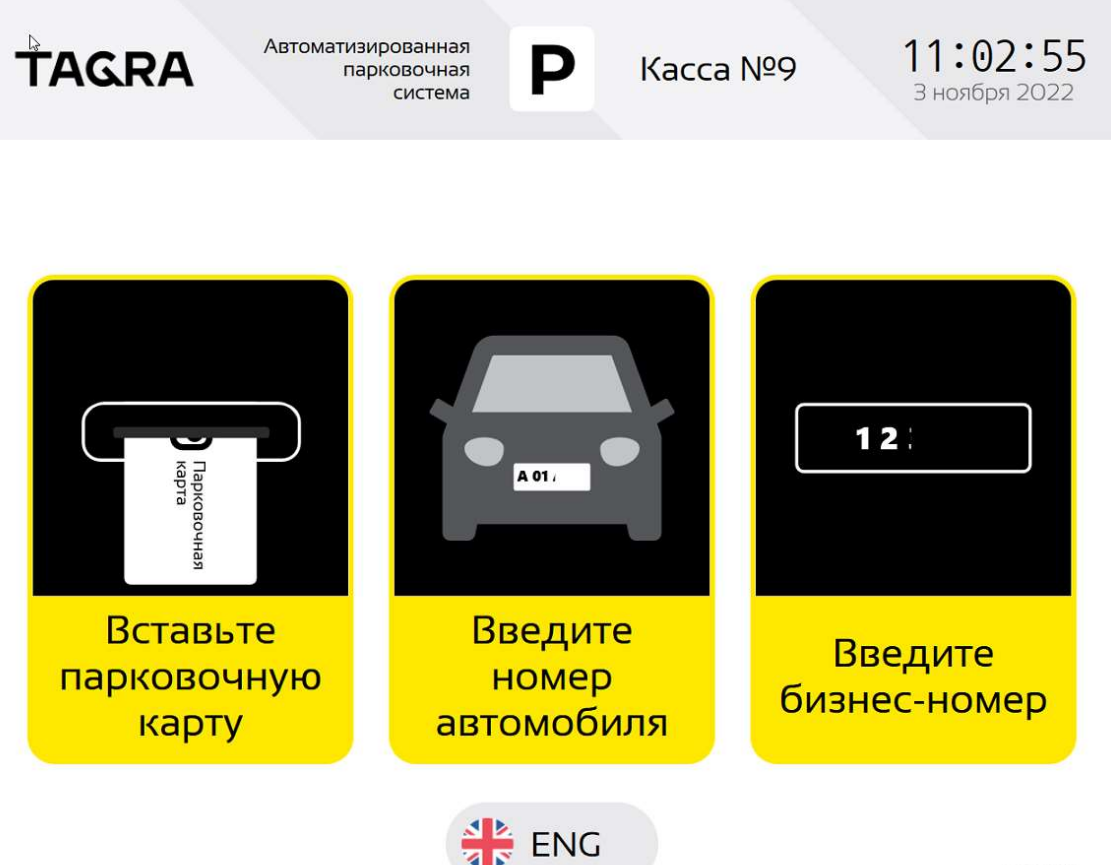

v 1.5.0.8617

## Таб. 8. Кнопки экрана ожидания

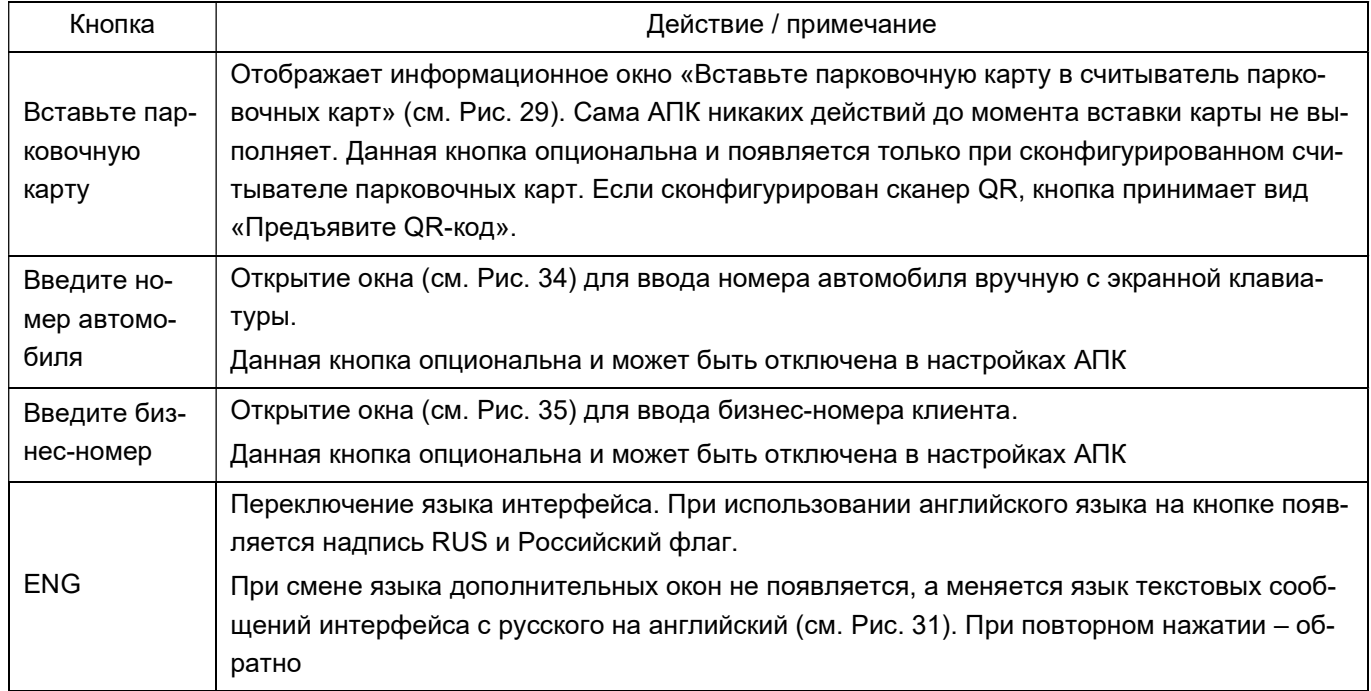

8.2.4.2. В зависимости от комплектации АПК и имеющихся ограничений окно, изображенное на Рис. 28, может видоизменяться и иметь меньшее количество возможных действий. Пример окна приведен на Рис. 29.

Рис. 29. Экран ожидания. Версия с оплатой только безналичным способом и без использования парковочных карт

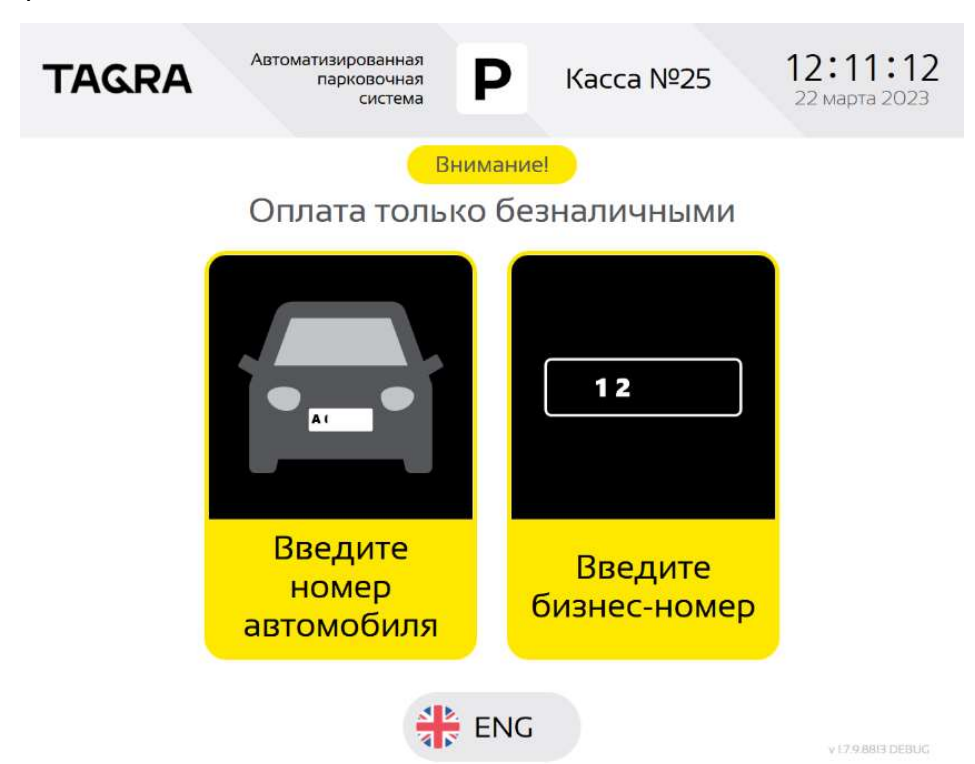

Рис. 30. Окно приглашения загрузки парковочной карты

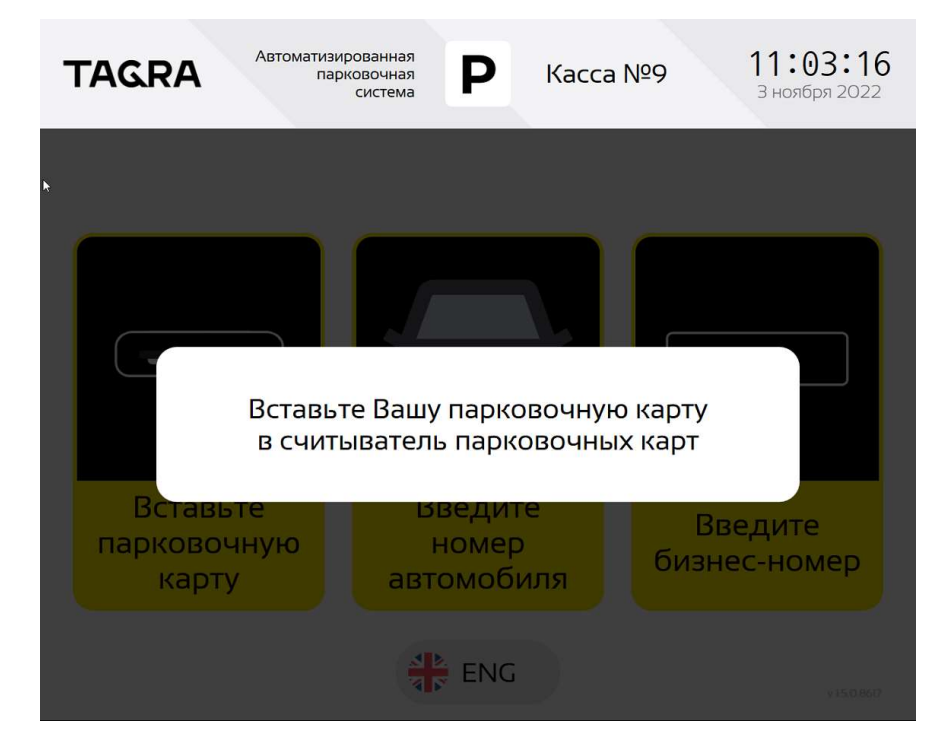

8.2.5. Картридер (или сканер QR-кодов – в зависимости от комплектации АПК) готов к приему карты / сканированию парковочного билета уже в дежурном режиме. Входное отверстие картридера / отсек сканера подсвечивается зеленым светом (см. п. 5.3.5.7 - 5.3.5.7), побуждая пользователя выполнить идентификацию. После открытия окна, изображенного на Рис. 29, АПК картридер продолжает ожидать приема карты от клиента.

8.2.6. При нажатии на кнопку переключения языка весь текст на экране отображается на английском, см. Рис. 31. Повторное нажатие на кнопку переключения языка возвращает русскоязычный текст сообщений.

Рис. 31. Главный экран в англоязычном варианте

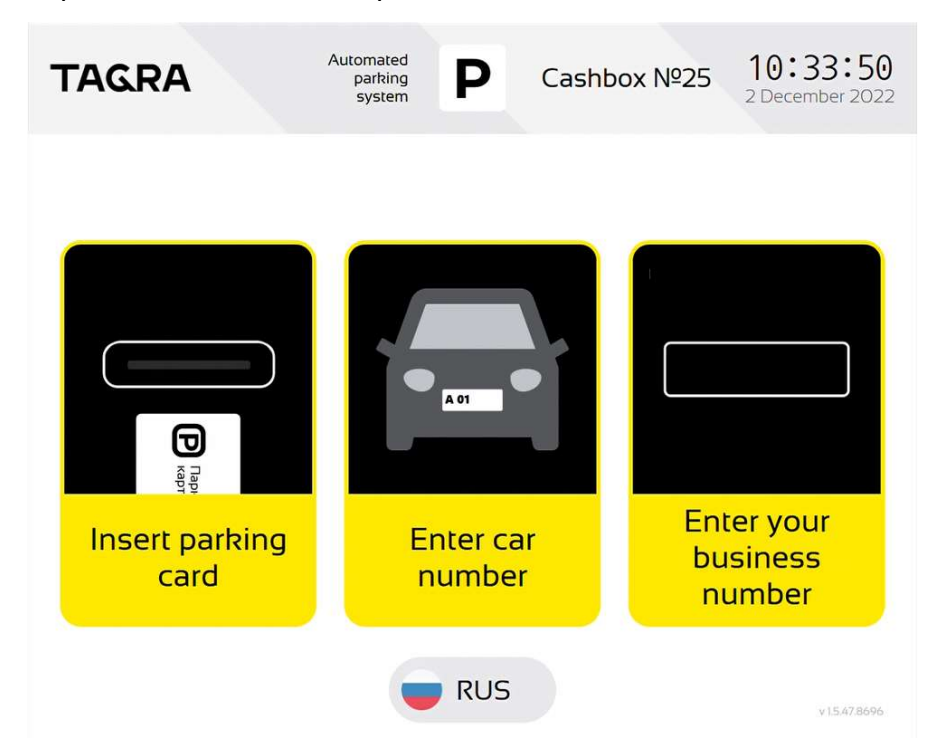

8.2.7. Находясь в экране ожидания, PCD раз в заданный таймаут (по умолчанию 3 минуты) проводит проверку устройств, подключенных и сконфигурированных в PCD, на предмет наличия ошибок в работе этих устройств. Данный механизм предназначен для определения неисправности АПК до начала платежной сессии покупателя, с целью минимизировать риски появления ошибок в работе АПК во время оплаты, которые могут привести к различным нежелательным последствиям, например расхождениям бухгалтерской отчетности или невыдачи сдачи клиенту. Такая проверка устройств АПК называется «самопроверка» или «селфчекинг».

8.2.8. В процессе самопроверки работа с покупателем невозможна, а на экране кассы отображается окно самопроверки, см. Рис. 32.

8.2.9. Если самопроверка выявила, что АПК не может продолжать работу и обслуживать клиента (покупателя). То АПК останавливает работу и отображает экран ошибки (cм. Рис. 32)

8.2.10. Неисправность одного из устройств АПК не обязательно приведет к остановке обслуживания клиентов (покупателей). По умолчанию PCD старается максимально долго оставаться в рабочем режиме, блокируя только ту ветку алгоритма, которая становится недоступна в связи с найденным выходом из строя одного из устройств АПК. Например, если АПК обнаружит неисправность приемника купюр, но сможет принять оплату по безналичному расчету, АПК продолжит работу, принимая оплату только по безналичному расчету (см. Рис. 29). Даже находясь в нерабочем режиме, отображая окно ошибки терминала (см. Рис. 33), PCD продолжает проводить самопроверку раз в заданный интервал времени, и если при самопроверке будет обнаружено что сломанное устройство восстановило работу, PCD снова выйдет в рабочий режим в экран ожидания.

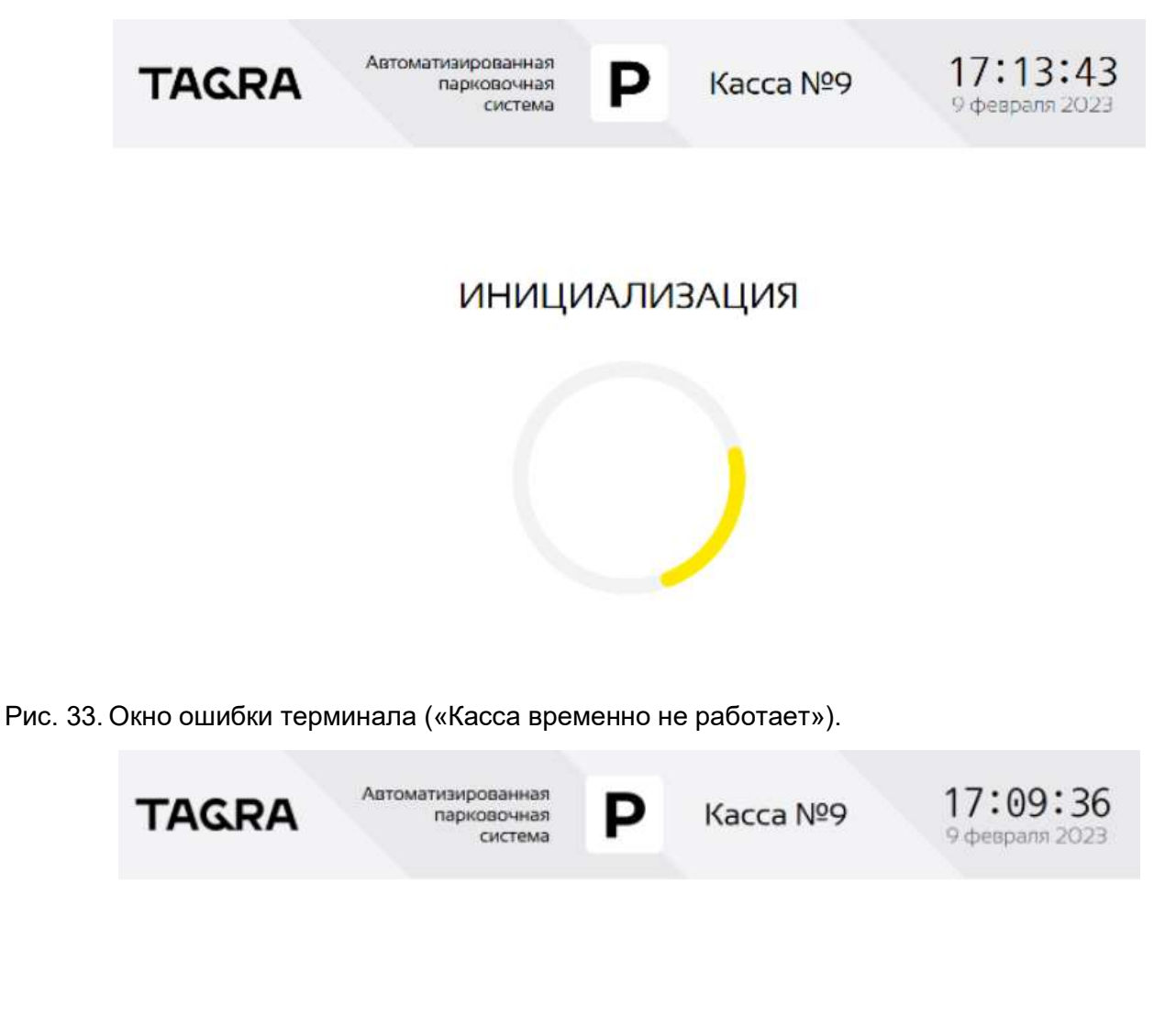

# Касса временно не работает

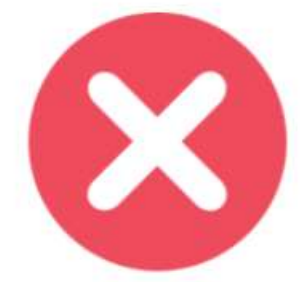

Воспользуйтесь другой кассой или обратитесь к администратору парковки

## 8.3. Экраны идентификации пользователя.

8.3.1. В текущей реализации пользователь (покупатель) может предъявить один из трех идентификаторов своей парковочной сессии: парковочную карту (парковочный билет), бизнесномер или государственный номерной знак автомобиля.

8.3.2. Возможность предъявления пользователем указанных выше идентификаторов настраиваемая. Возможно использование любого из указанных выше идентификаторов, как по отдельности, так и всех вместе.

 $\mathbb{D}$ 

8.3.3. Для предъявления парковочной карты и парковочного билета можно не нажимать на экране ожидания кнопку «вставьте парковочную карту» или «вставьте парковочный билет», достаточно сразу предъявить парковочную карту или билет и касса перейдет в экран отображения стоимости (см п. 8.2.5)

8.3.4. При нажатии на экране ожидания кнопки «Введите номер автомобиля» открывается окно, изображенное на Рис. 34.

8.3.5. В изображенном на Рис. 34 окне пользователю необходимо ввести госномер автомобиля. Штатно для ввода номеров используется действующий в РФ формат госномера автомобиля, однако, справа в окне имеется кнопка «Сменить формат номера», позволяющая использовать номера нестандартных форматов (зарубежные, дипломатические, транзитные и тд).

8.3.6. Кнопками < и C пользователь может удалить последний символ / все введенные им данные соответственно.

8.3.7. По окончании ввода необходимо нажать кнопку «Далее» и перейти к следующему экрану, для возврата на главный экран – нажать кнопку «Назад». Изначально кнопка «Далее» в окне ввода госномера отсутствует. Появляется она только после того, как пользователь введет корректный (соответствующий маске для данного объекта) госномер.

Рис. 34. Окно ввода номера автомобиля

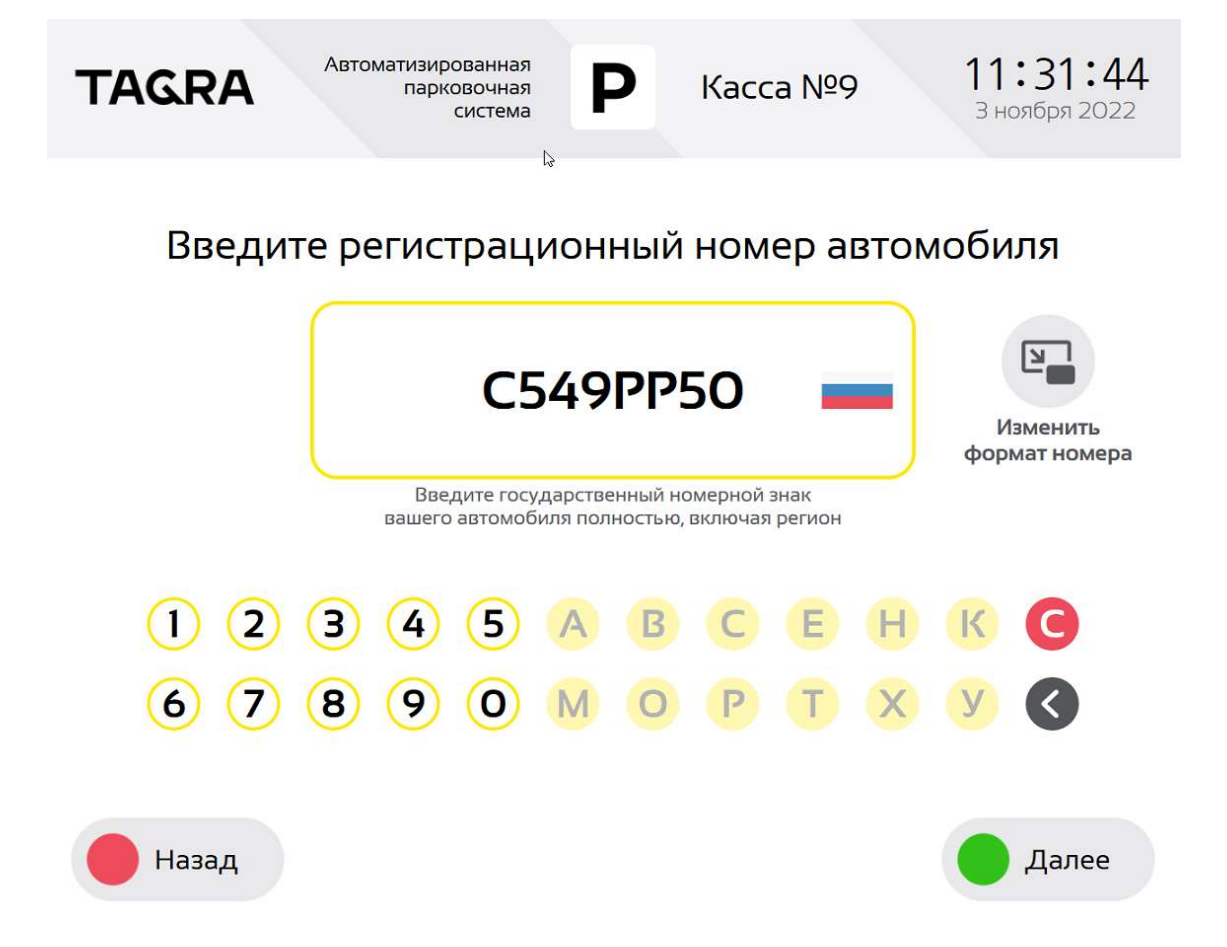

8.3.8. В некоторых случаях пользователь не может оплатить свою парковочную сессию по ID своего идентификатора, так как не может считать его без использования специального оборудования, например при оплате стоянки с использованием RFID меток. В этом случае

идентификатору пользователя присваивается т.н. «бизнес-номер», который представляет собой «видимый» глазу идентификатор, по которому пользователь может произвести оплату.

8.3.9. При использовании в АПС бизнес-номеров оплата стоянки пользователя на АПК может быть выполнена по ним. В этом случае пользователь нажимает соответствующую кнопку на главном экране, а в окне, изображенном на Рис. 35, пользователь должен ввести свой бизнес-номер. Изначально кнопка «Далее» в окне ввода бизнес-номера отсутствует. Появляется она только после того, как пользователь введет корректный (соответствующий маске для данного объекта) бизнес-номер (см. п. 8.3.12).

8.3.10. Аналогично окну ввода госномера, на экране имеются кнопки < и C, с помощью которых пользователь может удалить последний символ или все введенные данные соответственно.

8.3.11. Бизнес-номер должен соответствовать шаблонам (маскам), используемым в АПС. Шаблоны (маски), в том числе, наборы используемых в них символов, могут быть изменены в настройках PCD.

Рис. 35. Окно ввода бизнес-номера

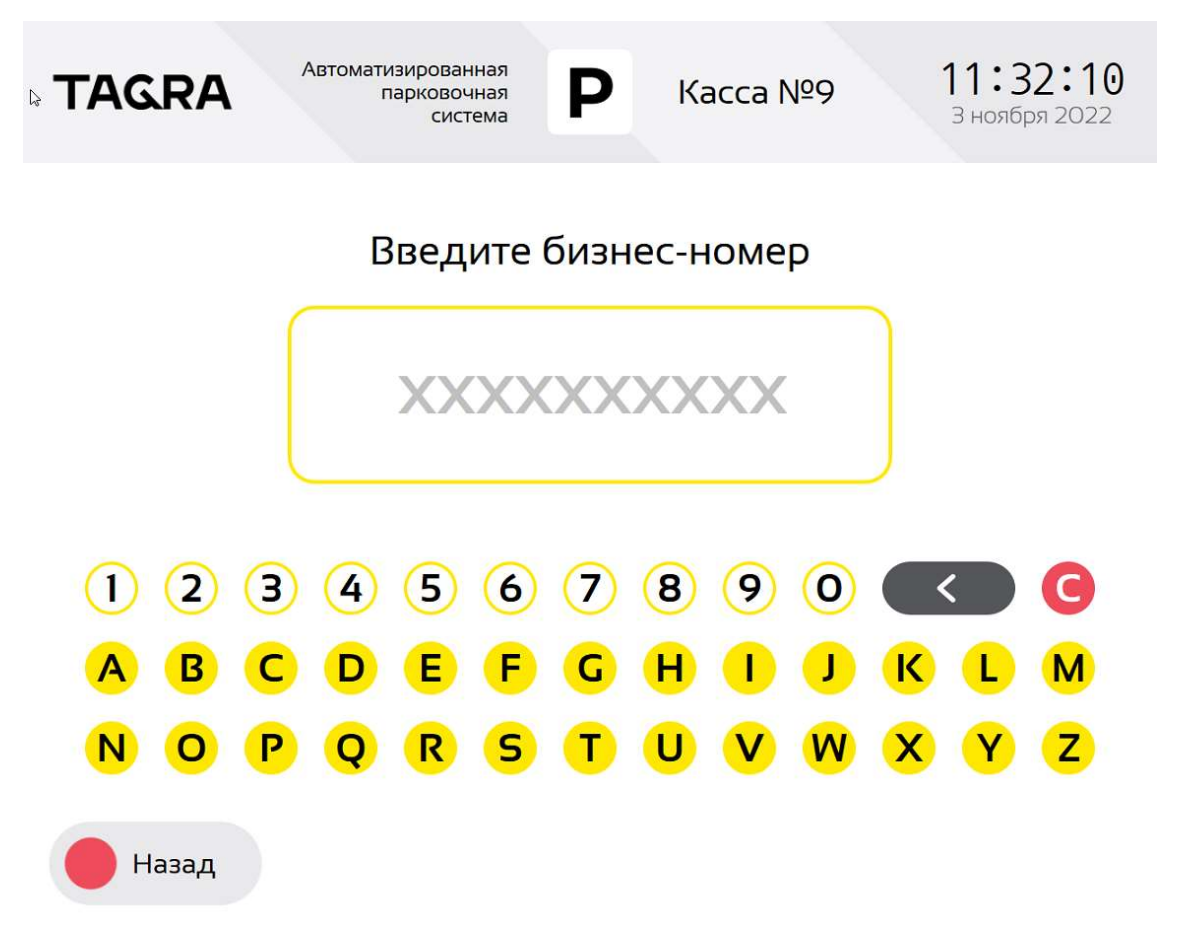

# Введите бизнес-номер

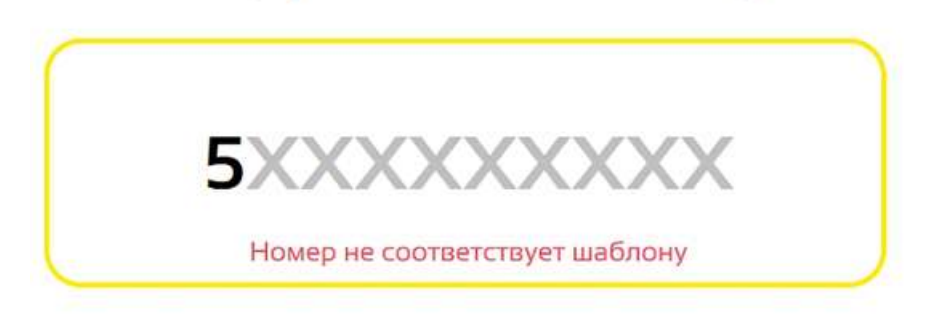

8.3.12. В случае корректного (соответствующего маске) ввода бизнес-номера появляется кнопка «Далее», нажав которую пользователь переходит на следующий экран. При этом следует понимать, что под словом «корректный» в данном случае подразумевается именно техническое соответствие введенного номера шаблону (маске), а не наличие такого номера в базе / открытой парковочной сессии на сервере. Если, к примеру, в данной АПС используются бизнес-номера формата АААХХХААА, где А – любая латинская буква, а Х – любая цифра, бизнес-номер DEF123QRS будет принят как корректный, но техническая корректность этого номера не подразумевает, что сервер нашел парковочную сессию по этому номеру (см. 8.3.14), и что вообще этот номер значится в базе бизнес-номеров. Переход на следующий экран происходит по нажатию кнопки «Далее» после того, как в АПК введен корректный бизнес-номер.

8.3.13. До тех пор, пока вводимый бизнес-номер не будет приведен в соответствие с шаблоном, в нижней части поля ввода бизнес-номера отображается сообщение «Номер не соответствует шаблону», см. Рис. 36. В приведенном выше примере данное сообщение будет отображаться до тех пор, пока не будет введен символ S (или любая другая латинская буква девятым символом). После того как данный символ введен сообщение о несоответствии будет убрано, справа внизу экрана появится кнопка «Далее», нажав которую пользователь перейдет на следующий этап процесса оплаты.

8.3.14. При успешном вводе идентификатора пользователя (считывании карты / qrкода с билета, вводе номера автомобиля или бизнес-номера) АПК связывается с сервером и запрашивает у него информацию по данному пользователю. Сервер проверяет наличие открытой парковочной сессии (въехал ли пользователь с данным идентификатором на парковку), если да – то производит расчет стоимости и отправляет на АПК значение необходимой к оплате суммы.

8.3.15. Во время обмена данными с сервером на экране АПК отображается окно, приведенное на Рис. 37. На месте слов «бизнес-номера» в надписи указывается идентификатор, на основе которого выполняется поиск сессии пользователя.

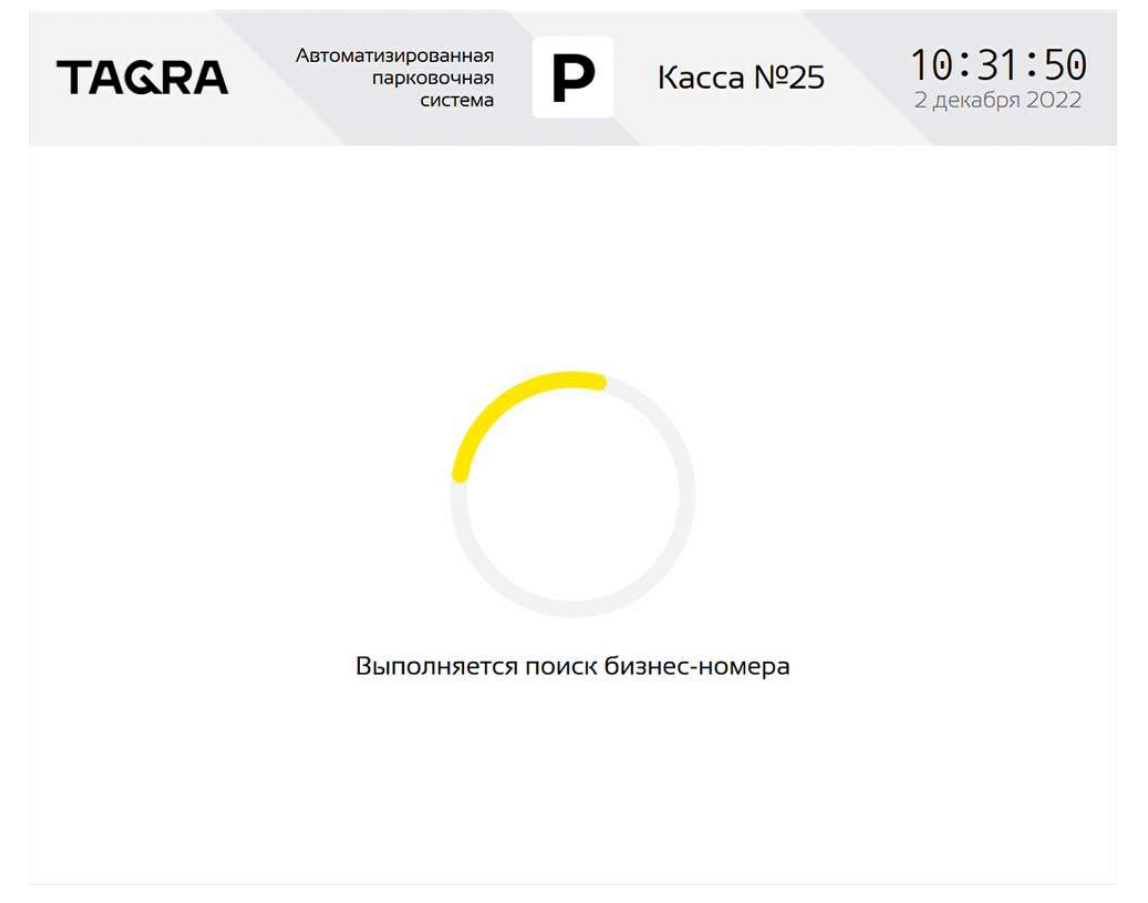

8.3.16. На любом этапе работы АПК с пользователем может возникнуть ошибка. В этом случае АПК кратковременно отображает окно, аналогичное приведенному на Рис. 38. В нижней части окна указывается характер ошибки. Спустя несколько секунд АПК возвращается либо на предыдущий экран, либо на главный экран – в зависимости от характера возникшей ошибки. Рис. 38. Окно с сообщением об ошибке

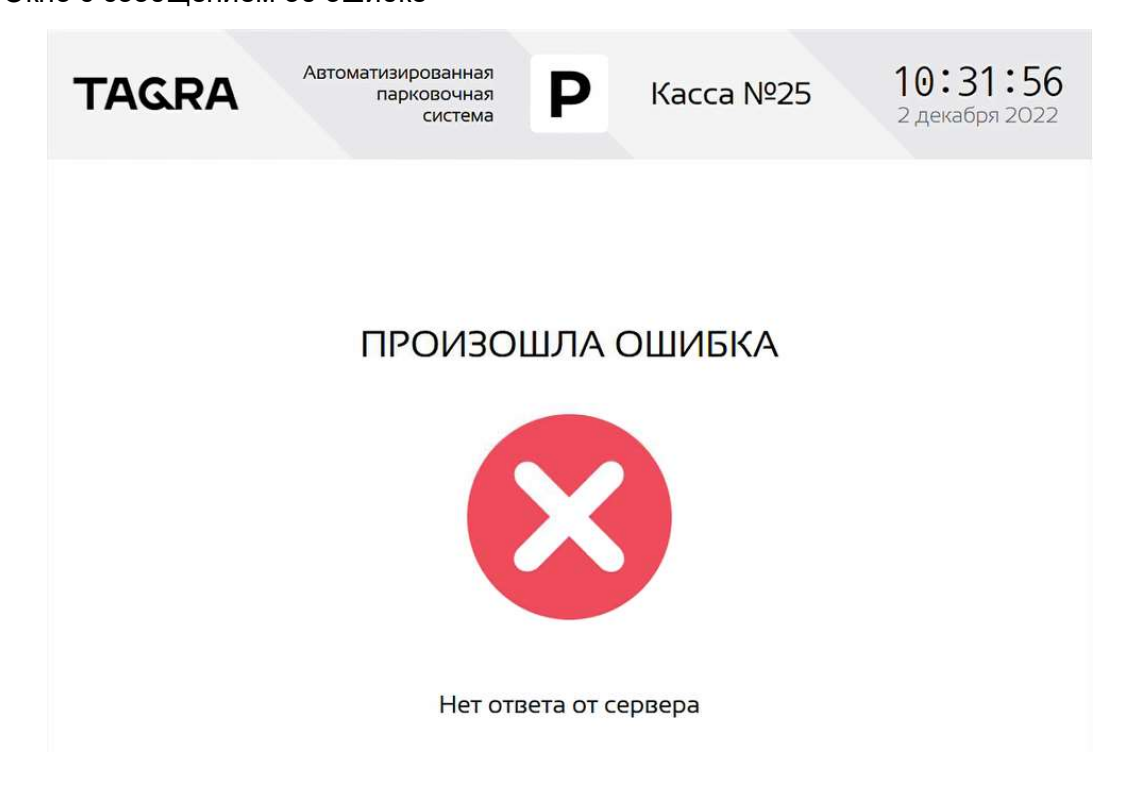

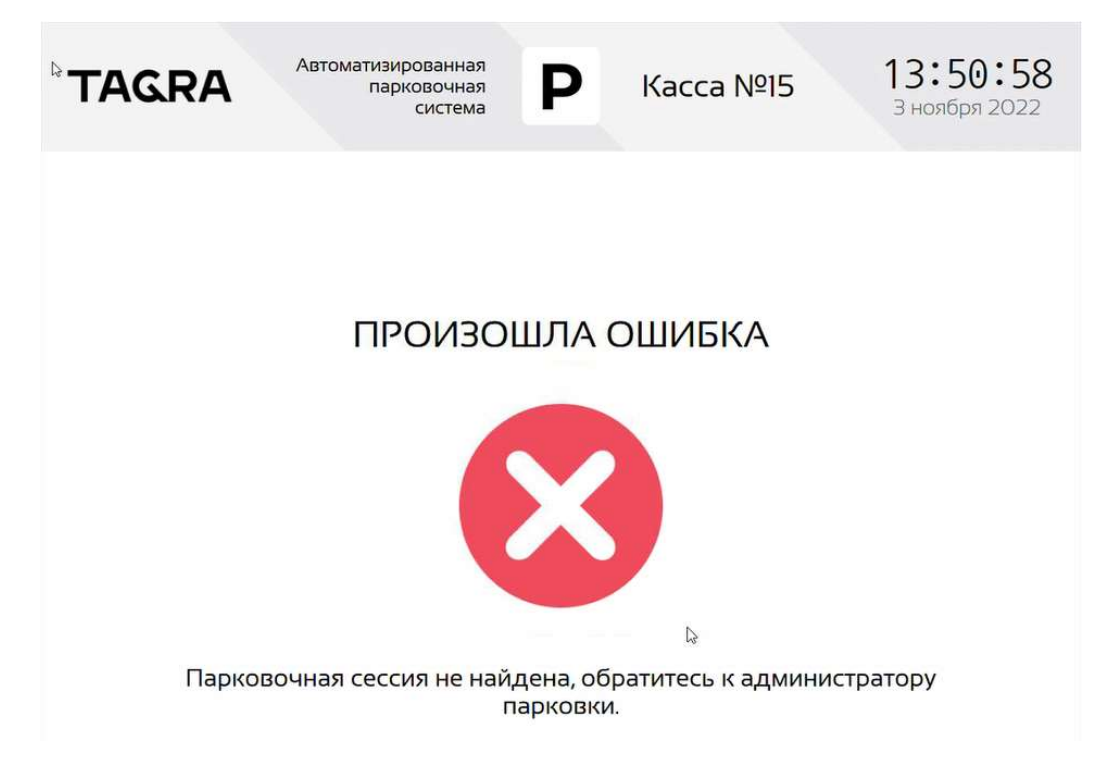

8.3.17. В случае, если на сервере парковочная сессия данного пользователя (идентифицированного по парковочной карте, госномеру авто или бизнес-номеру) найдена не была – отображается окно ошибки парковочной сессии (см. Рис. 39).

## 8.4. Экраны, отображаемые в процессе оплаты.

8.4.1. При условии, что идентификатор пользователя был введен корректно и парковочная сессия этого пользователя была ранее открыта, АПК, получив информацию от сервера, переходит на экран отображения стоимости, приведенный на Рис. 40. Если оплата требуется – на экране отображается текущая стоимость парковки, включается подсветка купюро- и монетоприемника (при их наличии). Если оплата не требуется, отображается экран «оплата не требуется», приведенный на Рис. 41, и пользователю возвращается парковочная карта, если идентификация выполнялась по ней.

8.4.2. Экран отображения стоимости, приведенный на Рис. 40, содержит информацию о сумме, подлежащей оплате, способах, которыми эта сумма может быть оплачена, а также номинале купюр и монет, которые АПК может принять.

8.4.2.1. Номинал принимаемых купюр/монет изменяется в зависимости от стоимости парковки и заполненности устройств приема/выдачи монет/купюр АПК: устройство заранее прогнозирует возможные варианты расчета наличными и не отображает банкноты, сдачу с которых не сможет выдать.

8.4.2.2. Настройками ПО можно выставить лимит допустимой невыданной сдачи, что также окажет влияние на номиналы принимаемых купюр.

8.4.3. Окно «Оплата парковки» содержит кнопку «Показать расчет стоимости», нажатием на которую пользователь может вызвать информацию о том, как подлежащая оплате сумма была рассчитана. Пример расчета приведен на Рис. 42. Время стоянки указывается в формате «часы : минуты : секунды».

Рис. 40. Окно отображения стоимости

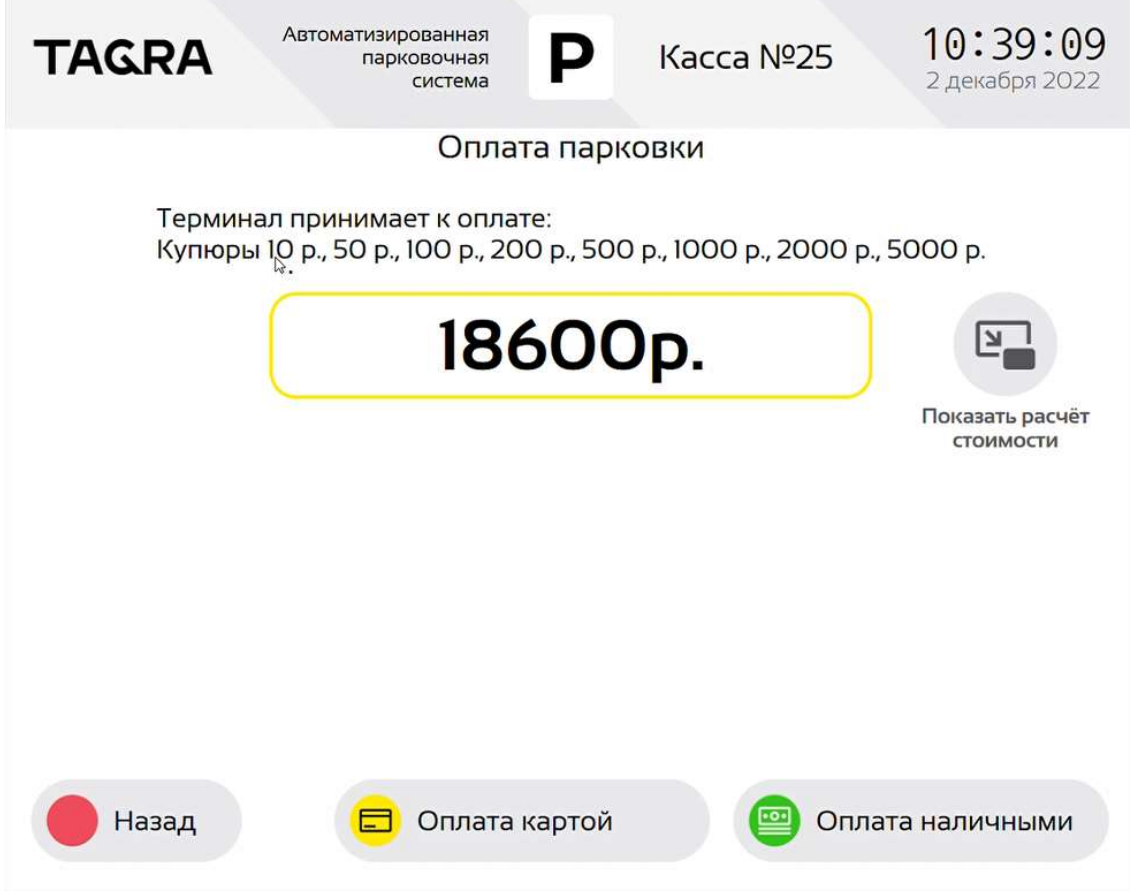

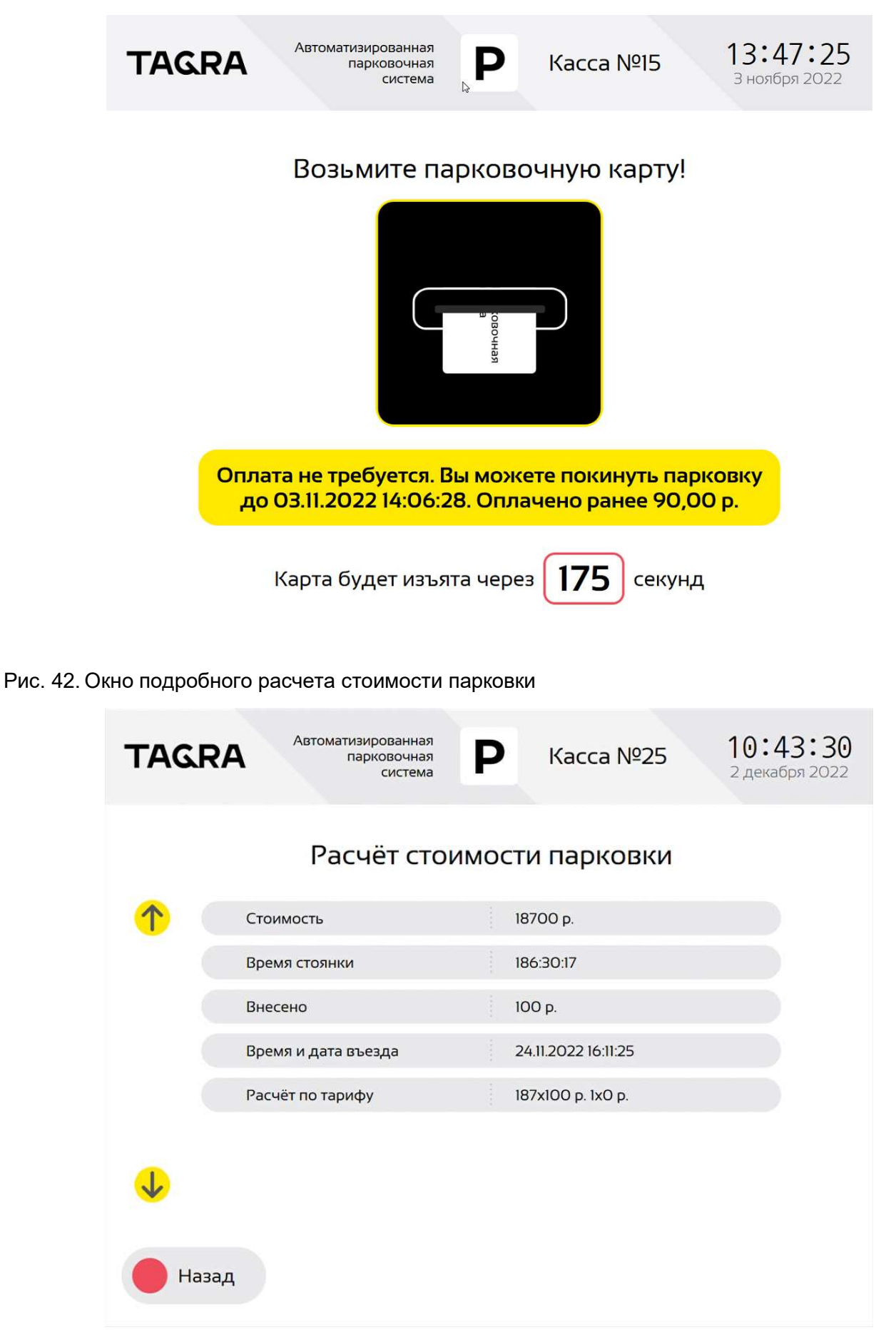

8.4.4. Экран отображения стоимости и подсветка купюро- и монетоприемника работают ограниченное время: при отсутствии активности пользователя более, чем 3 минуты (может

быть изменено в настройках PCD), АПК прерывает сессию оплаты, отключает подсветку, возвращает клиенту парковочную карту (если идентификация была по ней) и отображает окно с обратным 3-минутным таймером, аналогичное приведенным на Рис. 43. и Рис. 44 (это второй таймер за одну сессию, по умолчанию он также равен 3 минуты, но это время быть также изменено в настройках). Если до окончания таймера пользователь не заберет карту, АПК ее оставит у себя («проглотит»), а пользователь сможет покинуть парковку только после вмешательства персонала парковки.

8.4.5. Если на каком-то этапе пользователь решает прервать сеанс оплаты – нажатием кнопки «Назад» он может принудительно инициировать возврат парковочной карты, в процессе которого будет отображено окно, аналогичное приведенным на Рис. 43 - Рис. 44. Если в этот момент пользователь уже внесет часть стоимости за парковку, пользователю будет распечатан чек на оплаченную сумму с признаком способа расчета «аванс» (см. требования текущей редакции 54- ФЗ), а в парковочной системе останется отметка о внесении аванса в счет погашения долга за текущую парковочную сессию.

Рис. 43. Окно возврата карты

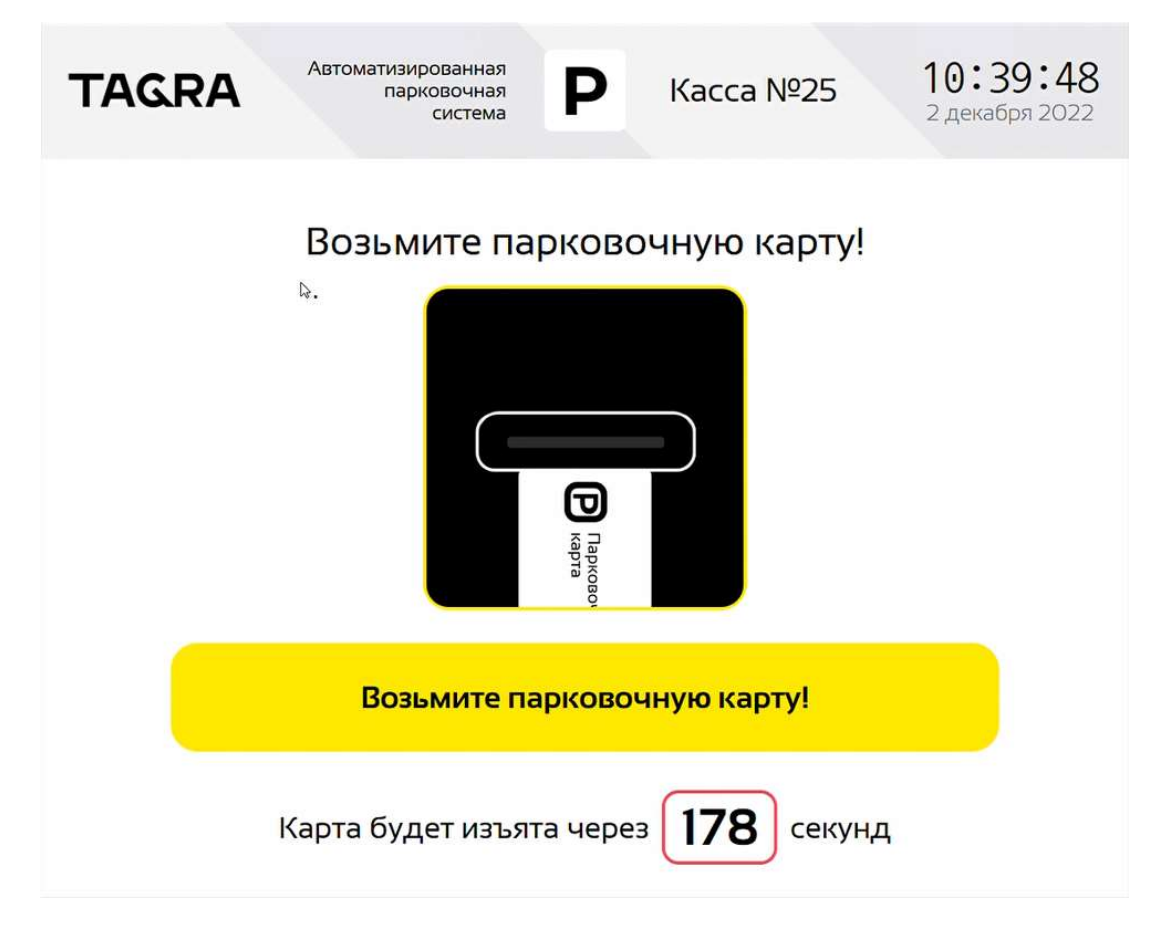

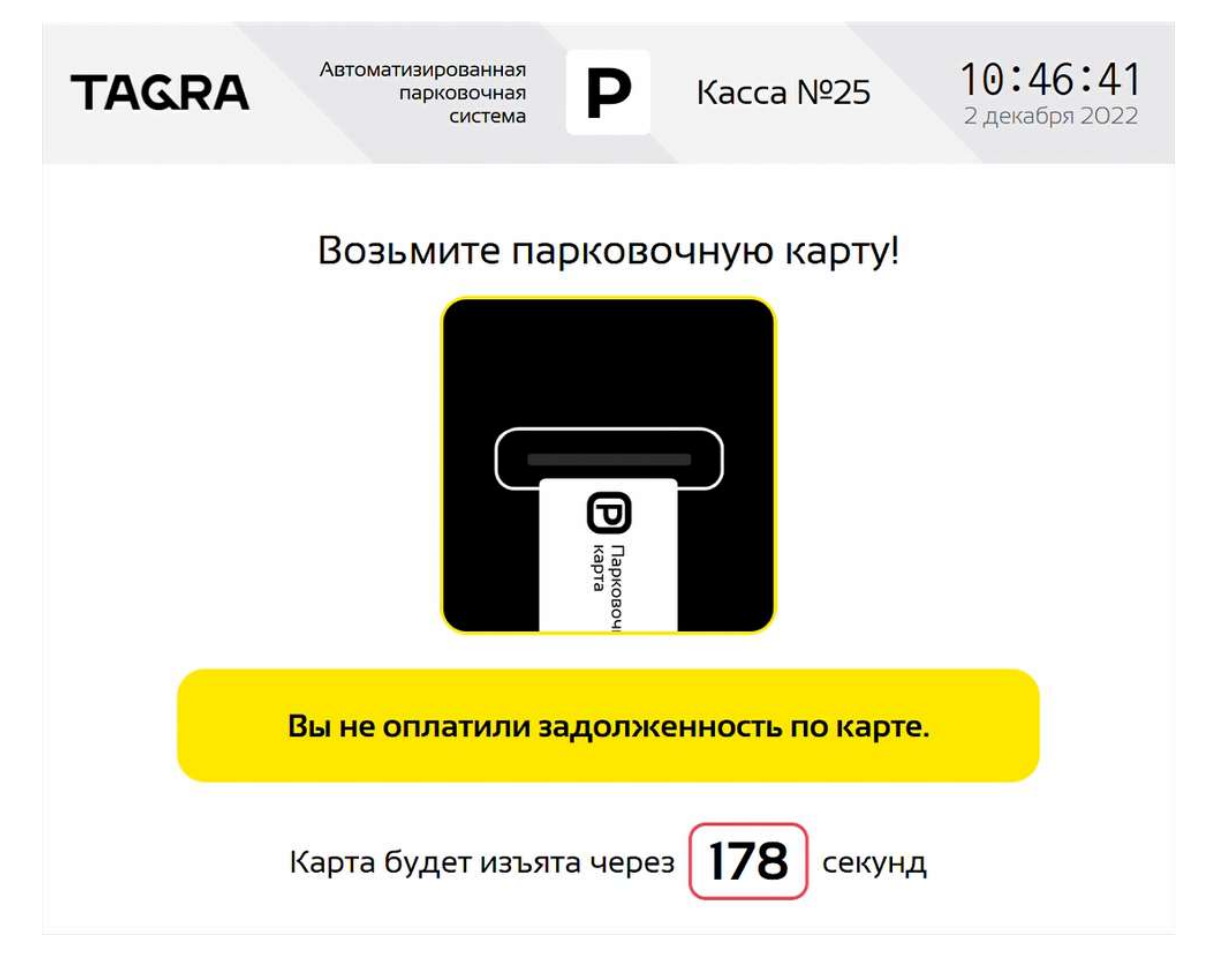

8.4.6. Выбор способа оплаты осуществляется в окне «Оплата парковки», отображенном на Рис. 40. При этом кнопка «Оплата наличными» отображается лишь для удобства пользователя. При показе окна Рис. 40 АПК уже ожидает внесения наличных средств, а внесение первой купюры/банкноты, равно как и нажатие кнопки «Оплата наличными» (см. Рис. 40) инициируют отображение окна, приведенное на Рис. 47.

8.4.7. При выборе «Оплата картой» в окне Рис. 40 подсветка купюро- и монетоприемника отключаются, а подсветка банковского терминала – включается, приглашая пользователя выполнить оплату банковской картой, а также включается сам банковский терминал

8.4.8. После того как банковский терминал включится, на экране отображается окно Рис. 45, приглашающее пользователя вставить в терминал банковскую карту или поднести её к NFC-ридеру.

8.4.9. После того как банковская карта терминалом прочитана, происходит обмен данными между банковским терминалом и т.н. банковским хостом – сервером банка-эквайера. Во время обмена данными отображается окно, приведенное на Рис. 46.

8.4.10. В зависимости от суммы оплаты, условий тарифа обслуживания банковской карты пользователя и требований банков, банковский терминал может запросить у пользователя pin-код банковской карты. Pin-код вводится не на сенсорном экране АПК, а на клавиатуре банковского терминала, см. Рис. 21б.

8.4.11. После окончания обмена данными подсветка банковского модуля выключается, если оплата прошла успешно PCD переходит к экранам после оплаты. Если оплата не прошла (например, недостаточно средств или нет связи с банком), на экране на небольшое время отобразится окно, аналогичное Рис. 38 и Рис. 39, с кратким описанием причины отказа оплаты. Описание, связанное с отказом оплаты по банковской карте, передаётся с банковского хоста и может иметь различные выражения, в зависимости от банка-эквайера.

8.4.12. Окно Рис. 47 отображается автоматически при внесении пользователем первой купюры/монеты при отображенном окне Рис. 40, либо по нажатию кнопки «Оплата наличными». В поле «Внесено» отображается уже внесенная сумма, а в поле «Осталось» - оставшаяся сумма долга за парковку.

8.4.13. Кнопка «Далее» в окне на Рис. 47 отсутствует, после внесения полной стоимости парковки PCD автоматически переходит на следующий экран

8.4.14. Если внесенная сумма выше суммы оплаты парковки, АПК должна выдать сдачу.

8.4.15. Сдача формируется из имеющихся в АПК денежных средств на сдачу и последовательно (по разным номиналам) выдается в отсек выдачи сдачи (см поз. 9 на Рис. 2 и Рис. 3): купюры и монеты высыпаются по отдельным лоткам (см. поз. 6 и 7 на Рис. 4).

8.4.16. Процесс выдачи сдачи может занимать некоторое время, до 15 секунд, при наличии сбоев в выдаче и попыток операций выдачи - и более. Во время процесса выдачи сдачи на экране АПК отображается окно, аналогичное приведенному на Рис. 48, в котором отображается ход выполнения процесса.

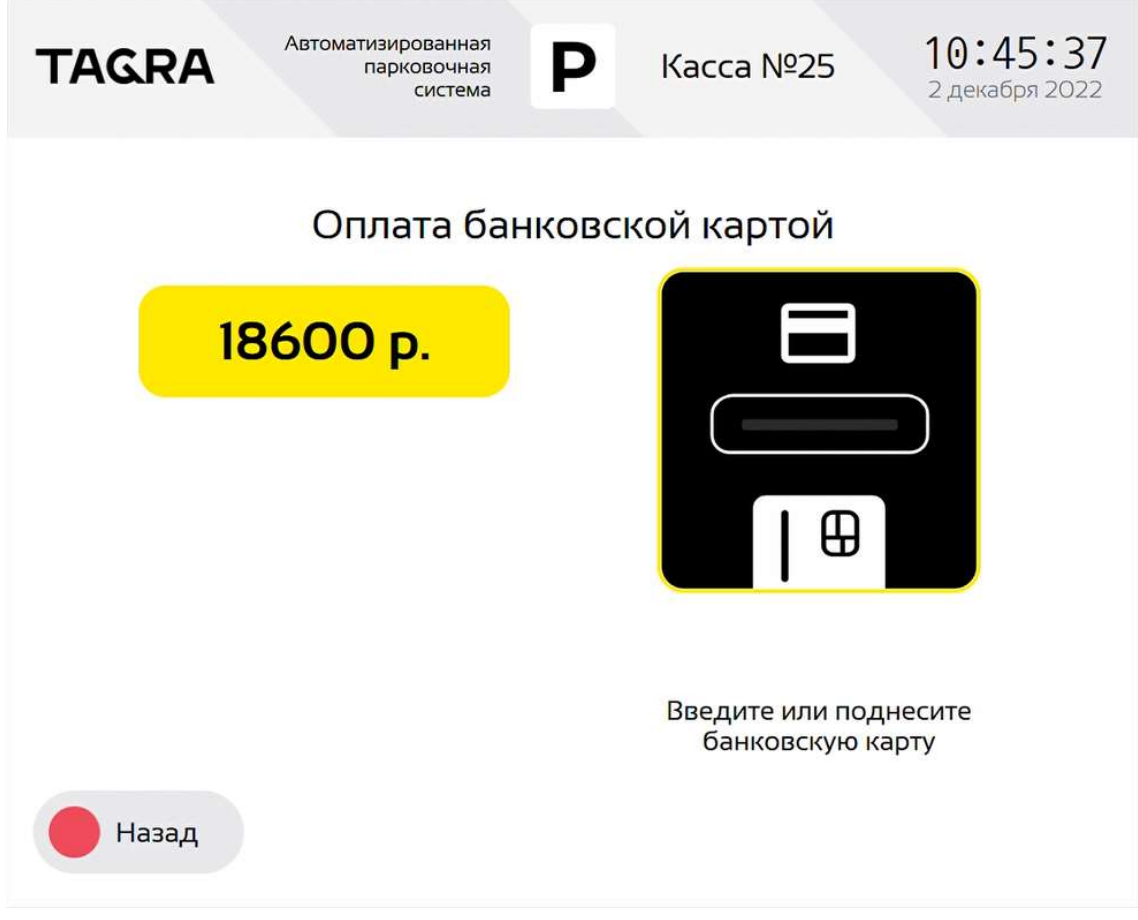

Рис. 46. Окно установки связи с банком

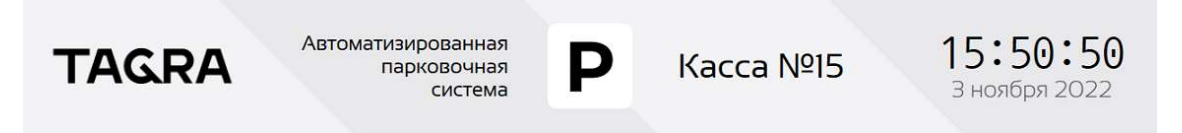

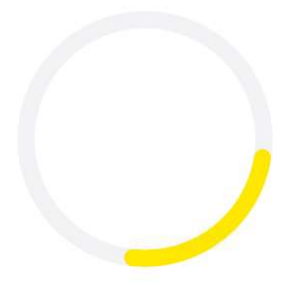

Подождите, идет соединение с сервером банка... Время соединения с сервером может составить несколько **МИНУТ...** 

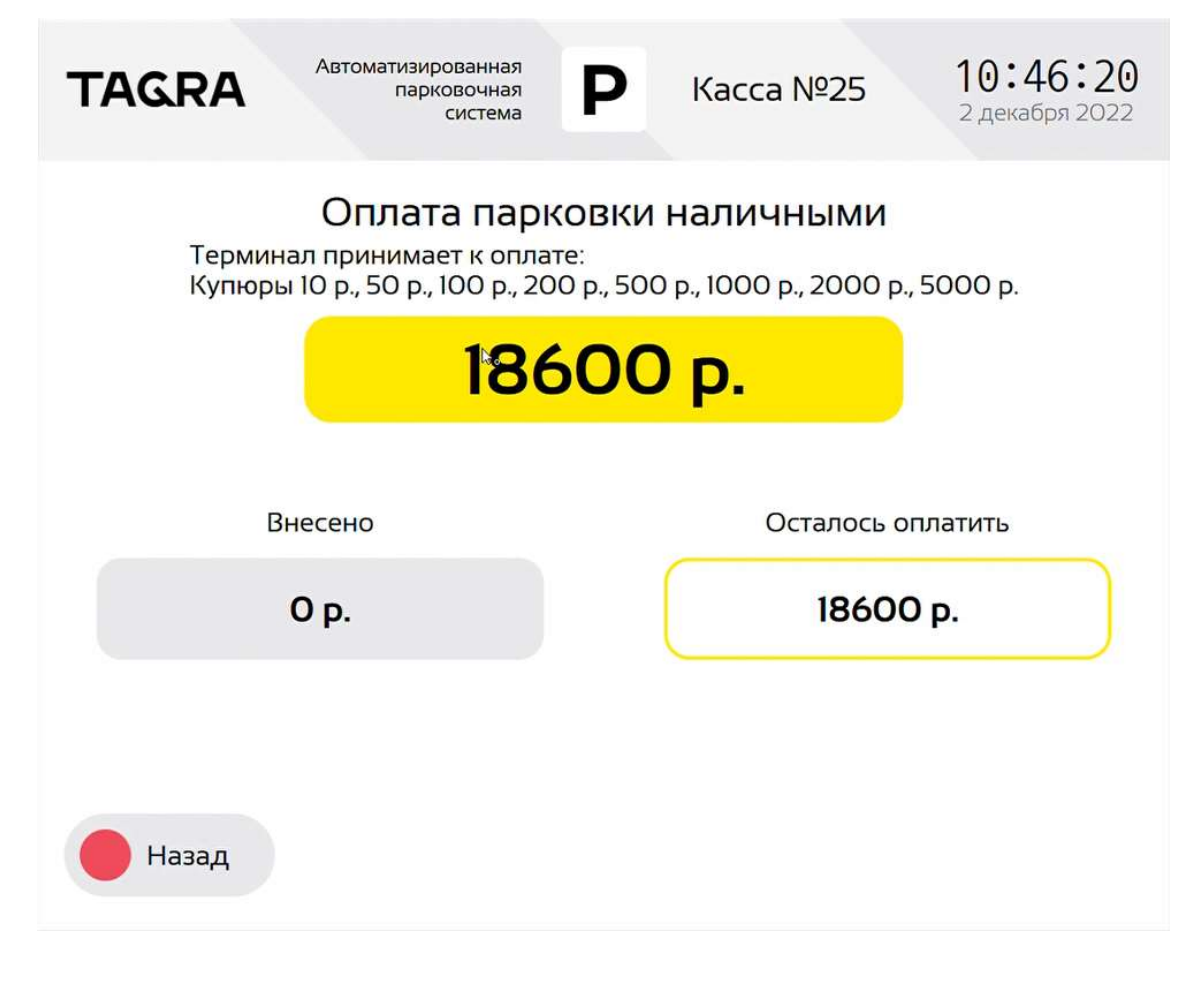

Рис. 48. Окно выдачи сдачи

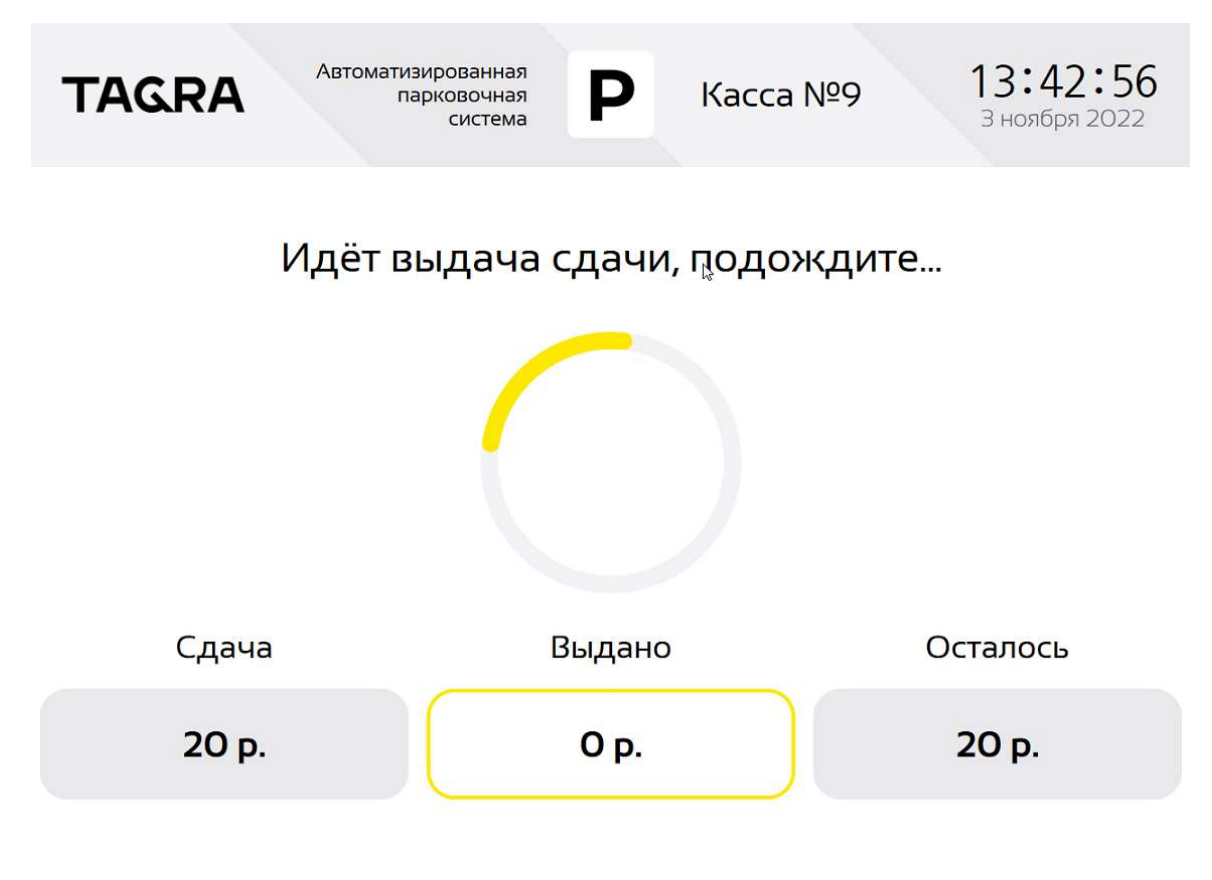

8.4.17. После окончания процесса выдачи сдачи отсек выдачи сдачи подсвечивается, сообщая пользователю что сдача находится в лотке и приглашая пользователя самостоятельно забрать сдачу из отсека.

## 8.5. Экраны, отображаемые после оплаты

8.5.1. После успешного завершения оплаты по банковской карте или после окончания выдачи сдачи PCD переходит на экраны, отображаемые после оплаты.

8.5.2. Если PCD настроена на отображение чека на экране, в электронном виде, после окончания оплаты PCD переходит на экран выбора способа получения чека, приведенный на Рис. 49.

8.5.3. Экран выбора способа получения чека открывается с таймером на 12 секунд (параметр настраиваемый).

8.5.4. В окне выбора способа получения чека по умолчанию установлен способ получения – QR-код (может быть изменено в настройках АПК). При отсутствии действий пользователя и срабатывании таймера краткая информация о парковке и QR-код кассового чека будут отображены на экране, отображенном на Рис. 50. Окно на Рис. 50 также имеет таймер, по окончании которого на АПК отображается главный экран.

Рис. 49. Окно выбора способа получения чека

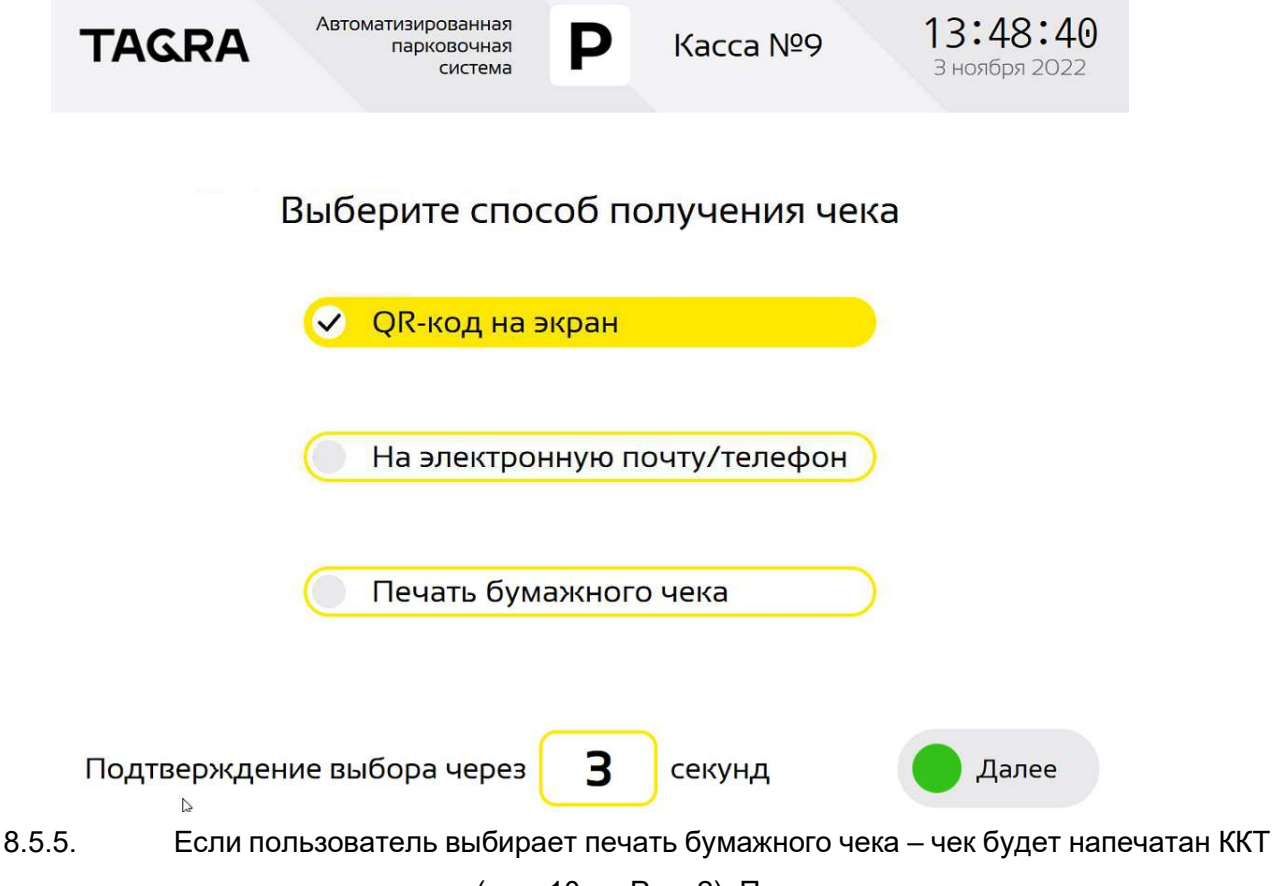

и выдан из соответствующего отверстия (поз. 10 на Рис. 2). По завершении печати чека отверстие принтера ККТ подсвечивается зеленым светом.

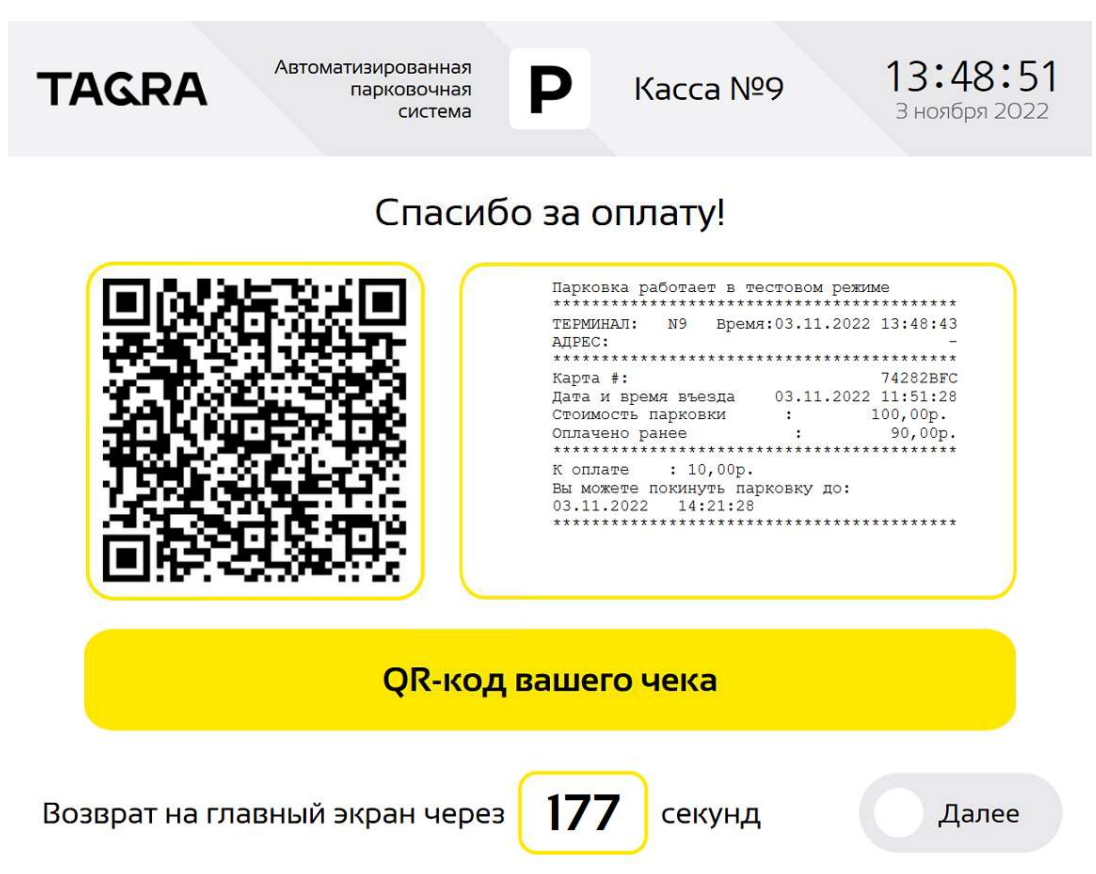

8.5.6. Если пользователь выбирает отправку чека на электронную почту / по номеру телефона – на экране отобразится окна, отображенные на Рис. 52 и Рис. 53, где пользователю будет предложено ввести номер телефона / email, куда следует направить чек.

8.5.7. Фактически для ввода адреса электронной почты используется одно окно (Рис. 52), для ввода номера телефона – другое (Рис. 53). Структура и назначение окон похожи и отличаются лишь набором доступных символов и названием вводимого поля. Переключение между окнами осуществляется кнопками «Ввести номер телефона» / «Введите email» соответственно.

8.5.8. Телефоны вводятся по маске +7 (ххх)ххх-хх-хх, соответственно, возможен ввод только российского телефонного номера.

8.5.9. Если PCD не настроена на отображение чека на экране, сразу после оплаты PCD переходит на экран после оплаты, аналогичный приведенному на Рис. 51.

8.5.10. Экран после оплаты является универсальным и может меняться в зависимости от того, использовалась ли парковочная карта для авторизации и выдавался ли кассовый чек. Т.е. если для авторизации пользователя использовалась парковочная карта, а чек отображался на экране в электронном виде, PCD все равно отобразит экран после оплаты, где попросит забрать парковочную карту. Если пользователь для авторизации не использовал парковочную карту, а чек получил в электронном виде, на экране после оплаты отобразится только надпись «Спасибо за оплату, счастливого пути!».

8.5.11. По срабатыванию таймера АПК переходит на основной экран. Настройками предусмотрено два отдельных таймера: один для забора пользователем парковочной карты

(таймер общий для этого экрана и экранов Рис. 43 - Рис. 44) и таймер отображения этого экрана, если забрать парковочную карту не требуется.

Рис. 51. Окно успешного выполнения оплаты

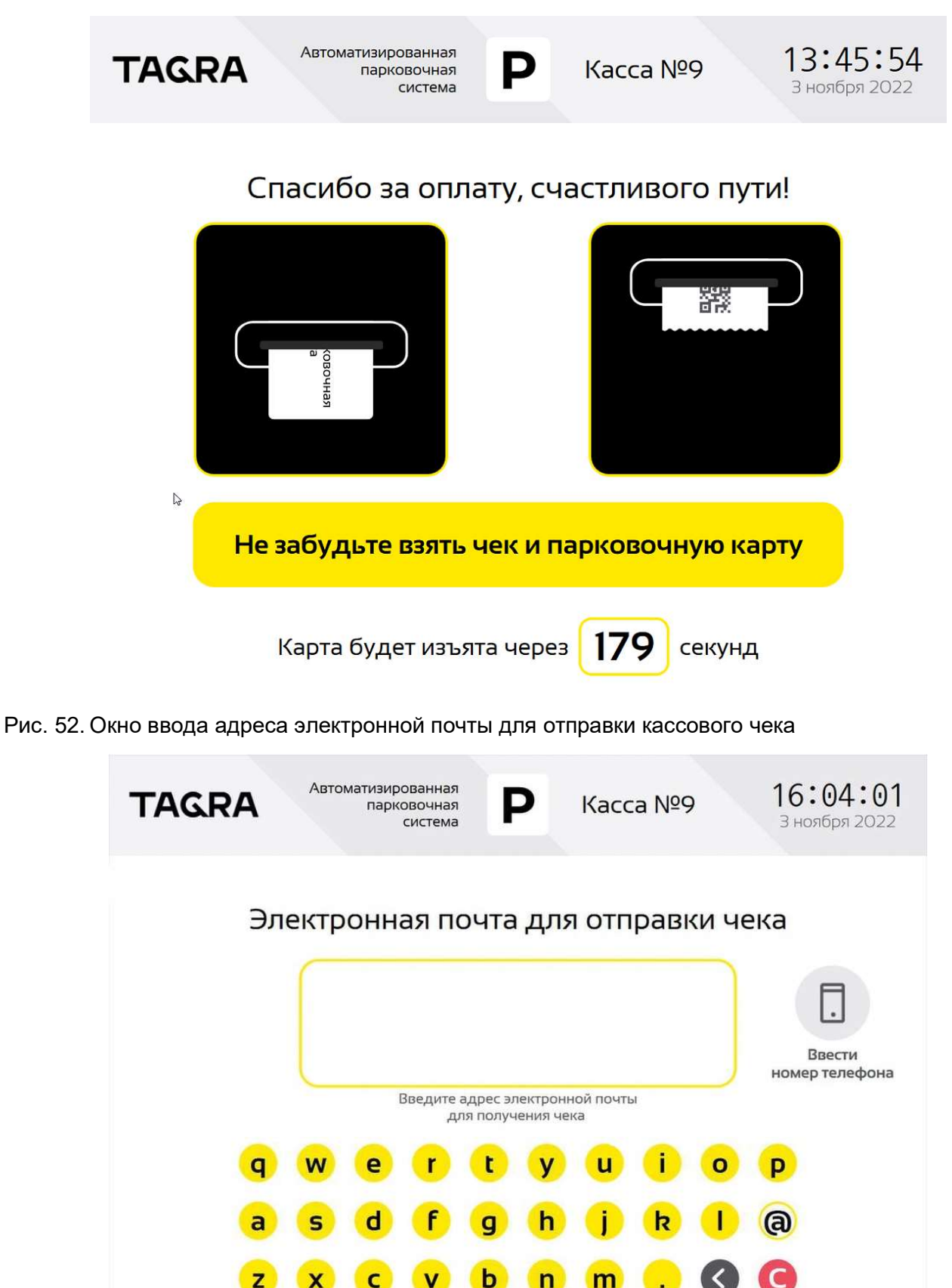

Назад

123

Рис. 53. Окно ввода телефона для отправки кассового чека

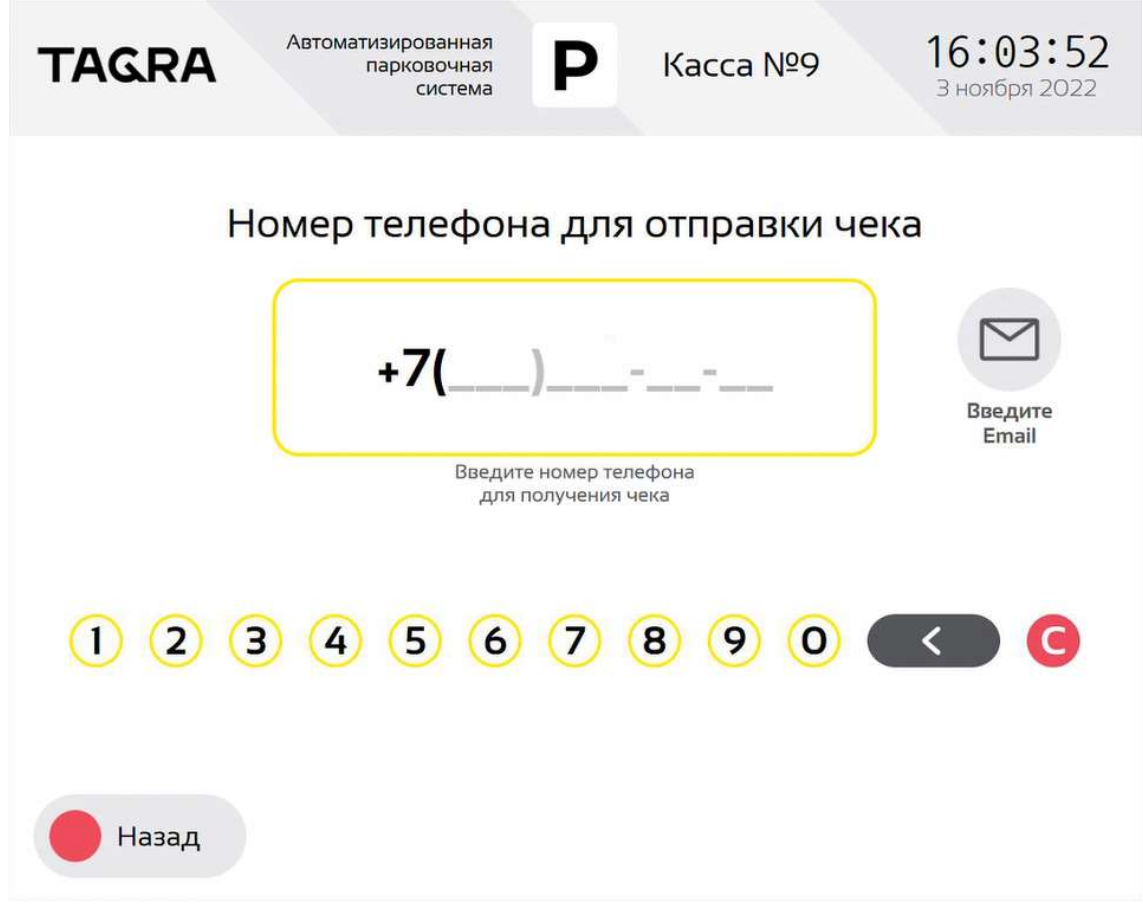

# 8.6. Служебные экраны.

8.6.1. Служебные экраны предназначены для отображения в момент технических операций PCD во время процесса оплаты (в момент, когда пользователь находится у кассы и взаимодействует с ПО).

8.6.2. Служебные экраны предназначены для информирования пользователя о необходимости подождать, пока АПК обрабатывает данные, обменивается информацией с сервером или готовит устройства АПК к работе.

8.6.3. Варианты служебных экранов приведены на Рис. 54

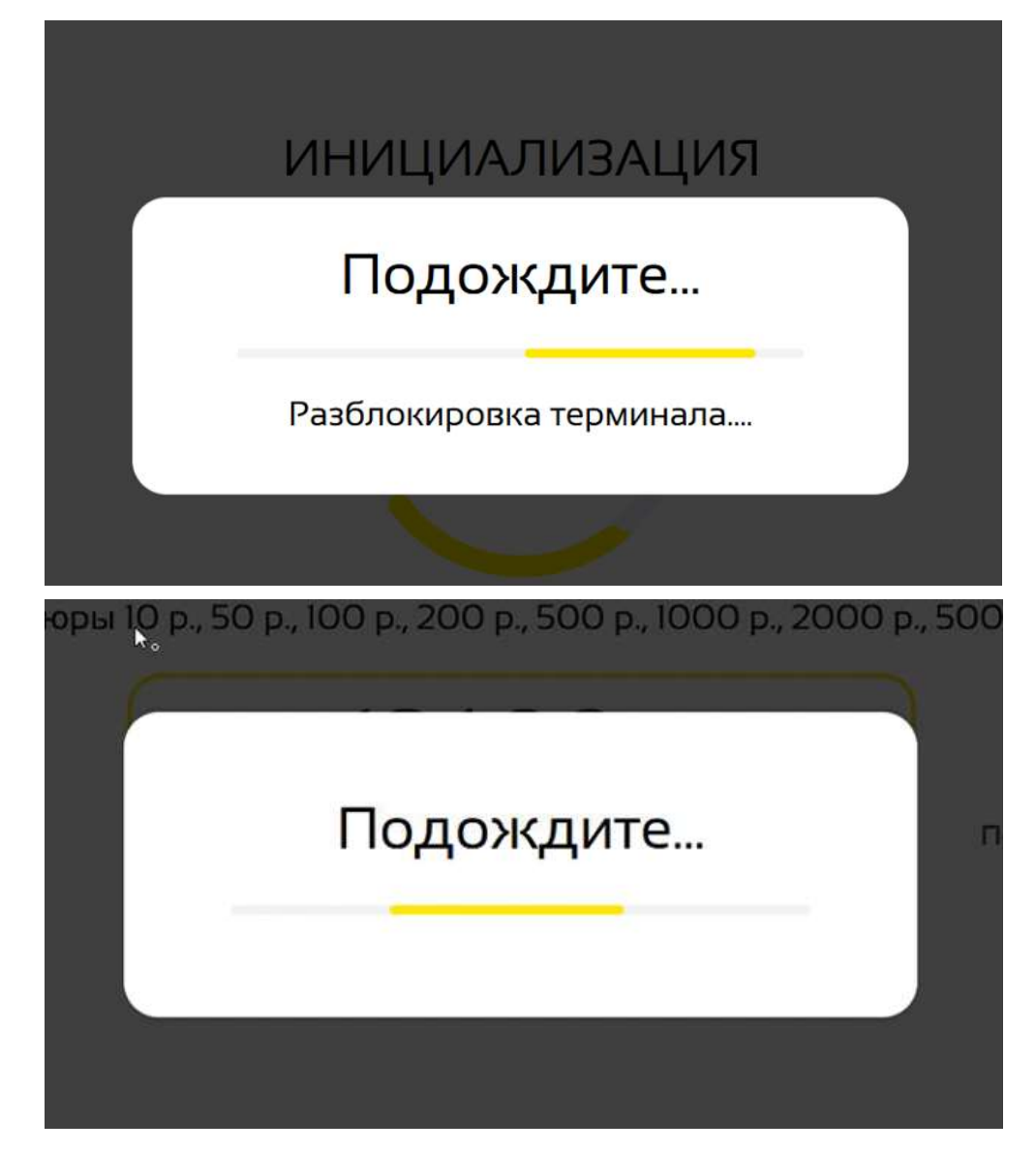

## 9. Меню инженера ParkingCashDesk.

9.1. Первоначальный вход в МИ выполняется по нажатию клавиши F8 на БК (см. Рис. 25). Дальнейшая навигация выполняется с помощью элементов управления на сенсорном экране.

9.2. При входе в МИ на дисплее АПК отображается основной экран МИ. Вид основного экрана МИ приведен на Рис. 55.

9.3. Приведенный на Рис. 55 вид основного экрана МИ позволяет оценить состояние устройств АПК и, при необходимости, определить действия, которые необходимо выполнить.

9.3.1. Логотип (поз. 1 на Рис. 55) по умолчанию отображает логотип производителя АПК.

9.3.2. Идентификатор АПК (зона 2 на Рис. 55) отображает уникальный идентификатор устройства в парковочной системе.

9.3.3. Поле «Дата и время» (зона 3 на Рис. 55) отображают системные дату и время и предназначено для контроля системного времени в АПК. Системное время АПК синхронизируется с временем парковочного сервера; единое системное время всех компонентов АПК крайне важно для правильного расчета стоимости парковки. Синхронизация времени выполняется при запуске сервера и далее – каждый час.

Рис. 55. Основной экран МИ

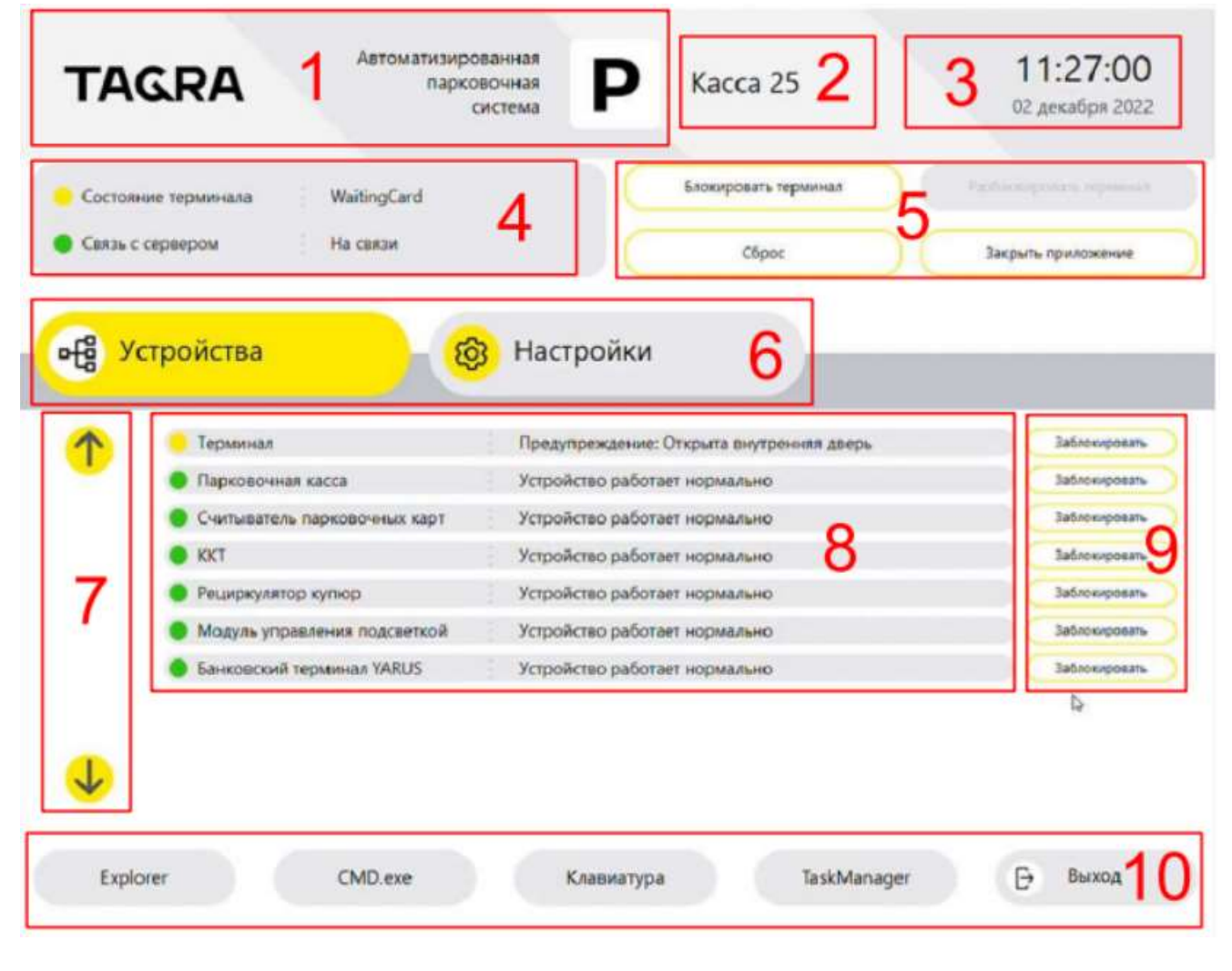

ООО «ТАГРА» TG2004.000.000ИЭ 65

Обозначения к Рис. 55:

1) Логотип;

2) Идентификатор устройства;

3) Зона отображения текущих даты и времени;

4) Зона отображения статуса АПК в целом и состояния связи;

5) Кнопки управления режимом работы АПК;

6) Кнопки переключения между экраном статусов и управления настройками АПК;

7) Кнопки скроллинга списка устройств;

8) Список устройств АПК, текстового и цветового отображения текущего статуса этих устройств;

9) Индивидуальные кнопки блокировки/разблокировки каждого устройства;

10) Кнопки вспомогательных задач и выхода из МИ.

9.3.4. В зоне 8 со списком устройств АПК (см. Рис. 55) отображаются устройства АПК и их текущее состояние. В случае появления ошибки по какому-либо устройству из списка, рядом с названием устройства отобразится краткое описание выявленной неисправности устройства.

9.3.5. Устройства, расположенные в зоне 8 на Рис. 55, имеют свою иерархию: устройство «Терминал» является «материнским» по отношению ко всем перечисленным ниже.

9.3.6. Иерархия подразумевает, что при неисправности «дочернего» устройства «материнское» будет исправно, если хотя бы одно «дочернее» устройство исправно; при этом при неисправности «материнского» устройства все «дочерние» устройства также становятся неисправными и недоступными для работы.

9.3.7. На Рис. 56 показан типовой пример иерархии устройств АПК – кассеты и хопперы являются «дочерними» устройствами по отношению к в диспенсеру купюр и диспенсеру монет соответственно.

Рис. 56. Пример иерархии устройств АПК

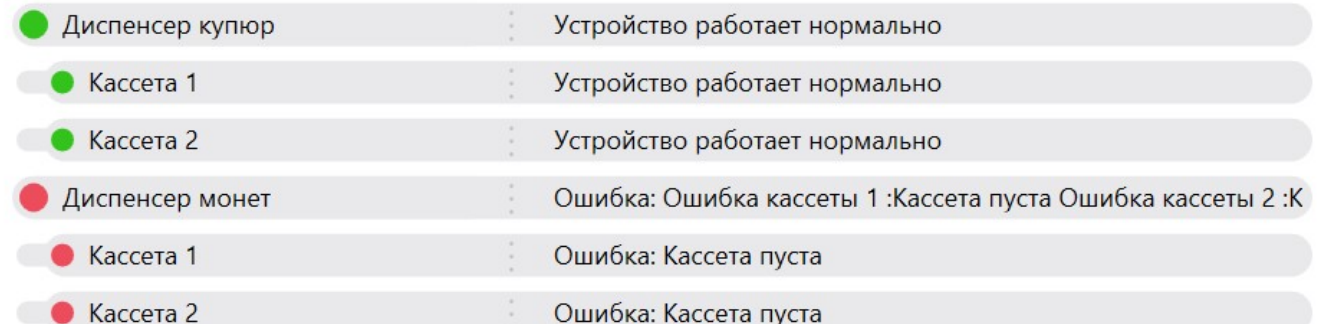

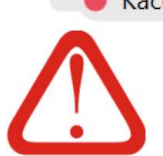

Название «кассета» для хоппера дано для унификации с кассетой диспенсера купюр и удобства работы кассира.

# Название любых устройств в интерфейсе АПК может быть изменено по желанию пользователя (см. Раздел 10)

9.3.8. В МИ статусы АПК в целом и отдельных его устройств визуализируются не только текстом, но и цветовым индикатором слева от него (см. поз. 4 и 8 на Рис. 55). Цветовые

индикаторы могут быть одного из трех цветов, каждый из которых имеет свое значение:

зеленый означает что устройство работает штатно;

желтый означает что по работе устройства/системы есть предупреждения, но само устройство свои функции выполняет и эксплуатация устройства в целом возможна;

красный означает наличие ошибок / критически важных событий с данным устройством / системой и что работа данного устройства / системы невозможна. Если устройство настроено как обязательное (см. Раздел 10) наличие таких ошибок / событий приводит к невозможности работы АПК в целом.

 $9.3.9.$ В зоне отображения статуса АПК (зона 4 на Рис. 55) отображаются текущий статус АПК - в верхней строчке, и состояние связи с сервером - в нижней. На приведенном рисунке показан штатный режим работы АПК, когда АПК ожидает получения от пользователя карты. Желтый индикатор возле «состояние терминала» говорит о наличии предупреждений по результатам самодиагностики АПК, ниже в зоне 8 можно увидеть причину предупреждения - статус «открыта внутренняя дверь» устройства «Терминал».

9310 В зоне 5 на Рис. 55 размешены 4 кнопки управления АПК.

 $9.3.11.$ Кнопка «Блокировать терминал» выполняет блокировку АПК с отключением всех ее функциональных устройств. В этом режиме АПК не может выполнять свои штатные функции. Этот режим используется, в основном, для принудительного вывода кассового терминала из эксплуатации.

93111 Дополнительно, в момент блокировки PCD освобождает COM-порты компьютера АПК для доступа иного программного обеспечения, используемого в АПК (например, для работы с «Тест драйвера ФР» при загруженной РСD последняя должна быть заблокирована).

 $9.3.11.2.$ При включении блокировки терминала состояние терминала (зона 4 на Рис. 55) меняется на «Locked», статус устройства «Терминал» на «Заблокирован», статус некоторых устройств (работающих по Com-порту, кроме модуля подсветки) меняются на «Остановлен», (зона 8 Рис. 55) Вид перечня устройств при включении режима «Блокировать терминал» приведен на Рис. 57. Останавливать работу устройства или нет при блокировке терминала можно индивидуально настроить для каждого устройства.

Рис. 57. Устройства АПК при включенной блокировке терминала

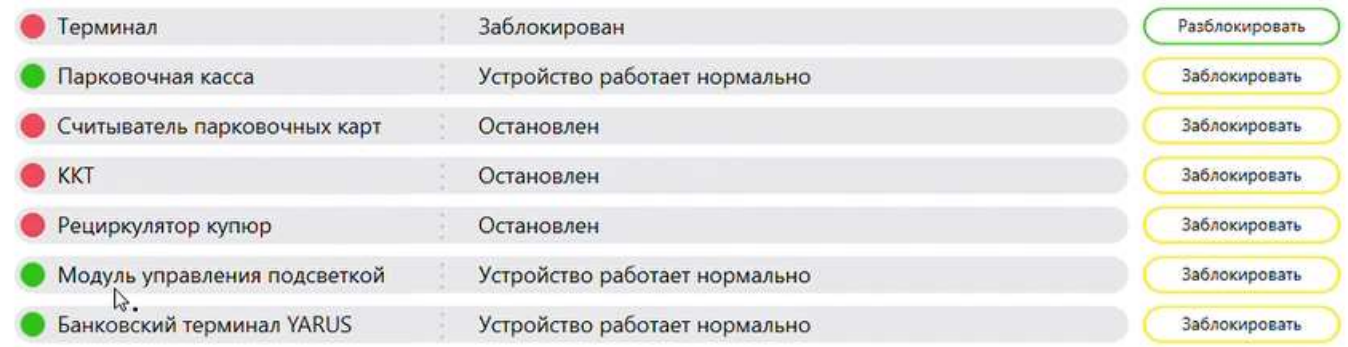

9.3.12. Кнопка «Разблокировать терминал» снимает блокировку и возвращает АПК в штатный режим работы. Снятие и установка блокировки выполняются не мгновенно, а могут

занимать до 30 секунд и более, в зависимости от конфигурации АПК.

 $9.3.13.$ Пользователь МИ имеет возможность принудительно вывести из работы не только всю АПК, но и отдельное устройство АПК. По нажатию на кнопку «Заблокировать» в зоне индивидуальных кнопок блокировки / разблокировки каждого устройства (зона 8 на Рис. 55) заблокированное устройство будет отключено от COM-порта и более не будет использоваться при обслуживании клиентов (покупателей). При этом, если это устройство настроено как обязательное для работы и обслуживания покупателей (см. Раздел 10), такая блокировка приведет к остановке обслуживания клиентов (покупателей) и переходу АПК в нерабочий режим.

9 3 14 Кнопка «Сброс» выполняет сброс PCD. По сути, сброс является «теплым» перезапуском PCD без фактического выхода/входа в программу: сначала PCD все устройства от себя отключает, а затем подключает и инициализирует их заново.

9 3 1 5 Кнопка «Закрыть приложение» выполняет закрытие ПО PCD, после которого технический специалист получает доступ к операционной системе Windows, установленной на компьютере АПК.

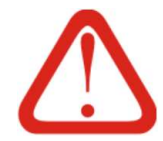

Как правило, на стандартном образе операционной системы АПК рабочий стол Windows дезактивирован.

Доступ к Explorer и другому функционалу Windows можно получить по нажатию кнопок в МИ или через диспетчер задач Windows, который можно вызвать нажатием трех кнопок (Ctrl+Alt+Del). См также Таб. 6. Это сделано для исключения ситуации, когда при сбое PCD это ПО самопроизвольно закроется, и в результате любому, находящемуся рядом с АПК человеку, будет предоставлен доступ к рабочему столу и всем ресурсам Windows, несанкционированное / неквалифицированное использование которых может вывести АПК из строя. См. также п. 7.1.12 и Таб. 6.

9316 Кнопки из зоны 6 на Рис. 55 позволяют переключаться между экраном со статусом устройств, приведенным на Рис. 55 и разделом настроек. Меню раздела настроек рассмотрено в п. 10.3.

9.3.17 Кнопки в зоне 7 на Рис. 55 предназначены для навигации по списку устройств, если все устройства АПК не умещаются в пределах зоны 8.

9318 В зоне 10 на Рис. 55 размещаются кнопки запуска вспомогательных приложений и выхода из PCD:

- 9319 Кнопка «Explorer» запускает проводник Windows;
- $9.3.20.$ Кнопка «cmd.exe» открывает окно командной строки Windows:
- 9.3.21. Кнопка «Клавиатура» запускает экранную клавиатуру Windows;
- $9.3.22.$ Кнопка «TaskManager» запускает менеджер задач Windows.
- 9323 Кнопка «Выход» закрывает PCD аналогично п. 9.3.15 (см. также п. 7.1.12).

94 Экран настроек МИ открывается по нажатию кнопки «Настройка» в МИ. Экран настроек МИ рассматривается совместно с настройками АПК в п. 10.3.

### $10.$ Настройки ParkingCashDesk

### $10.1.$ Первичные настройки

### $10.1.1.$ Общие сведения

 $10.1.1.1.$ Для запуска АПК в работу необходимо выполнение первичных настроек.

 $10.1.1.2.$ Перечень первичных настроек, ПО, необходимых для запуска АПК в работу, и

краткое описание необходимых операций приведены в Таб. 9.

## Таб. 9. Перечень первичных настроек АПК

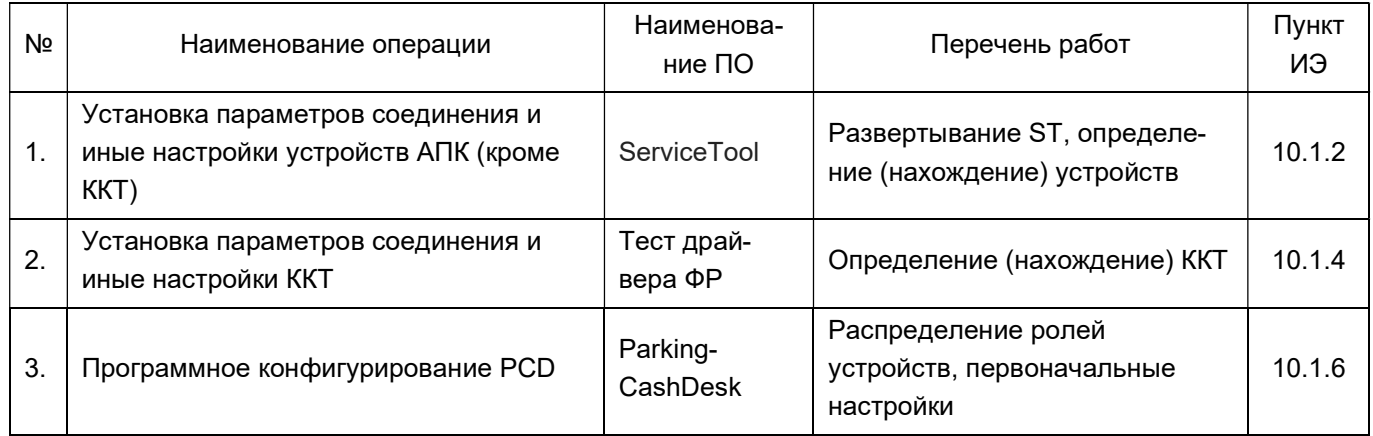

 $10.1.1.3.$ АПК поставляется с предустановленным ПО.

 $10.1.1.4$ . PCD и Service Tool поставляется в дистрибутиве, предназначенном для установки на персональный компьютер с операционной системой Windows. ПО Тест драйвера ФР идет в составе дистрибутива PCD. Развертывание выполняется вручную.

 $10.1.1.5.$ Для ввода в эксплуатацию необходимо обновить ПО до последней актуальной (версии). Дистрибутив программного обеспечения можно запросить у технической поддержки helpdesk@tagra.ru. Полученный дистрибутив необходимо скопировать на жесткий диск кассы, затем запустить установку ПО и следовать инструкциям на экране. В некоторых случаях после установки может быть необходима перезагрузка компьютера АПК, которую необходимо выполнить в обязательном порядке.

 $10.1.1.6.$ Для стабильной работы АПС необходимо, чтобы версия ПО (PCD и Service Tool) на всех компонентах системы (парковочные стойки, кассы, серверное ПО) была одинаковой, как минимум совпадать должны первые две цифры в обозначении версии, например 1.6.25.8338 и 1.6.27.8340 можно считать одинаковыми версиями ПО.

Номер версии сборки образуется из четырех элементов. Для сборки 1.6.25.8338:  $10.1.1.7.$ 

- 1 основной номер версии системы ТАГРА;
- 6 дополнительный номер версии системы ТАГРА;
- 25 порядковый номер сборки для версии 1.6;
- 8813 общий (сквозной) номер сборки.

В обязательном порядке версия ПО (число после первой точки) должна быть  $10.1.1.8$ . четной (например, 1.6.25 и 1.6.27 использовать можно, а 1.7.25 использовать нельзя). Версия с

нечетным число после первой точки является рабочей версией разработчиков системы, стабильная работа системы при использовании такого ПО не гарантируется.

 $10.1.1.9.$ Также необходимо убедиться, что вы используете последнюю версию утилиты ServiceTool

 $10.1.1.10.$ Программа «Тест драйвера ФР» поставляется в составе дистрибутива РСД и обновится до последней версии автоматически, если это необходимо.

 $10.1.1.11$ . До начала выполнения первоначальных настроек АПК должна быть распакована, смонтирована на свое штатное место и подготовлена к эксплуатации согласно Разделу 6.

 $10.1.1.12.$ Порядок выполнения первичных настроек

Определить устройства в ServiceTool;  $1)$ 

 $2)$ Найти ККТ в Тест драйвера ФР;

Сконфигурировать роли устройств в PCD;  $3)$ 

 $4)$ Выполнить обязательные настройки PCD;

Сохранить выполненные настройки;  $5)$ 

 $6)$ Выполнить перезагрузку АПК;

 $7)$ Убедиться, что все настройки сохранены и все устройства работают корректно;

 $10.1.1.13.$ После выполнения всех настроек рекомендуется создать образ операционной системы АПК. Это упростит дальнейшую эксплуатацию (в случае выхода жёсткого диска АПК из строя достаточно будет восстановить текущий образ, чтобы касса АПК вернулась в работу).

 $10.1.1.14.$ При выполнении операций конфигурирования все прочее ПО, за исключением операционной системы и того ПО, которое конфигурируется в настоящий момент, должно быть выключено.

#### $10.1.2.$ Конфигурирование АПК

ServiceTool - системная утилита, предназначенная для первоначальной  $10.1.2.1.$ настройки устройств, определения СОМ-портов, к которым эти устройства подключены, и конфигурирования POS-терминала. Также с помощью этой утилиты выполняется тестирование подключенных устройств в случае необходимости и ручная отправка команд непосредственно на тестируемое устройство.

 $10122$ Запуск Service Tool выполняется на компьютере АПК либо с помощью нажатия сочетания клавиш Win-T (см. Таб. 6), либо запуском файла Service Tool.exe, расположенного в папке C:\Program Files (x86)\ServiceTool. Запуск ServiceTool.exe в обязательном порядке должен выполняться от имени администратора Windows. При запуске файла в соответствующих полях открывшегося окна потребуется ввести логин «Администратор» и пароль «den123wir» (вводится без кавычек). В случае успешного запуска открывается окно, аналогичное приведенному на Рис. 58.

## Рис. 58. Фрагмент окна ServiceTool

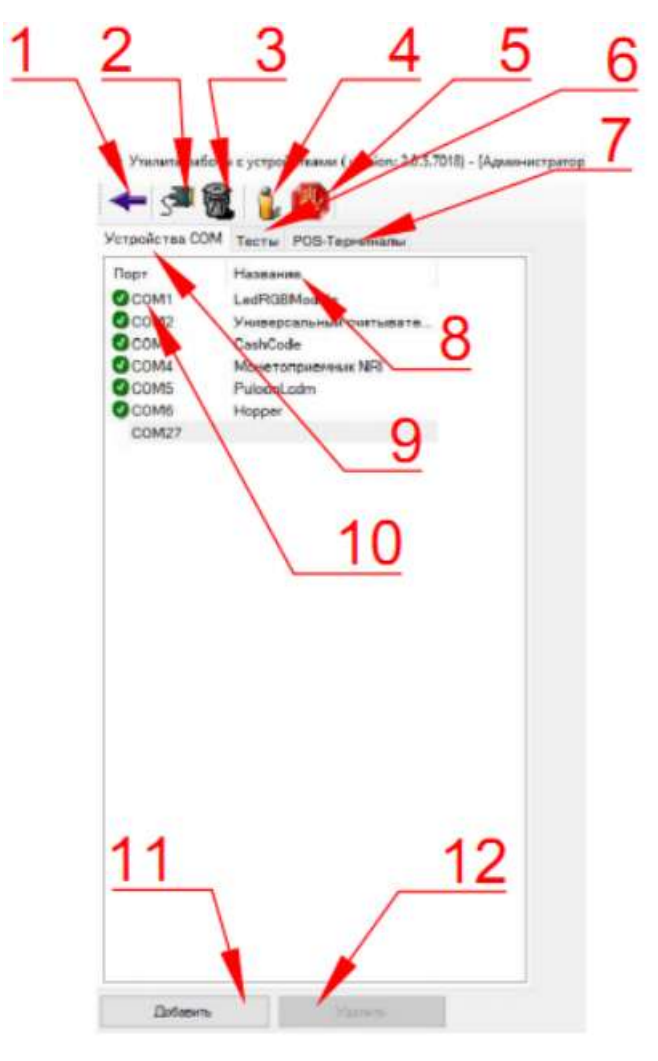

Обозначения:

1) Кнопка скрытия/отображения панели со списком портов;

2) Кнопка запуска автоматического поиска устройств;

3) Кнопка удаления всех устройств;

4) Кнопка выбора прав доступа (вызов окна, аналогичного открывающемуся при запуске программы для ввода логина и пароля);

5) Администрирование прав доступа (переименование учетных записей и смена пароля);

- 6) Ярлык вкладки тестирования устройств;
- 7) Ярлык вкладки настройки банковских модулей;
- 8) Заголовок столбца, в котором выводятся опознанные устройства;
- 9) Ярлык вкладки перечня устройств;
- 10) Столбец с перечнем доступных COM-портов;
- 11) Кнопка ручного добавления нового устройства на определенный порт;
- 12) Кнопка ручного удаления устройства с выбранного порта.

Примечание: в некоторых версиях ПО после кнопки в поз. 5 на Рис. 58 может размещаться кнопка вывода лога ПО ServiceTool.

 $10.1.2.3.$ Порядок действий при выполнении первоначальной настройки в ПО ServiceTool:

Визуально получить информацию о физически смонтированных в данной АПК  $1)$ устройствах;

 $2)$ Удалить все имеющиеся в списке устройства нажатием кнопки в поз. 3 на Рис. 58. При нажатии указанной кнопки или кнопки выводится информационное окно, в котором необходимо подтвердить удаление устройств(а).

 $3)$ Нажать кнопку в поз. 2 на Рис. 58.

 $4)$ В открывшемся окне (см. Рис. 59а) открыть список известных устройств (см. Рис. 59б) и выбрать в нем первое искомое устройство;

Рис. 59. Добавление устройств

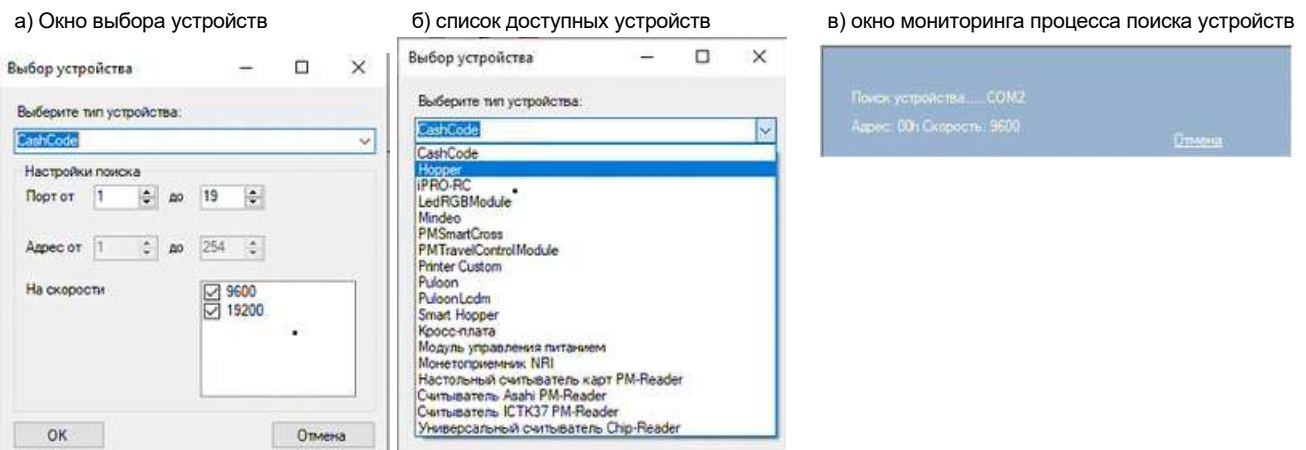

 $5)$ По необходимости (см. Рис. 59а) скорректировать параметры поиска (диапазон портов и скорости обмена данными) и нажать «Ок»:

Дождаться пока устройство будет найдено. Процесс поиска можно контролиро- $6)$ вать по окну, приведенному на Рис. 59в;

 $7)$ Убедиться, что устройство найдено корректно и опознано на правильном СОМпорту (см. Рис. 60). По необходимости можно выполнить тестирование найденного устройства, подав команду на работу устройства в правой части окна программы при выбранном устройстве;

Повторить шаги 3-7 включительно для всех устройств АПК.  $8)$ 

 $9)$ Если устройство было добавлено некорректно и / или его параметры не были корректно введены - СОМ-порт найденного устройства отмечается красным маркером (см. Рис. 61), означающим, что необходима корректировка добавления этого устройства либо его удаление и повторный поиск с новыми параметрами;
Утилита работы с устройствами (version: 2.0.5.7018) - [Администратор]

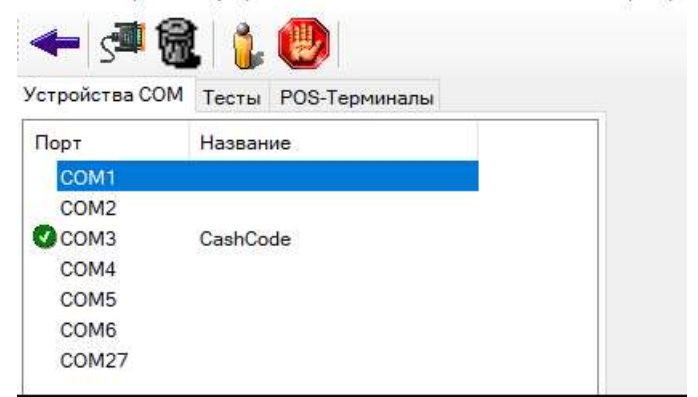

#### Рис. 61. Индикация некорректно добавленного устройства на порту COM2

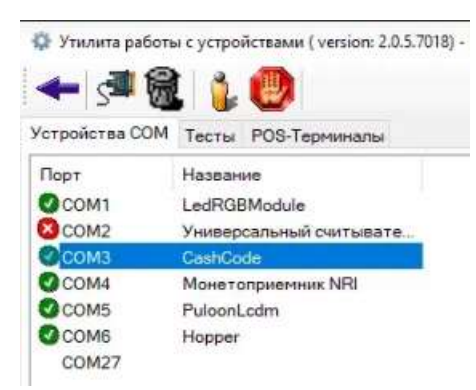

10) Критерием окончания работы с ServiceTool является список всех устройств АПК, в котором каждая позиция списка отмечена маркером • (см Рис. 62). При этом если в конфигурации АПК устройств меньше, чем COM-портов – наличие свободных COM-портов после опознавания всех устройств АПК ошибкой не является;

11) ServiceTool сохраняет все нужные данные автоматически. Ручного сохранения данных пользователем не требуется.

Рис. 62. Список всех успешно опознанных устройств АПК

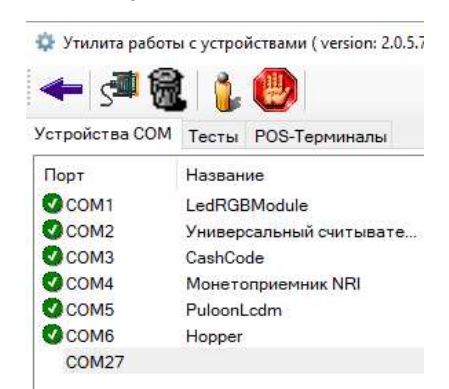

10.1.2.4. Содержимое вкладки «POS-терминалы» приведено на Рис. 63.

#### Рис. 63. Содержимое вкладки «POS-терминалы»

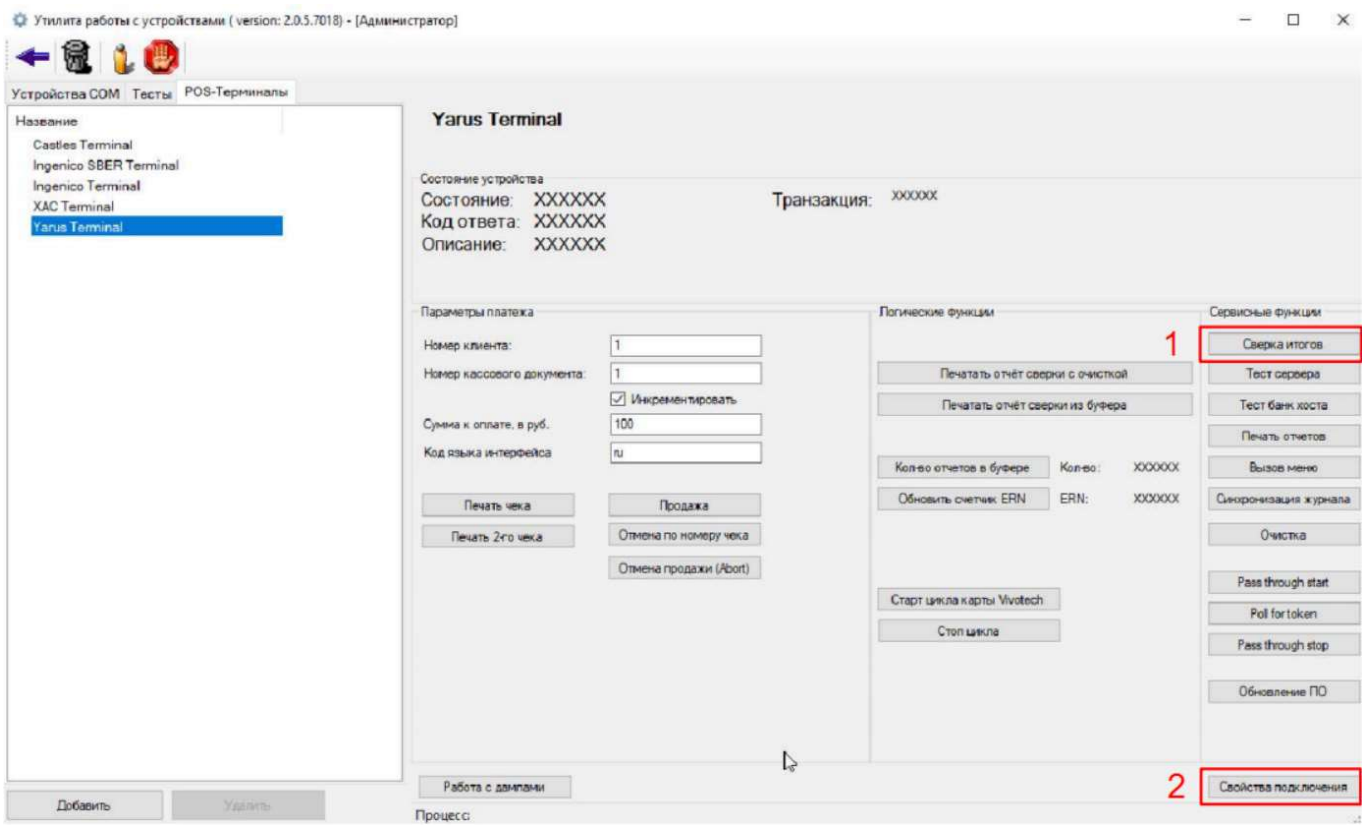

## 10.1.3. Конфигурирование банковского модуля

10.1.3.1. Конфигурирование банковского модуля выполняется во вкладке «POS-терминал» ПО ServiceTool. Вид окна конфигурирования банковского модуля приведен на Рис. 63. На примере конфигурирования банковского модуля Yarus (Terminal).

10.1.3.2. После открытия вкладки и выбора необходимого банковского модуля в правой части необходимо нажать кнопку «Свойства подключения» (поз. 2 на Рис. 63). Определение модели банковского модуля выполняется визуально по маркировке на нём самом.

10.1.3.3. Поверх основного окна ServiceTool откроется окно для ввода параметров подключения (см. Рис. 63), в котором необходимо ввести IP адрес банковского терминала, например 192.168.0.4 и порт 62501, после чего нажать кнопку «Проверка связи». IP-адрес банковского терминала 192.168.0.4 по умолчанию настроен для банковского модуля на маршрутизаторе АПК, однако настроенные на банковском модуле параметры подключения необходимо уточнить у специалиста, проводившего настройку ПО банковского модуля (обычно это специалист банка-эквайера). Не рекомендуется использовать другой IP-адрес банковского модуля, так как в этом случае потребуется перенастраивать маршрутизатор АПК под новый IP-адрес.

10.1.3.4. В случае успешного завершения проверки в поле «Результат операции» появится сообщение, приведенное на Рис. 65. Если же из сообщения следует, что связь не установлена, необходимо скорректировать настройки IP адреса и порта и выполнить проверку связи повторно.

10.1.3.5. Производитель рекомендует вести лог-файл обмена данными с банковским модулем. Для большинства банков это является обязательным условием работы. Для этого необходимо проставить галочки «Вести лог», «Лог в bin» и «Дублировать в общем логе», а также указать имя файла логов и директорию для хранения файла (рекомендуется C:\TerminlApp\bank).

10.1.3.6. Нажать кнопку «Сохранить настройки», после чего окно «Параметры подключения» закроется.

10.1.3.7. В главном окне нажать кнопку «Сверка итогов» (поз. 1 на Рис. 63) для выполнения проверки связи банковского модуля с банком<sup>1</sup>.

Рис. 64. Окно параметров подключения банковского терминала

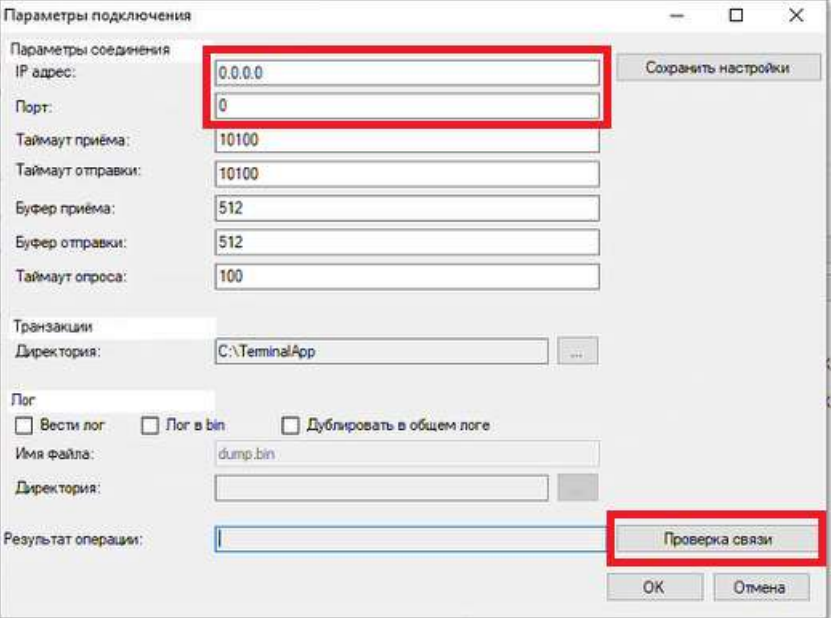

Рис. 65. Индикация успешного завершения проверки связи с банковским терминалом

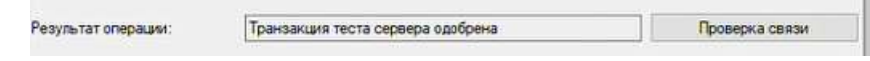

10.1.3.8. Убедиться что в верхней части основного окна появилось сообщение, аналогичное приведенному на Рис. 66.

Рис. 66. Сообщение об успешной проверки связи с банком

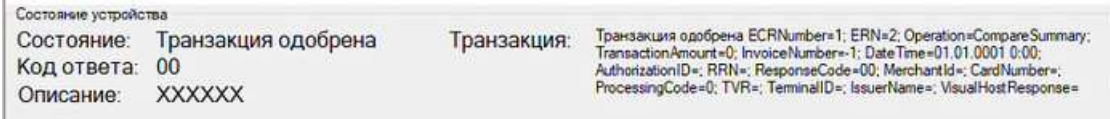

10.1.3.9. В случае, если сообщение, аналогичное приведенному на Рис. 66 не появилось, а вместо него отобразилось окно с сообщением о недоступности сверки и наличии транзакцийзомби (см. Рис. 67), необходимо в проводнике или любом другом файловом менеджере открыть

ООО «ТАГРА» TG2004.000.000ИЭ 75 1 Подразумевается, что к моменту выполнения данной операции АПК уже соединена с локальной сетью и имеет доступ в сеть Интернет.

папку C:\TerminalApp, найти в этой папке и переместить из нее в любую другую папку файлы с расширением \*.ttk2. См. также параметр «Ошибка зомби-транзакций» в Таб. 15.

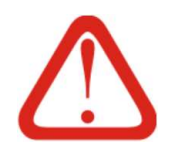

### Внимание!

Если до выявления файлов \*.ttk2 банковских операций не выполнялось – файлы \*.ttk2 можно беспрепятственно удалять, но если банковские операции были – удаление этих файлов приведет к потере данных о некорректных операциях и, соответственно, потере денежных средств.

## Рис. 67. Окно сообщения о недоступности сверки

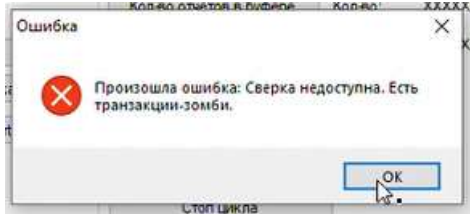

10.1.3.10. Если операция «Сверка итогов» не прошла успешно по причине «Нет ответа от сервера» или «Сервер недоступен» - возможно банковский модуль не имеет доступа к сети Интернет. Необходимо убедиться, что IP-адрес банковского модуля задан согласно настройкам маршрутизатора кассы. Для этого можно:

1) Проверить доступность IP-адреса банковского модуля (согласно настройкам маршрутизатора кассы) с помощью команды ping из командной строки;

2) Получить от специалистов банка-эквайера инструкцию, как настроить и проверить IP адрес банковского модуля из его интерфейса.

Если IP-адрес настроен неверно – необходимо перенастроить IP-адрес согласно настройкам маршрутизатора, либо изменить настройки маршрутизатора.

10.1.3.11. Если операция «Сверка итогов» закончилась не успешно по иной причин, кроме указанных в п. 8.1.3.7 и 8.1.3.8, необходимо связаться со специалистами банка-эквайера для решения проблемы.

10.1.3.12. По окончании работ с ServiceTool закрыть окно программы.

## 10.1.4. Конфигурирование драйвера ФР

10.1.4.1. Драйвер ФР предназначен для конфигурирования фискального регистратора, установленного в ККТ АПК

10.1.4.2. Запуск драйвера ФР выполняется на компьютере АПК либо с помощью нажатия сочетания клавиш Win-R (см. также п. 7.1.12 и Таб. 6), либо запуском файла DrvFRTst.exe, расположенного в папке C:\Program Files (x86)\SHTRIH-M\DrvFR5\Bin. Запуск DrvFRTst.exe в обязательном порядке должен выполняться от имени администратора.

10.1.4.3. После запуска драйвера ФР открывается основное окно программы, в котором необходимо нажать кнопку «Настройка свойств» (поз. 2 на Рис. 68).

10.1.4.4. В окне «Свойства» нажать кнопку «Поиск оборудования» (поз. 2 на Рис. 69а).

10.1.4.5. В окне «Поиск оборудования» нажать кнопку «Начать» (см. Рис. 69б).

10.1.4.6. По ходу выполнения поиска в столбце «Названия» окна «Поиск оборудования» будут отображаться найденные устройства. Как только ККТ будет найдена и отобразится в списке оборудования (см. Рис. 70а) – необходимо запомнить номер и скорость COM-порта, на котором была найдена ККТ.

10.1.4.7. По названию ККТ в списке сделать двойной клик мышкой, тем самым, выбрав эту ККТ, зафиксировав выбор и вернувшись в окно свойств, в котором в соответствующих полях уже будут располагаться значения параметров найденной ККТ (см. Рис. 70б). Скорость и номер COM-порта сверить с запомненными на предыдущем шаге.

10.1.4.8. Убедиться, что в окне свойств отображаются корректные параметры COM-порта в поз. 2 на Рис. 70б, а поле «Код ошибки» в поз. 3 на Рис. 70б - пустое.

10.1.4.9. Если все значения верны, нажать кнопку «Проверка связи» (поз. 1 на Рис. 70б и поз 1 на Рис. 69а).

10.1.4.10. Убедиться, что в поле «Код ошибки» (поз. 3 на Рис. 70б) отобразились название ККТ и номер фискального регистратора.

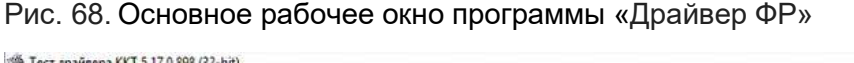

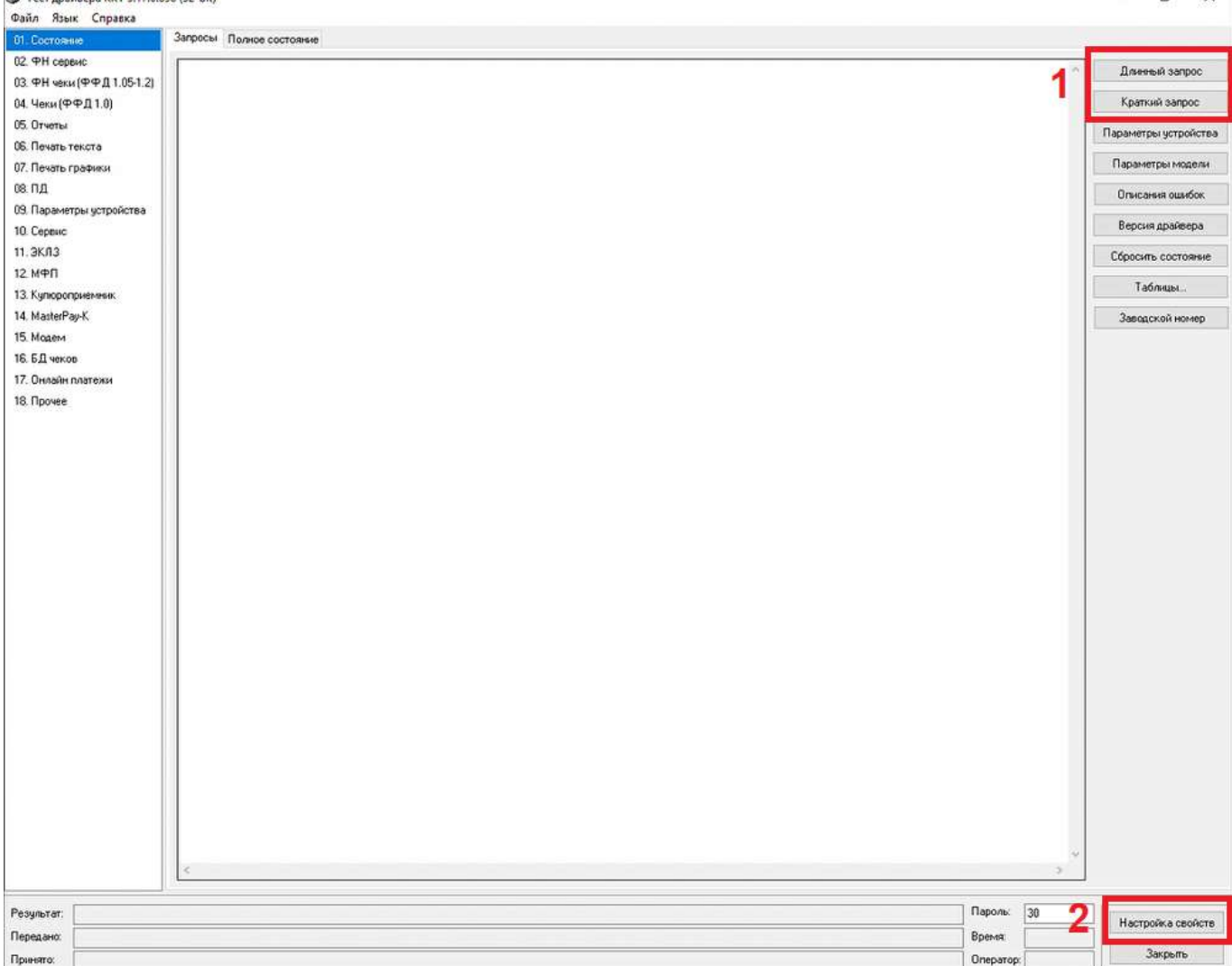

## Рис. 69. Вспомогательные окна программы «Драйвер ФР»

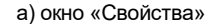

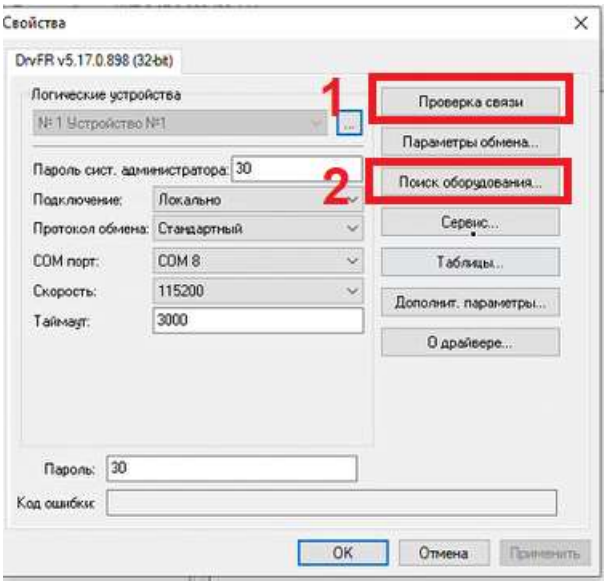

#### б) окно «Поиск оборудования»

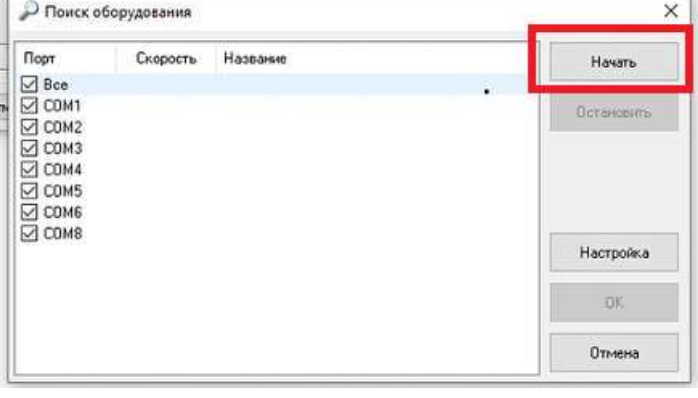

## Рис. 70. Результат поиска ККТ

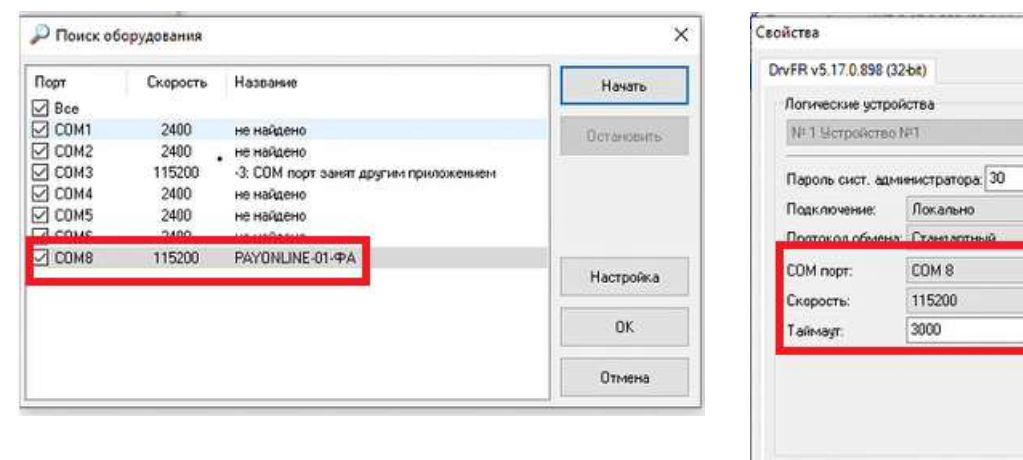

#### а) окно «Поиск оборудования» б) окно «Свойства» с данными ККТ

10.1.4.11. Кнопкой «Ок» закрыть окно свойств и вернуться в основное окно драйвера ФР.

Dapone 30

Con outrificity PAYONLINE-01-PA Nº 0075480005029121

10.1.4.12. Нажать любую из кнопок «Длинный запрос» или «Краткий запрос» (поз. 1 на Рис.

68).

10.1.4.13. Убедиться, что в основной части окна драйвера ФР появилась информация с результатами запроса. Примеры итогов длинного и краткого запросов приведены на Рис. 71а и Рис. 71б соответственно

 $\times$ 

Проверка связи Параметры обмена. Поиск оборудования. Сервис. Таблицы

> нит, параметры О драйвере

CTMeHa Tipana

 $\ddot{\mathbf{v}}$ 

Г OK

## Рис. 71. Результаты запросов ФР

#### а) Длинный запрос б) Краткий запрос

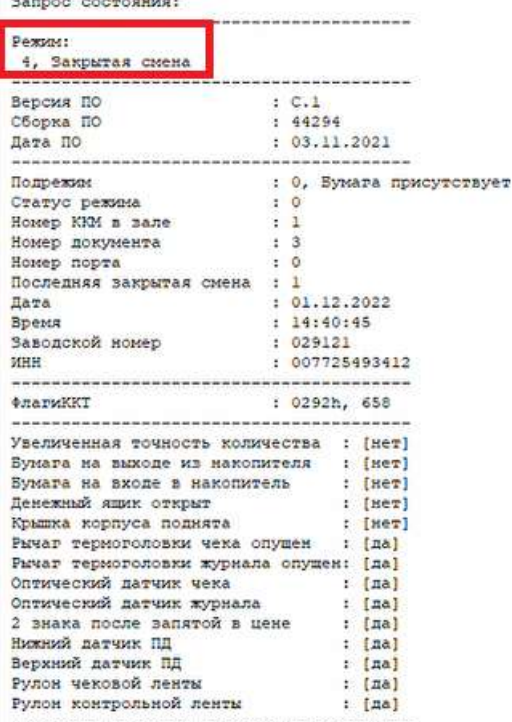

#### Краткий запрос состояния: Pexwm: 4, Закрытая смена Подрежии : 0, Бумага присутствует Статус режима  $\cdot$   $\cdot$ Количество операций в чеке: 0 Напряжение батареи, В  $: 3, 12$ Напряжение источника, В  $: 24,00$ Предыдущий режим ККТ  $: 3$ Texnepatypa THP  $: 118$  $.0292h.658$ dinamukk<sup>e</sup>T Увеличенная точность количества  $[**Her**]<sub>2</sub>$ Вумата на выходе из накопителя fuer1 Бумага на входе в накопитель  $[**Her**]$ Денежный ящик открыт  $[**met**]<sub>1</sub>$  $[Here]$ Крышка корпуса поднята Рычаг термоголовки чека опущен  $:$   $[ $\sqrt{m}$$ Рычаг термоголовки журнала опущен: [да] Оптический датчик чека  $:$  [na] Оптический датчик журнала  $:$   $[<sub>aa</sub>]$ 2 знака после запятой в цене fmal  $\cdot$ Нижний патчик ПЛ  $:$  [na] Верхний датчик ПД  $:$  [na] Рулон чековой ленты  $:$   $[*m*]<sub>1</sub>$ Рулон контрольной ленты  $: [aa]$

10.1.4.14. В области «Режим» должен отображаться один из рабочих режимов «Открытая смена. 24 часа не кончились», «Закрытая смена», «Открытая смена. 24 часа кончились». Данные режимы АПК рассмотрены в ИК.

10.1.4.15. Для работы ККТ нужен доступ в сеть Интернет.

10.1.4.16. IP-адрес ККТ по умолчанию во внутренней подсети АПК 192.168.0.3.

10.1.4.17. При отсутствии доступа в Интернет проверить корректность IP-адрес в настройках ККТ согласно инструкции производителя программы http://doc.shtrih-m.ru/Files/manual.pdf, а также проверить настройки коммутатора АПК и Интернет-соединения на коммутаторе.

10.1.4.18. По окончании работ с драйвером ФР закрыть окно программы.

#### 10.1.5. Настройка коммутатора

10.1.5.1. Коммутатор в обязательном порядке настраивается в процессе ПНР.

10.1.5.2. Настройка коммутатора MikroTik RouterBOARD hEX Lite выполняется через стандартную утилиту Winbox64, используемую для настройки оборудования Mikrotik. Актуальный дистрибутив Winbox64 располагается по адресу https://mikrotik.com/download на сайте производителя.

10.1.5.3. Настройка коммутатора сводится к указанию внешнего адреса коммутатора (получить у системного администратора сети парковки или выставить по проекту). Остальная часть настроек: создание внутренней сети WAN с IP адресами в диапазоне 192.168.0.ххх и настройка маршрутизации к устройствам АПК должна быть загружена в коммутатор заводом-изготовителем.

.

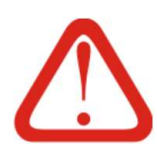

## Внимание!

- 1) Настройка коммутатора выполняется только со стороннего компьютера, подключенного к WAN-порту настраиваемого коммутатора. Компьютер АПК для выполнения этих настроек использовать не получится;
- 2) Настоятельно рекомендуется выполнять настройки, подключившись непосредственно к WAN-порту настраиваемого коммутатора (без промежуточных сетевых устройств) либо, в случае если несколько АПК настраивается одновременно, к сети должен быть подключен только коммутатор одной настраиваемой АПК;
- 3) На компьютере, с которого выполняется настройка, должен быть настроен IP-адрес в подсети 192.168.88.ххх;
- 4) В остальных разделах настроек, помимо перечисленных ниже, какиелибо изменения вносить не рекомендуется. Вносить изменения в прочие настройки коммутатора можно, только имея достаточные знания в области администрирования локальных сетей и опыт настройки маршрутизаторов.

10.1.5.4. Настройки коммутатора по умолчанию: IP адрес в сети WAN 192.168.88.1, логин

Admin, пароль pos admin pass вводятся в окне авторизации Winbox64, см. Рис. 72.

## Рис. 72. Окно авторизации Winbox64

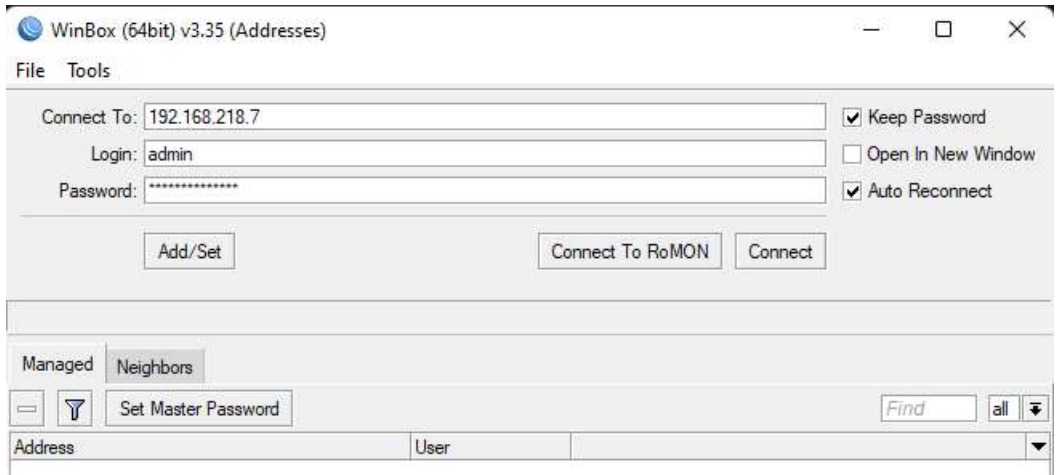

10.1.5.5. При успешной авторизации пользователя отобразится окно с разделами настроек коммутатора, см. Рис. 73.

## Рис. 73. Разделы настроек коммутатора в интерфейсе Winbox64

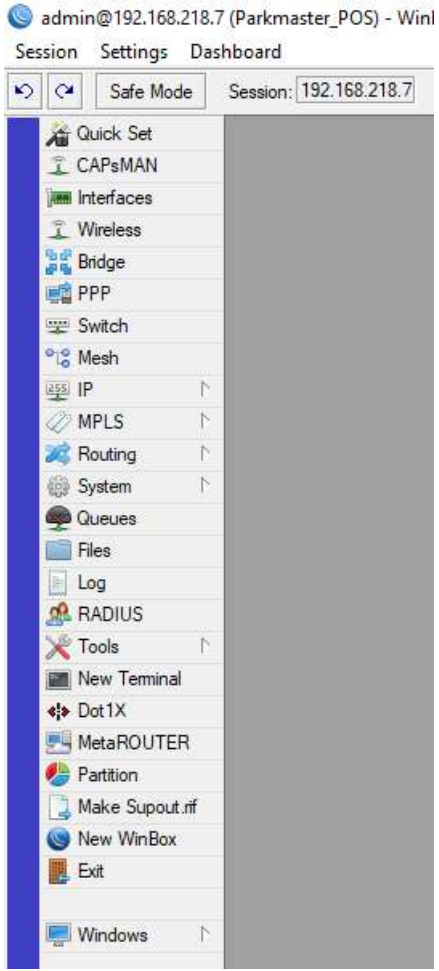

10.1.5.6. В подразделe Ethernet раздела QiickSet небходимо установить настройки внешнего IP-адреса коммутатора в соответствии с сетевыми параметрами локальной сети парковки (уточнить у системного администратора или выставить по проекту), по аналогии с приведенными на Рис. 74.

Рис. 74. Подраздел Ethernet

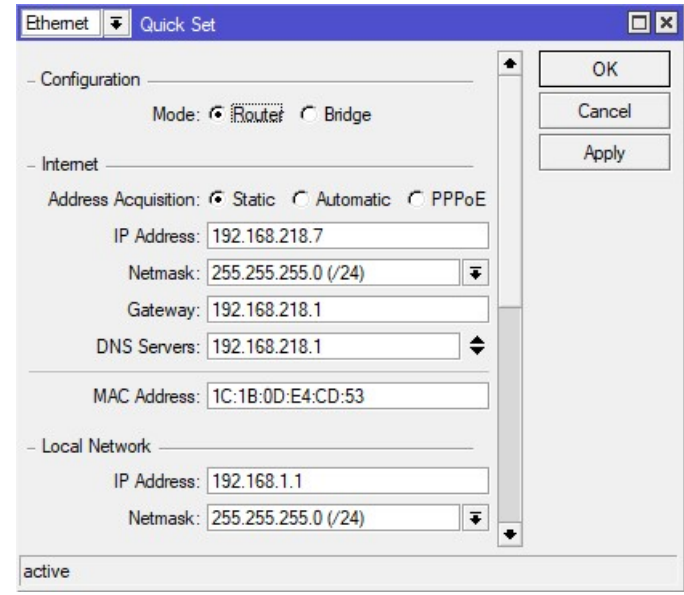

10.1.5.7. После конфигурирования маршрутизатора необходимо сохранить настройки и перезагрузить устройство.

10.1.5.8. Адресация устройств внутренней сети АПК:

- 192.168.0.1 маршрутизатор;
- 192.168.0.2 компьютер АПК;
- $192.168.0.3 KKT$ ;
- 192.168.0.4 Банковский модуль;
- 192.168.0.5 Видеокамера.

10.1.5.9. Перечисленные устройства извне не видны, кроме как на проброшенных портах, за счет использования NAT. Подобная схема организации связи сделана, в первую очередь, для безопасности и защиты от управляющих действий извне.

## 10.1.6. Конфигурирование PCD

10.1.6.1. PCD является ПО, посредством которого АПК реализует свой функционал. В штатном режиме работы PCD функционирует постоянно и управляет процессом оплаты парковки и взаимодействия с пользователем. Подробнее функционал PCD рассмотрен в Разделе 8.

10.1.6.2. При использовании и обновлении PCD важно контролировать номера версий. Подробнее см. п. 10.1.1.6 - 10.1.1.9.

10.1.6.3. На этапе начального конфигурирования в PCD необходимо распределить роли устройств и задать первоначальные настройки.

10.1.6.4. До выполнения первичных настроек PCD в обязательном порядке должно быть выполнено конфигурирование устройств (см. п. 10.1.2 - 10.1.4).

10.1.6.5. Порядок выполнения первичных настроек PCD:

1) Подготовить (найти в проекте или получить у системного администратора) настройки сети для АПК (ip адреса парковочного сервера и самой АПК);

2) Убедиться, что IP-адрес компьютера АПК соответствует указанному в п. 10.1.5.8. Проверить IP адрес можно в соответствующем разделе Панели управления компьютера или набрав команду ipconfig в cmd.exe.

3) Задать полученный IP-адрес АПК как внешний IP-адрес маршрутизатора при помощи утилиты Winbox64

4) Запустить PCD;

- 5) Открыть МИ;
- 6) Нажать кнопку «Настройки»;

7) Развернуть раздел «Настройка модулей»;

8) Развернуть подраздел «Сетевые настройки»;

9) Ввести параметры по списку с Рис. 75 и Таб. 10 (фактически из параметров, указанных в Таб. 10 вручную вводится только адрес сервера. Все остальные параметры остаются по умолчанию как на Рис. 75, если специфическая их настройка не требуется в парковочной системе;

## Рис. 75. Сетевые параметры PCD

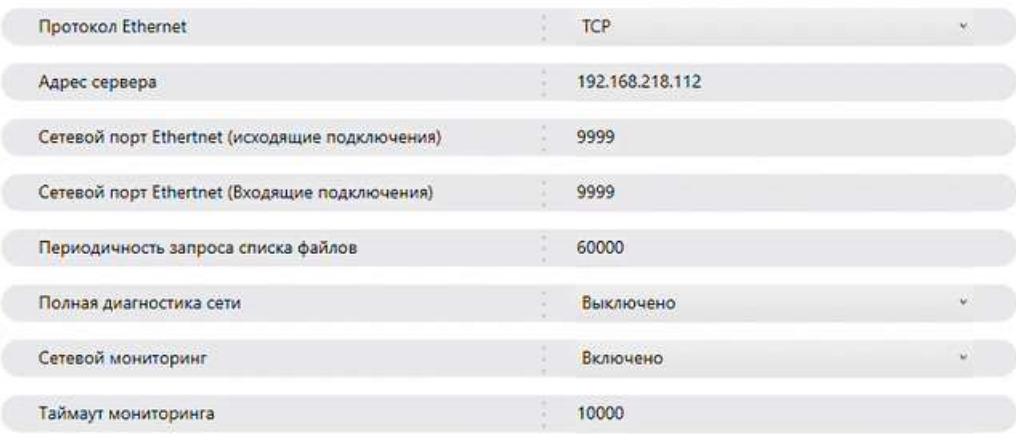

#### Таб. 10. Сетевые параметры PCD

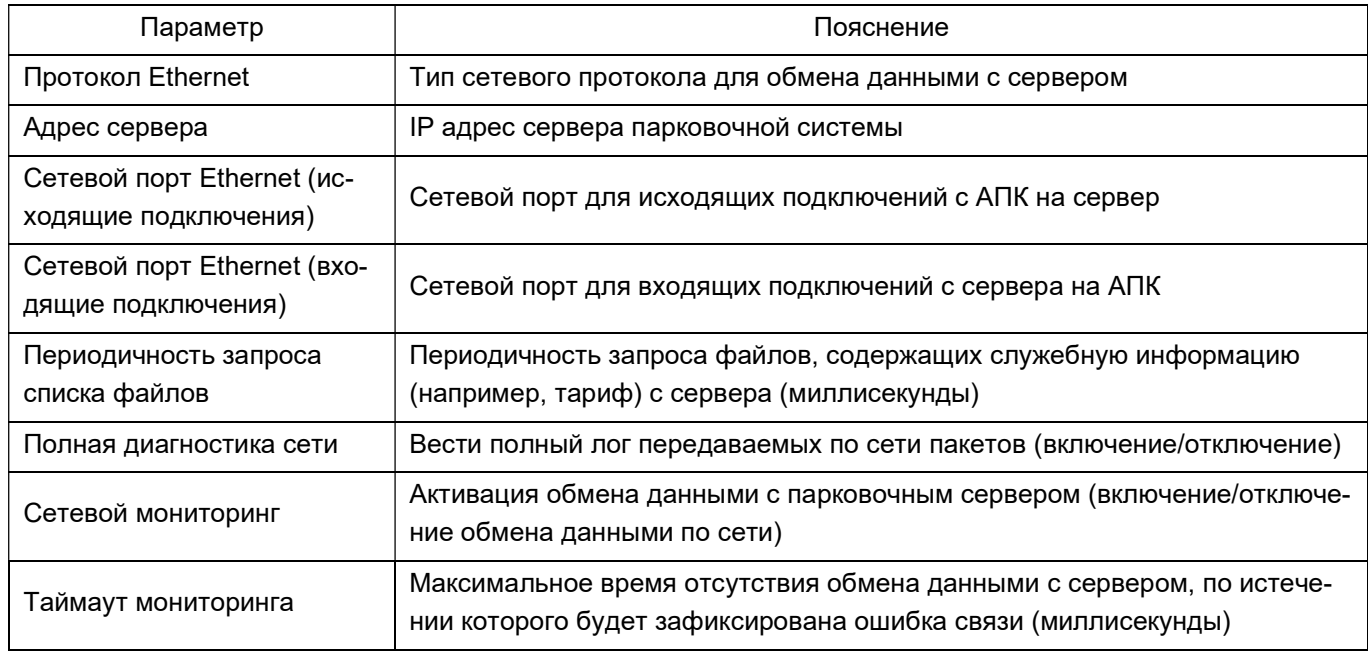

10) Свернуть раздел «Настройка модулей»;

11) Развернуть раздел «Настройки устройств»;

12) Выбрать первый параметр «Роли устройств» (см. Рис. 76) и нажать  $\blacksquare;$ 

#### Рис. 76. Роли устройств

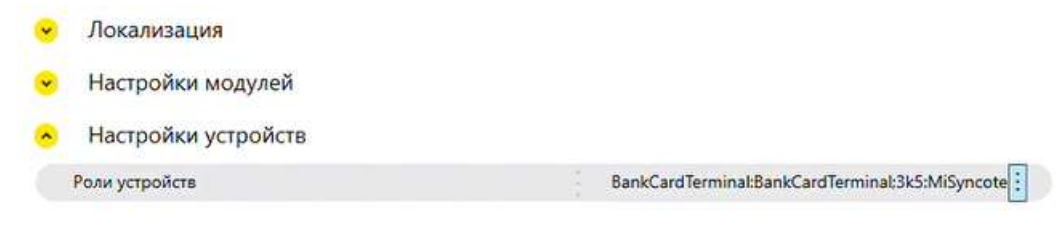

13) Убедиться, что открылось окно, аналогичное приведенному на Рис. 77;

14) Последовательным открытием выпадающих списков (см. Рис. 78) напротив каждой роли сопоставить подходящее устройство справа;

15) При сопоставлении ролей/устройств следует помнить, что не для каждой роли должно быть выбрано устройство, в зависимости от конфигурации АПК, а также что для некоторых ролей может подходить несколько устройств (см. Рис. 79 и нижняя часть Рис. 78), но из всех возможных нужно выбрать только одно;

16) При отсутствии требуемого устройства в выпадающем списке напротив нужной роли необходимо сохранить выполненные настройки, выйти из PCD и выполнить поиск нужного устройства в соответствии с п. 10.1.2 - 10.1.4;

17) Если в данной конфигурации АПК выполнение какой-то конкретной роли не предусмотрено и устройства в списке не будет - поле для данной роли необходимо оставить в статусе «Отсутствует»;

18) Нажать кнопку «Ок», зафиксировав выбор устройств.

Рис. 77. Окно выбора ролей устройств

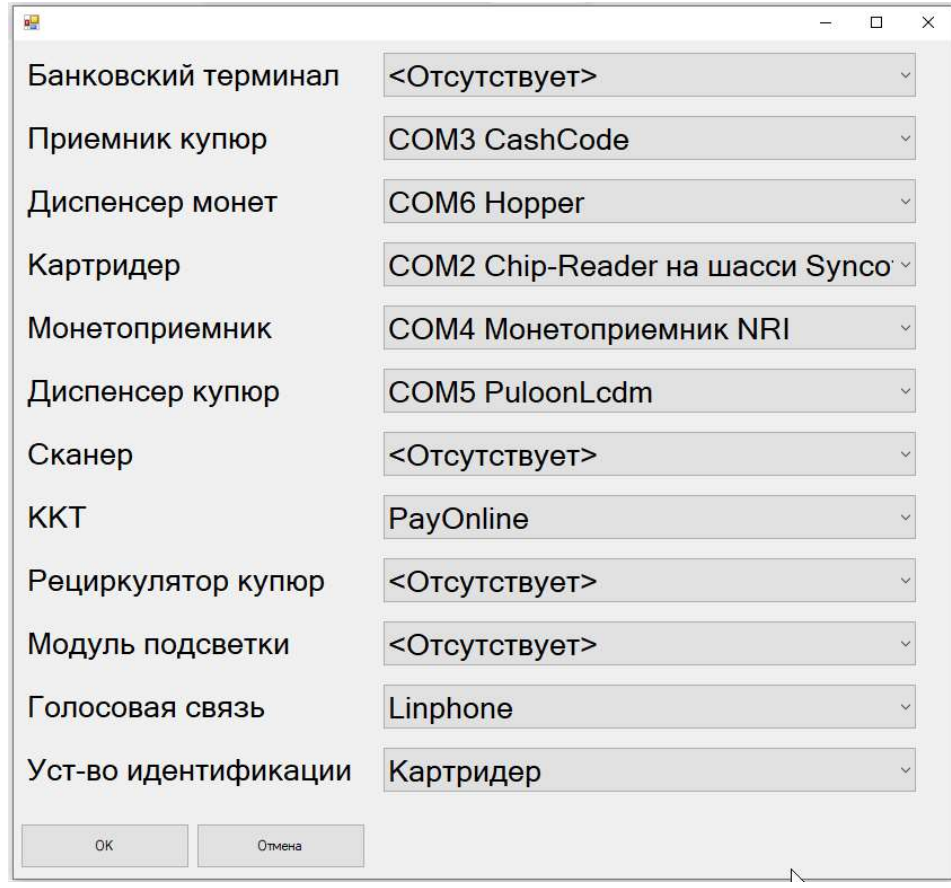

Рис. 78. Выбор роли конкретного устройства

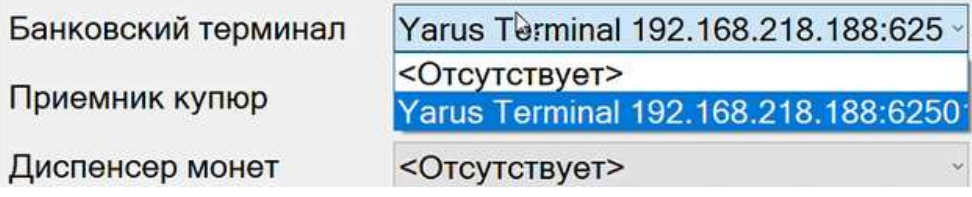

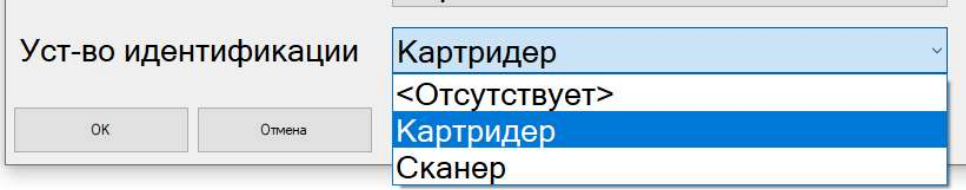

Рис. 79. Выбор роли в ситуации, когда на одну роль подходят несколько устройств

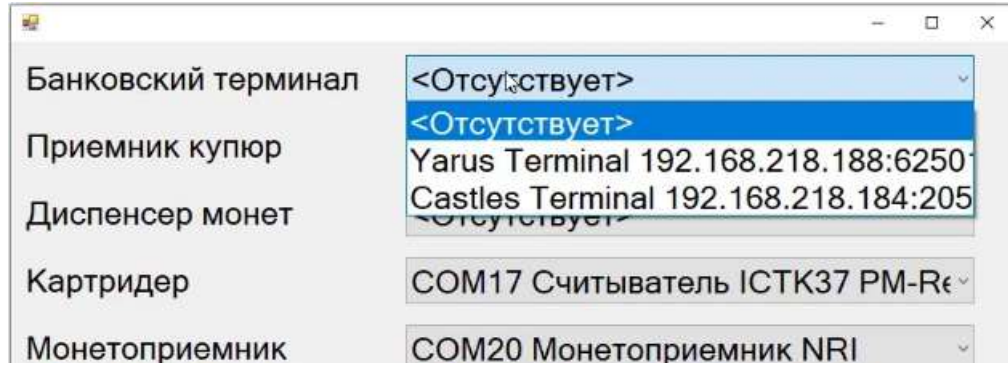

10.1.6.6. Настроить остальные обязательные параметры работы АПК. Полный перечень параметров, которые необходимо в обязательном порядке указать в PCD для запуска АПК в работу, приведен в Таб. 11.

Таб. 11. Первичные настройки АПК в PCD

| Параметр                                                                              | Где описана<br>настройка                                                  | Примечание                                                                                                    |
|---------------------------------------------------------------------------------------|---------------------------------------------------------------------------|----------------------------------------------------------------------------------------------------|
| Номер АПК                                                                             |                                                                           | Произвольно, но без повторов<br>в рамках одной парковочной<br>системы.                                                                                                    |
| <b>IP адрес АПК</b>                                                                   | Раздел «Сетевые                                                           |                                                                                                    |
| Маска сети АПК                                                                        | настройки» в Таб.<br>14                                                   | Получить у системного адми-                                                                                                    |
| Шлюз для АПК                                                                          |                                                                           | нистратора                                                                                                    |
| Адрес сервера                                                                         |                                                                           |                                                                                                    |
| Идентификатор и местоположение кассы                                                  |                                                                           | В свободной форме                                                                                                    |
| Роли устройств согласно конфигурации кассы и<br>устройствам, найденным в Service Tool | $\Pi. 10.1.2$                                                             |                                                                                                    |
| Устройство идентификации разового посетителя<br>(карты/билеты)                        | Разделы «Сканер<br>QR» и «Считыва-<br>тель парковочных<br>карт» в Таб. 14 |                                                                                                    |
| Номиналы принимаемых купюр и / или монет                                              | Раздел «Модуль<br>приема налич-<br>ных» в Таб. 15                         | Задаются каждый раз вруч-<br>ную. Принимаемые и выдавае-<br>мые купюры/монеты должны<br>быть равны по номиналу по-<br>скольку сдача корректно мо-<br>жет быть выдана не во всех<br>случаях |

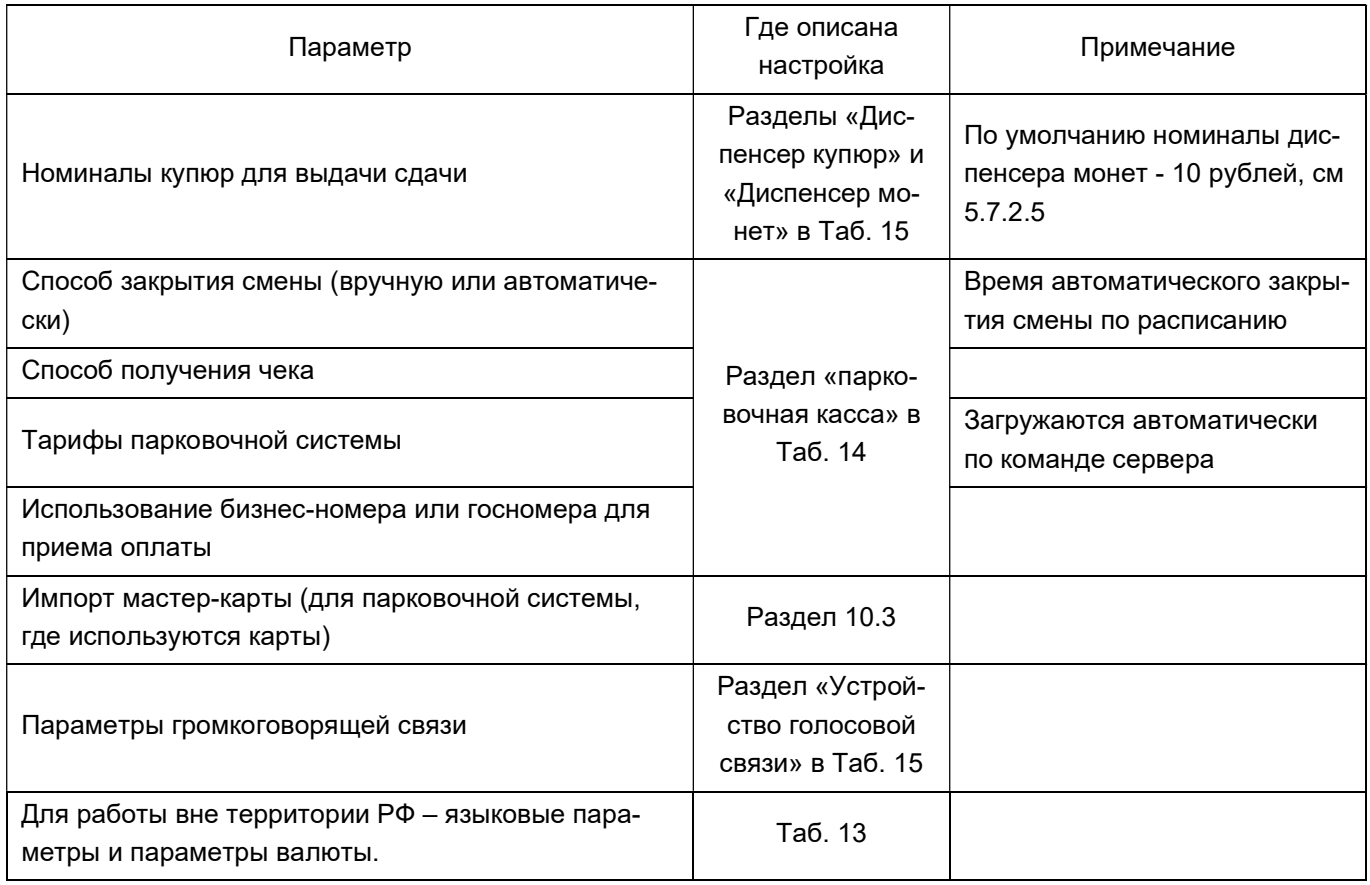

## 10.2. Настройки в процессе эксплуатации

10.2.1. При возникновении необходимости настройки АПК могут быть изменены техническими специалистами при выполнении обслуживания.

10.2.2. Конфигурирование банковского модуля и ККТ, как правило, может потребоваться только после замены этих модулей и выполняется аналогично пп. 10.1.3 и 10.1.4 соответственно.

10.2.3. Поиск устройств на COM-портах с помощью ServiceTool выполняется только после переключения/замены устройств аналогично п. 10.1.2.

## 10.3. Интерфейс МИ и описание настроек PCD.

10.3.1. Изменение настроек PCD в ходе эксплуатации выполняется через МИ.

10.3.2. Экран настроек МИ отличается от основного экрана МИ только содержимым, отображенным в зонах 8 и 9 Рис. 55.

10.3.2.1. Вид экрана настроек МИ приведен на Рис. 80.

10.3.2.2. Настройки сгруппированы по четырем основным разделам (поз. 1 на Рис. 80): локализация, настройка устройств, настройка модулей, общие. Настройки каждого раздела сведены в отдельную таблицу. Перечень разделов приведен в Таб. 12.

10.3.2.3. Кнопки действий (поз. 2 на Рис. 80) дают команду PCD на выполнение соответствующего действия:

10.3.2.3.1. По нажатию кнопки «Сохранить настройки» выполняется сохранение текущего состояния настроек.

## Рис. 80. Экран настроек МИ

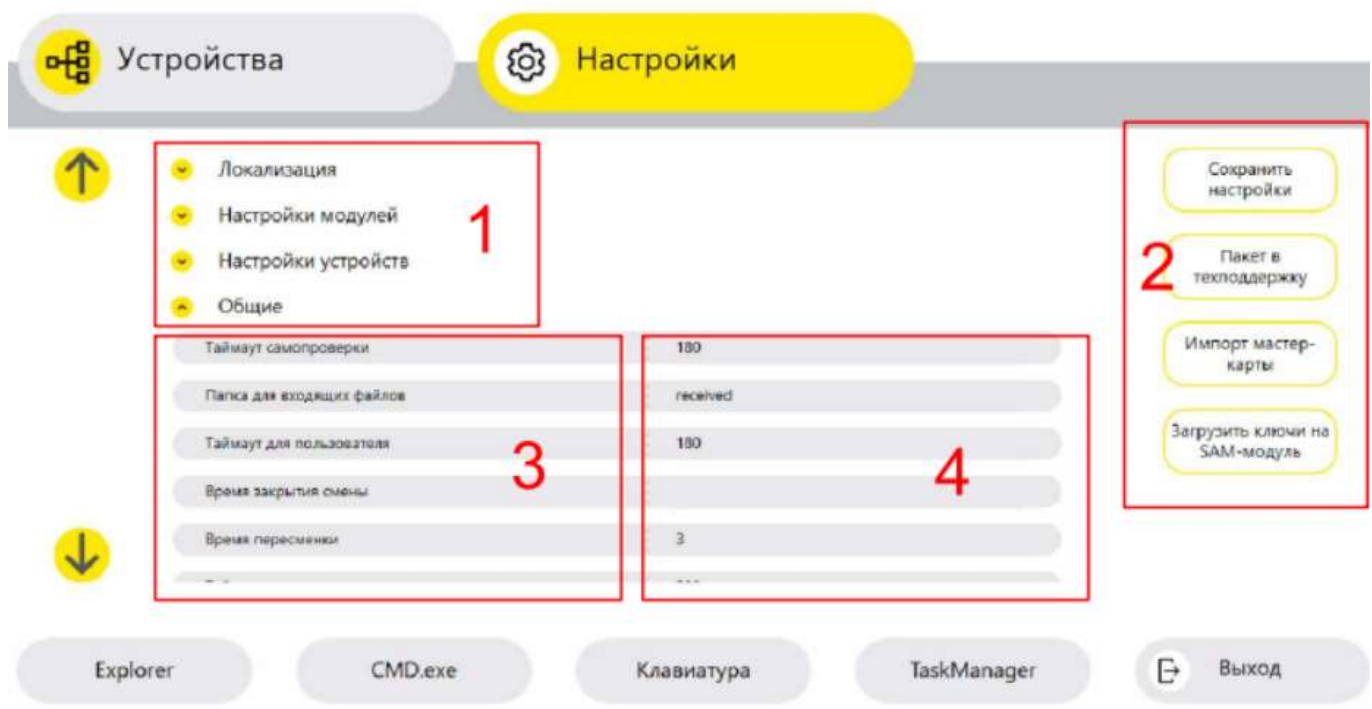

## Обозначения к Рис. 80:

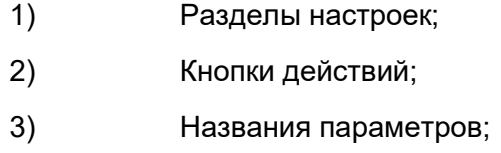

4) Значения параметров.

# Таб. 12. Разделы настроек АПК

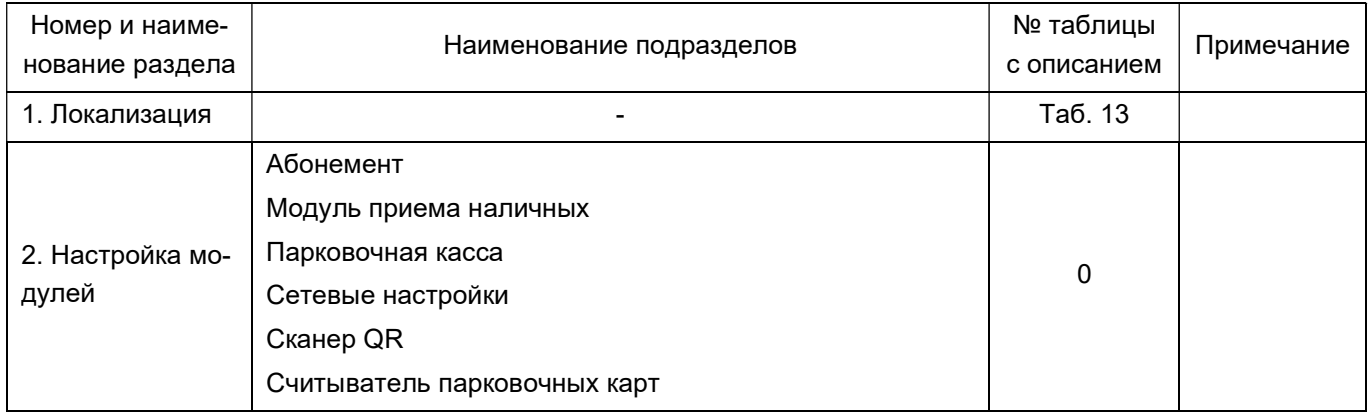

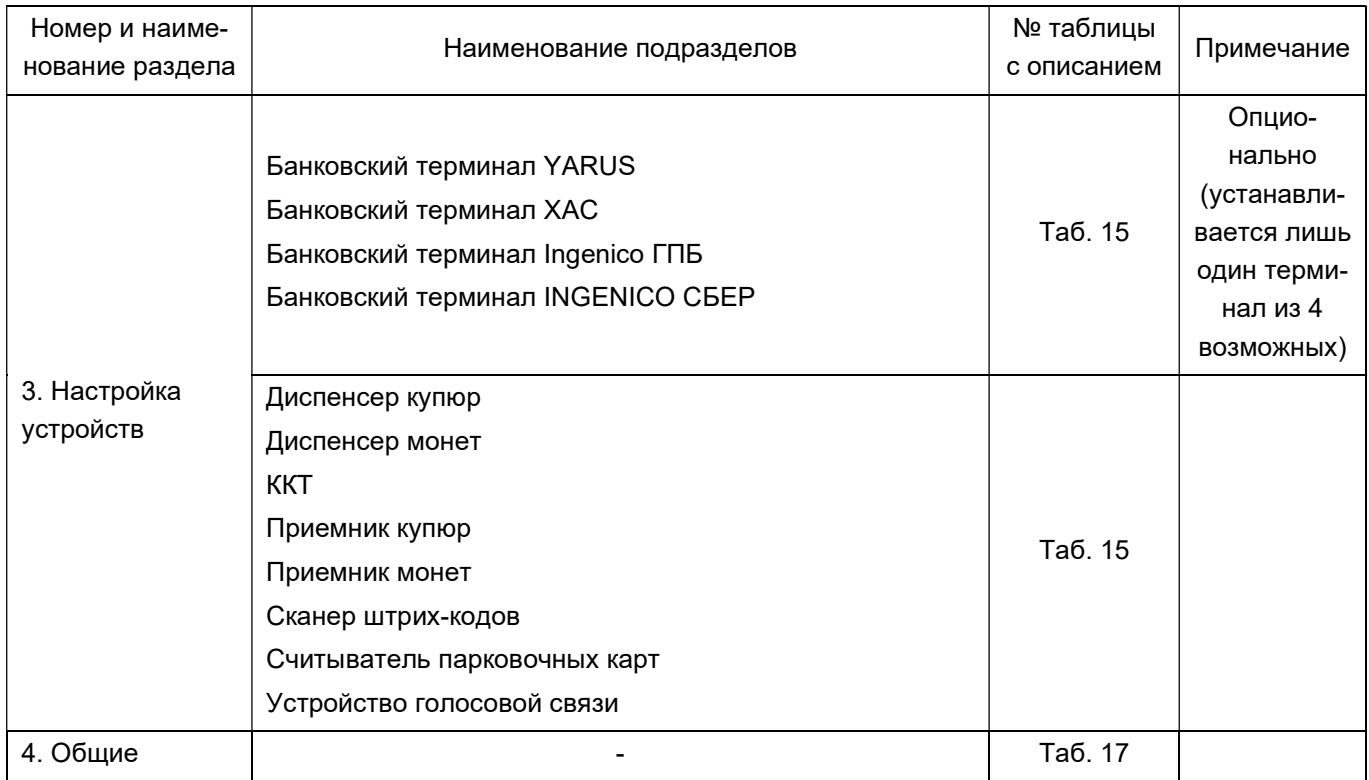

10.3.2.3.2. Кнопка «Импорт мастер-карты» запускает процесс чтения с мастер-карты ключей<sup>1</sup> (карт Mifare), ранее записанных на нее на АРМ. Данная операция должна быть выполнена только на парковках, где используется оборудование парковочной системы «ПаркМастер», или оборудование «Паркмастер» совместно с оборудованием «ТАГРА».

10.3.2.3.3. Кнопка «Загрузить ключи на SAM-модуль» запускает загрузку ключей с сервера по сети. Данная операция может быть выполнена только на парковках, где используется исключительно оборудование «ТАГРА». В этом случае ключи карт Mifare подгружаются непосредственно с сервера по сети.

10.3.2.3.4. Кнопка «Пакет в техподдержку» запускает сбор лог-файлов (журналов работы программы), необходимый для поиска ошибок в алгоритмах программы. В случае появления сбоев в работе АПК, по согласованию с техподдержкой, необходимо вызвать МИ, запустить сбор логов, сохранить собранный пакет на диск и отправить разработчику ПО для анализа.

10.3.2.4. В некоторых случаях между разделами настроек и названиями параметров имеется промежуточный уровень – подразделы. Данная структура объединяет близкие по смыслу настройки в логические модули. Идентификатором того, что имеющееся на экране название в разделе настроек является не конкретной настройкой, а подразделом, является наличие значка  $\odot$ слева от названия. Клик по этому значку открывает список вложенных в этот подраздел параметров. Вид меню с подразделами приведен на Рис. 81.

<sup>1</sup> В данном контексте под ключами подразумевается некая последовательность данных, позволяющая корректно выполнять чтение и запись парковочных карт, используемых в данной парковочной системе. Существенно упрощая, ключи можно понимать как некий пароль/код шифрования, который необходимо знать устройствам парковочного комплекса чтобы работать с данными, записанными на другом устройстве этого же парковочного комплекса. Шифрование информации на картах является стандартным для карт Mifare https://ru.wikipedia.org/wiki/Mifare и является одним из элементов защиты от взлома парковочной системы.

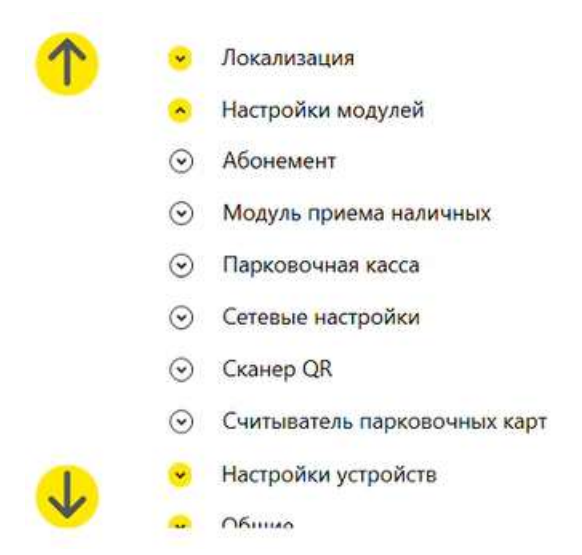

10.3.2.5. Ко всем параметрам имеются всплывающие подсказки. Вызов всплывающей подсказки вызывается однократным нажатием на название параметра. Пример списка параметров и отображения всплывающей подсказки приведен на Рис. 82.

Рис. 82. Параметры подраздела «Парковочная касса» МИ

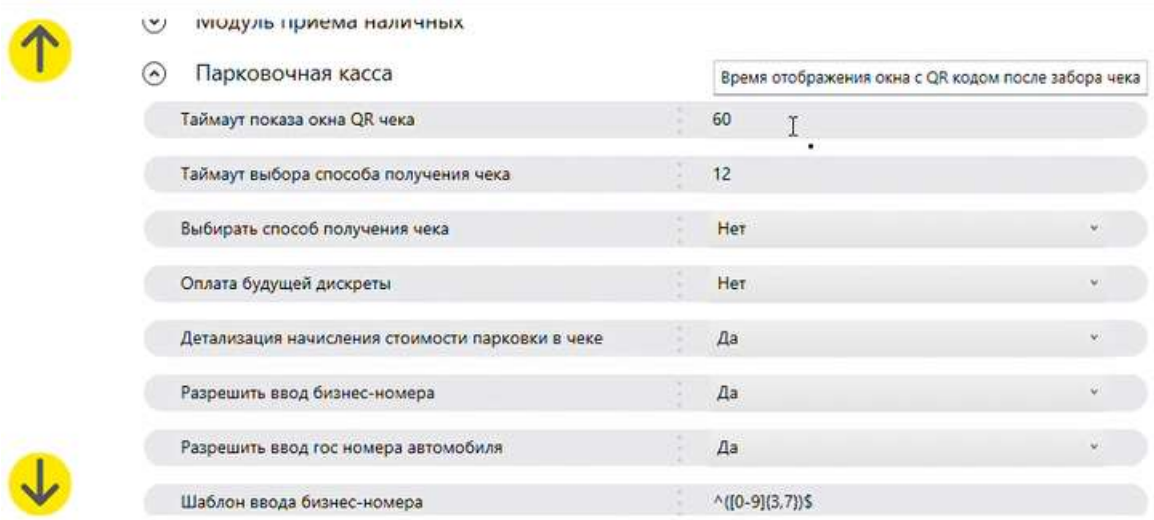

10.3.2.6. Значения параметров могут быть: текстовыми, числовыми, логическими или сложными. Под сложным значением подразумевается многокомпонентная структура, ввод данных в которую выполняется в отдельном окне, открывающемся при клике по значению параметра данной настройки.

10.3.2.6.1. Числовые и текстовые значения вводятся непосредственно в соответствующее поле значения параметров с помощью клавиатуры (зона 4 на Рис. 80).

10.3.2.6.2. Логические значения вводятся выбором значения из меню. Само меню открывается кликом по этому параметру. Пример ввода логического значения приведен на Рис. 83. Идентификаторами того, что данный параметр является логическим, являются значения параметра (Да / Нет) и значок  $\cdot$  в правой части поля со значением параметра (см. Рис. 83).

### Рис. 83. Выбор логического значения

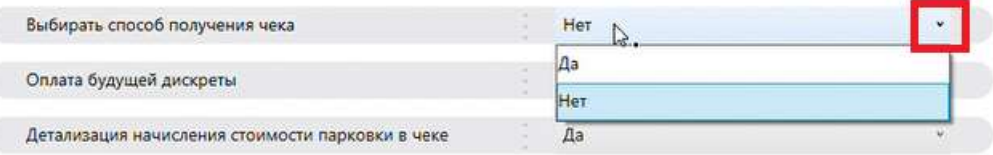

10.3.2.6.3. Сложные значения настроек вводятся в отдельных окнах. Идентификатором того, что данный параметр является сложным, является значок **В** в правой части поля. При клике по этому значку открывается окно для ввода значения. Окна могут иметь различную конфигурацию, исходя из вводимых в них параметров. Пример окон для ввода сложного значения «Шаблоны для ввода госномера автомобиля» и «Режим подсветки» приведен на Рис. 84. Описание значений параметров изображенного на Рис. 84б окна приводится в п. 10.3.2.9.1.

Рис. 84. Окна ввода сложных значений

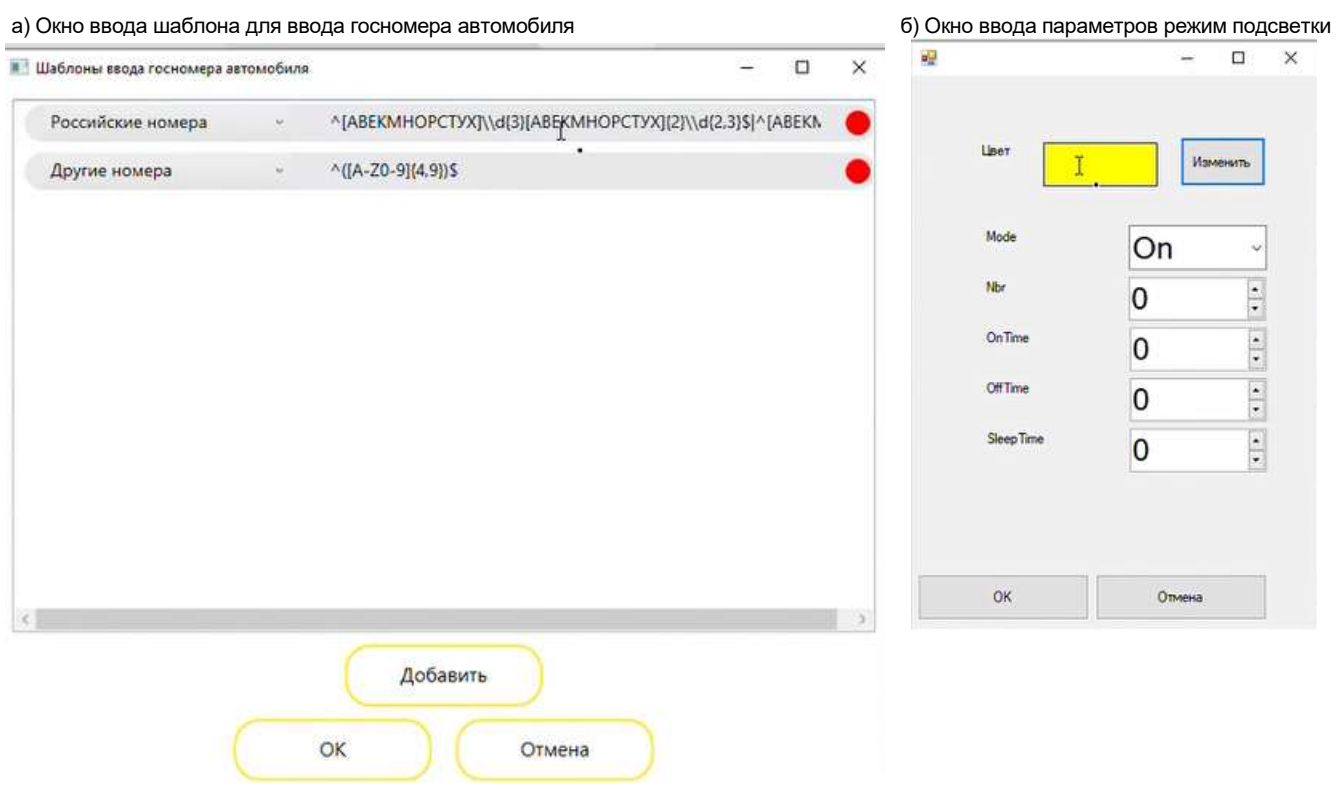

10.3.2.7. Раздел «Локализация» содержит 4 параметра с региональными настройками. Перечень параметров раздела «Локализация» приведен в Таб. 13.

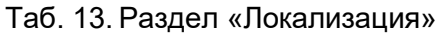

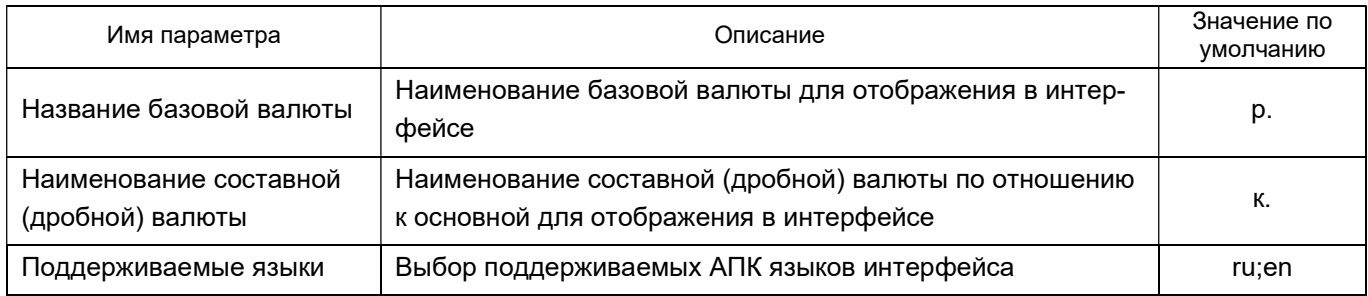

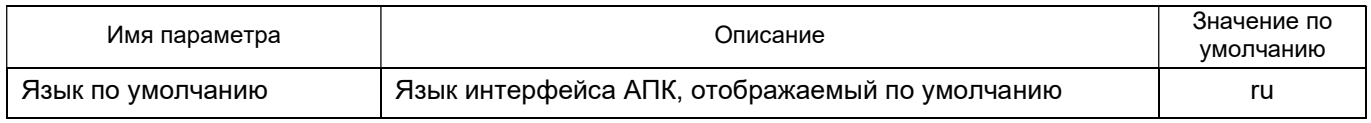

Примечания:

1) Данный раздел в РФ, как правило, используется с настройками по умолчанию.

2) По умолчанию поддерживаются русский и английский языки.

3) При необходимости, по договоренности с разработчиком, могут быть добавлены другие языки народов, находящихся на территории РФ. Наименование валют необходимо для АПК, отгружаемых за рубеж и эксплуатируемых вне территории РФ.

10.3.2.8. Содержимое раздела МИ «Настройка модулей» приведена в Таб. 14.

# Таб. 14. Раздел «Настройка модулей»

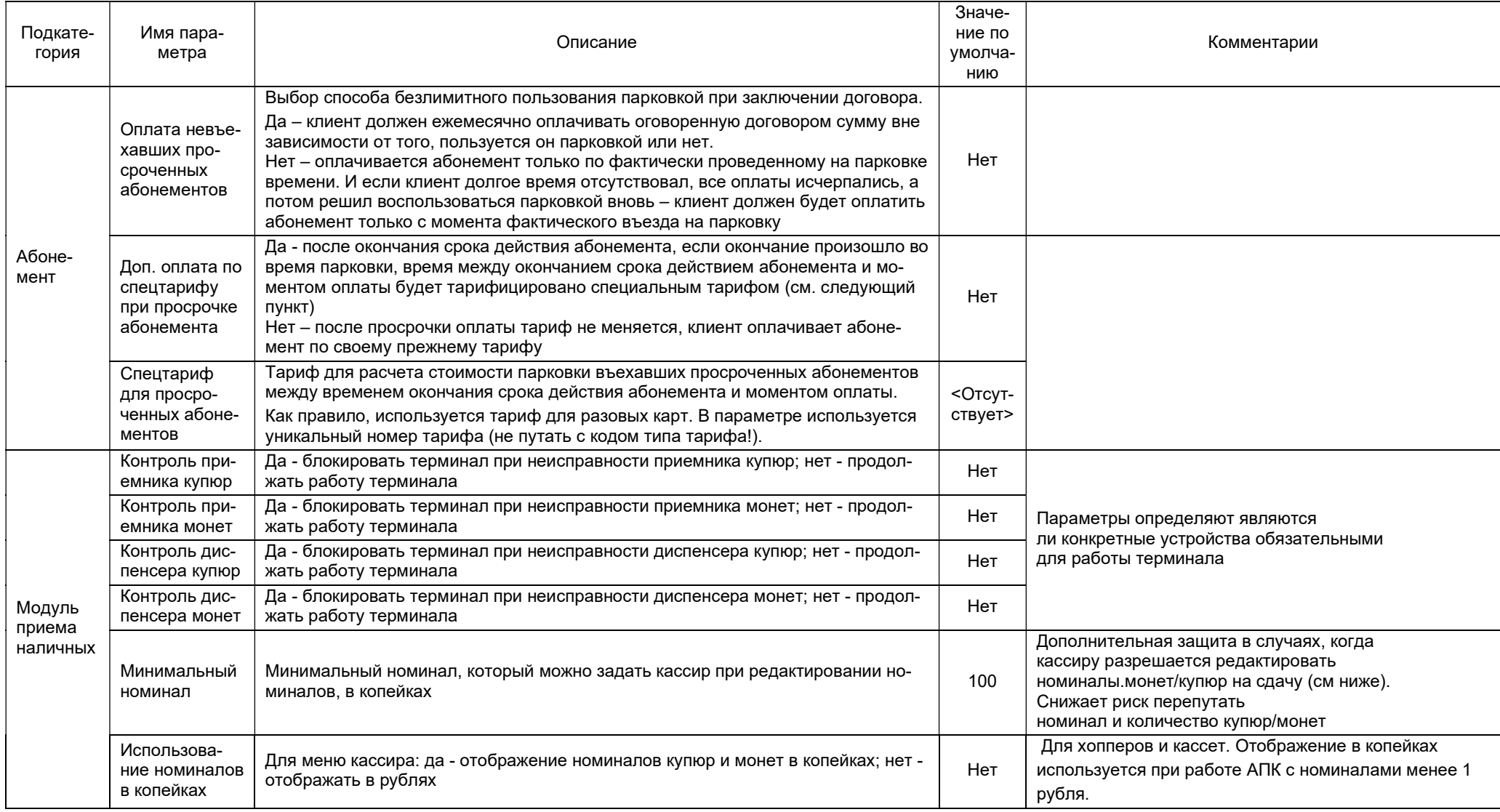

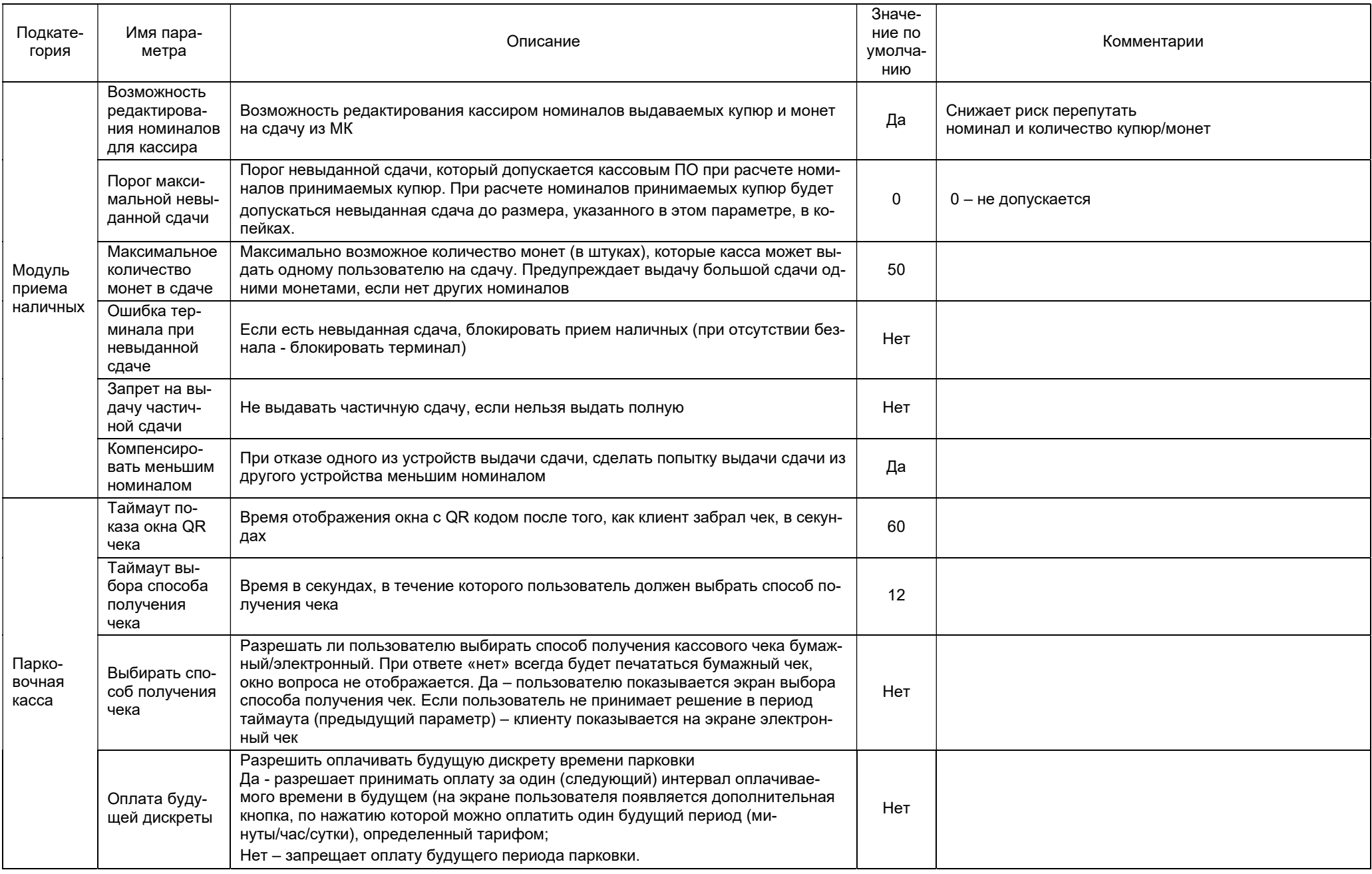

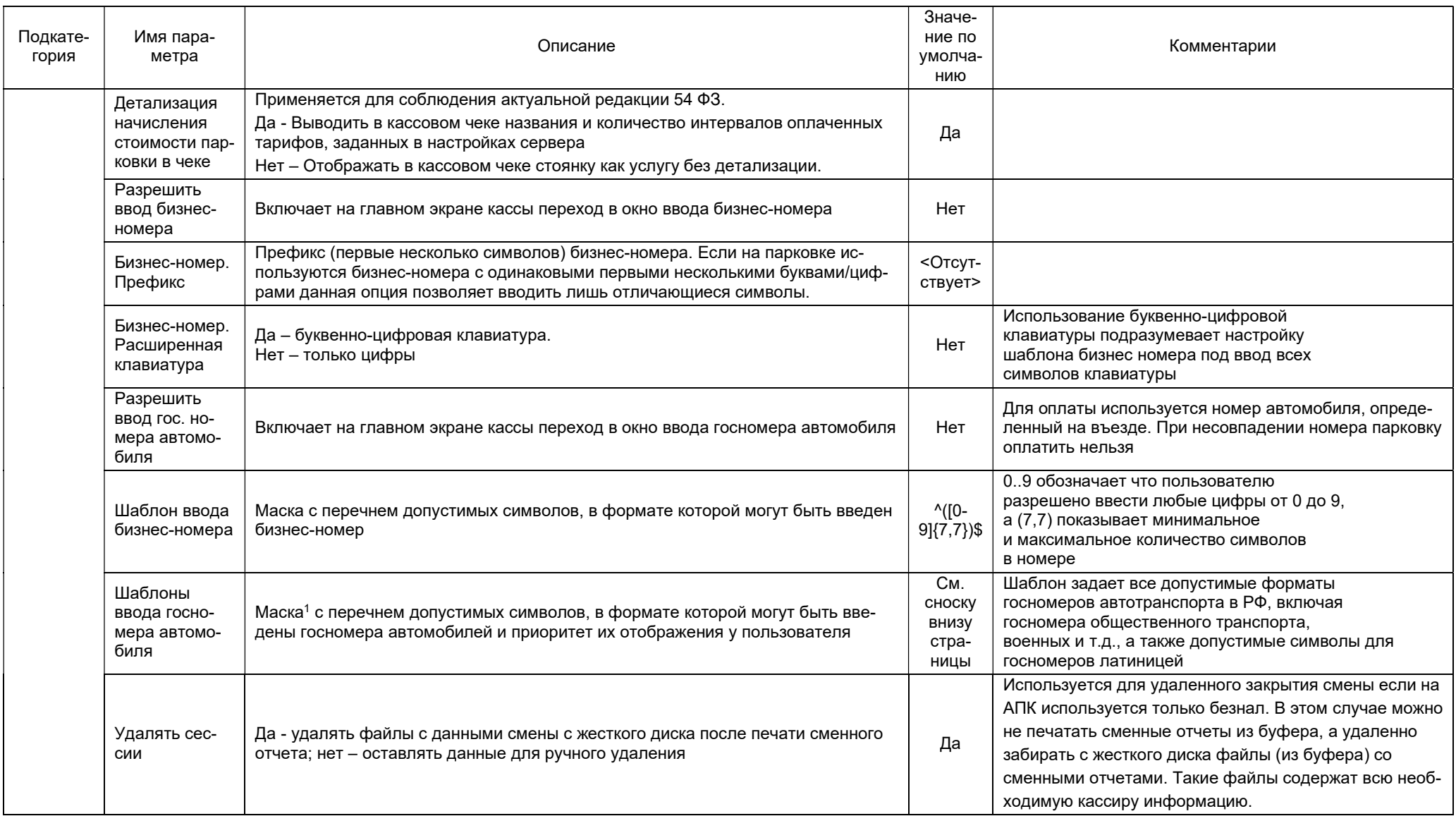

ООО «ТАГРА» TG2004.000.000ИЭ 94 <sup>1</sup> Маска для ввода государственных регистрационных знаков: [Российские номера;^[АВЕКМНОРСТУХ]\d{3}[АВЕКМНОРСТУХ]{2}\d{2,3}\$|^[АВЕКМНОР-СТУХ]{2}\d{3}\d{2,3}\$|^[АВЕКМНОРСТУХ]{2}\d{4}\d{2}\$|^\d{4}[АВЕКМНОРСТУХ]{2}\d{2}\$|^[АВЕКМНОРСТУХ]{2}\d{2}\d{4}\$|^[АВЕКМНОРСТУХ]{2}\d{2}[АВЕКМНОР-СТУХ]{2}\d{2}\$|^\d{3}[C][CD]\d\d{2}\$|^\d{3}[DT]\d{3}\d{2}\$|^[DT]\d{5}\d{2}\$|^[АВЕКМНОРСТУХ]{2}\d{3}[АВЕКМНОРСТУХ]\d{2}\$|^[АВЕКМНОРСТУХ]{2}\d{2}\d{4}\$|^[ТКС][АВЕКМНОР-CTУХ]{2}\d{3}\d{2}\$|^[АВЕКМНОРСТУХ]\d{4}\d{2}\$|^\d{3}[АВЕКМНОРСТУХ]\d{2}\$|^\d{4}[АВЕКМНОРСТУХ]\d{2}\$|^[КС]\d{3}[АВЕКМНОРСТУХ]{2}\d{2}\$], [Другие номера;^([А-Z0-9]{4,9})\$]

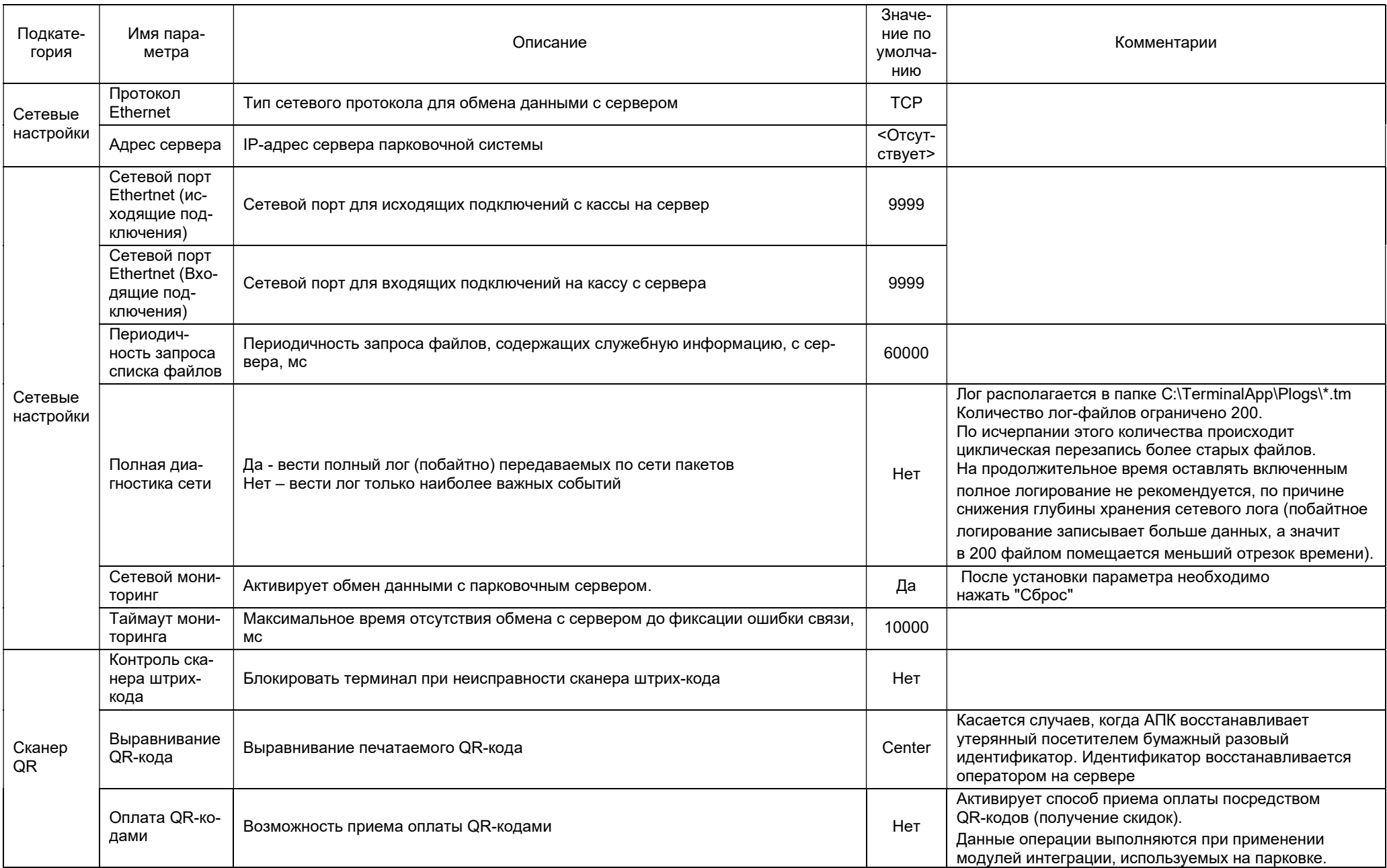

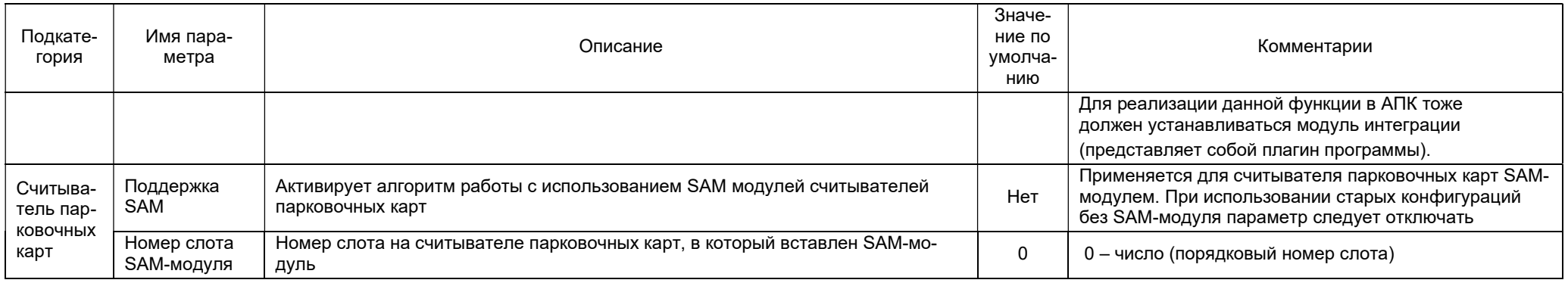

10.3.2.9. Раздел «Настройка устройств» содержит 8 обязательных подразделов и один – опциональный, а также параметры. Перечень подразделов и параметров приведен в Таб. 15.

## Таб. 15. Раздел «Настройка устройств»

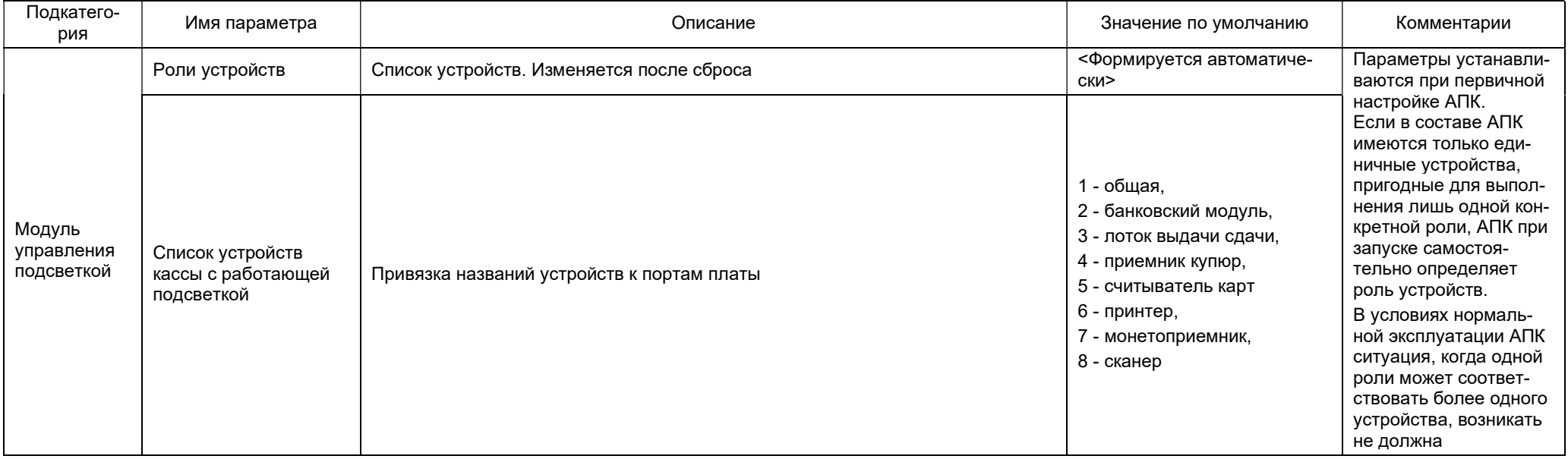

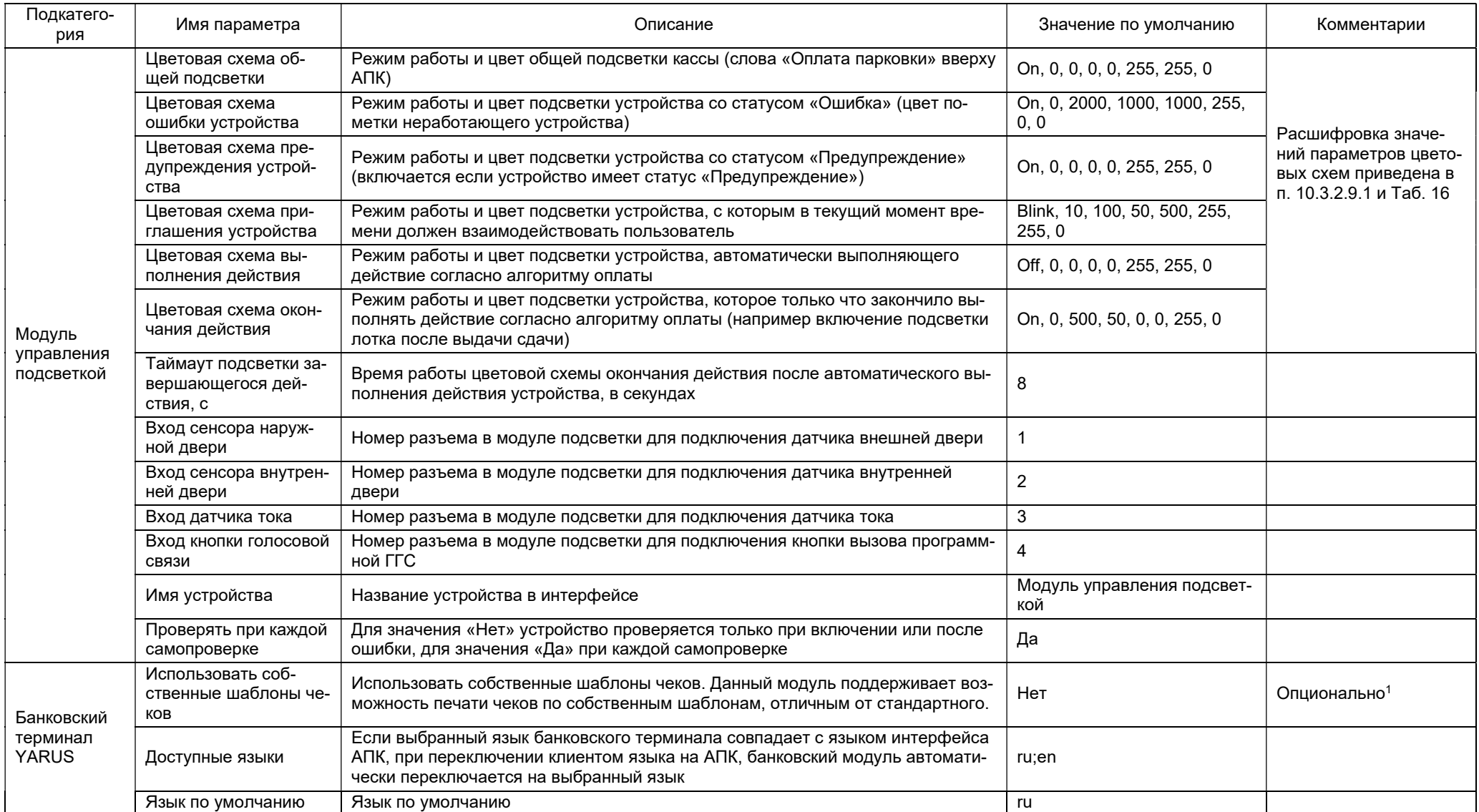

<sup>1</sup> Здесь и далее под «Опционально» в подгруппе банковских терминалов подразумевается что АПК комплектуется одним из четырех возможных видов банковского терминала. И потому фактически в настройках АПК будет видна лишь та группа настроек терминала, которая соответствует данной модели.

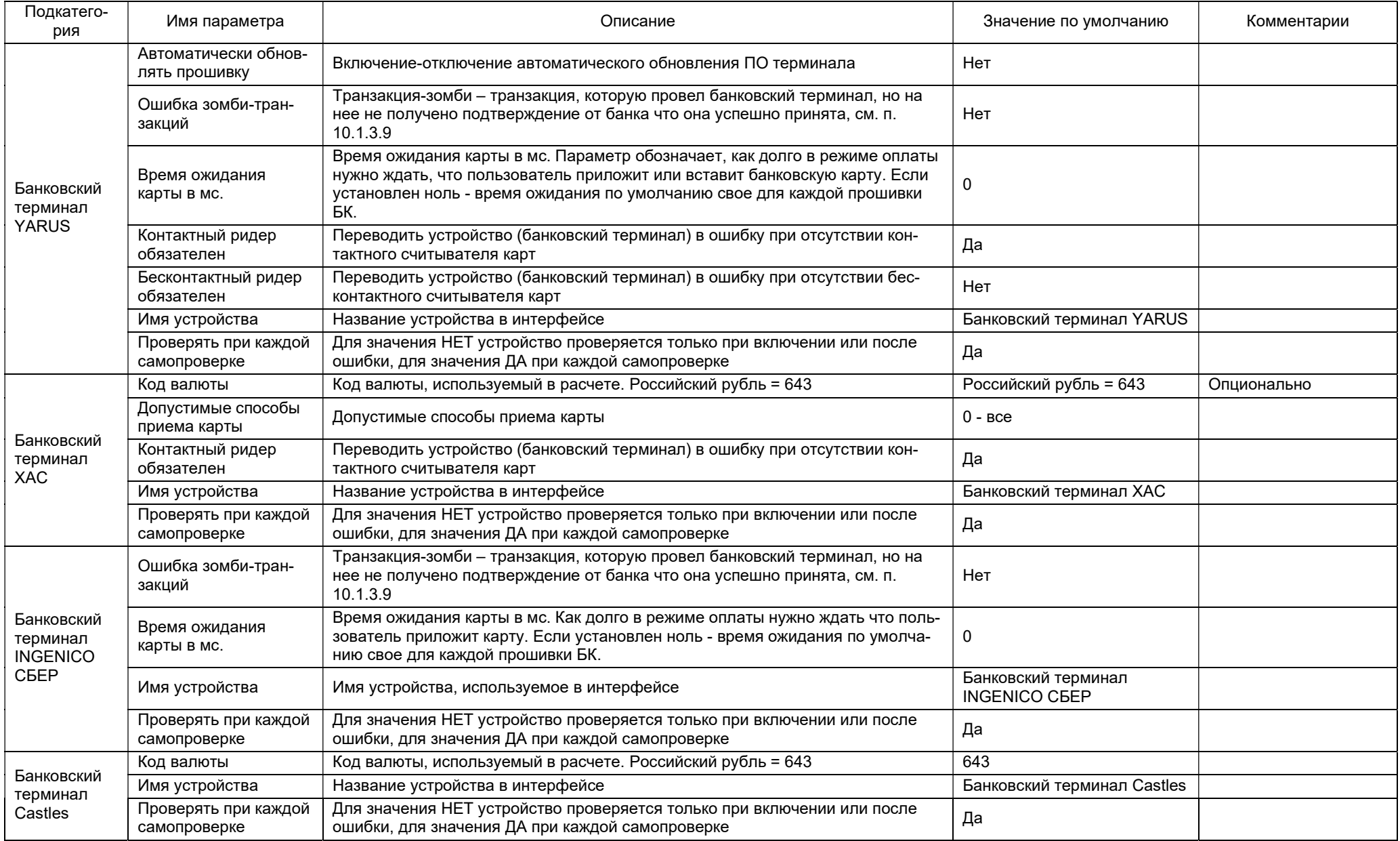

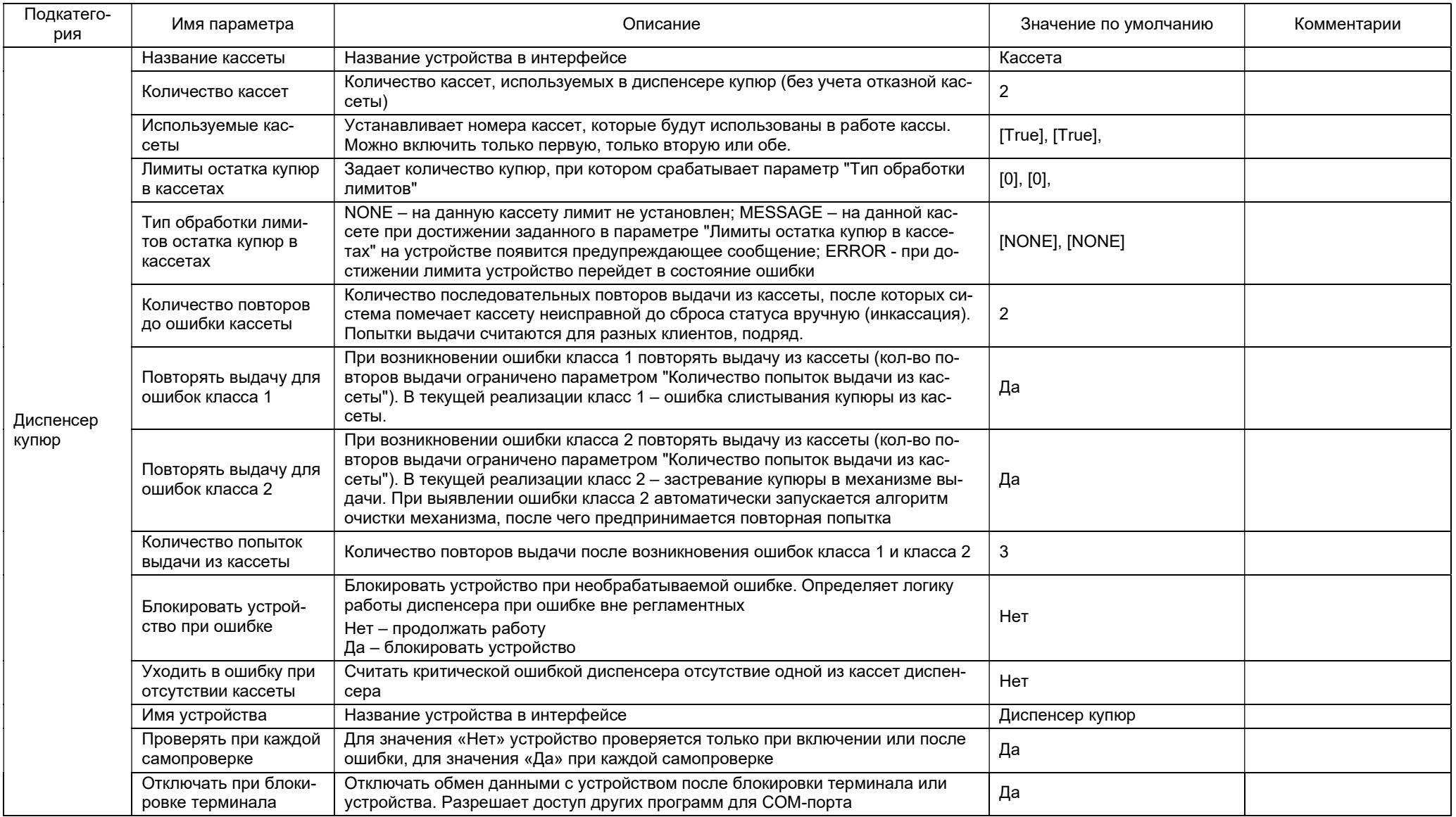

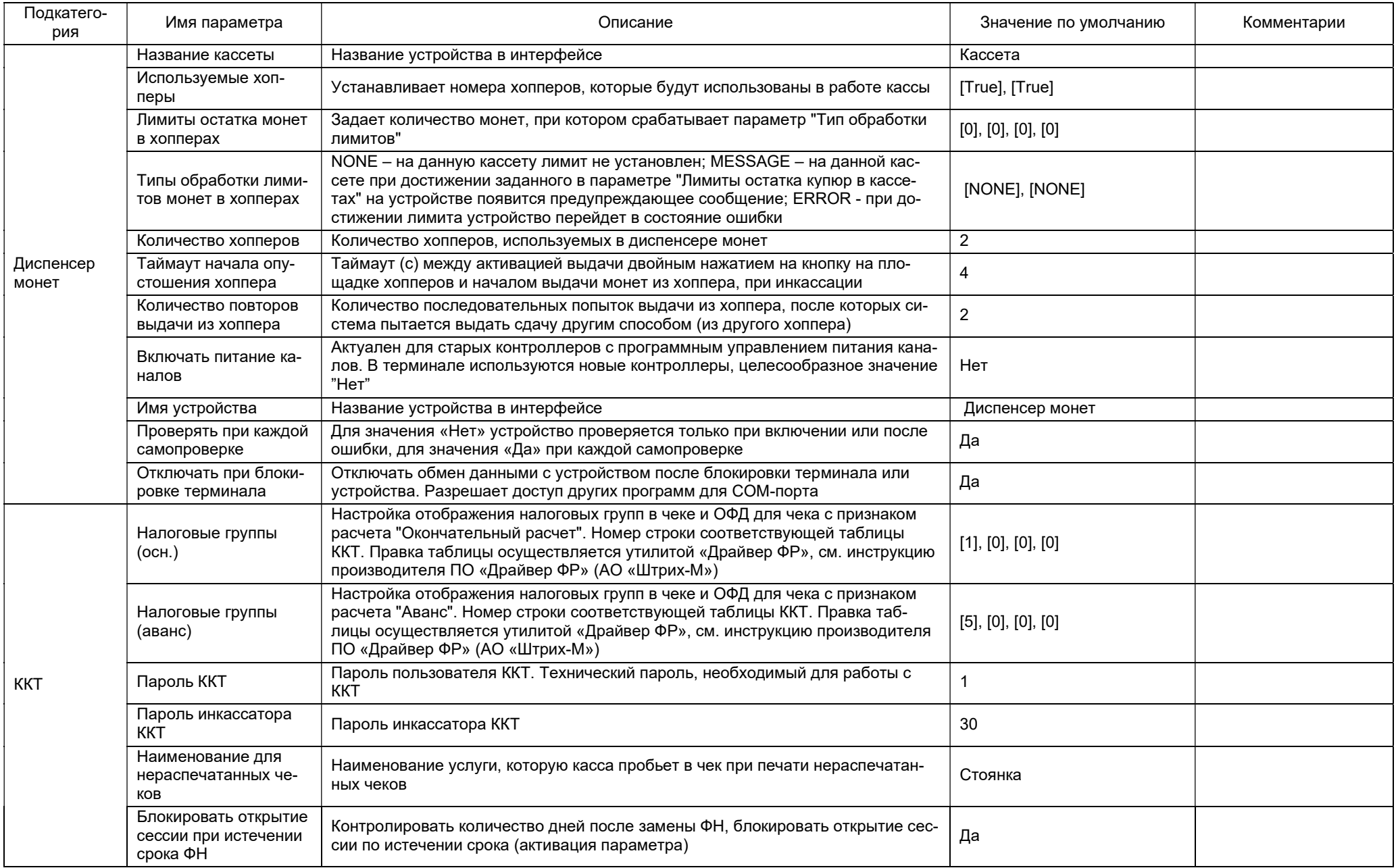

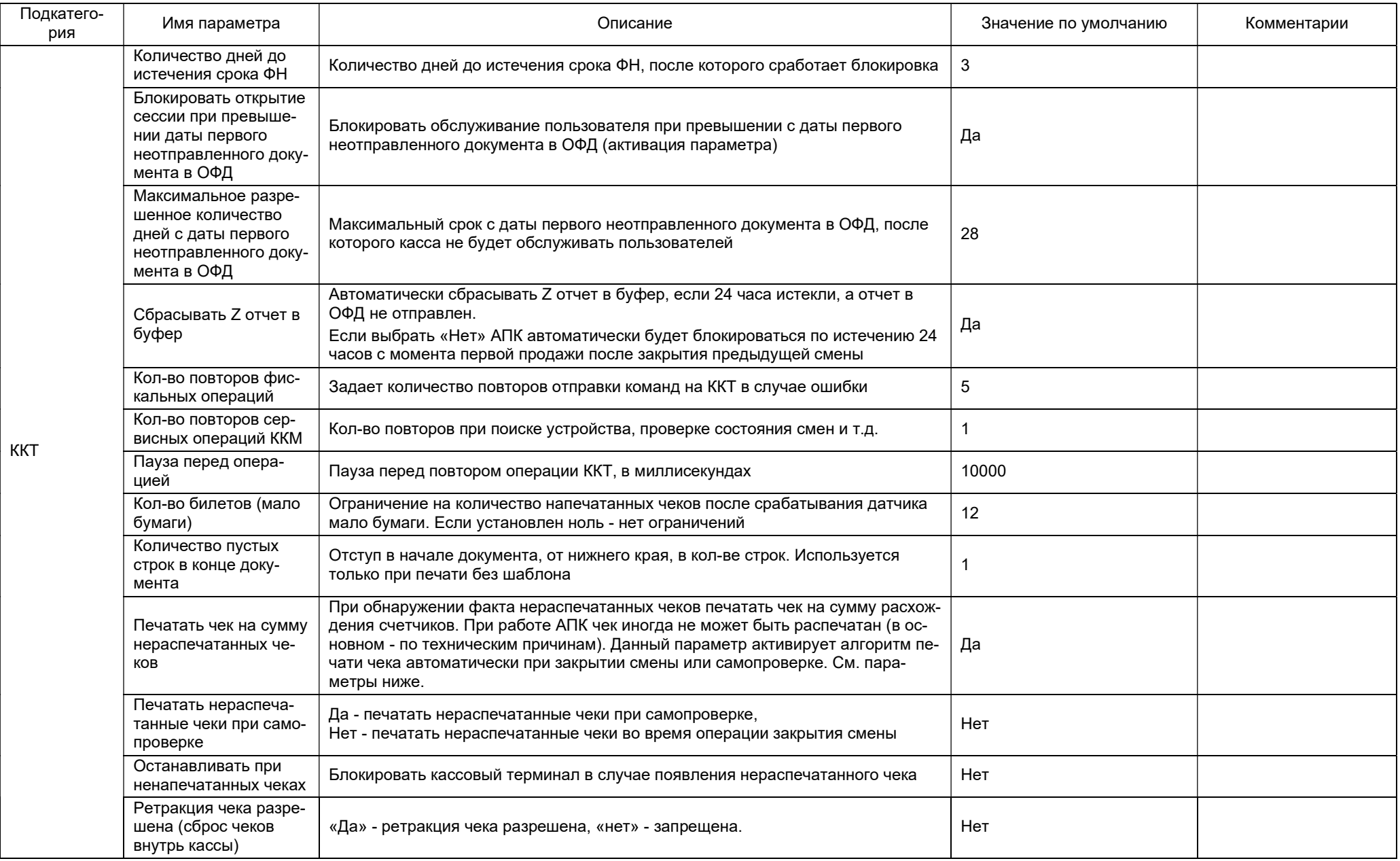

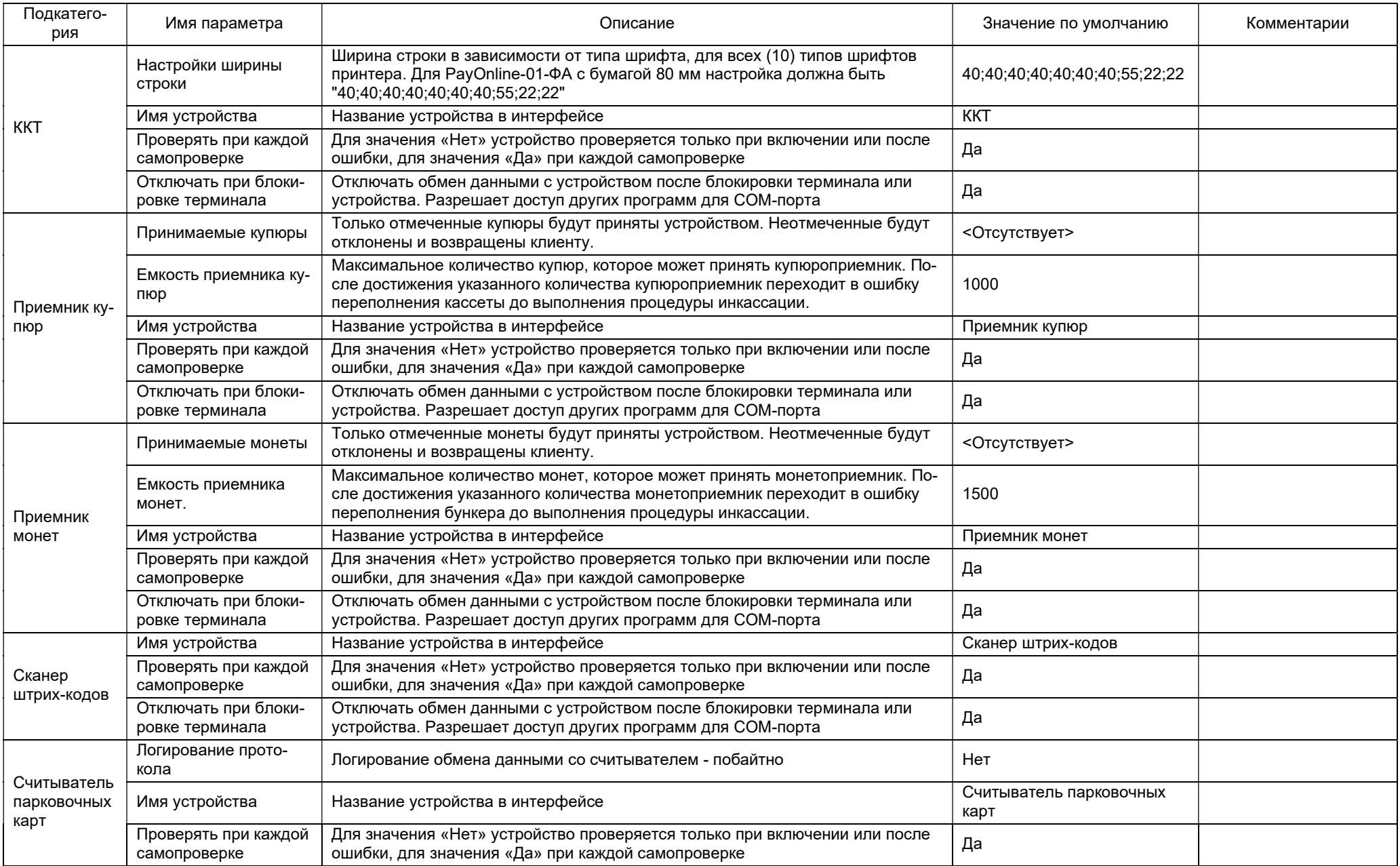

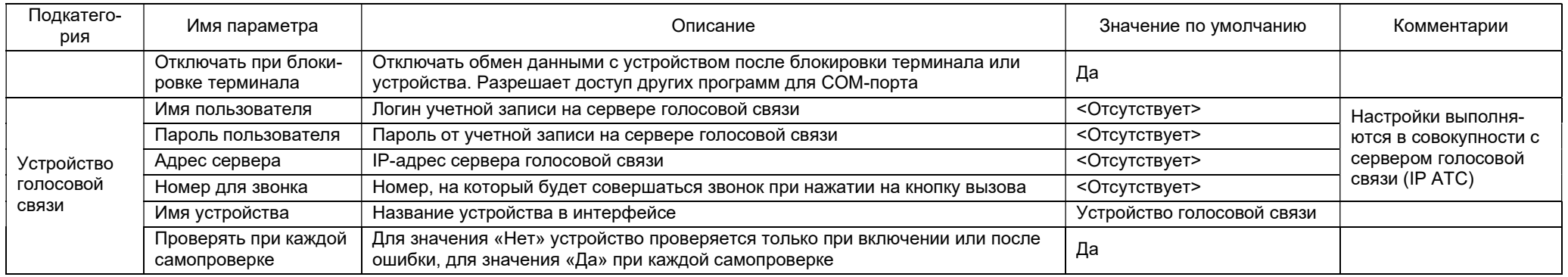

10.3.2.9.1. Параметры каждой цветовой схемы кодируются 8 элементами, например On, 0, 0, 0, 0, 255, 255, 0. Каждый элемент регулирует определенный параметр и может принимать определенные значения. Пример окна настроек цветовой схемы приведен на Рис. 84. Расшифровка значений параметров настройки цветовых схем приведена в Таб. 16.

#### Таб. 16. Параметры цветовых схем

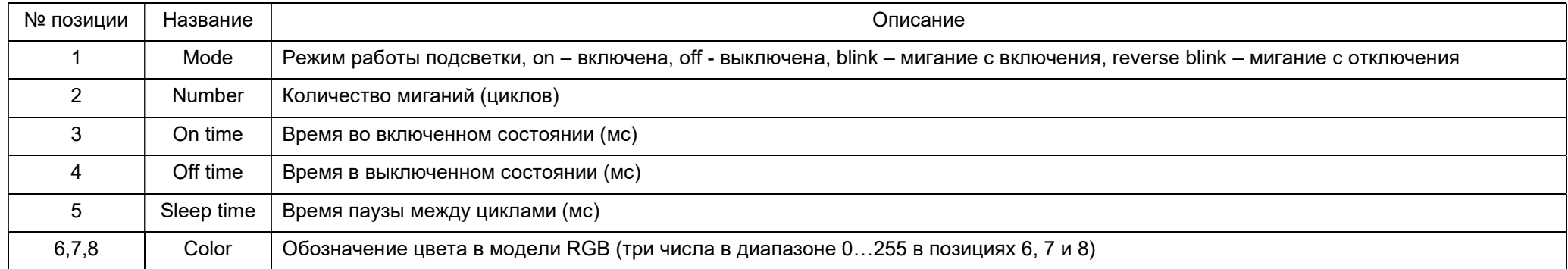

## 10.3.2.10. Раздел «Общие» содержит 13 параметров. Перечень параметров приведен в Таб. 17.

## Таб. 17. Раздел «Общие»

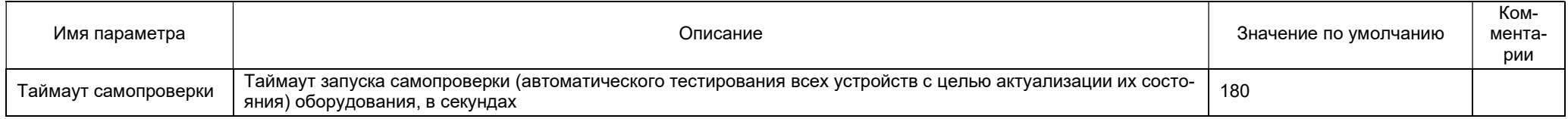

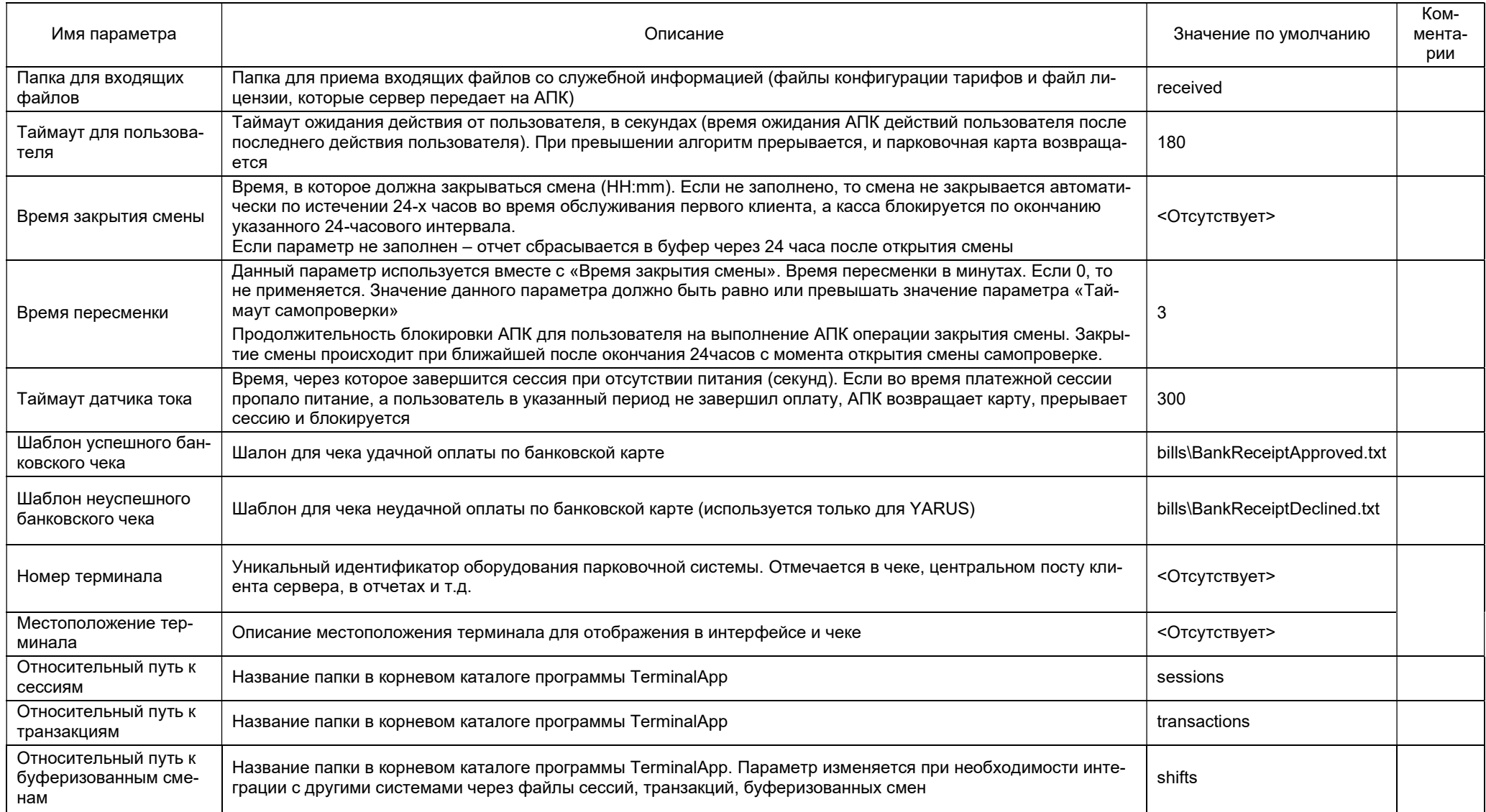

## 11. Обслуживание

## 11.1. Общие сведения

11.1.1. В штатном режиме эксплуатации текущее обслуживание АПК сводится к поддержанию достаточного количества билетной ленты в АПК, визуальному осмотру на отсутствие повреждений АПК, а также проверка отсутствия посторонних предметов / влаги внутри корпуса АПК.

11.1.2. Загрузка\выгрузка денежной наличности, контроль финансовой отчетности производится уполномоченным материально ответственным лицом – кассиром. Работа кассира описана в ИК (TG2004.000.000ИК).

11.1.3. Периодическое ТО АПК выполняется уполномоченными сертифицированными специалистами в соответствии с регламентом обслуживания АПК (отдельный документ).

11.1.4. Для выполнения всех перечисленных работ АПК необходимо открыть, а по окончании работ – закрыть.

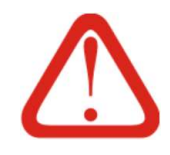

# Внимание!

Все работы по обслуживанию АПК, кроме требующих функционирования устройств АПК, следует выполнять только на выключенной и обесточенной АПК, если иное не указано в составе работ. Порядок отключения указан в п. 11.2.5

11.2. Эксплуатационные операции

## 11.2.1. Открытие и закрытие двери

11.2.1.1. Техническим специалистам без кассира разрешен доступ только в технический отсек АПК. При выполнении работ внутри денежного отсека присутствие кассира или выполнение им предварительной инкассации обязательно.

11.2.1.2. Для открытия наружной двери АПК необходимо иметь в наличии два ключа от замка: Г-образный спецключ и обычный замочный. Для доступа в кассовый отсек необходим отдельный ключ.

11.2.1.3. Внутреннее устройство АПК рассмотрено в п. 5.2.

11.2.1.4. Лицевая панель АПК представляет собой дверь, посредством открытия которой выполняется доступ ко внутренним устройствам АПК и к двери в кассовый отсек. Для доступа к основным устройствам достаточно выполнить шаги 1-5 п. 11.2.1.5, для открытия и кассового отсека необходимо выполнить еще и шаги 6-7 п. 11.2.1.5.

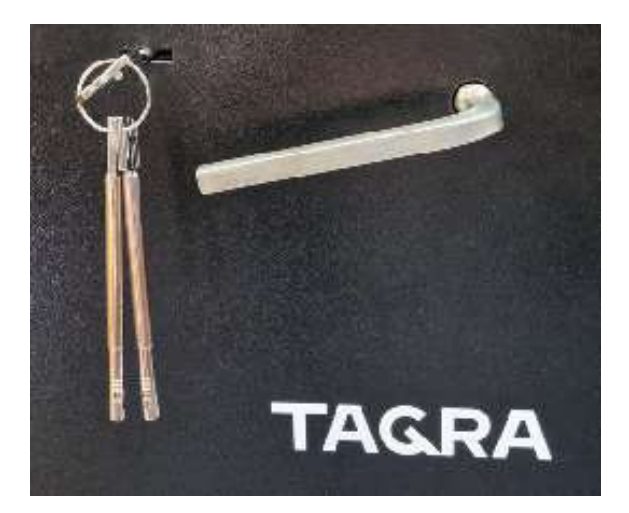

11.2.1.5. Порядок действий при открытии АПК:

1) при установке АПК на улице – убедиться, что при открытии внешней двери АПК исключено попадание влаги и осадков внутрь АПК;

2) вставить замочный ключ в скважину в правой нижней части лицевой панели АПК (см. Рис. 1 и Рис. 85), затем повернуть ключ на пол-оборота по часовой стрелке до упора;

3) вставить Г-образный спецключ в отверстие справа от замочного (см. Рис. 1 и Рис. 85) и повернуть по часовой стрелке до упора;

- 4) открыть дверь с правой стороны;
- 5) при установке АПК на улице убедиться в отсутствии влаги внутри АПК
- 6) вставить третий ключ в замочную скважину двери кассового отсека (поз. 4

Рис. 4) и повернуть по часовой стрелке;

7) открыть дверь кассового отсека с левой стороны.

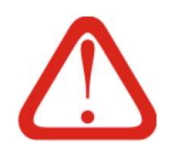

## Внимание!

За исключением Г-образного спецключа, ключи из дверей вынимаются только когда дверь закрыта. Во время обслуживания АПК ключи находятся в дверях.

Эта конструктивная особенность создана специально для того, чтобы предотвратить возможность ухода персонала и оставления дверей в открытом состоянии.

11.2.1.6. Для закрытия кассового отсека и АПК нужно выполнить следующие действия (если дверь в кассовый отсек не открывалась, необходимо выполнить только шаги 4-11):

- 1) убедиться в отсутствии помех для закрытия двери кассового отсека, в том числе, что замок кассового отсека открыт (все ключи должны находиться в дверях после открытия);
- 2) закрыть дверь кассового отсека (поз. 2 на Рис. 4);
- 3) повернуть ключ замка двери кассового отсека против часовой стрелки и вынуть ключ;
- 4) убедиться, что дверь кассового отсека (поз. 2 на Рис. 4) закрыта. Если дверь (замок) не закрылась - открыть дверь и выполнить шаги 1-4 повторно;
- 5) убедиться в отсутствии помех для закрытия внешней двери АПК и закрыть ее;
- 6) повернуть спецключ против часовой стрелки. Если спецключ отсутствует, предварительно вставить его в соответствующую скважину двери (см. Рис. 1 и Рис. 85);
- 7) повернуть замочный ключ против часовой стрелки на пол-оборота до упора;
- 8) сделать попытку провернуть спецключ и убедиться, что ригельный механизм заблокирован и дверь закрылась;
- 9) вынуть оба ключа из замочных скважин (см. Рис. 1 и Рис. 85);
- 10) убедиться, что дверь АПК закрыта. Если дверь не закрылась, открыть её и выполнить шаги 4-10 повторно;
- 11) если был выполнен вход в МК или МИ выйти, нажав на экране кнопку «Выход»;
- 12) Если двери АПК не закрываются выявить и устранить причину, препятствующую закрытию. При необходимости покинуть АПК, оставляя ее в открытом состоянии – необходимо выставить охрану или выполнить мероприятия, исключающие несанкционированный доступ в АПК посторонних лиц.

#### 11.2.2. Установка кассовой ленты

11.2.2.1. В составе ККТ, установленной в АПК, имеется принтер чеков (см. п. 5.8).

11.2.2.2. Для печати чеков используется специальная кассовая лента для термопринтеров (см. п. 5.8.10).

11.2.2.3. Рулон кассовой ленты устанавливается на специальный вал (поз. 2 на Рис. 86), расположенный позади принтера. Вид принтера приведен на Рис. 86.

Рис. 86. Принтер АПК

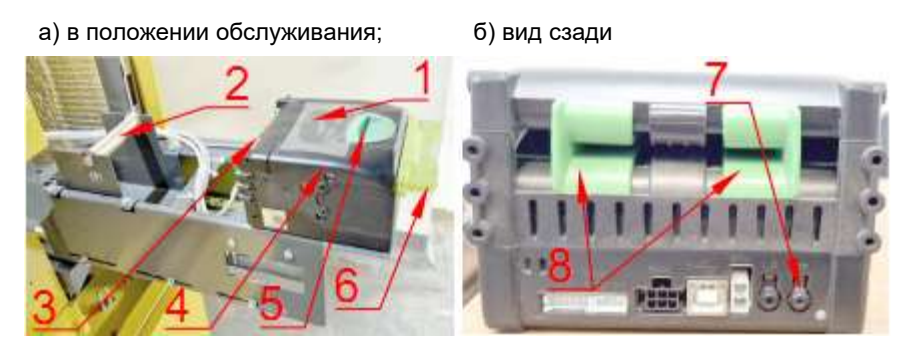

#### Обозначения:

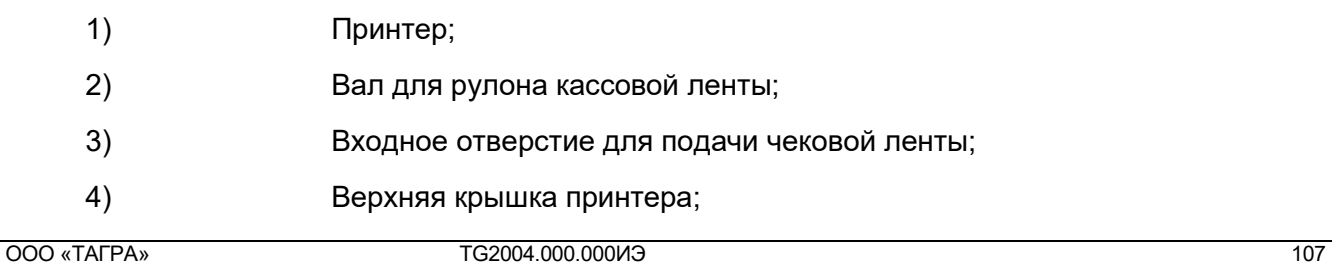

- 5) Фиксатор верхней крышки;
- 6) Пластиковые «губы» для выдачи чеков;
- 7) Кнопка FF (Form Feed прокрутка страницы) печати тестового чека;
- 8) Раздвижные направляющие.

11.2.2.4. Замена кассовой ленты должна выполняться при включенном АПК. В противном случае принтер не захватит кассовую ленту при выполнении работ и не сделает этого после включения, даже если бумага будет вставлена с усилием.

- 11.2.2.5. Характеристики кассовой ленты приведены в п. 5.8.10.
- 11.2.2.6. Порядок действий при замене кассовой ленты:
	- 1) Открыть наружную дверь АПК в соответствии с п. 11.2.1;
	- 2) Выдвинуть на направляющих ККТ вперед в положение, указанное на Рис. 86а;
	- 3) Приподнять вал (поз. 2 на Рис. 86) и движением вверх вынуть его со штатного места;
	- 4) Если лента с предыдущего рулона еще не кончилась, извлечь ленту из принтера ККТ согласно п. 15) настоящего алгоритма действий);
	- 5) Снять с вала втулку от предыдущего рулона кассовой ленты;
	- 6) Взять новый рулон кассовой ленты;
	- 7) Вставить вал (поз. 2 на Рис. 86) во втулку нового рулона;
	- 8) Убедиться, что кассовая лента направлена стороной, предназначенной для печати, вверх. Для этого необходимо понимать, с какой стороны рулона должна происходить смотка бумаги – с верхней или нижней;
	- 9) Установить вал с новым рулоном на штатное место (поз. 2 на Рис. 86);
	- 10) Взять конец рулона кассовой ленты и вставить его в входное отверстие для подачи чековой ленты (поз. 3 на Рис. 86) между направляющих (поз. 8 на Рис. 86);
	- 11) Подавать бумагу в принтер плавно до тех пор, пока сам принтер не захватит и не затянет ее так, что конец бумаги покажется из выходного отверстия (поз. 6 на Рис. 86);
	- 12) Нажав кнопку FF (поз. 7 на Рис. 86), распечатать тестовый чек;
	- 13) Извлечь тестовый чек из принтера;
	- 14) Убедиться, что на тестовом чеке виден отпечатанный текст. Если текст виден – перейти к шагу 16;
	- 15) Если текста нет бумага была заправлена обратной стороной и для корректной установки рулона необходимо:
		- Сместить фиксатор (поз. 5 на Рис. 86) в сторону рулона бумаги;
		- Приподнять верхнюю панель (поз. 4 на Рис. 86);
- Вытянуть бумагу из принтера в сторону рулона;
- Приподнять вал (поз. 2 на Рис. 86) с рулоном бумаги и движением вверх вынуть его со штатного места;
- Перевернуть вал с рулоном так, чтобы бумага в принтер заходила противоположной стороной вверх;
- Выполнить шаги 9-15;
- 16) Вернуть ККТ по направляющим в штатное положение;
- 17) Если выполнения других операций не предполагается закрыть АПК в соответствии с п. 11.2.2.

## 11.2.3. Включение после отключения

11.2.3.1. В холодный период года в АПК необходимо поддержание температуры выше

0°С. Рекомендуемый нижний порог температуры для поддержания внутри АПК 0 …+5°С.

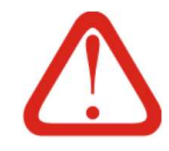

## Внимание!

Перед включением АПК при отрицательной температуре, необходимо до включения ИБП прогреть АПК с помощью СКК на максимальной мощности в течении одного часа.

В случае попадания воды в АПК необходимо незамедлительно отключить ИБП и просушить АПК (при плюсовых температурах - с помощью печки).

- 11.2.3.2. Порядок действий при включении АПК:
	- 1) Убедиться, что при открывании АПК исключено попадание влаги внутрь АПК;
	- 2) Открыть наружную дверь АПК;
	- 3) Убедиться в отсутствии влаги и посторонних предметов внутри АПК;
	- 4) Убедиться, что на ввод АПК подключены вводные кабели (поз. 3 на Рис. 10);
	- 5) Включить дифференциальный автомат питания (поз. 5 на Рис. 6);
	- 6) Нажать кнопку Power на ИБП (поз. 1 на Рис. 8. В зависимости от модели ИБП нужно или просто нажать и отпустить кнопку питания, либо нажать ее и подержать в нажатом состоянии несколько секунд и только затем отпустить;
	- 7) Убедиться в наличии звукового сигнала (писк), через несколько секунд щелчка реле ИБП, и следом - появления индикации на ИБП о наличии напряжения и штатном режиме работы;
	- 8) Убедиться, что ИБП не выдает сигналов тревоги об отсутствии питания. Если сигналы тревоги присутствуют - необходимо выключить ИБП и перепроверить входящее питание;
	- 9) Если на компьютере не появилась индикация питания кратковременно нажать кнопку Power на компьютере (поз. 14 на Рис. 9);
- 10) Убедиться в появлении индикации на компьютере (поз. 14 на Рис. 9);
- 11) Спустя 1-2 минуты убедиться в успешности завершения загрузки программного обеспечения АПК. Подтверждением успешного завершения загрузки является индикация режима ожидания (главный экран) или ошибки на экране АПК (см. п. Рис. 28, Рис. 33, Рис. 38)
- 12) Закрыть АПК.

#### 11.2.4. Перезагрузка

11.2.4.1. Перезагрузка АПК имеет два уровня: А – перезагрузка только компьютера, и Б – полная перезагрузка всех устройств в АПК. Перезагрузка уровня А рассмотрена в п.11.2.4.2, перезагрузка уровня Б – в п. 11.2.4.3.

- 11.2.4.2. Порядок действий для перезагрузки уровня А:
	- 1) Убедиться, что при открывании АПК исключено попадание влаги внутрь АПК;
	- 2) Открыть наружную дверь АПК;
	- 3) Убедиться в отсутствии влаги и посторонних предметов внутри АПК;
	- 4) Убедиться в наличии индикации на компьютере Power (поз. 14 на Рис. 9);
	- 5) На компьютере однократно нажать и отпустить кнопку Power (поз. 14 на Рис. 9);
	- 6) Спустя 20-30 секунд проверить отсутствие индикации на компьютере;
	- 7) Если (см. предыдущий шаг) индикация не прекратилась нажать кнопку Power (поз. 14 на Рис. 9) и удержать ее в нажатом положении несколько секунд до исчезновения индикации на компьютере;
	- 8) Кратковременно нажать кнопку Power (поз. 14 на Рис. 9) на компьютере;
	- 9) Убедиться в появлении индикации на компьютере;
	- 10) Спустя 1-2 минуты убедиться в успешности завершения загрузки программного обеспечения АПК. Подтверждением успешного завершения загрузки является индикация режима ожидания (главный экран) либо нерабочего режима на экране АПК.
	- 11) Закрыть АПК.

11.2.4.3. Перезагрузка уровня Б аналогична перезагрузке уровня А с единственным отличием: после отключения компьютера (шаги 5-7 п. 11.2.4.2) необходимо выключить ИБП не менее чем на 30 секунд, а затем включить его и выполнить шаги п. 11.2.4.2 начиная с 8. Таким образом, на время отключения все устройства АПК, кроме СКК, будут отключены и включены повторно. По сути, перезагрузка АПК уровня Б является отключением АПК на короткий промежуток времени и ее включением.

### 11.2.5. Отключение

11.2.5.1. Порядок действий для отключения АПК:

- 1) Убедиться, что при открывании АПК исключено попадание влаги внутрь АПК;
- 2) Открыть наружную дверь АПК;
- 3) Убедиться в наличии индикации Power на компьютере (поз. 14 на Рис. 9);
- 4) На компьютере однократно нажать и отпустить кнопку Power (поз. 14 на Рис. 9);
- 5) Спустя 20-30 секунд проверить отсутствие индикации на компьютере (поз. 14 на Рис. 9);
- 6) Если (см. предыдущий шаг) индикация не прекратилась нажать кнопку Power (поз. 14 на Рис. 9) и удержать ее в нажатом положении несколько секунд до исчезновения индикации на компьютере;
- 7) Убедиться в отключении компьютера;
- 8) По необходимости отключить ИБП (в зависимости от модели ИБП нужно или просто нажать и отпустить кнопку питания, либо нажать ее и подержать в нажатом состоянии несколько секунд и только затем отпустить);
- 9) По необходимости отключить дифференциальный автомат (поз. 2 на Рис. 6);
- 10) Закрыть АПК.

## 11.3. Порядок устранения нештатных ситуаций

11.3.1. При эксплуатации АПК могут возникать различные нештатные ситуации. Мониторинг работы АПС в целом, в том числе, и АПК, выполняет оперативный персонал.

11.3.2. Порядок действий при возникновении нештатной ситуации на АПК, приведен в Таб. 18.

Таб. 18. Порядок действий при возникновении нештатной ситуации

| N <sub>2</sub> | Действие                                                                                                    | Исполнитель                            |
|----------------|----------------------------------------------------------------------------------------------------|----------------------------------------|
| 1)             | Получить информацию о возникновении нештатной си-<br>туации на АПК                                                           | Администратор / технический специалист |
| 2)             | Проанализировать полученную информацию и характер<br>ситуации в соответствии с Таб. 19 и п. 11.3.3                           | Администратор / технический специалист |
| 3)             | Определить нужен ли кассир для решения ситуации                                                                              | Администратор / технический специалист |
| 4)             | Выйти / выехать на место без кассира (если он не ну-<br>жен) или с ним - если кассир нужен                                   | Администратор / технический специалист |
| 5)             | Уточнить ситуацию по месту в соответствии с. п. 11.3.4                                                                       | Администратор / технический специалист |
| 6)             | Устранить неисправность на месте если это возможно<br>без кассира. Если невозможно и кассир не выехал – вы-<br>звать кассира | Администратор / технический специалист |
| 7)             | Явиться к АПК с нужным реквизитом для выполнения<br>инкассации                                                               | Кассир                                 |

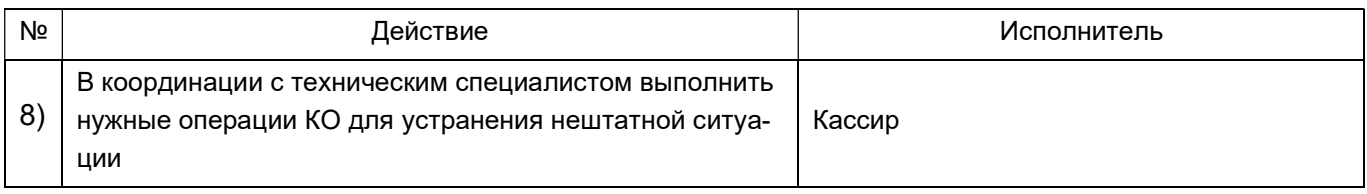

11.3.3. При появлении информации о неисправности или проблемах в работе АПК (по мониторингу сервера, жалобе клиента или иным способом) администратор парковки или дежурный технический специалист анализирует полученную информацию и, если анализ не показал необходимости присутствия кассира, выезжает / выходит к АПК без кассира.

11.3.4. После открытия АПК и изучения ситуации по месту, если возникает необходимость присутствия кассира (открытие внутренней двери, выполнение инкассации или если сбой вызвал расхождение счётчиков) – вызывается кассир, которые делает необходимые операции. В этом случае ремонт производится при кассире.

11.3.5. Если предполагается что ремонт займет продолжительное время, кассир производит выгрузку наличных средств с полным обнулением счетчиков кассы, после чего кассир может оставить ключи от сейфового отсека техническому специалисту и покинуть кассу. После выполнения ремонта, кассир забирает ключи от кассового отсека обратно и производит загрузку кассы.

11.3.6. При значительном удалении АПК от рабочих мест администратора / дежурного технического специалиста и кассира – кассир может выезжать сразу с администратором / техническим специалистом.

11.3.7. Во всех случаях при выполнении работ, связанных с открытием АПК, необходимо соблюдение мер безопасности.

# 11.4. Техническое обслуживание

## 11.4.1. Общие сведения

11.4.1.1. АПК в целом и отдельные ее агрегаты подлежат регламентному ТО.

11.4.1.2. Согласно регламенту на АПК выполняются с заданной периодичностью определенные работы, целью которых является поддержание АПК в рабочем состоянии и профилактика выхода из строя узлов и АПК в целом.

11.4.1.3. Периодическое ТО АПК выполняется уполномоченными сертифицированными специалистами.

11.4.1.4. Для выполнения всех перечисленных работ АПК необходимо открыть, а по окончании работ – закрыть.

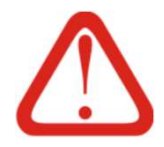

## Внимание!

Все работы по обслуживанию АПК, кроме требующих функционирования устройств АПК, следует выполнять только на выключенной и обесточенной АПК, если иное не указано в составе работ. Порядок отключения указан в п. 11.2.5

## 11.4.2. Корпус

11.4.2.1. ТО корпуса состоит из следующих работ:

- Продувка сжатым воздухом электронных компонентов и поверхностей внутри корпуса;

- Проверка герметичности корпуса.

11.4.2.2. Продувка электронных компонентов и поверхностей внутри корпуса выполняется сжатым воздухом и предназначена для удаления пыли и грязи из АПК.

11.4.2.3. Продувка электронных компонентов и поверхностей внутри корпуса проводится при температуре наружного воздуха выше 5°С и выполняется в следующей последовательности:

1) Открыть наружную и внутреннюю двери АПК;

- 2) Отключить АПК;
- 3) Убедиться в отсутствии влаги внутри АПК;

4) Потоком сжатого воздуха удалить пыль, пух и грязь со всех внутренних поверхностей корпуса и доступных модулей, в том числе: блоков питания, вычислительного блока, всех прочих электронных блоков, лотка выдачи сдачи, ККТ, а также блоков приема и выдачи денег;

5) Если выполнения других работ не предполагается - включить и закрыть

АПК.

11.4.2.4. Проверка герметичности корпуса АПК выполняется в следующей последовательности:

- 1) Осмотреть закрытую АПК со всех сторон.
- 2) Убедиться в отсутствии щелей и повреждении корпуса АПК;
- 3) Открыть наружную дверь АПК;
- 4) Отключить АПК;
- 5) Убедиться в отсутствии влаги внутри АПК;

6) Осмотреть внутренние стенки АПК, электронные компоненты и места при-

мыкания наружной двери АПК к корпусу на предмет отсутствия следов влаги / подтеков / конденсата;

7) При выявлении влаги или ее следов определить и устранить причину по-

явления влаги.

8) При необходимости просушить АПК с выключенным ИБП, при работающей

системе СКК.

9) Если выполнения других работ не предполагается - включить и закрыть

АПК.

## 11.4.3. Система электропитания

11.4.3.1. ТО системы электропитания состоит из следующих работ:

- Проверка затяжки винтовых клемм блоков питания;

- Проверка и подстройка выходных параметров блоков питания;
- Проверка срабатывания автоматического выключателя / УЗО;
- Проверка затяжки винтовых клемм автоматического выключателя / УЗО;
- Проверка аккумуляторов ИБП.

11.4.3.2. Проверка затяжки винтовых клемм блоков питания выполняется в следующей последовательности:

- 1) Открыть наружную дверь АПК;
- 2) Отключить АПК;
- 3) Убедиться в отсутствии влаги внутри АПК;
- 4) Отверткой проверить степень затяжки винтовых клемм блоков питания (см. Рис. 7);
- 5) По необходимости зафиксировать провода в клеммах блоков питания и подтянуть винты клемм;
- 6) Если выполнения других работ не предполагается включить и закрыть АПК.

11.4.3.3. Проверка и подстройка выходных параметров блоков питания выполняется на включенной АПК в следующей последовательности:

- 1) Открыть наружную дверь АПК;
- 2) Убедиться в отсутствии влаги внутри АПК;
- 3) Вольтметром постоянного тока измерить величину напряжения на выходе блоков питания (см. Рис. 7);
- 4) По необходимости скорректировать с помощью регуляторов напряжения на соответствующем блоке питания (см. Рис. 7);
- 5) Если выполнения других работ не предполагается закрыть АПК.

11.4.3.4. Проверка срабатывания автоматического выключателя / УЗО выполняется в следующей последовательности:

- 1) Открыть наружную дверь АПК;
- 2) Убедиться в отсутствии влаги внутри АПК;
- 3) Отключить АПК, не выключая автомат и УЗО;
- 4) Нажать кнопку Т (TEST) на УЗО (см. поз. 2 на Рис. 6);
- 5) Убедиться в отсутствии напряжения на выходе из УЗО;
- 6) По окончании проверки включить УЗО нажатием соответствующей кнопки (поз. 3 на Рис. 6);
- 7) Если выполнения других работ не предполагается включить и закрыть АПК.

11.4.3.5. Проверка затяжки винтовых клемм автоматического выключателя / УЗО выполняется с соблюдением правил Приказа Минтруда России от 24.07.2013 N 328н (ред. от 15.11.2018) и ПУЭ в следующей последовательности:

- 1) Открыть наружную дверь АПК;
- 2) Отключить АПК;
- 3) Обесточить линию подачи электропитания на АПК;
- 4) Исключить случайную подачу электропитания в линию, от которой запитана АПК, временно заземлив линию электропитания АПК, а на выключатель питания этой линии повесить плакать «Не включать, работают люди»;
- 5) Убедиться в отсутствии влаги внутри АПК;
- 6) Снять наружную крышку с электрического щитка, обеспечив доступ к винтовым клеммам (см. Рис. 87);

Рис. 87. Электрический щиток

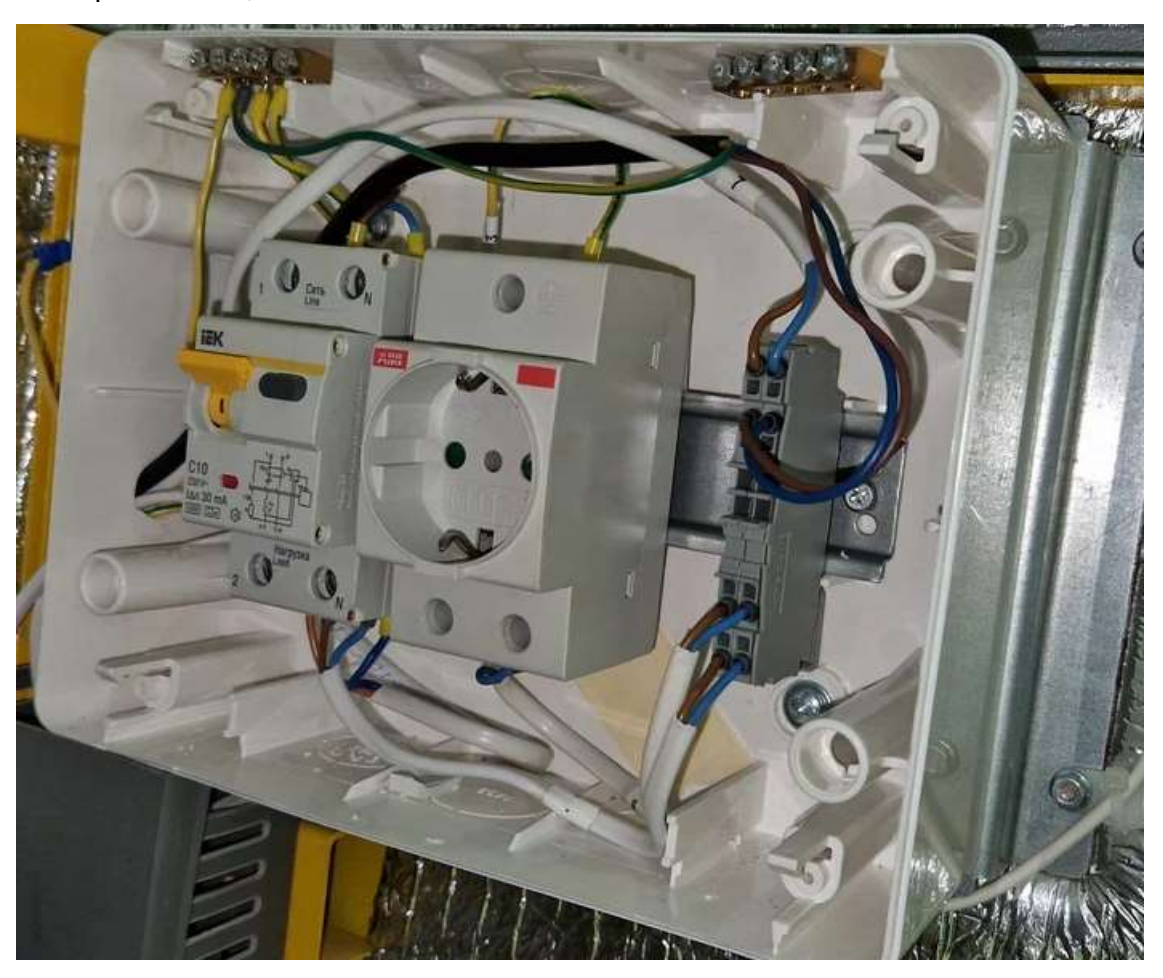

- 7) Убедиться в отсутствии напряжения на вводных клеммах;
- 8) Отверткой проверить степень затяжки винтовых клемм автоматического выключателя / УЗО (поз. 2 на Рис. 6);
- 9) По необходимости зафиксировать провода в клеммах и подтянуть винты клемм;
- 10) Установить крышку электрического щитка на штатное место;
- 11) Удалить плакат (см шаг 4), демонтировать временное заземление, подать электропитание в линию электроснабжения АПК;
- 12) Если выполнения других работ не предполагается включить и закрыть АПК.

11.4.3.6. ТО ИБП состоит из проверки аккумуляторов ИБП (тестового отключения внешнего питания для перехода на питание от ИБП на время не менее 5 минут) и выполняется в следующей последовательности:

- 1) Открыть наружную дверь АПК;
- 2) Убедиться в отсутствии влаги внутри АПК;
- 3) Зафиксировать текущее время;
- 4) Не выключая АПК, отключить автомат электропитания (поз. 1 на Рис. 6);
- 5) Контролировать что АПК перешла в режим электроснабжения от ИБП по щелчку внутреннего реле и появлению звуковой сигнализации в виде периодического писка продолжительностью 1-2 секунды (в разных моделях ИБП количество и продолжительность сигнала могут отличаться);
- 6) Выждать не менее 5 минут, контролируя работу АПК;
- 7) По окончании временного периода, или до того при учащении звуковой индикации, зафиксировать текущее время и включить автомат электропитания АПК;
- 8) Оценить время как долго АПК работала от ИБП;
- 9) Если время работы АПК от ИБП недостаточно или АПК отключилась во время проверки – заменить ИБП целиком (см. Рис. 8) или аккумуляторы в нем;
- 10) Если выполнения других работ не предполагается включить и закрыть АПК.

## 11.4.4. Компьютер

- 11.4.4.1. ТО компьютера состоит из следующих работ:
- Проверка затяжки и винтовых клемм разъемов;
- Обновление программного обеспечения при необходимости;
- Проверка антивирусными программами.

11.4.4.2. Проверка затяжки разъемов и винтовых клемм компьютера выполняется на АПК в следующей последовательности:

- 1) Отключить АПК;
- 2) Открыть наружную дверь АПК;
- 3) Убедиться в отсутствии влаги внутри АПК;
- 4) Вручную проверить жесткость фиксации разъемов компьютера (см. поз. 1, 3-7, 9-12 на Рис. 9);
- 5) Отверткой проверить степень затяжки винтов, фиксирующих разъемы (см. поз. 1, 3 на Рис. 9) и винтовых клемм (см. поз. 12 на Рис. 9);
- 6) По необходимости подтянуть винты разъемов и зафиксировать провода в клеммах и подтянуть винты клемм;
- 7) Вручную проверить отсутствие люфтов на разъемах (см. поз. 4-7, 9-12 на Рис. 9);
- 8) По необходимости устранить люфты;
- 9) Если выполнения других работ не предполагается включить и закрыть АПК.

11.4.4.3. Обновление программного обеспечения компьютера выполняется только при необходимости. Работы выполняются в следующей последовательности:

1) Запросить у технической поддержки helpdesk@tagra.ru информацию об актуальной версии ПО парковочной системы. Убедиться что предлагаемый дистрибутив имеет четную версию (например, 1.6) (см. пп. 10.1.1.5 - 10.1.1.8); четная версия обозначает, что ПО предназначено для клиентов (релиз)).

2) Версия ПО АПК должны совпадать с версией ПО сервера (см. пп. 10.1.1.5 -

10.1.1.8);

3) По реквизитам, указанным техподдержкой, скачать с сайта производителя нужный релиз PCD и записать на flash-накопитель;

- 4) Открыть наружную дверь АПК;
- 5) Убедиться в отсутствии влаги внутри АПК;
- 6) Выйти из программы PCD;
- 7) Установить с флэш-накопителя актуальную версию программы PCD;
- 8) Перезагрузить компьютер;
- 9) Убедиться, что PCD запустилась автоматически;
- 10) Убедиться, что все устройства опознаны и находятся в рабочем статусе (см. п. 9.3.8);
- 11) При выявлении неработающих устройств выполнить первичную настройку в соответствии с п. 10.1.
- 12) Если выполнения других работ не предполагается включить и закрыть АПК.
- 11.4.4.4. Проверка антивирусными программами выполняются в следующей последовательности:
	- 1) Открыть наружную дверь АПК;
	- 2) Установить или запустить ранее установленную антивирусную программу;
	- 3) Обновить (убедиться в актуальности) антивирусную базу;
- 4) Запустить полную проверку жесткого диска и оперативной памяти компьютера;
- 5) Дождаться завершения программы и убедиться, что вирусы не были найдены.
- 6) Если вирусы найдены были попробовать вылечить файлы, если не удалось – переустановить систему из образа, созданного на этапе начального конфигурирования (см. 10.1.1.13).

## 11.4.5. Система климат-контроля

- 11.4.5.1. ТО СКК состоит из следующих работ:
- Очистки фильтрующего материала;
- Замены фильтрующего материала фильтров на приточных вентиляторах;
- Очистки (продувки) отопительного элемента;
- Проверки работоспособности обоих приточных вентиляторов;
- Проверки работоспособности отопительного элемента.

11.4.5.2. Очистка фильтрующего материала на фильтрах приточных вентиляторов выполняется в следующей последовательности:

- 1) Открыть наружную и внутреннюю двери АПК;
- 2) Отключить АПК и ИБП на вводном автоматическом выключателе электропитания;
- 3) Убедиться, что вентиляторы не вращаются;
- 4) Убедиться в отсутствии влаги внутри АПК;
- 5) Извлечь кассеты фильтров верхнего и нижнего приточных вентиляторов (см. Рис. 88);
- 6) Осмотреть фильтрующие элементы приточных вентиляторов;
- 7) Оценить степень загрязненности фильтрующих элементов (см. Рис. 89);
- 8) Выполнить очистку (стряхнуть грязь с фильтров, кисточкой/мягкой щеткой смести грязь с фильтров, либо промыть и высушить фильтры);
- 9) По необходимости заменить фильтрующие элементы (см. Рис. 89б);
- 10) Установить кассеты фильтров верхнего и нижнего приточных вентиляторов в штатное положение;
- 11) Если выполнения других работ не предполагается включить и закрыть АПК.

Рис. 88. Извлечение кассеты фильтра приточного вентилятора

а) кассета фильтра в штатной позиции б) извлечение кассеты фильтра

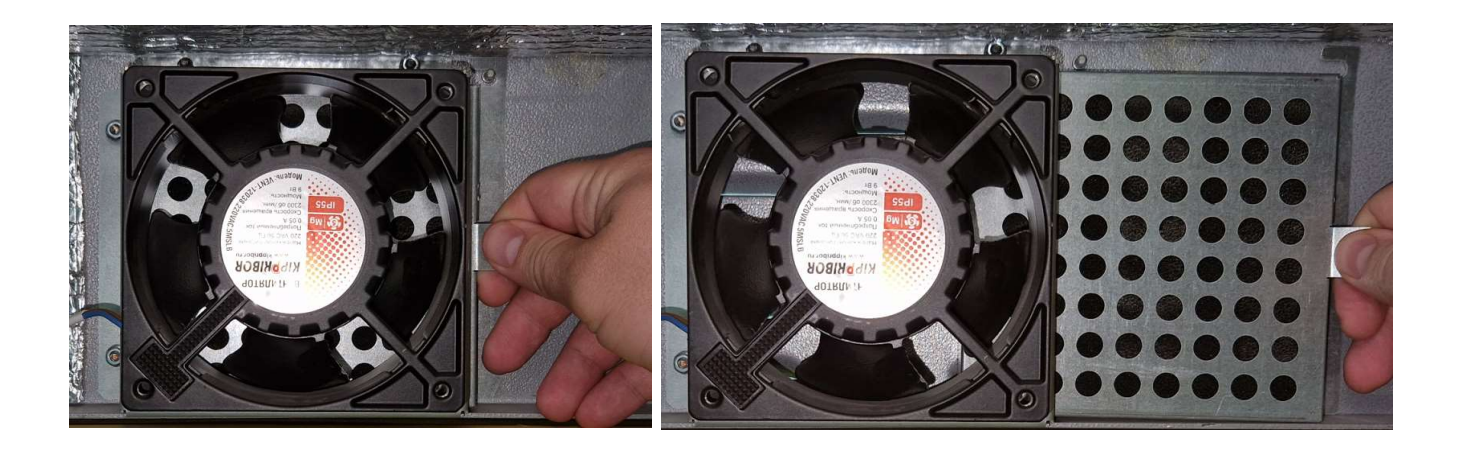

#### Рис. 89. Кассета фильтра и фильтрующий элемент приточного вентилятора

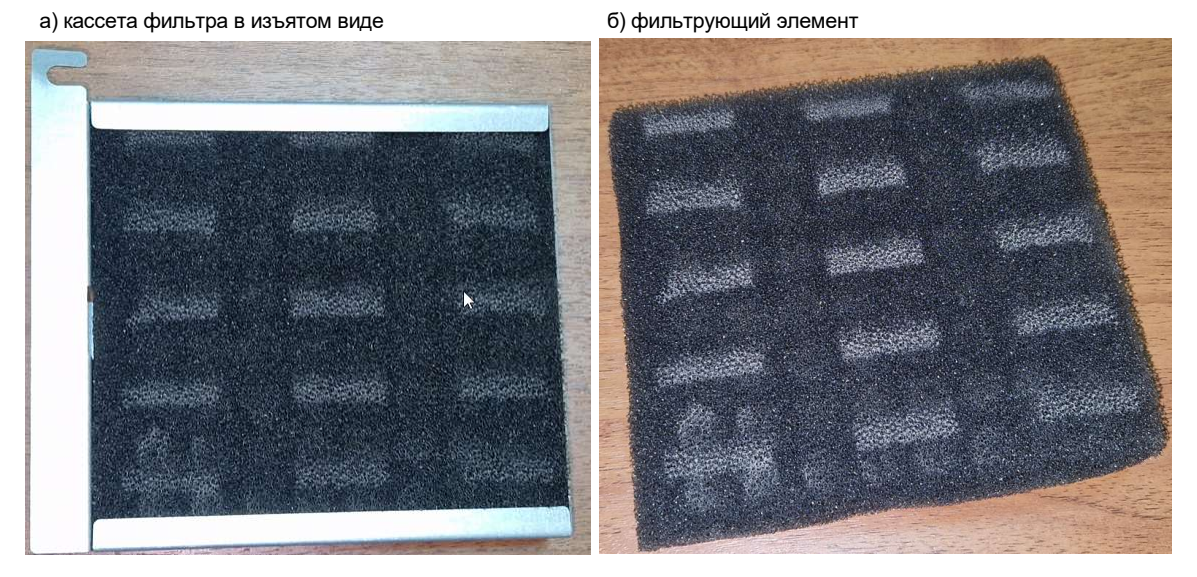

11.4.5.3. Замена фильтрующих элементов на фильтрах приточных вентиляторов выполняется по необходимости: в случае если загрязнение фильтров не удается устранить очисткой. Работы выполняются в следующей последовательности:

- 1) Открыть наружную и внутреннюю двери АПК;
- 2) Отключить АПК и ИБП на вводном автоматическом выключателе электропитания;
- 3) Убедиться в отсутствии влаги внутри АПК;
- 4) Убедиться, что вентиляторы не вращаются;
- 5) Извлечь кассеты фильтров верхнего и нижнего приточных вентиляторов (см. Рис. 88);
- 6) Заменить фильтрующие элементы (см. Рис. 89б);
- 7) Установить кассеты фильтров верхнего и нижнего приточных вентиляторов в штатное положение;
- 8) Если выполнения других работ не предполагается включить и закрыть АПК.

11.4.5.4. Очистка (продувка) отопительного элемента выполняется в следующей после-

довательности:

- 1) Открыть наружную и внутреннюю двери АПК;
- 2) Отключить АПК;
- 3) Убедиться в отсутствии влаги внутри АПК;
- 4) Осмотреть состояние печки-тепловентилятора. При наличии загрязненности воздухозаборных отверстий - выполнить их продувку сжатым воздухом и / или механическую очистку;
- 5) Если выполнения других работ не предполагается включить и закрыть АПК.

11.4.5.5. Проверка работоспособности приточных вентиляторов выполняется в следующей последовательности:

- 1) Открыть наружную и внутреннюю двери АПК;
- 2) Отключить АПК;
- 3) Убедиться, что текущая температура воздуха в помещении установки АПК находится в пределах возможных регулировок терморегуляторов (поз. 12 на Рис. 5 и поз. 2 на Рис. 13) с учетом гистерезиса (см. 5.3.4.2.2);
- 4) Запомнить или сфотографировать положение терморегулятора охлаждения (поз. 12 на Рис. 5);
- 5) Установить регулирующий элемент терморегулятора охлаждения (поз. 4 на Рис. 13) на минимум (до упора против часовой стрелки);
- 6) Убедиться, что верхний и нижний приточные вентиляторы включились<sup>1</sup> и подают воздух;
- 7) Вернуть терморегулятор в начальное (см. шаг 4) положение;
- 8) Включить ИБП и компьютер АПК;
- 9) Если выполнения других работ не предполагается включить и закрыть АПК.

11.4.5.6. Проверку работоспособности отопительного элемента имеет смысл производить только в холодное время года, когда температура окружающей среды менее +10°С. Проверка работоспособности отопительного элемента выполняется в следующей последовательности:

- 1) Открыть наружную дверь АПК;
- 2) Отключить АПК;
- 3) Убедиться, что текущая температура воздуха в помещении установки АПК находится в пределах регулировок терморегуляторов (поз. 9 на Рис. 5 и поз. 1 на Рис. 13) с учетом гистерезиса (см. 5.3.4.2.2);
- 4) Запомнить или сфотографировать положение терморегулятора отопления (поз. 9 на Рис. 5);

ООО «ТАГРА» TG2004.000.000ИЭ 120 1 Если какой-то из вентиляторов не включился следует еще раз проверить текущую температуру воздуха и сопоставить ее с уставкой на терморегуляторе данного вентилятора и гистерезисом. Если перепад температур недостаточен для срабатывания терморегулятора – то, что вентилятор не включается – нормальная ситуация.

- 5) Установить регулирующий элемент терморегулятора нагрева (поз. 3 на Рис. 13) на максимум (до упора по часовой стрелке);
- 6) Убедиться, что тепловентилятор включился<sup>1</sup> и воздух на его выходе теплый;
- 7) Вернуть терморегулятор в начальное (см. шаг 4) положение;
- 8) Включить ИБП и компьютер АПК
- 9) Если выполнения других работ не предполагается включить и закрыть АПК.

## 11.4.6. Дисплей

- 11.4.6.1. ТО дисплея состоит из следующих работ:
	- Подстройка параметров изображения при необходимости;
- Калибровка сенсорного экрана при необходимости.

11.4.6.2. Подстройка параметров изображения выполняется только при необходимости. Работы выполняются при включенном АПК в следующей последовательности:

1) Открыть наружную дверь АПК;

2) Кнопками на задней панели дисплея (см. Рис. 90) отрегулировать параметры изображения: яркость, контрастность, гамма-коррекцию, сдвиг/размер по горизонтали/вертикали и другие параметры;

3) Если выполнения других работ не предполагается - закрыть АПК.

ООО «ТАГРА» TG2004.000.000ИЭ 121 1 Если тепловентилятор не включился - следует еще раз проверить текущую температуру воздуха и сопоставить ее с уставкой на терморегуляторе и гистерезисом. Если перепад температур недостаточен для срабатывания терморегулятора – то, что тепловентилятор не включается – нормальная ситуация.

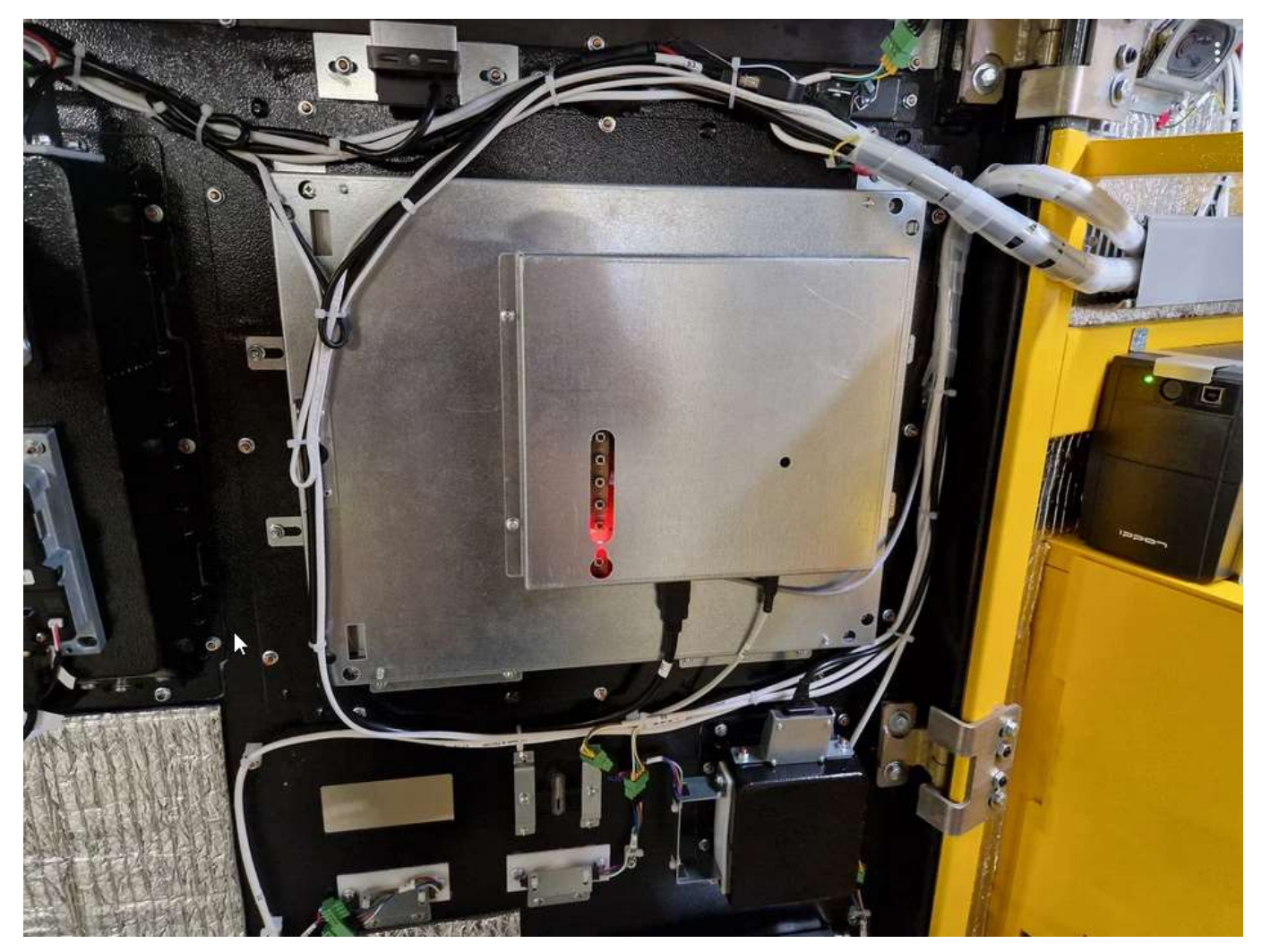

11.4.6.3. Калибровка сенсорного экрана выполняется только при необходимости. Работы выполняются при включенном АПК в следующей последовательности:

1) До начала работ проверить наличие актуальной версии программы ZyConfig на сайте производителя, скачать ее и установить;

- 2) Открыть наружную дверь АПК;
- 3) Закрыть PCD;
- 4) Запустить утилиту ZyConfig;
- 5) Открыть вкладку install wizard (Рис. 91);
- 6) Нажать кнопку «1. Integration Tests» (Рис. 91) и дождаться выполнения;
- 7) Нажать кнопку «2. Basic Setup» (Рис. 91) и выполнить указания программы,

нажимая на экран;

8) Нажать кнопку «3. Calibrate» (Рис. 91) и выполнить указания программы, нажимая на экран;

9) Нажать кнопку «4. Touch test» (Рис. 91) и, касаясь пальцем экрана, проверить результат калибровки;

10) Закрыть ZyConfig;

- 11) Перезагрузить компьютер или запустить PCD вручную;
- 12) Если выполнения других работ не предполагается закрыть АПК.

#### Рис. 91. Калибровка

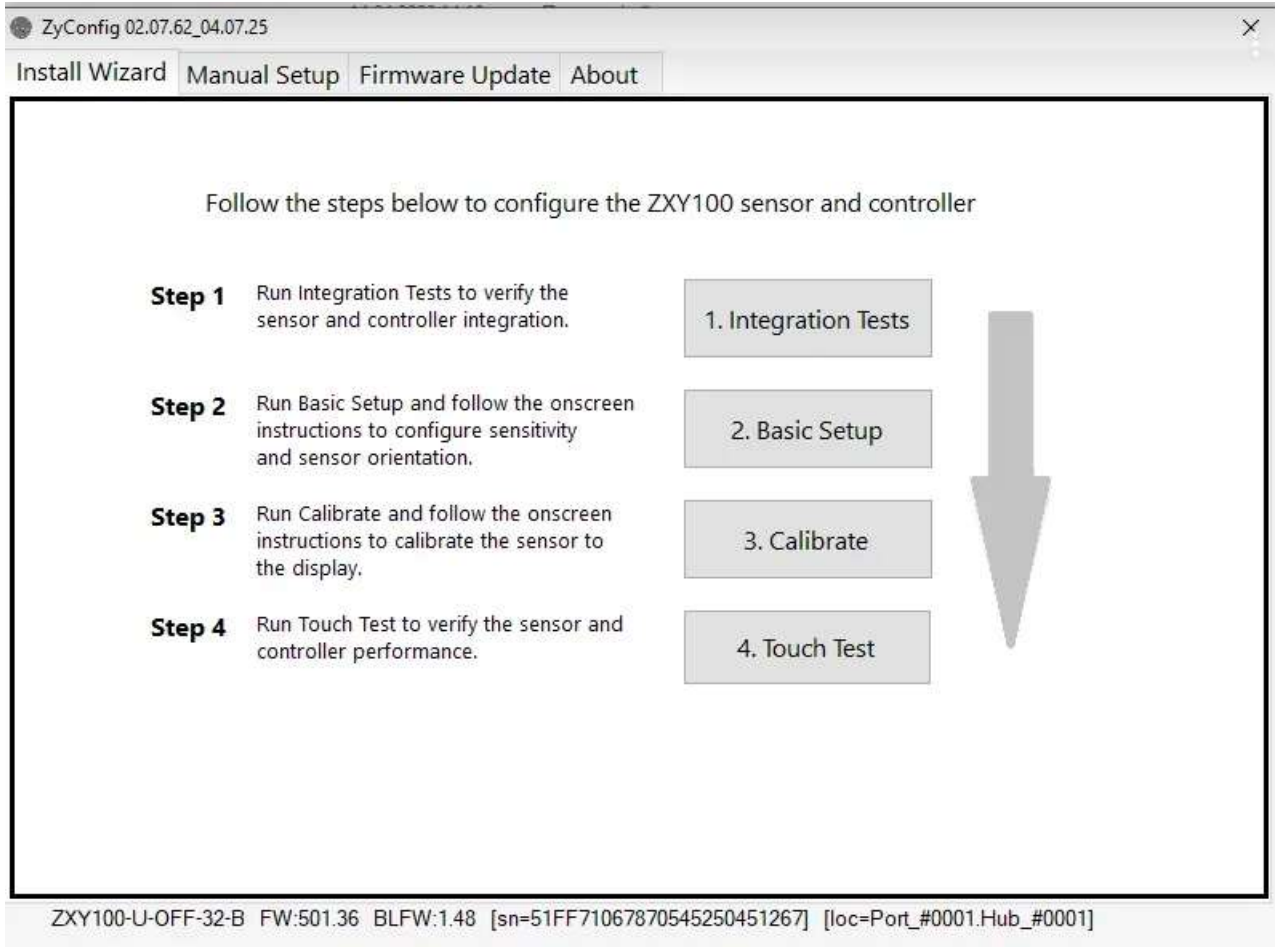

## 11.4.7. Система громкоговорящей связи

- 11.4.7.1. ТО ГГС состоит из следующих работ:
- Проверка затяжки и винтовых клемм разъемов;
- Подстройка акустически параметров при необходимости.

11.4.7.2. Проверка затяжки разъемов и винтовых клемм усилителя звука выполняется в следующей последовательности:

- 1) Открыть наружную дверь АПК;
- 2) Отключить АПК;
- 3) Убедиться в отсутствии влаги внутри АПК;
- 4) Вручную проверить жесткость фиксации разъемов и степень затяжки винтовых клемм усилителя звука (см. Рис. 16);
- 5) Отверткой проверить степень затяжки винтов, фиксирующих разъемы;
- 6) По необходимости подтянуть винты, зафиксировать провода в клеммах и подтянуть винты клемм;

7) Если выполнения других работ не предполагается - включить и закрыть АПК.

11.4.7.3. Подстройка акустических параметров системы выполняется при необходимости. Работы выполняются при включенной АПК в следующей последовательности:

- 1) Открыть наружную дверь АПК;
- 2) Убедиться в отсутствии влаги внутри АПК;
- 3) Инициировать сеанс голосовой связи с оператором парковки или иным образом включить звук в динамике АПК;
- 4) Регулятором громкости усилителя звука (см. Рис. 16) скорректировать громкость динамика в нужную сторону;
- 5) При необходимости корректировки громкости микрофона отрегулировать ее через панель управления Windows компьютера АПК;
- 6) Если выполнения других работ не предполагается закрыть АПК.

## 11.4.8. Блок управления подсветкой

- 11.4.8.1. ТО блока управления подсветкой состоит из следующих работ:
- Проверка работоспособности подсветки;
- Проверка затяжки разъемов и винтовых клемм;
- Обновление программного обеспечения при необходимости.

11.4.8.2. Проверка работоспособности подсветки представляет собой включение всех каналов в белый цвет и выполняется в следующей последовательности:

- 1) Открыть наружную дверь АПК;
- 2) Закрыть PCD;
- 3) Запустить утилиту ServiceTool (см. п. 10.1.2);
- 4) Найти в ServiceTool устройство управления подсветкой LedRGBModule

(см. Рис. 92);

- 5) Нажать кнопку «Получить состояние» в поз. 1 на Рис. 92;
- 6) Выставить режим «Включить», значения цветов Red, Green, Blue в 255

(поз. 4 на Рис. 92);

- 7) Установить все переключатели в положение «Вкл» в поз. 2 на Рис. 92;
- 8) Нажать кнопку «Установить состояние реле» в поз 5. на Рис. 92;
- 9) Убедиться, что все светодиодные ленты на подсветке модулей и короба

АПК светятся белым светом;

- 10) Выйти из программы ServiceTool;
- 11) Перезагрузить АПК или запустить PCD вручную;
- 12) Если выполнения других работ не предполагается закрыть АПК.

#### Рис. 92. Включение подсветки для тестирования

Ф. Утилита работы с устройствами (version: 2.0.5.7018) - [Администратор]

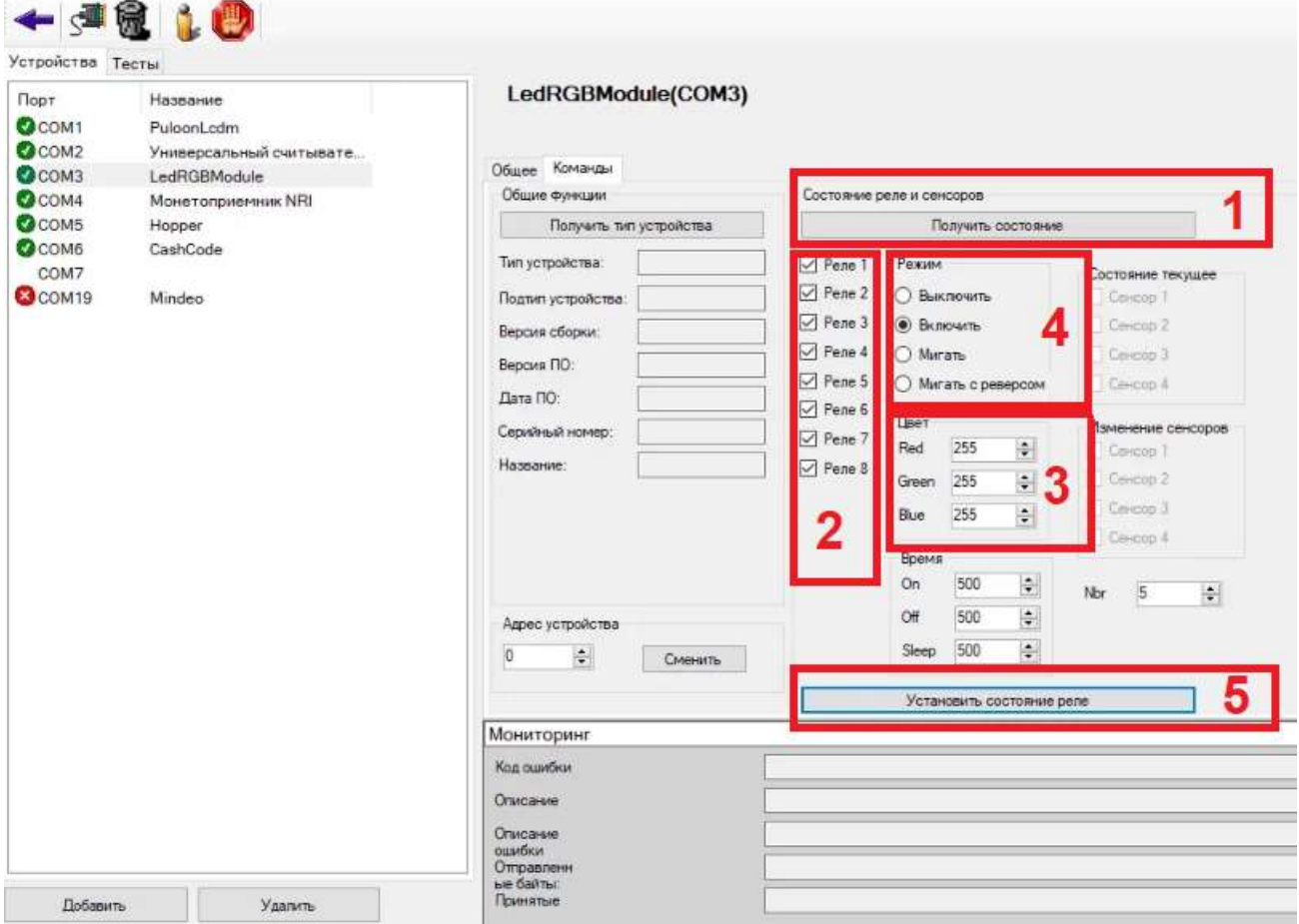

11.4.8.3. Проверка затяжки разъемов и винтовых клемм блока управления подсветкой выполняется в следующей последовательности:

- 1) Открыть АПК;
- 2) Отключить АПК;
- 3) Вручную проверить жесткость фиксации разъемов (см. Рис. 14);

4) Отверткой проверить степень затяжки винтов, фиксирующих разъемы и степень затяжки винтовых клемм (см. Рис. 14);

- 5) По необходимости подтянуть винты (см. Рис. 14);
- 6) Если выполнения других работ не предполагается включить и закрыть

### АПК.

11.4.8.4. Обновление программного обеспечения блока управления подсветкой выполняется только при необходимости – при замене модуля, если в новом модуле прошивка не соответствует требованиям текущей версии PCD, либо если новая версия PCD требует обновления прошивки модуля. Узнать версию модуля можно по нажатию кнопки «Получить тип устройства» на Рис. 92. Для выполнения обновления требуется программатор AVR (см. Рис. 95б) и программа Discover Microchip Studio версии не ниже 7. Работы выполняются в следующей последовательности:

1) С реквизитов, полученных от технической поддержки (helpdesk@tagra.ru),

- 2) Открыть АПК;
- 3) Закрыть PCD;
- 4) Подключить флэш-накопитель с прошивкой к компьютеру;
- 5) Снять с блока управления подсветкой верхнюю крышку;
- 6) Подключить программатор AVR к модулю управления подсветкой (разъем

ХР1, см. Рис. 93) и компьютеру;

Рис. 93. Место подключения программатора к блоку управления подсветкой

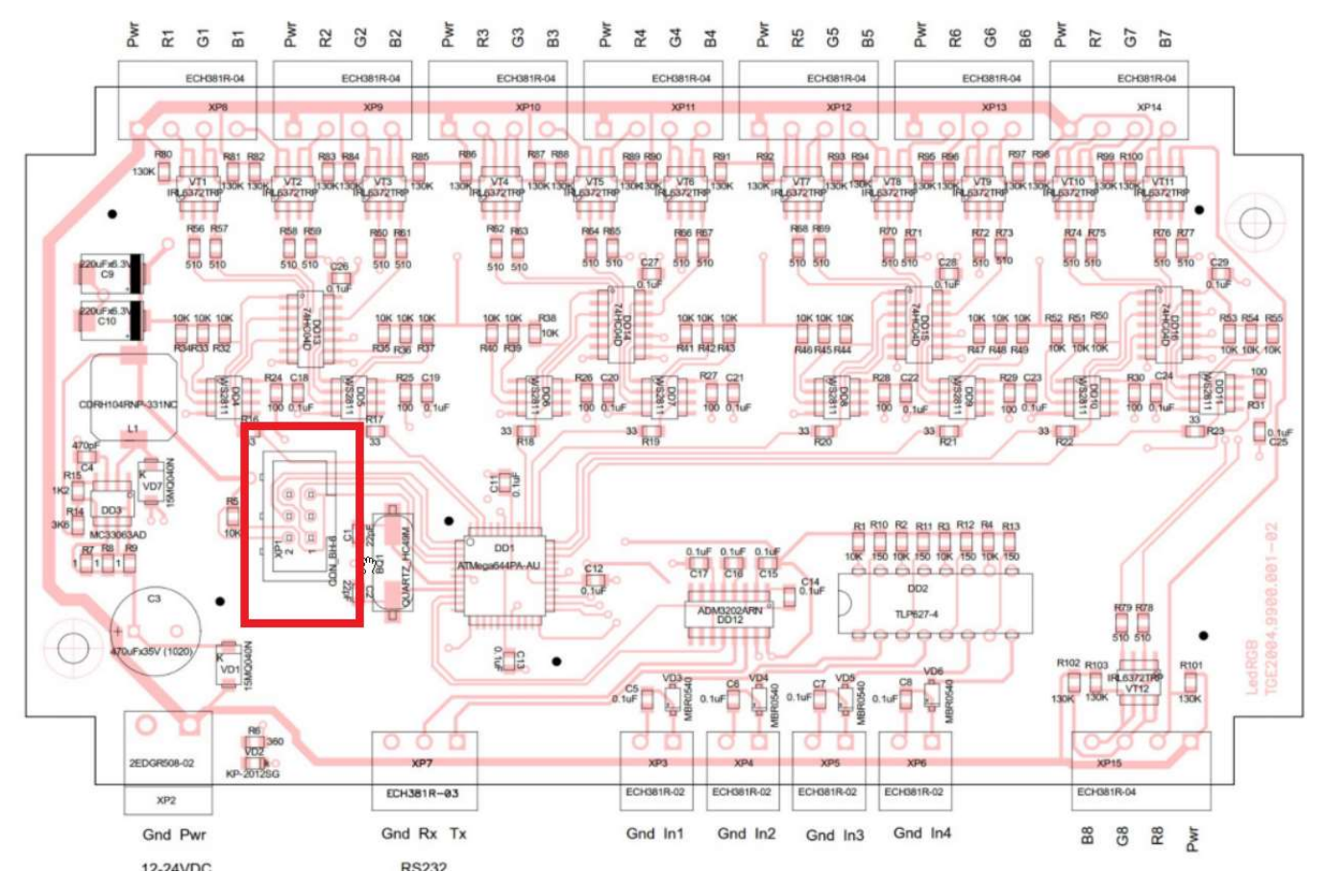

- 7) Запустить Discover Microchip Studio;
- 8) В меню Tools выбрать Device programming (см. Рис. 94);

Рис. 94. Discover Microchip Studio

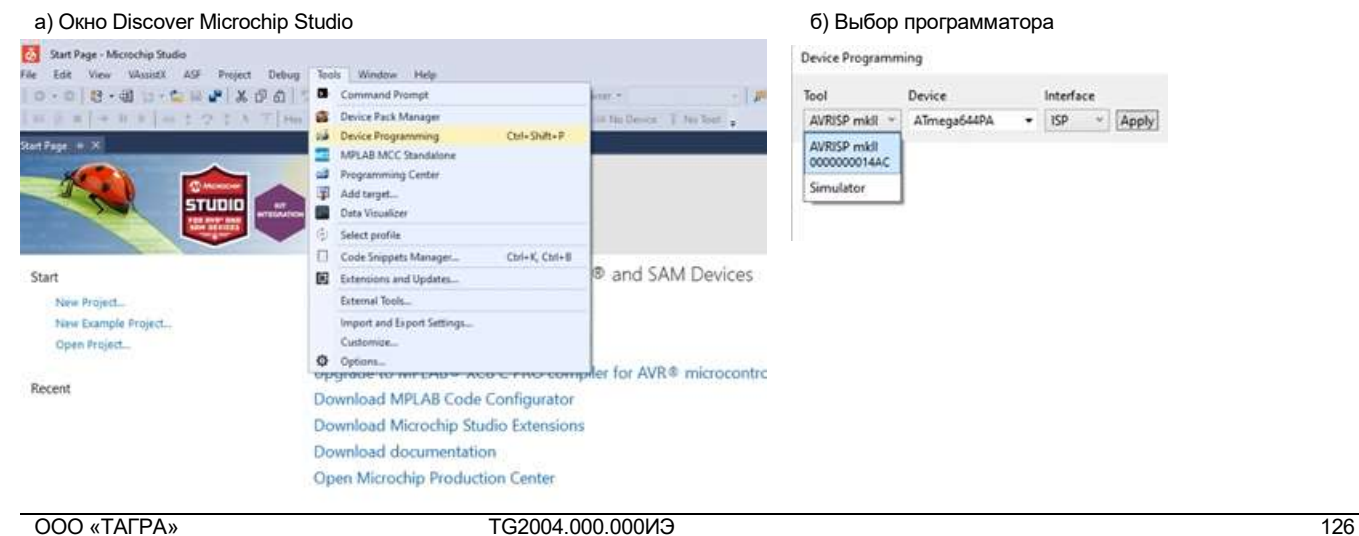

9) В поле Tool окна Device programming выбрать программатор AVRISP. Если устройство отсутствует в списке – значит на него не установлен драйвер;

10) В поле Device выбрать нужную микросхему для прошивки (ATMEGA 644

PA-AU);

- 11) Нажать Apply;
- 12) Убедиться, что загрузился интерфейс программирования (см. Рис. 95а);
- 13) Для подтверждения соединения с микросхемой нажать кнопку Read (Device signature) или Read (Target voltage);
	- 14) Слева в меню выбрать Memories (см. Рис. 95а);
	- 15) В правой части окна в поле Flash (64 kb) указать путь к файлу прошивкой;
	- 16) Проверить что установлены «галочки» «Erase device before programming»
- и «Verify flash programming» (см. Рис. 95а);

#### Рис. 95. Процесс загрузки прошивки и программатор

а) Процесс загрузки прошивки в блок управления подсветкой программатор б) программатор

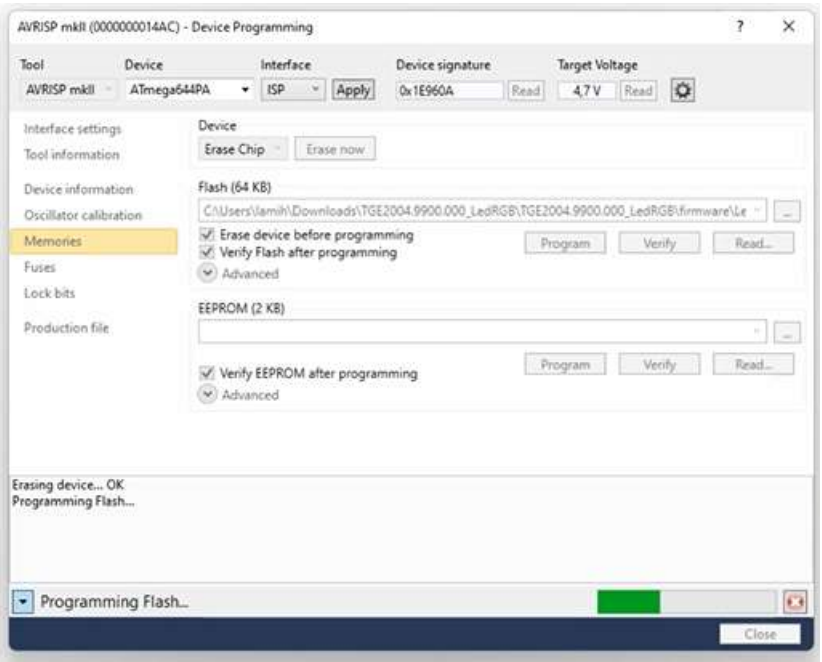

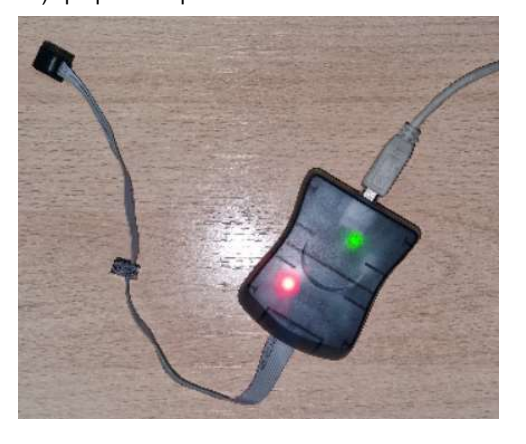

- 17) Нажать кнопку «Program» (см. Рис. 95а);
- 18) Дождаться завершения процесса программирования (см. Рис. 95а), кон-

тролируя состояние progress bar в правом нижнем углу окна;

- 19) Закрыть Discover Microchip Studio;
- 20) Отключить программатор (см. Рис. 95б);
- 21) По необходимости перезагрузить АПК;
- 22) Если выполнения других работ не предполагается закрыть АПК.

## 11.4.9. Купюроприемник

11.4.9.1. ТО купюроприемника состоит из следующих работ:

- Проверка на наличие посторонних шумов во время работы;
- Чистка сжатым воздухом внутри канала движения купюр;
- Проверка износа роликов;
- Проверка затяжки разъемов;
- Обновление прошивки при необходимости.

11.4.9.2. Проверка на наличие посторонних шумов купюроприемника выполняется на включенной АПК. Работы выполняются в следующей последовательности:

- 1) Открыть обе двери АПК;
- 2) Если в купюроприёмнике имеются банкноты выполнить инкассацию ку-

пюроприемника;

Рис. 96. Подготовка к загрузке купюр

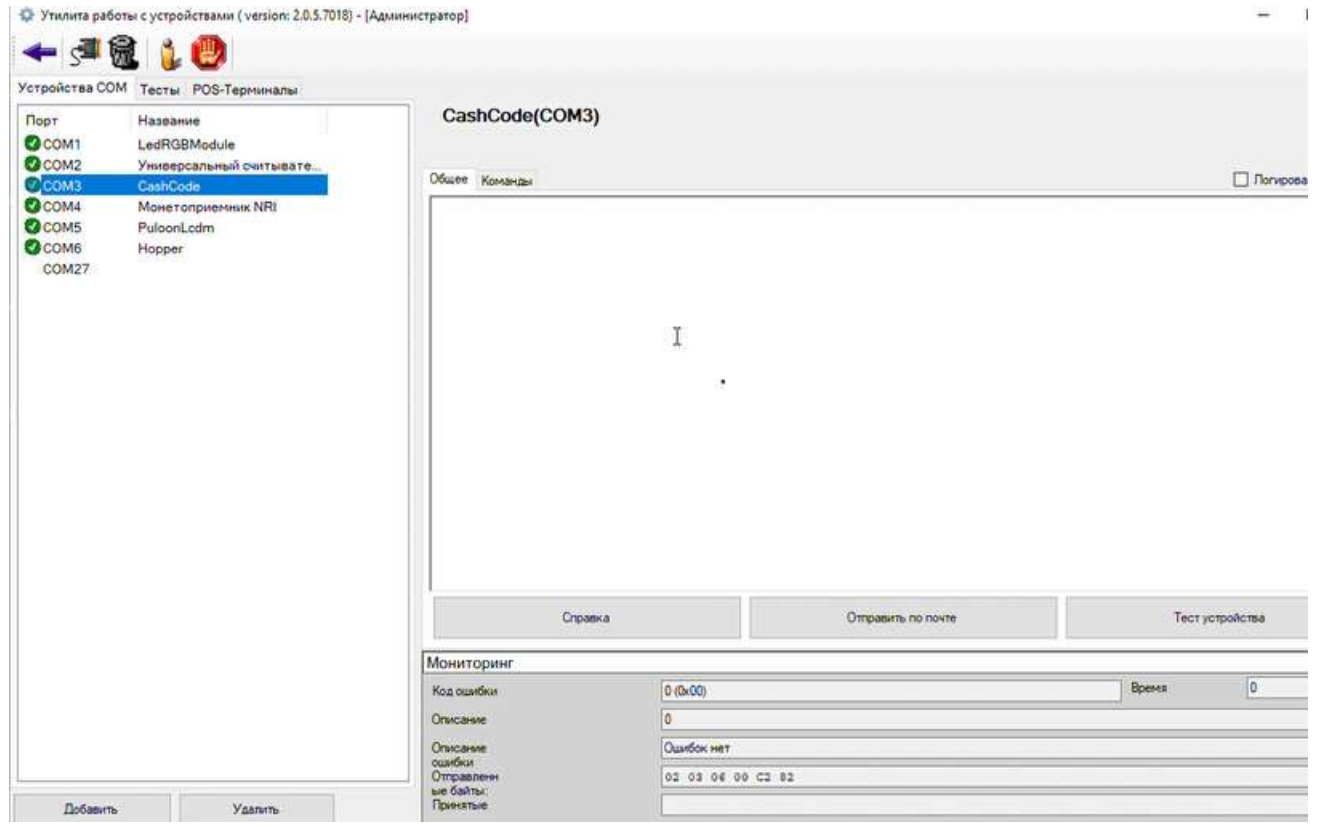

- 3) Закрыть PCD;
- 4) Запустить Service Tool нажатием Win-T;
- 5) Ввести логин и пароль для авторизации в Service Tool (DEN123WIR для

Администратора;

- 6) На вкладке «Устройства COM» выбрать устройство «Cash Code»;
- 7) В правой части окна нажать кнопку «Тест устройства»;
- 8) После появления на экране окна «Прием купюр» (см. Рис. 97а) вставить

поочередно купюры в купюроприемник;

9) После каждой добавленной купюры подтверждать действие: загрузить ку-

пюру в купюроприемник или вернуть обратно (см. Рис. 97б);

## Рис. 97. Загрузка купюр

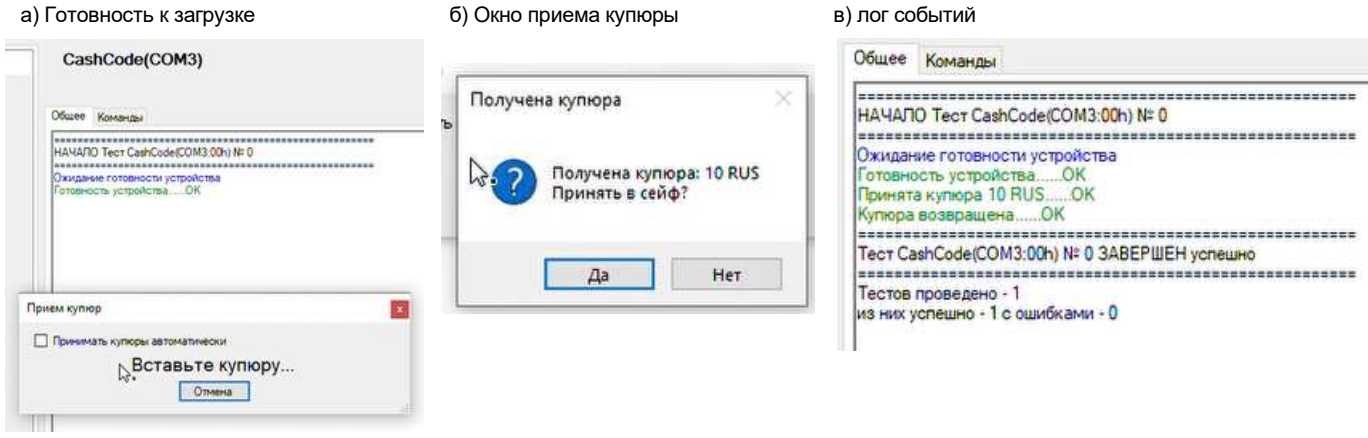

#### Рис. 98. Открытие купюроприемника и его механизмы

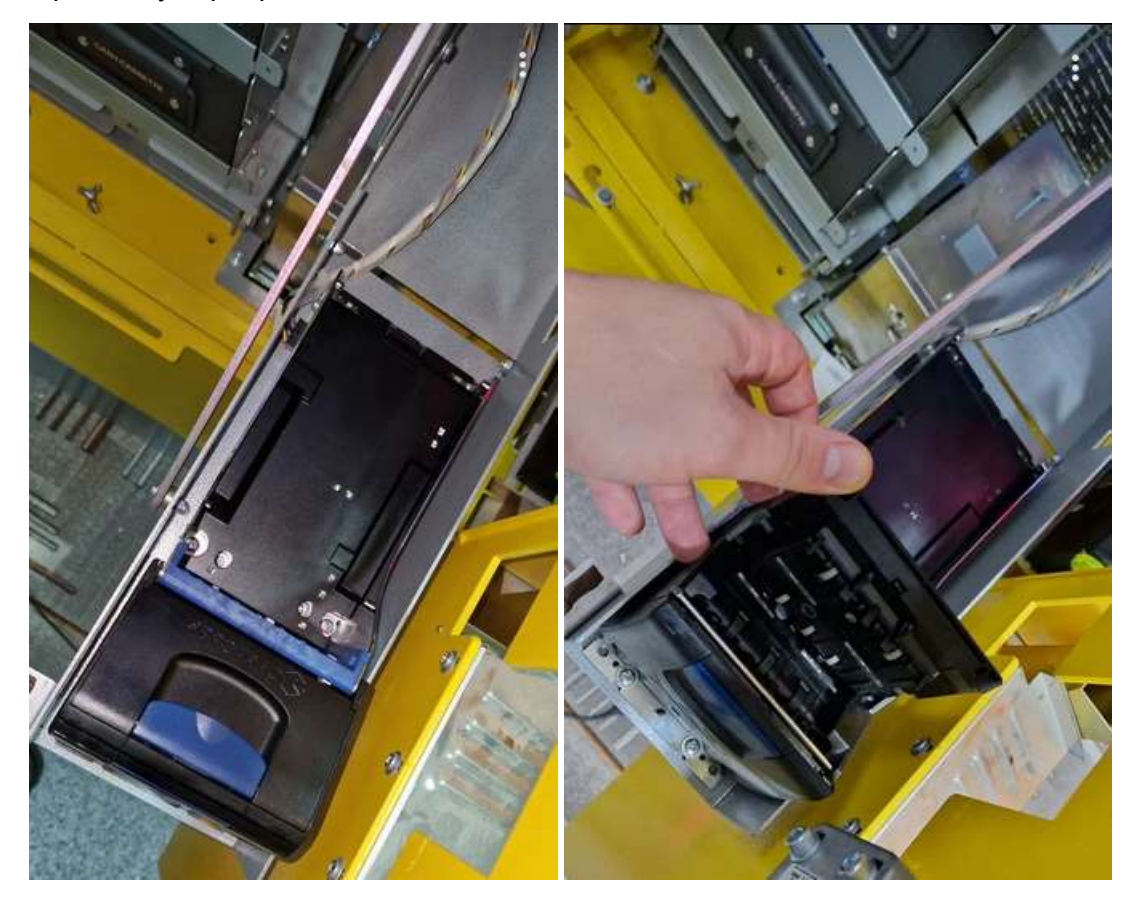

10) По окончании загрузки купюр нажать «Отмена» в окне «Прием купюр» (см.

Рис. 97а);

11) Убедиться по логу (см. Рис. 97в) что все принятые купюры были выданы, или произвести инкассацию тестовых купюр;

12) Закрыть Service Tool;

13) При выявлении необычных звуков из купюроприемника выявить и устранить причину их возникновения и выполнить шаги 3-12 повторно;

14) Если выполнения других работ не предполагается - закрыть АПК.

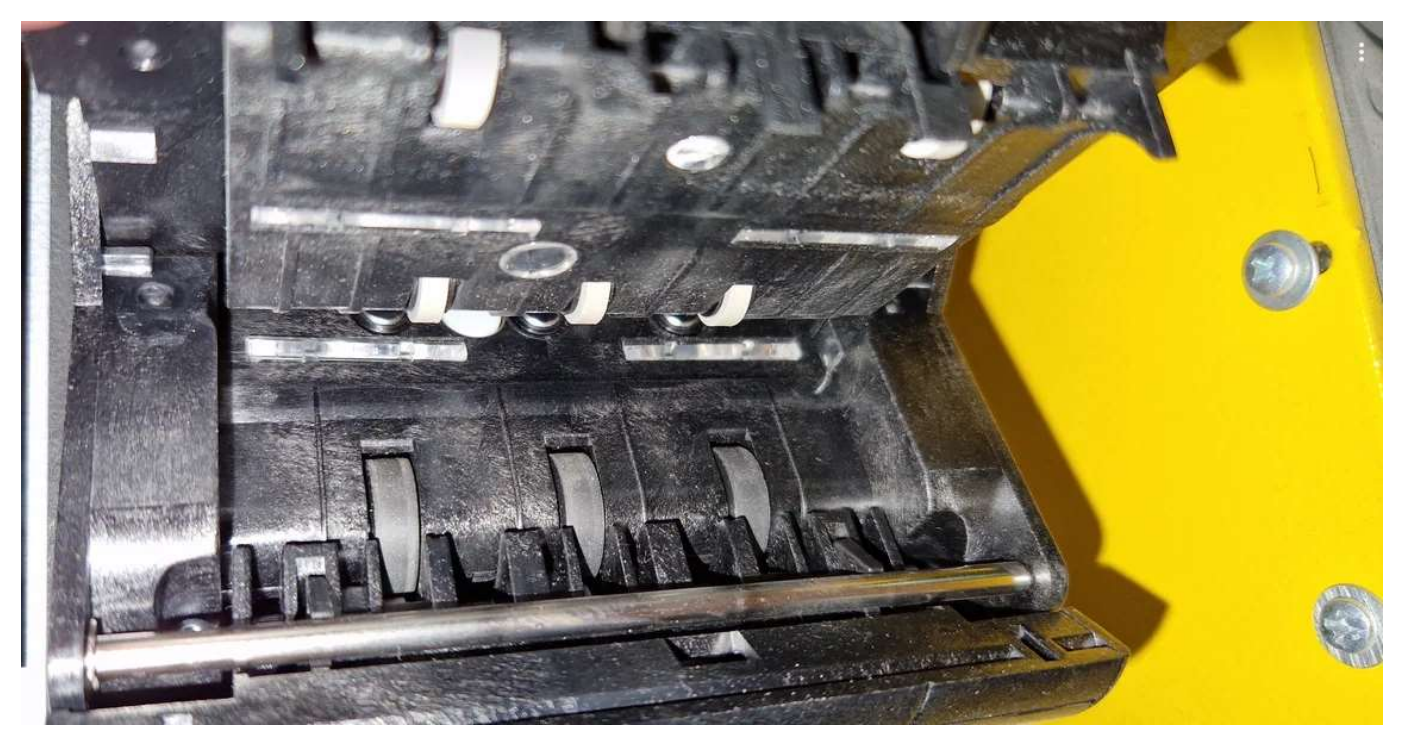

Рис. 99. Протяжные ролики купюроприемника

11.4.9.3. Чистка сжатым воздухом канала движения купюр купюроприемника выполняется в следующей последовательности:

- 1) Открыть обе двери АПК;
- 2) По необходимости выполнить инкассацию купюроприемника;
- 3) Отключить АПК;
- 4) Выдвинуть купюроприемник, снять кассету (см. Рис. 98);
- 5) Открыть крышку канала движения купюр (см. Рис. 98);
- 6) Сжатым воздухом аккуратно продуть внутреннюю поверхность канала (см.

Рис. 99), в том числе пазы и щели;

7) Закрыть крышку канала движения купюр и вернуть кассету на место (см.

Рис. 98);

8) Включить АПК;

9) Произвести загрузку нескольких тестовых купюр, контролируя правильность процесса и отсутствие посторонних звуков аналогично п. 11.4.9.2;

- 10) Извлечь тестовые купюры;
- 11) Вернуть купюроприемник на штатное место;
- 12) Если выполнения других работ не предполагается закрыть АПК.

11.4.9.4. Проверка износа роликов купюроприемника выполняется в два этапа: сначала при включенной АПК, потом при выключенной. Работы выполняются в следующей последовательности:

- 1) Открыть обе двери АПК;
- 2) По необходимости выполнить инкассацию купюроприемника;

3) Выполнить загрузку в АПК нескольких тестовых купюр, аналогично п. 11.4.9.2, слегка придерживая их руками в процессе загрузки и контролируя степень усилия, с которой происходит загрузка купюр. Слабая степень усилия говорит о загрязненности/засаленности/износе роликов.

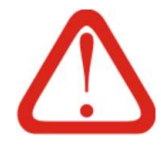

Для определения и возможного устранения загрязненности роликов рекомендуется выполнить загрузку купюр аналогично описанной в п. 11.4.9.2, но на шаге 8 сначала загрузить чистящую купюру, прогнав ее в купюроприемник и обратно несколько раз, после чего уже вставить обычную купюру и оценить происшедшие изменения

- 4) Отключить АПК;
- 5) Выдвинуть купюроприемник (см. Рис. 98);
- 6) Открыть крышку канала движения купюр (см. Рис. 98);

7) Осмотреть ролики на предмет посторонних предметов, грязи, пыли, а также на наличие следов выработки (канавки и неровности роликов, неравномерный износ), а также степень жесткости резиновых роликов;

8) При выявлении загрязненных роликов – выполнить очистку, при выявлении поврежденных/неравномерно изношенных роликов выполнить их замену;

9) Произвести загрузку нескольких тестовых купюр, контролируя правильность процесса и отсутствие посторонних звуков;

- 10) Извлечь тестовые купюры;
- 11) Установить купюроприемник на штатное место;
- 12) Если выполнения других работ не предполагается закрыть АПК.

11.4.9.5. Проверка разъемов купюроприемника выполняется в следующей последовательности:

- 1) Отключить АПК;
- 2) Открыть обе двери АПК;
- 3) Убедиться в отсутствии влаги внутри АПК;
- 4) Выдвинуть купюроприемник (см. Рис. 98);
- 5) Вручную проверить жесткость фиксации разъемов купюроприемника;
- 6) При отсутствии жесткой фиксации разъемов заменить разъем;
- 7) Вернуть купюроприемник на штатное место;
- 8) Если выполнения других работ не предполагается включить и закрыть АПК.

11.4.9.6. Обновление прошивки купюроприемника выполняется только при необходимости: по мере выхода в оборот новых купюр. Инструкцию по прошивке необходимо запросить у про-

## 11.4.10. Монетоприемник

11.4.10.1. ТО монетоприемника состоит из «обучения» монетоприемника распознаванию новых монет, по мере выхода новых монет в оборот. Инструкцию по «обучению» монетоприемника необходимо запросить у производителя \ или представителя производителя на территории РФ.

#### 11.4.11. Диспенсер купюр

11.4.11.1. ТО диспенсера купюр состоит из следующих работ:

- Проверка на наличие посторонних шумов во время работы;
- Чистка сжатым воздухом канала движения купюр;
- Проверка износа ремней и роликов;
- Проверка затяжки разъемов;
- Чистки роликов и оптических датчиков;
- Проверка крепления и целостности разъемов;

11.4.11.2. Проверка на наличие посторонних шумов диспенсера купюр выполняется на включенной АПК. Работы выполняются в следующей последовательности:

- 1) Открыть обе двери АПК;
- 2) Убедиться в отсутствии влаги внутри АПК;
- 3) Выдвинуть диспенсер купюр (см. Рис. 100);
- 4) Выполнить инкассацию диспенсера купюр;
- 5) Запустить ServiceTool;
- 6) Выполнить загрузку в диспенсер купюр АПК нескольких тестовых купюр;
- 7) Дать команду «Выдать купюры» (см. Рис. 102);
- 8) Получить тестовые купюры;

#### Рис. 100. Открытие диспенсера купюр

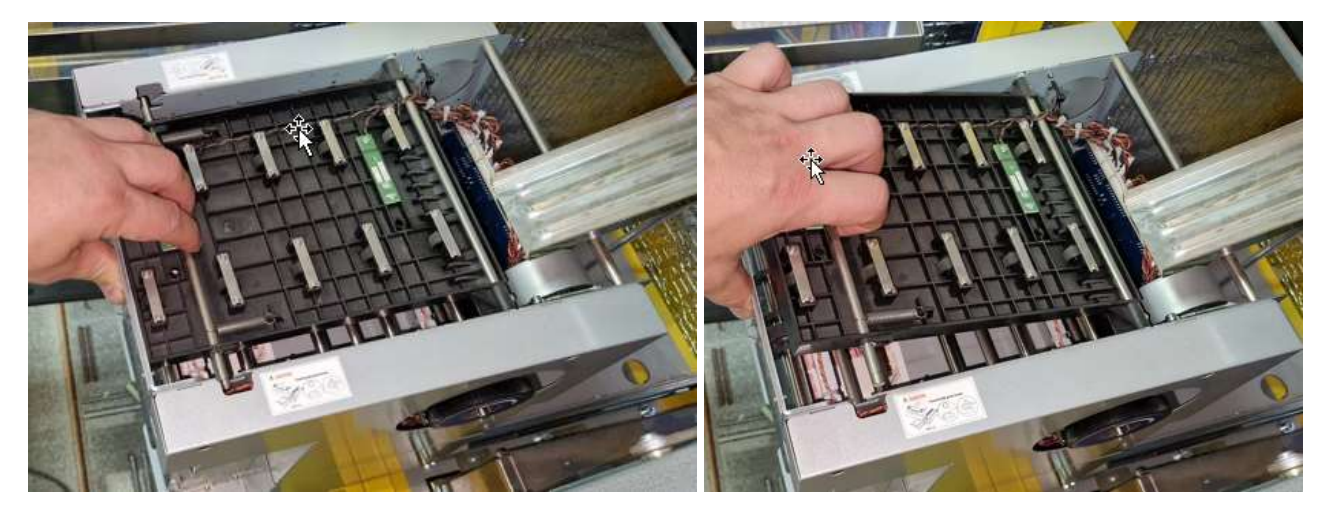

Рис. 101. Открытый механизм диспенсера купюр

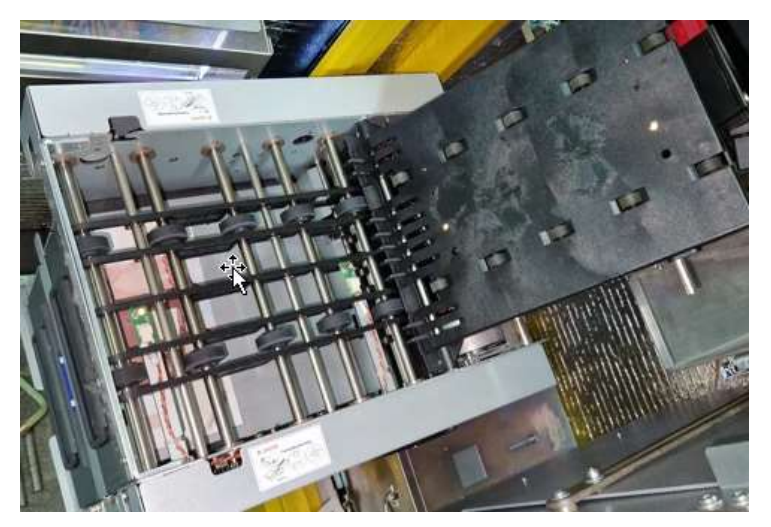

9) При выявлении необычных звуков из диспенсера купюр<sup>1</sup> выявить и устранить причину их возникновения и выполнить шаг 3 повторно;

- 10) По необходимости загрузить в диспенсер купюры для выдачи сдачи;
- 11) Вернуть диспенсер купюр в штатное положение;
- 12) Если выполнения других работ не предполагается закрыть АПК.

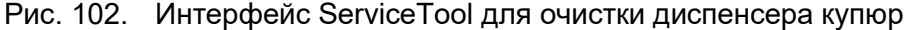

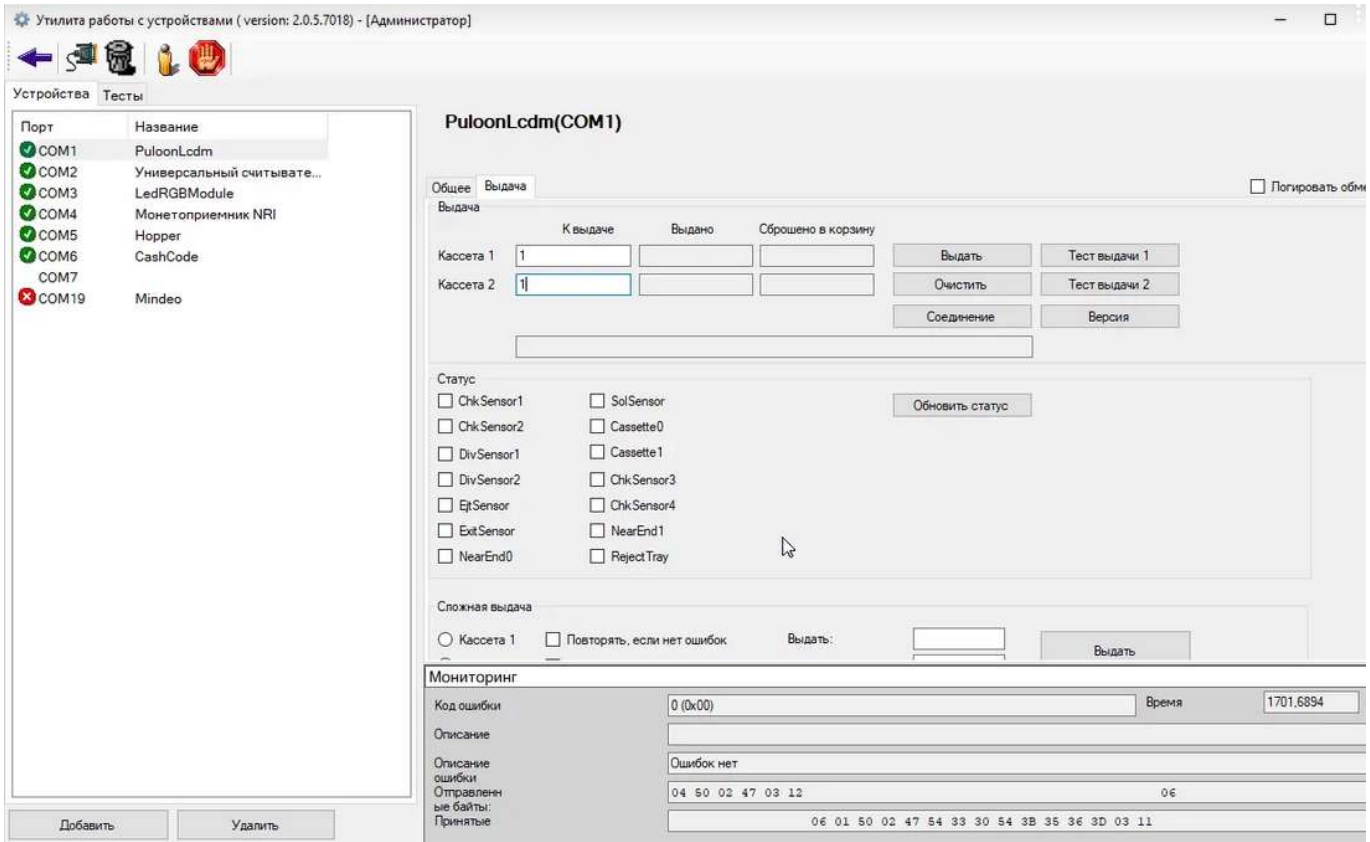

ООО «ТАГРА» TG2004.000.000ИЭ 133 1 Нормальным звуком считается шуршание. Жужжание, гудение и хруст – звуки не нормальные для диспенсера.

11.4.11.3. Чистка сжатым воздухом канала движения купюр диспенсера купюр выполняется в следующей последовательности:

- 1) Открыть обе двери АПК;
- 2) Убедиться в отсутствии влаги внутри АПК;
- 3) По необходимости выполнить инкассацию диспенсера купюр;
- 4) Отключить АПК;
- 5) Выдвинуть диспенсер купюр (см. Рис. 100);
- 6) Открыть крышку канала движения купюр (см. Рис. 100, Рис. 101);
- 7) Вынуть все кассеты для банкнот;
- 8) Проверить степень очистки роликов;
- Рис. 103. Ручное вращение механизма диспенсера

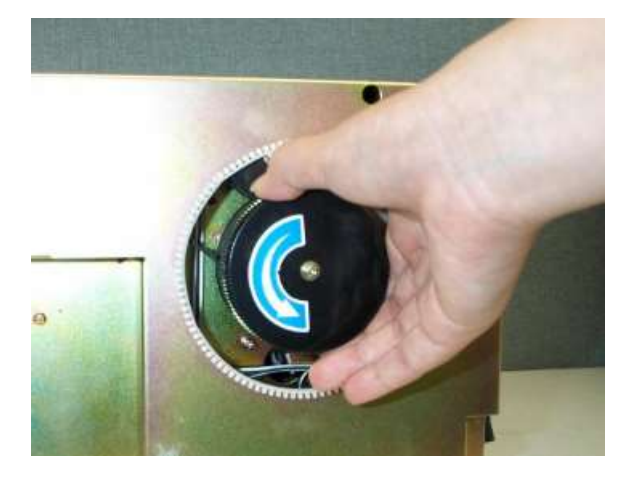

9) Протереть свободно вращающиеся ролики, а также доступные части роликов на валах с приводом спиртовыми салфеткам либо микрофиброй, смоченной в изопропиловом спирте;

10) Вручную проворачивая колесо в правой части диспенсера (см. Рис. 103) выполнить очистку роликов, установленных на валах с приводом;

- 11) Если визуально грязь на роликах заметна повторить шаги 10-12;
- 12) Сжатым воздухом аккуратно продуть внутреннюю поверхность канала (см.

Рис. 101), в том числе, пазы и щели, а также заднюю поверхность диспенсера купюр;

- 13) Закрыть крышку канала движения купюр (см. Рис. 100 и Рис. 101);
- 14) Вставить кассеты для банкнот на штатное место;
- 15) Загрузить и произвести выдачу нескольких тестовых купюр, контролируя правильность процесса и отсутствие посторонних звуков;
	- 16) По необходимости загрузить в диспенсер купюры для выдачи сдачи;
	- 17) Вернуть диспенсер купюр в штатное положение;
	- 18) Закрыть Service Tool;
	- 19) Если выполнения других работ не предполагается закрыть АПК.

11.4.11.4. Проверка износа ремней и роликов, а также целостности разъемов диспенсера купюр выполняется в два этапа: сначала при выключенной АПК, потом при включенной. Работы выполняются в следующей последовательности:

- 1) Открыть обе двери АПК;
- 2) Выполнить инкассацию диспенсера купюр;
- 3) Выполнить загрузку в АПК нескольких тестовых купюр;
- 4) Отключить АПК;
- 5) Выдвинуть диспенсер купюр;
- 6) Открыть крышку канала движения купюр (см. Рис. 100 и Рис. 101);

7) Осмотреть ролики в верхней части канала (см. Рис. 101) и у задней стенки на предмет посторонних предметов, грязи, пыли, а также на наличие следов выработки (канавки и неровности роликов), а также степень жесткости резиновых роликов;

8) При выявлении загрязненных роликов – выполнить очистку, при выявлении поврежденных роликов - выполнить их замену. Для выполнения замены роликов необходимо снятие диспенсера и его частичную разборку. При разборке диспенсера внимательно осмотреть ремни приводов; при необходимости почистить их или заменить;

9) Включить АПК

10) Произвести выдачу нескольких тестовых купюр, контролируя правильность процесса и отсутствие посторонних звуков;

- 11) Извлечь тестовые купюры;
- 12) По необходимости загрузить в диспенсер купюры для выдачи сдачи;
- 13) Вернуть диспенсер купюр в штатное положение;
- 14) Если выполнения других работ не предполагается закрыть АПК.

11.4.11.5. Проверка затяжки разъемов диспенсера купюр выполняется в следующей последовательности:

- 1) Отключить АПК;
- 2) Открыть обе двери АПК;
- 3) Убедиться в отсутствии влаги внутри АПК;
- 4) Выдвинуть диспенсер купюр;
- 5) Вручную проверить жесткость фиксации разъемов диспенсера купюр (см. Рис. 104), визуально осмотреть разъемы на предмет повреждений;
- 6) Отверткой проверить степень затяжки винтов, фиксирующих разъемы;
- 7) По необходимости подтянуть винты;

#### Рис. 104. Разъемы диспенсера купюр

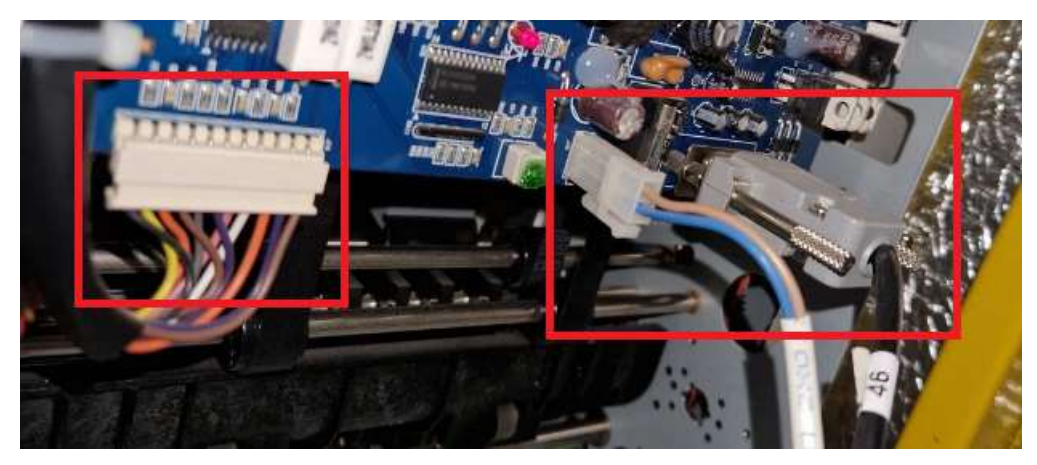

8) Если выполнения других работ не предполагается - включить и закрыть

## АПК.

11.4.11.6. Чистка роликов и оптических датчиков диспенсера купюр выполняется в следующей последовательности:

- 1) Открыть обе двери АПК;
- 2) Выполнить инкассацию диспенсера купюр;
- 3) Выполнить загрузку в АПК нескольких тестовых купюр;
- 4) Отключить АПК;
- 5) Выдвинуть диспенсер купюр;
- 6) Открыть крышку канала движения купюр (см. Рис. 100 и Рис. 101);

7) Осмотреть ролики в верхней части канала (см. Рис. 101) и у задней стенки на предмет посторонних предметов, грязи, пыли, а также на наличие следов выработки (канавки и неровности роликов), а также степень жесткости резиновых роликов;

8) При выявлении загрязненных роликов – выполнить очистку роликов дис-

пенсера;

9) Сухой ветошью или микрофиброй протереть оптические датчики диспенсера. Места установки датчиков (сенсоров) приведены в поз. 1-14 на схеме эскизе механизма диспенсера на Рис. 105;

10) Произвести выдачу нескольких тестовых купюр, контролируя правильность процесса и отсутствие посторонних звуков;

- 11) Извлечь тестовые купюры;
- 12) По необходимости загрузить в диспенсер купюры для выдачи сдачи;
- 13) Вернуть диспенсер купюр в штатное положение;
- 14) Если выполнения других работ не предполагается закрыть АПК.

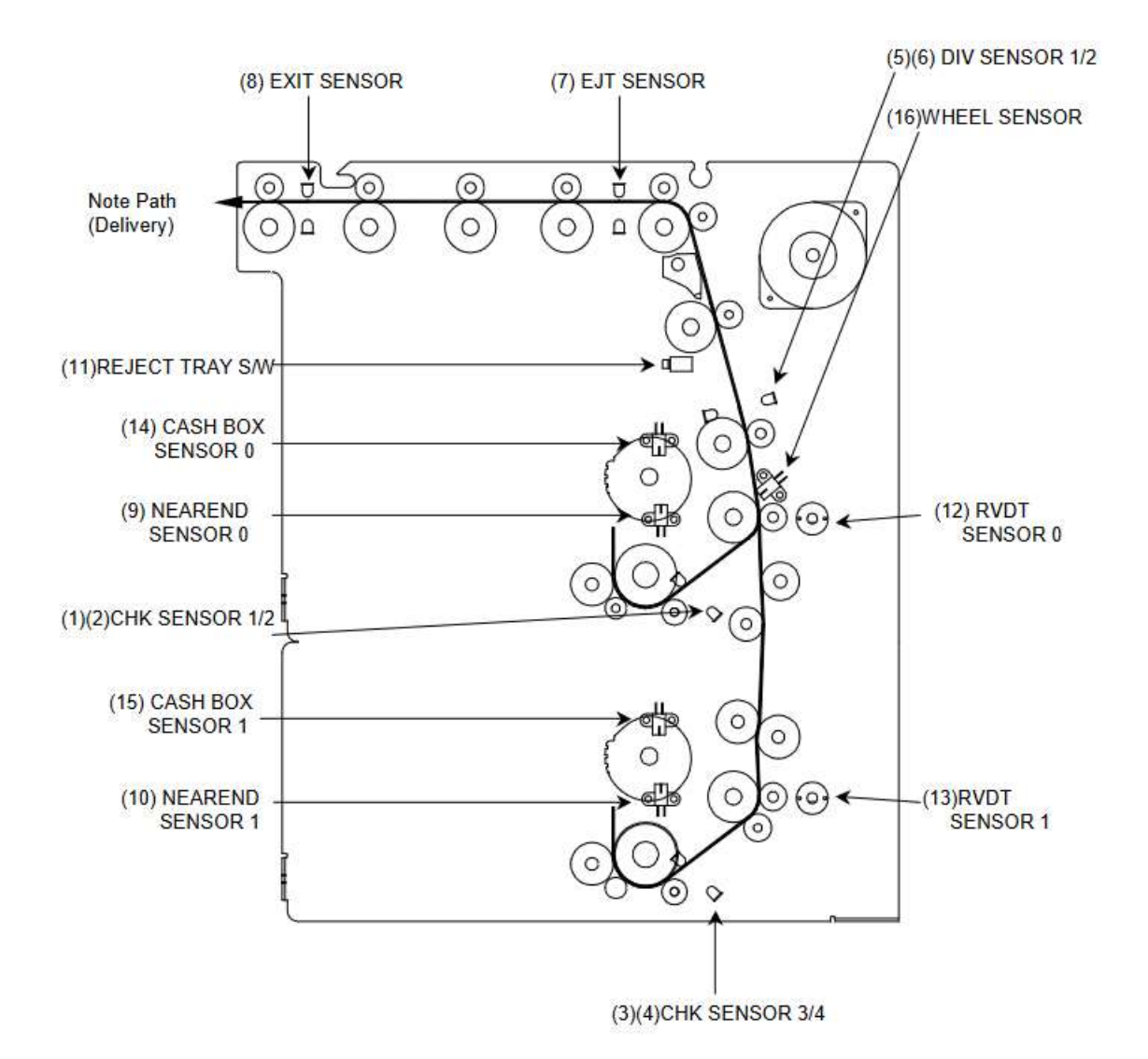

#### 11.4.12. Хопперы

11.4.12.1. ТО диспенсеров монет (хопперов) состоит из следующих работ:

- Проверка на наличие посторонних шумов во время работы;

- Проверка затяжки разъемов и винтовых клемм;

- Обновление программного обеспечения контроллера хопперов - при необходи-

# мости

11.4.12.2. Проверка на наличие посторонних шумов хопперов выполняется на включенной АПК. Работы выполняются в следующей последовательности:

- 1) Открыть обе двери АПК;
- 2) Подготовить 2 емкости для монет;
- 3) Выдвинуть хопперы (см. Рис. 106);
- 4) Дать команду на инкассацию хопперов через МК;
- 5) Контролировать на слух в процессе выдачи монет возникающие звуки и

6) При выявлении необычных звуков из хопперов выявить и устранить причину их возникновения и выполнить шаг 4 повторно;

7) По необходимости загрузить в хопперы соответствующие монеты для вы-

дачи сдачи;

- 8) Вернуть хопперы в исходное положение (см шаг 3);
- 9) Если выполнения других работ не предполагается закрыть АПК.

Рис. 106. Хопперы

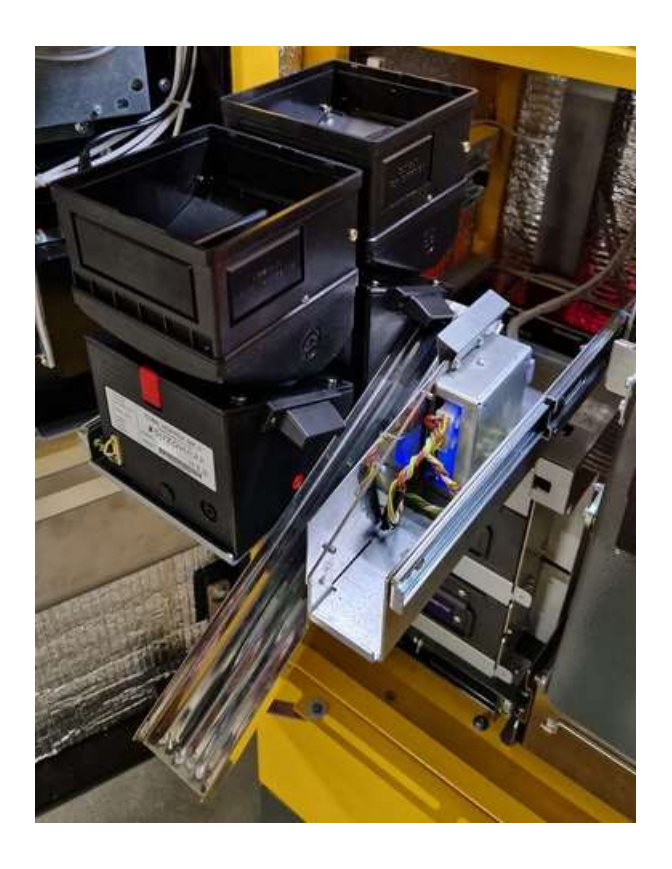

11.4.12.3. Проверка затяжки разъемов и винтовых клемм хопперов выполняется в следующей последовательности:

- 1) Открыть обе двери АПК;
- 2) Отключить АПК;
- 3) Убедиться в отсутствии влаги внутри АПК;
- 4) Выдвинуть хопперы (см. Рис. 106);
- 5) Отверткой проверить степень затяжки разъемов и винтовых клемм хоппе-

ров;

6) По необходимости зафиксировать разъемы хопперов, провода в клеммах хопперов и подтянуть винты клемм;

- 7) Вернуть хопперы в исходное положение;
- 8) Если выполнения других работ не предполагается включить и закрыть

АПК.

11.4.12.4. Обновление прошивки хопперов выполняется только при необходимости. Все хопперы (до 4 шт.) управляются единым контроллером, поэтому прошивка устанавливается не индивидуально в каждый хоппер, а один раз – в их контроллер. Для выполнения обновления требуется программатор AVR. Работы выполняются аналогично прошивке блока управления подсветкой (см. п. 11.4.8.4 и Рис. 94, Рис. 95) и отличаются только местом подключения программатора и файлом прошивки. Окно процесса прошивки хопперов приведено на Рис. 107. Программатор подключается к разъему ХР1 контроллера хопперов. Место подключения программатора (см. Рис. 95б) приведено на Рис. 107.

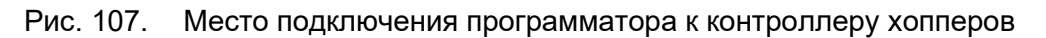

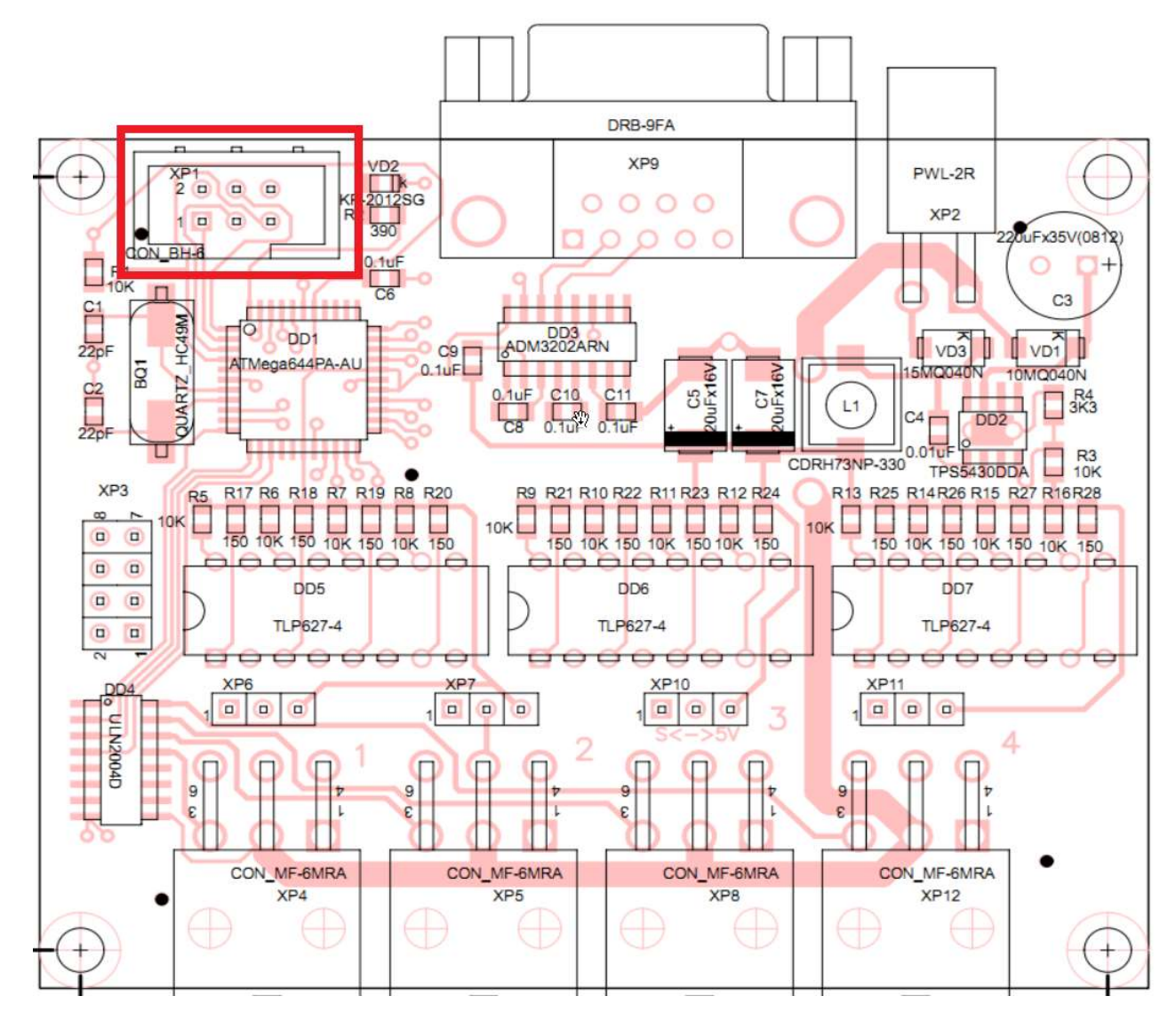

## Рис. 108. Окно прошивки хопперов

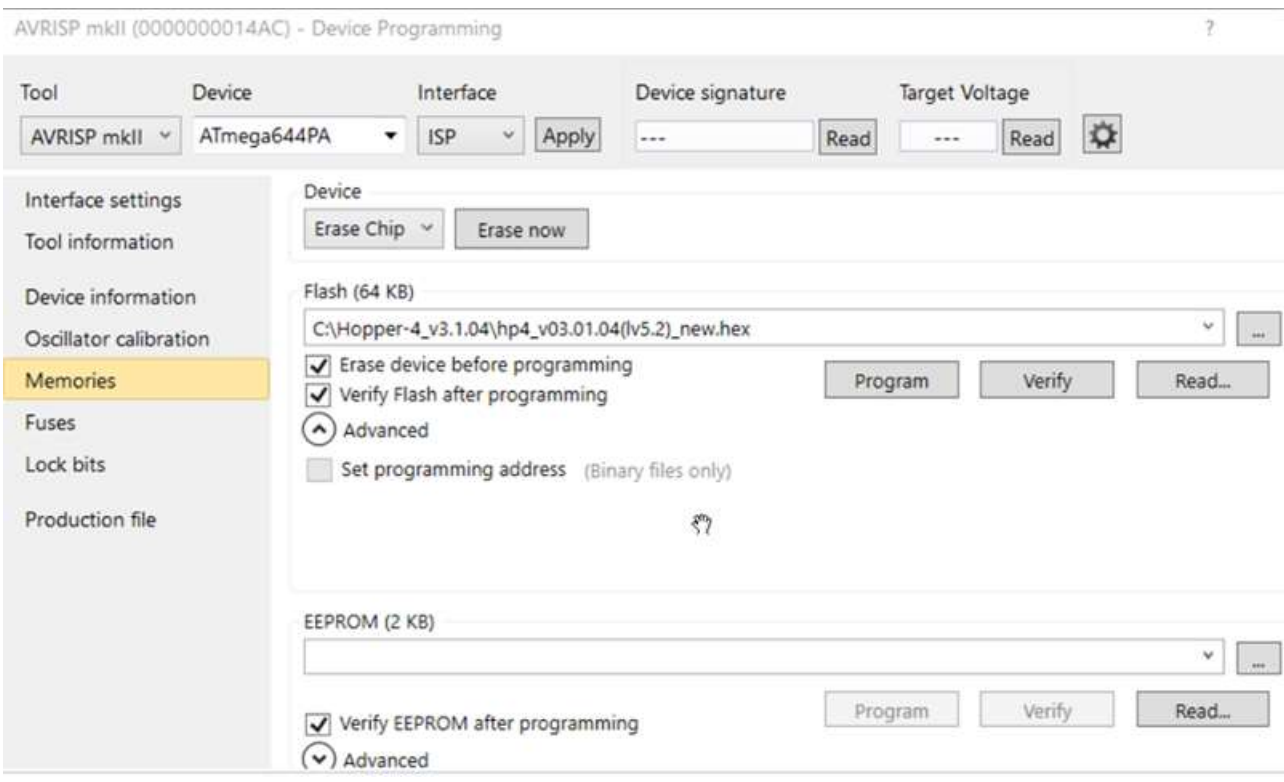

# 11.4.13. Принтер

11.4.13.1. ТО принтера состоит из следующих работ:

- Проверка на присутствие посторонних шумов в работе;

- Продувка сжатым воздухом внутренних механизмов принтера;
- Проверка износа роликов;
- Проверка затяжки разъемов.

11.4.13.2. Проверка на присутствие посторонних шумов в работе принтера на включенной АПК. Работы выполняются в следующей последовательности:

- 1) Открыть АПК;
- 2) Убедиться в отсутствии влаги внутри АПК;
- 3) Выдвинуть принтер;
- 4) Нажать кнопку FF и распечатать тестовый текст;
- 5) Контролировать звуки при печати;
- 6) При выявлении необычных звуков из принтера выявить и устранить при-

чину их возникновения и выполнить шаги 3-5 повторно;

7) Если выполнения других работ не предполагается - закрыть АПК.

11.4.13.3. Продувка сжатым воздухом внутренних механизмов принтера выполняется в следующей последовательности:

- 1) Открыть АПК;
- 2) Отключить АПК;
- 3) Убедиться в отсутствии влаги внутри АПК;
- 4) Выдвинуть принтер;
- 5) Открыть верхнюю крышку принтера (см. Рис. 109);
- 6) Извлечь кассовую ленту (см. п. 11.2.2);

7) Сжатым воздухом аккуратно продуть внутренний объем и механизмы принтера (см. Рис. 109), в том числе, все пазы и щели;

- 8) Включить АПК;
- 9) Закрыть крышку принтера;
- 10) Вставить кассовую ленту (см. п. 11.2.2);
- 11) Нажать кнопку FF и распечатать тестовый текст;
- 12) Убедиться что текст напечатан корректно;
- 13) Вернуть принтер на место (см. шаг 4);
- 14) Если выполнения других работ не предполагается закрыть АПК.

Рис. 109. Открытие принтера ККТ

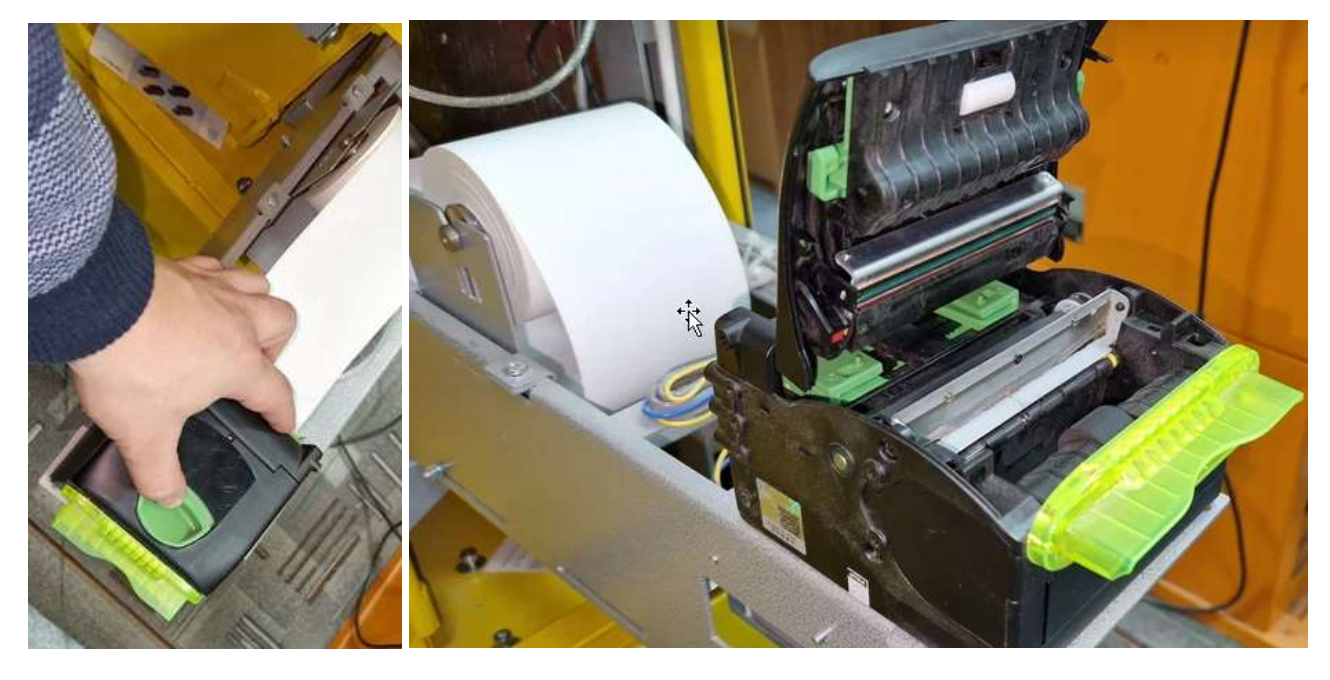

11.4.13.4. Проверка износа роликов принтера выполняется в следующей последовательности:

- 1) Открыть АПК;
- 2) Отключить АПК;
- 3) Убедиться в отсутствии влаги внутри АПК;
- 4) Выдвинуть принтер;
- 5) Открыть верхнюю крышку принтера (см. Рис. 109);
- 6) Извлечь кассовую ленту (см. п. 11.2.2);

7) Осмотреть ролики на предмет посторонних предметов, грязи, пыли, равномерности износа, а также на наличие следов выработки (канавки и неровности роликов), оценить степень жесткости резиновых роликов;

8) При выявлении загрязненных роликов – выполнить очистку, протерев ролики микрофиброй, смоченной в изопропиловом спирте; при выявлении поврежденных или неравномерно изношенных роликов выполнить их замену;

- 9) Включить АПК;
- 10) Закрыть крышку принтера;
- 11) Вставить кассовую ленту (см. п. 11.2.2);
- 12) Нажать кнопку FF и распечатать пробный текст;
- 13) Убедиться, что тестовый текст напечатан корректно;
- 14) Вернуть принтер на место (см. шаг 4);
- 15) Если выполнения других работ не предполагается закрыть АПК.

11.4.13.5. Проверка затяжки разъемов принтера выполняется в следующей последовательности:

- 1) Открыть АПК;
- 2) Отключить АПК;
- 3) Убедиться в отсутствии влаги внутри АПК;
- 4) Выдвинуть принтер;
- 5) Вручную проверить жесткость фиксации разъемов принтера;
- 6) Отверткой проверить степень затяжки винтов, фиксирующих разъемы;
- 7) По необходимости подтянуть винты;
- 8) Установить принтер на место (см. шаг 4);
- 9) Если выполнения других работ не предполагается закрыть АПК.

## 11.4.14. Карт-ридер

11.4.14.1. ТО моторизованного считывателя карт (карт-ридера) состоит из следующих ра-

бот:

- Тестирование и проверка на присутствие посторонних шумов в работе;
- Чистка роликов с помощью чистящей карты (выполняется вместе с проверкой

## на шумы);

- Проверка состояния ремней и роликов;
- Проверка затяжки разъемов и винтовых клемм;
- Продувка сжатым воздухом внутренних механизмов.

11.4.14.2. Проверка на присутствие посторонних шумов и чистка роликов с помощью чистящей карты моторизованного считывателя карт может выполняться двумя способами в зависимости от того работает АПК на момент начала проверки или нет.

11.4.14.2.1. Проверка на присутствие посторонних шумов и чистка роликов с помощью чистящей карты при работающей АПК выполняется в следующем порядке:

- 1) Убедиться, что АПК работает и ожидает получения карты;
- 2) Вставить тестовую карту в АПК, контролируя звуки<sup>1</sup> загрузки карты;

3) Отменить операцию и получить карту из АПК, контролируя звуки и попадание карт при проходе между выходным отверстием и непосредственно устройством;

4) При выявлении посторонних шумов / звуков<sup>2</sup> – выявить их причину. При выявлении сильных или резких шумов / звуков из картридера – открыть АПК, определить какой именно механизм картридера является источником звука, понять причину возникновения и устранить ее;

- 5) Вставить чистящую карту в АПК, контролируя звук загрузки карты;
- 6) Подождать пока АПК выдаст карту обратно, контролируя звук выдачи

карты;

- 7) Повторить шаги 5-6 несколько раз;
- 8) Повторить шаги 2-3, сравнивая звуки с теми, что были до начала чистки;

9) Убедиться, что все посторонние звуки прекратились. Если нет – открыть АПК, определить какой именно механизм картридера является источником звука, понять причину возникновения и устранить ее, затем выполнить шаг 8 повторно;

10) Если выполнялось открытие - закрыть АПК.

11.4.14.2.2. Проверка на присутствие посторонних шумов и чистка роликов с помощью чистящей карты при не работающей АПК выполняется в следующем порядке:

- 1) Открыть АПК;
- 2) Убедиться в отсутствии влаги внутри АПК;
- 3) Закрыть PCD;
- 4) Открыть Service Tool;
- 5) Авторизоваться в Service Tool с логином Администратор и паролем

## den123wir;

6) В левой части окна выбрать устройство «Универсальный считыватель» (поз. 1 на Рис. 110);

7) В правой части окна выбрать вкладку «Ведомое устройство» (поз. 2 на Рис.

110);

8) В ниспадающем списке «Выбор ведомого устройства» выбрать «Шасси» (поз. 3 на Рис. 110) фактически отображённое окно будет несколько отличаться до выбора Шасси от приведенного 3 на Рис. 110;

ООО «ТАГРА» TG2004.000.000ИЭ 143  $^2$  К посторонним звукам относится хруст, а также звук, отличный от обычного выше/ниже на несколько тонов.

<sup>1</sup> Для шасси ICT-3K7 посторонние звуки являются показателем износа роликов/ремней. См. 11.4.14.3.

9) В ниспадающем списке «Тип шасси» выбрать нужную модель Syncotek

(поз. 5 на Рис. 110);

- 10) Нажать кнопку «Сохранить» (поз. 4 на Рис. 110);
- 11) Нажать кнопку «Проверка и сохранение» (поз. 6 на Рис. 110);

#### Рис. 110. Вкладка «Ведомое устройство» окна Service Tool

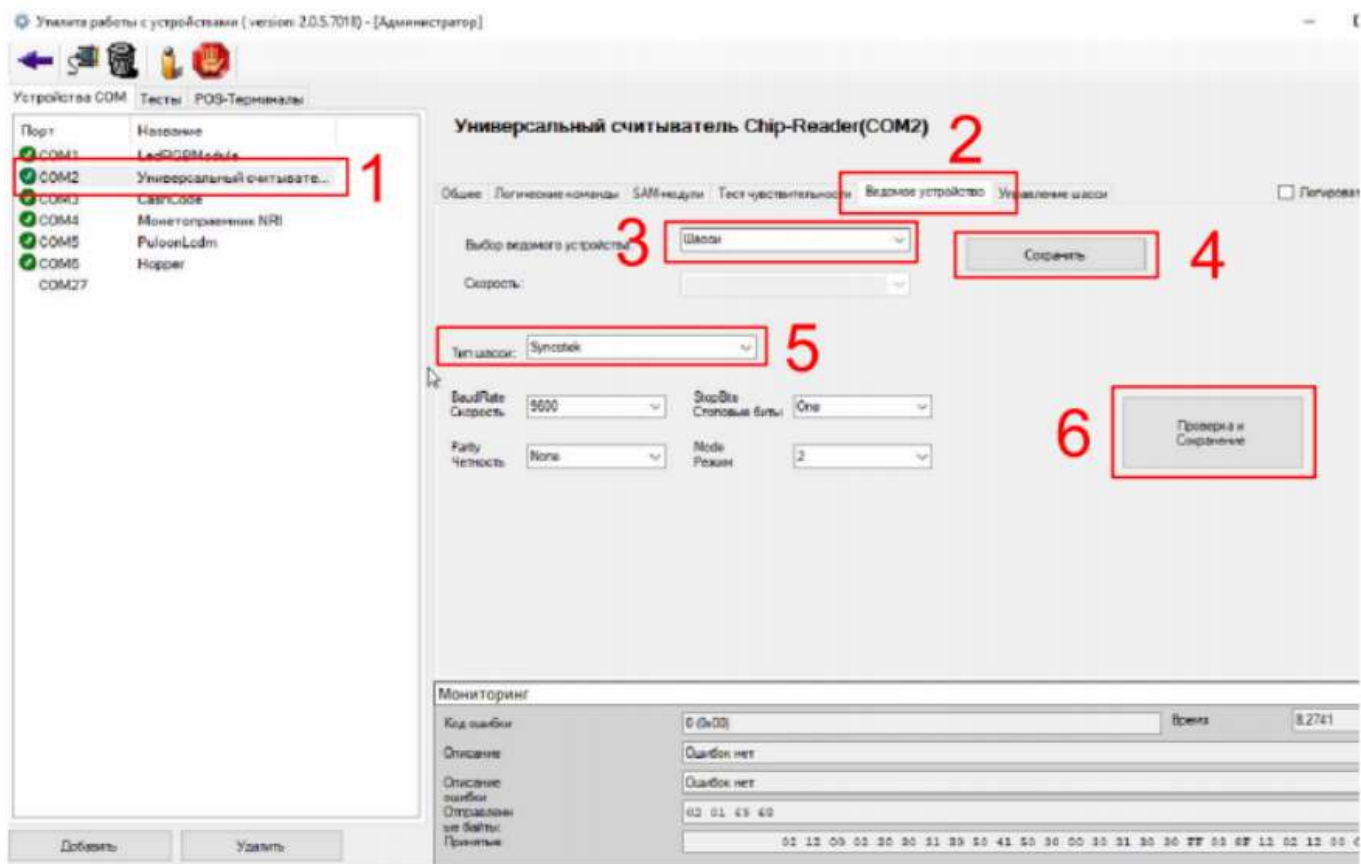

Рис. 111. Окно успешного завершения проверки картридера

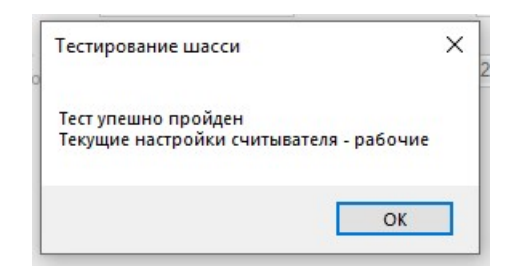

12) Убедиться, что проверка прошла успешно по появлению окна, изображен-

ного на Рис. 111;

- 13) Открыть вкладку «Управление шасси» (поз. 1 Рис. 112);
- 14) Нажать кнопку «Enable» (поз. 4 Рис. 112);
- 15) Убедиться, что в поле «Результат» (поз. 1 Рис. 112) появилась надпись

«Прием карт разрешен»;

16) Установить «галочку» в поле «Удерживать карту» (поз. 2 Рис. 112);
$17)$ Вставить карту, контролируя звук загрузки карты. При выявлении сильных или резких шумов / звуков из картридера, определить какой именно механизм картридера является источником звука, понять причину возникновения и устранить ее;

- Визуально убедиться, что карта загрузилась в АПК:  $18)$
- $19)$ Нажать кнопку «Выдать карту» (поз 3 Рис. 112);
- $20<sub>1</sub>$ Получить карту, контролируя звук выдачи карты;
- $21)$ Повторить шаги 17-20 несколько раз;
- $22)$ При прогонах контролировать возникающие звуки и корректное прохожде-

ние карт между выходным отверстием и непосредственно устройством;

При выявлении посторонних шумов / звуков<sup>1</sup> - выявить причину и устра- $23)$ 

нить ее

24) Если выполнения других работ не предполагается - закрыть АПК.

Рис. 112. Содержимое вкладки «Управление шасси» окна Service Tool

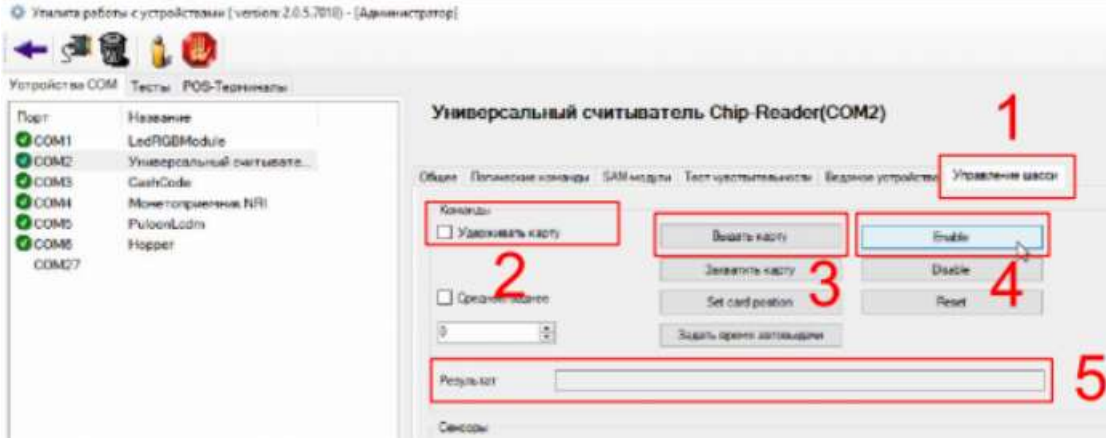

 $11.4.14.3.$ Проверка состояния ремней и роликов моторизованного считывателя карт выполняется в следующей последовательности:

- Отключить АПК;  $1)$
- $1)$ Открыть АПК;
- $2)$ Убедиться в отсутствии влаги внутри АПК;
- $(3)$ Осмотреть<sup>2</sup> ремни и ролики на предмет износа, наличия грязи и посторон-

них предметов;

- $4)$ По необходимости очистить / заменить ремни / ролики (см. Рис. 105);
- $5)$ Если выполнения других работ не предполагается - включить и закрыть

ANK.

 $1$  К посторонним звукам относится хруст, а также звук, отличный от обычного выше/ниже на несколько тонов. <sup>2</sup> Для шасси Syncotec – состояние роликов и ремней определяется визуально. Для шасси ICT-3K7 состояние проверяется по вторичным признакам - равномерное затягивание карты без посторонних шумов.

11.4.14.4. Проверка затяжки винтовых клемм и разъемов моторизированных считывателей бесконтактных карт выполняется в следующей последовательности:

- 1) Открыть АПК;
- 2) Отключить АПК;
- 3) Убедиться в отсутствии влаги внутри АПК;
- 4) Вручную проверить жесткость фиксации разъемов;
- 5) Отверткой проверить степень затяжки разъемов и винтовых клемм;
- 6) По необходимости зафиксировать разъемы, провода в клеммах и подтя-

нуть винты клемм;

7) Если выполнения других работ не предполагается - включить и закрыть

## АПК.

11.4.14.5. Продувка механизма моторизированных считывателей карт выполняется в следующей последовательности:

- 1) Открыть АПК;
- 2) Отключить АПК;
- 3) Убедиться в отсутствии влаги внутри АПК;
- 4) Потоком сжатого воздуха с разных направлений провести продувку меха-

низма считывателя;

5) Если выполнения других работ не предполагается - включить и закрыть

АПК.

#### 11.4.15. Банковский модуль

11.4.15.1. ТО банковского модуля состоит из следующих работ:

- Проверка затяжки разъемов и винтовых клемм;

- Продувка сжатым воздухом внутренних механизмов

11.4.15.2. Проверка затяжки разъемов и винтовых клемм банковского модуля выполняется в следующей последовательности:

- 1) Открыть АПК;
- 2) Отключить АПК;
- 3) Убедиться в отсутствии влаги внутри АПК;
- 4) Отверткой проверить степень затяжки разъемов и винтовых клемм банков-

ского модуля;

5) По необходимости зафиксировать разъемы, провода в клеммах и подтя-

нуть винты клемм;

6) Если выполнения других работ не предполагается - включить и закрыть

АПК.

11.4.15.3. Продувка сжатым воздухом банковского модуля выполняется в следующей последовательности:

- 1) Открыть АПК;
- 2) Отключить АПК;
- 3) Убедиться в отсутствии влаги внутри АПК;
- 4) Потоком сжатого воздуха с разных направлений провести продувку бан-

ковского модуля;

5) Если выполнения других работ не предполагается - включить и закрыть

## АПК.

- 11.4.16. Сканер 11.4.16.1. ТО сканера состоит из продувки сжатым воздухом корпуса сканера.
- 11.4.16.2. Работы выполняются в следующей последовательности:
	- 1) Открыть АПК;
	- 2) Отключить АПК;
	- 3) Убедиться в отсутствии влаги внутри АПК;

4) Потоком сжатого воздуха с разных направлений провести продувку сканера с внутренней стороны двери АПК и отсека сканера – с наружной стороны двери (см. Рис. 23 и Рис. 2);

5) Если выполнения других работ не предполагается - включить и закрыть

АПК.

# 11.4.17. Видеокамера

11.4.17.1. ТО видеокамеры состоит из продувки сжатым воздухом внутренних компонентов. По необходимости (ухудшение четкости изображения и / или загрязнение глазка видеокамеры на корпусе АПК – поз. 2 на Рис. 18) выполняется протирка глазка видеокамеры со стороны лицевой панели АПК смоченной в изопропиловом спирте ветошью.

11.4.17.2. Работы выполняются в следующей последовательности:

- 1) Открыть АПК;
- 2) Отключить АПК;
- 3) Убедиться в отсутствии влаги внутри АПК;

4) Потоком сжатого воздуха с разных направлений провести продувку сжатым воздухом корпуса видеокамеры с внутренней стороны двери АПК (см. Рис. 18);

5) Если выполнения других работ не предполагается - включить и закрыть

АПК.

#### $12.$ Возможные неисправности

Перечень возможных неисправностей, их причин и способов устранения приве- $12.1.$ 

ден в Таб. 19.

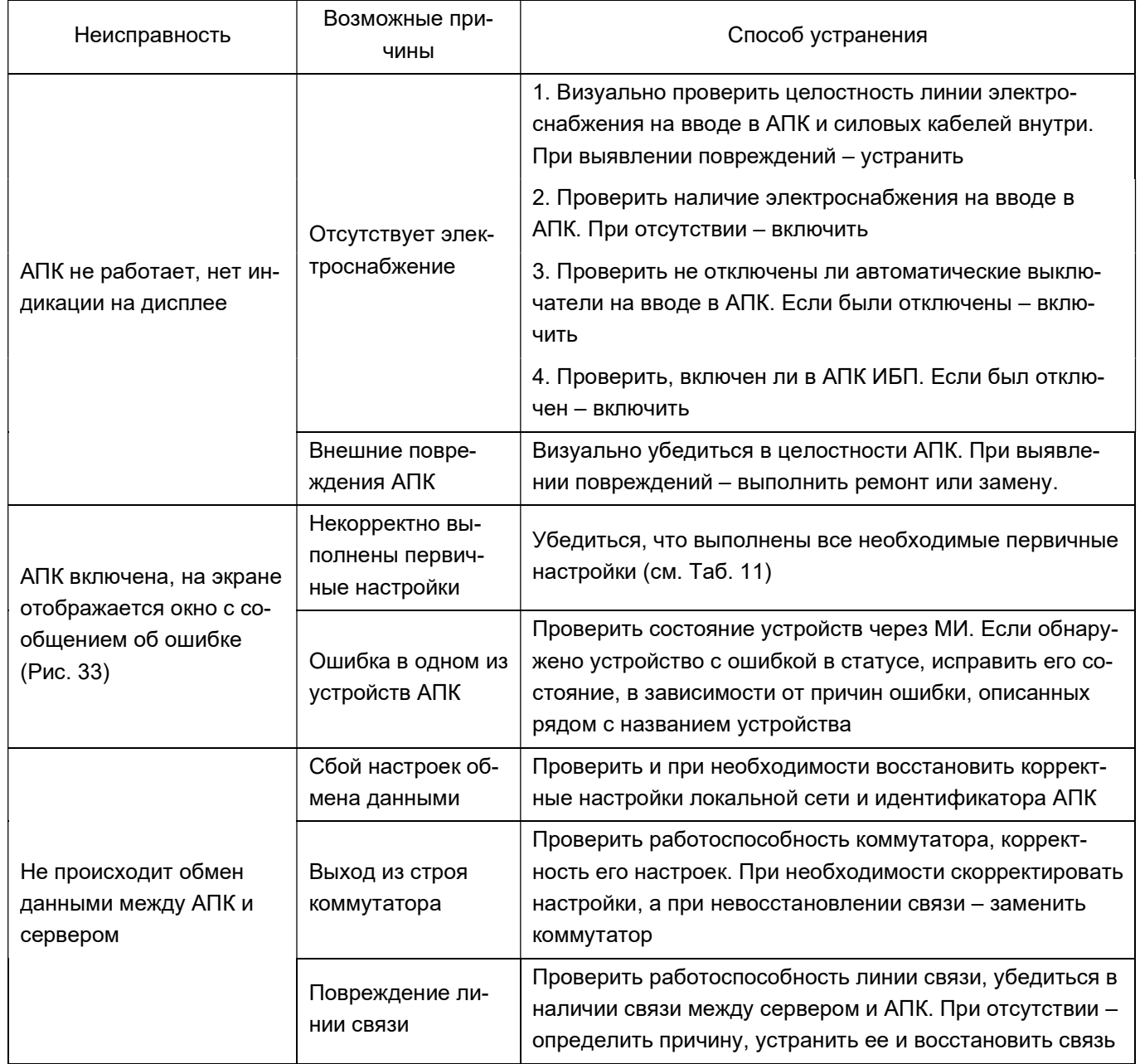

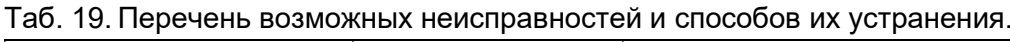

# 13. Гарантии и контакты изготовителя

13.1. Гарантийный срок эксплуатации - 1 год с момента продажи. Датой продажи считается дата получения АПК покупателем, указанная в УПД, а при отсутствии УПД или даты получения в нем – дата отгрузки АПК со склада изготовителя.

13.2. Срок службы АПК - 3 года.

13.3. Покупатель лишается права на гарантийное обслуживание в следующих случаях:

по истечении срока гарантии;

- при нарушении правил эксплуатации, транспортирования и хранения;

- при наличии повреждений наружных деталей изделия после ввода его в эксплу-

атацию.

- при нарушении пломбирования завода-изготовителя и отсутствии (повреждении) защитных наклеек составных частей изделия.

13.3.1. Указанные сроки службы действительны при соблюдении потребителем требований ИЭ и паспорта на АПК, а также выполнения регулярного технического обслуживания согласно регламенту производителя.

13.4. По окончании гарантийного срока эксплуатации изготовитель может выполнять ремонт и обслуживание АПК за дополнительную плату по желанию владельца АПК.

13.5. Контакты изготовителя:

ООО "TAGRA"

Россия, 115280, Москва, ул. Ленинская слобода д.19, стр.4

Сайт: www.tagra.ru

тел. +7(495) 488-67-79, доб. 369.

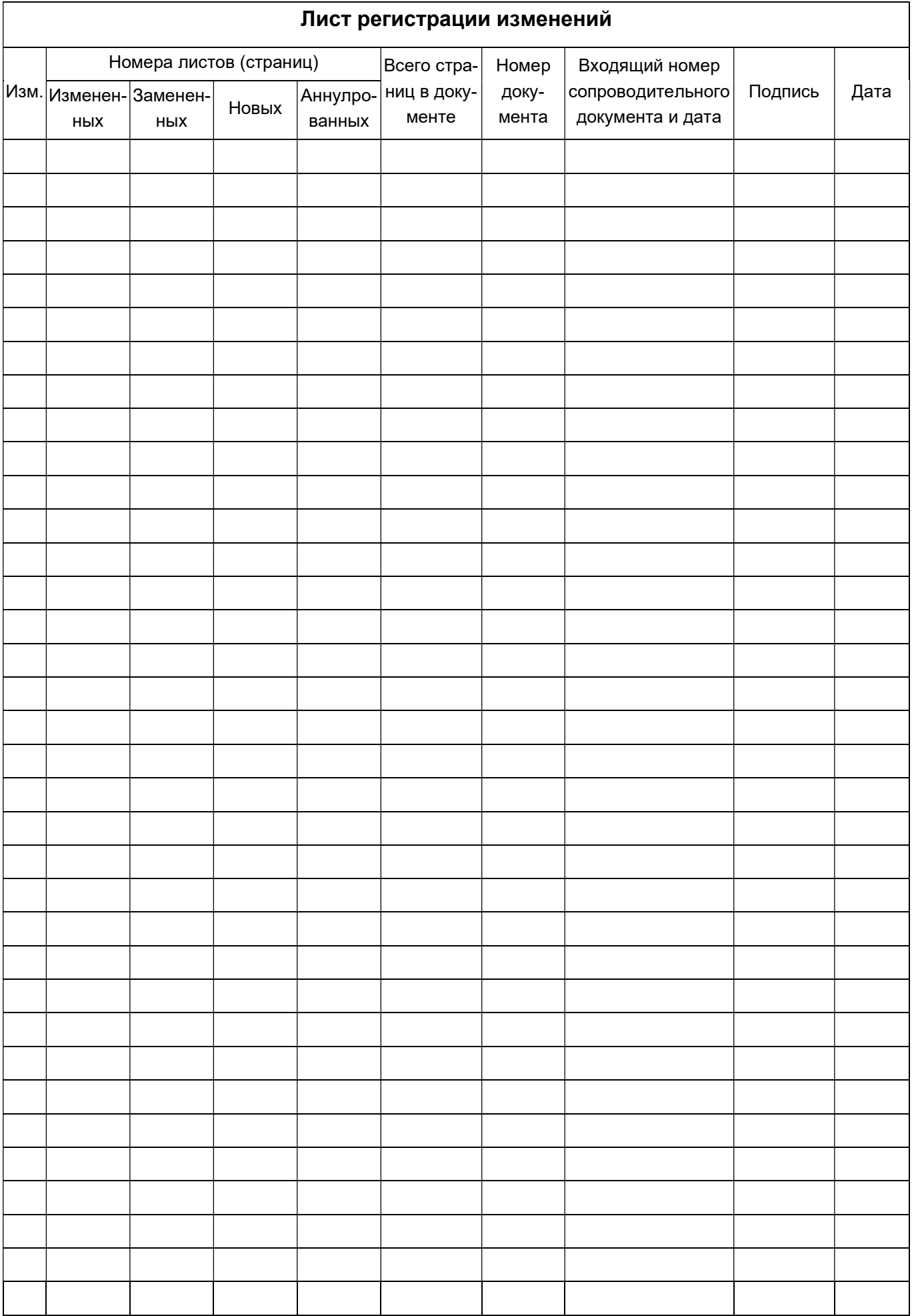